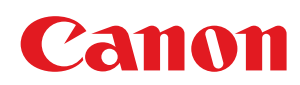

LBP6230dw

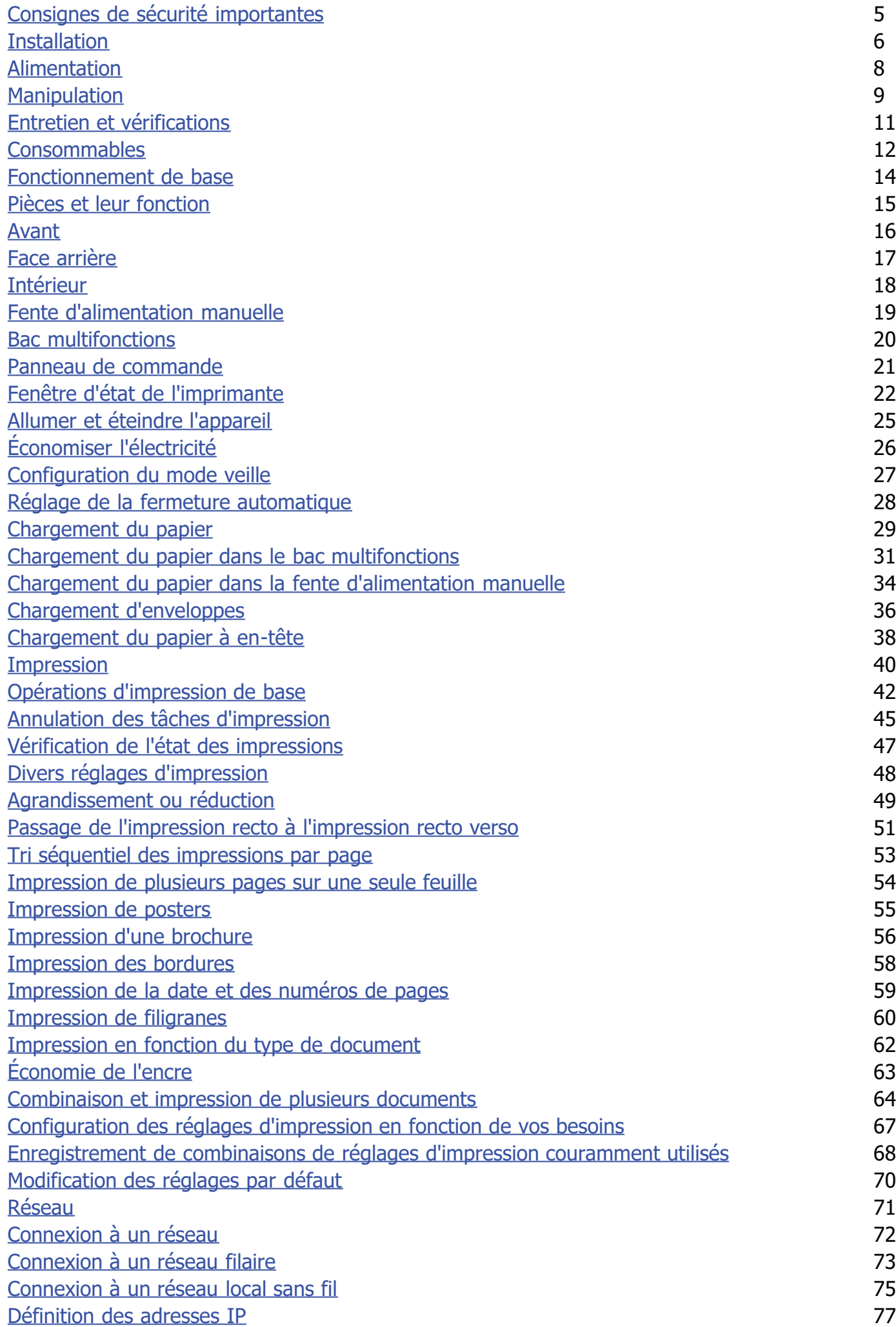

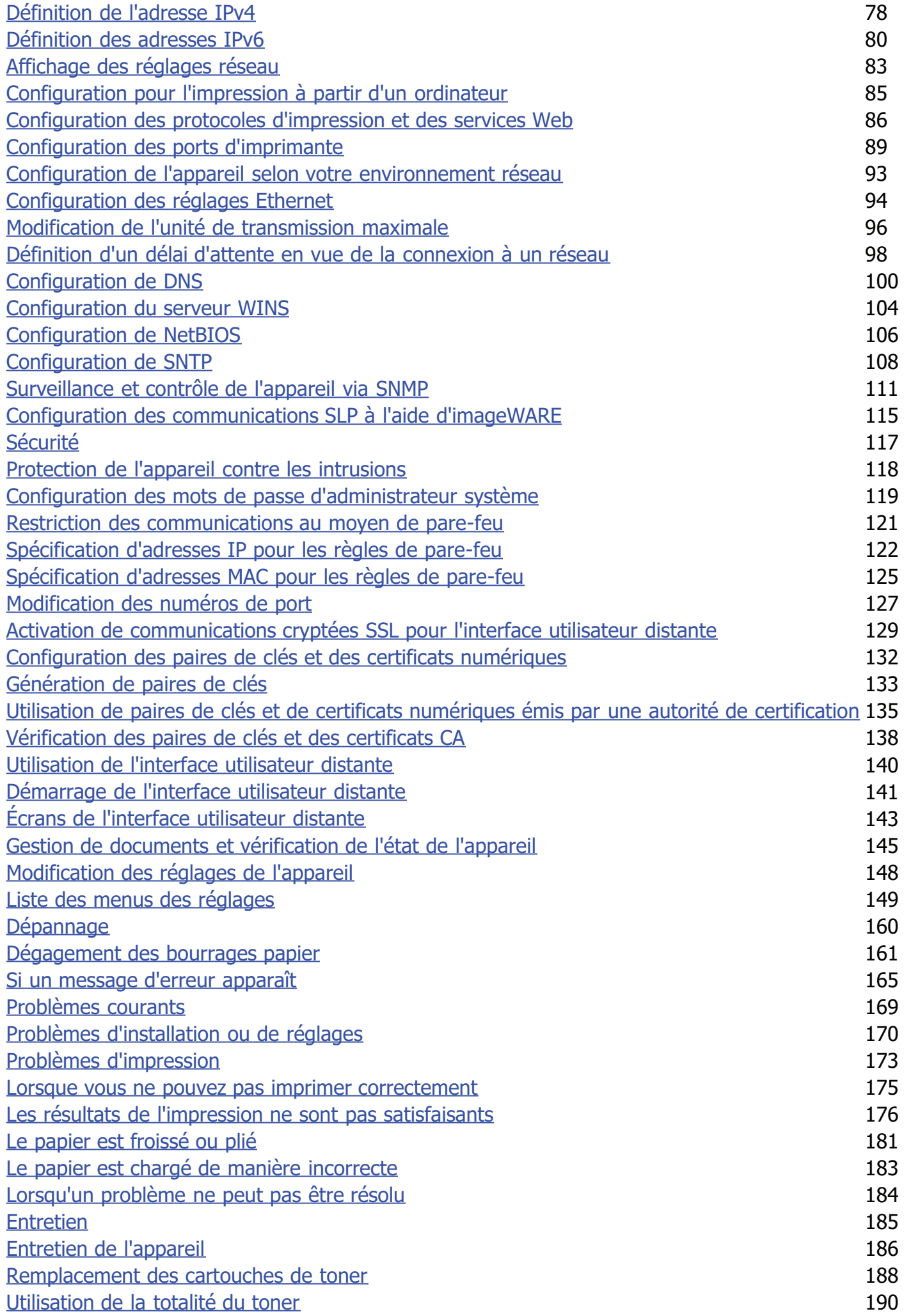

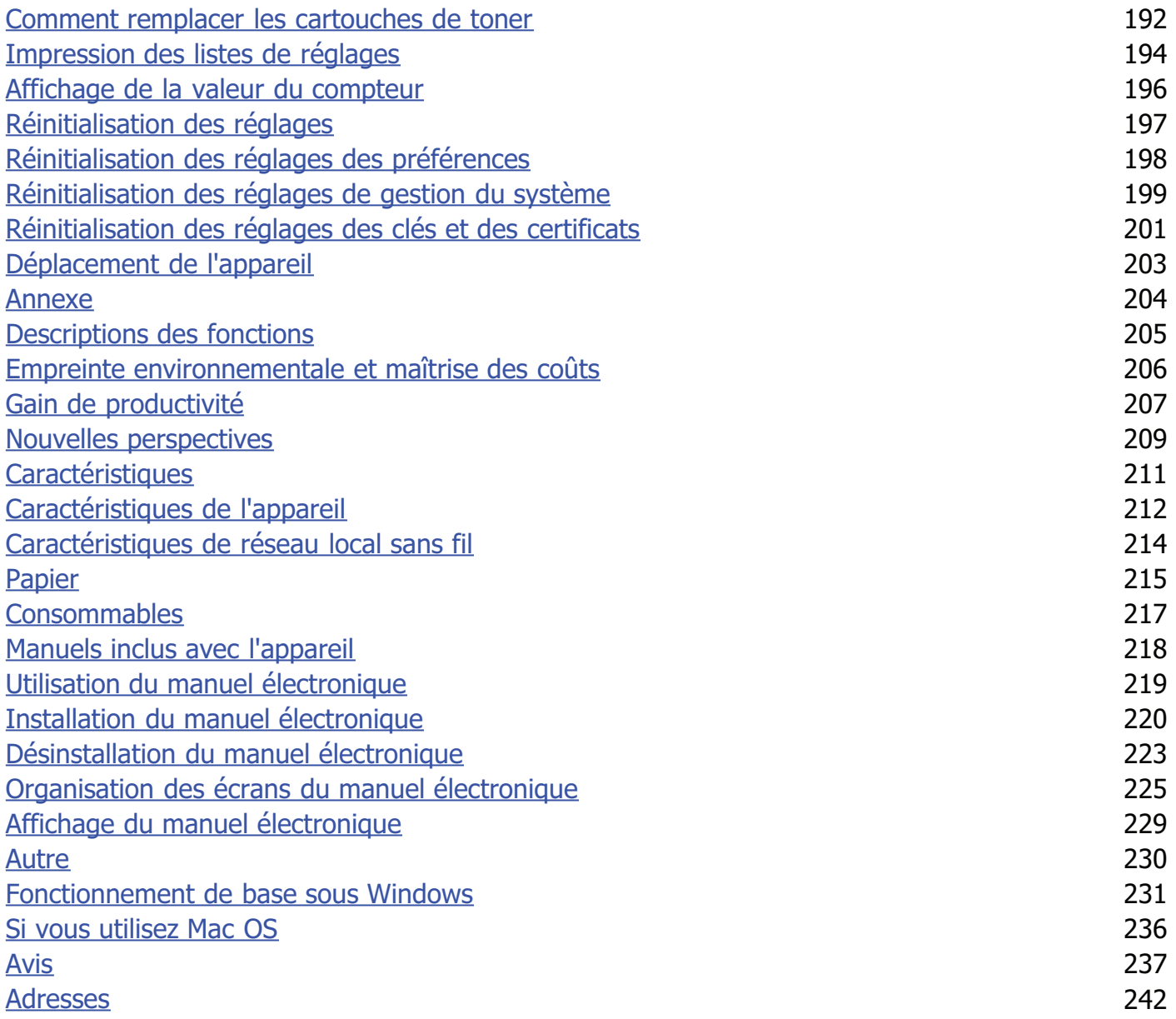

# <span id="page-4-0"></span>**Consignes de sécurité importantes**

Ce chapitre comporte d'importantes consignes de sécurité destinées à prévenir les dommages aux biens et les blessures corporelles à l'encontre des utilisateurs de l'appareil ou d'autres personnes. Avant d'utiliser cet appareil, lisez-le attentivement et conformez-vous aux consignes d'utilisation de l'appareil. N'effectuez aucune opération qui ne soit pas décrite dans ce manuel. Canon ne saurait être tenu responsable de tout dommage résultant d'une utilisation non décrite dans ce manuel, d'une utilisation incorrecte ou de réparations ou de modifications non effectuées par Canon ou un tiers autorisé par Canon. Toute utilisation incorrecte de cet appareil peut entraîner des blessures corporelles et/ou des dommages matériels nécessitant des réparations importantes pouvant ne pas être couvertes par votre garantie limitée.

## <span id="page-5-0"></span>**Installation**

Pour utiliser cet appareil sans encombre et en toute sécurité, lisez attentivement les précautions d'emploi suivantes et installez l'appareil dans un lieu approprié.

## A AVERTISSEMENT

#### **N'installez pas l'appareil dans un lieu pouvant entraîner un incendie ou une électrocution**

- Lieu dans lequel les fentes de ventilation sont obstruées
- (contre un mur, un lit, un sofa, un tapis ou tout objet similaire)
- Lieu humide ou poussiéreux
- Lieu exposé à la lumière directe du soleil ou en extérieur
- Lieu exposé à des températures élevées
- Lieu exposé aux flammes nues
- Lieu proche près d'une source d'alcool, de dissolvant ou d'autres substances inflammables.

#### **Autres avertissements**

- Ne raccordez pas de câbles non approuvés à cet appareil sous peine d'entraîner un incendie ou de subir un choc électrique.
- Ne placez pas de colliers, d'autres objets en métal ou de récipients contenant un liquide sur l'appareil. Si des substances étrangères viennent en contact avec les composants électriques internes de l'appareil, cela présente un risque d'incendie ou de choc électrique.
- N'utilisez pas ce produit près d'un équipement médical. Les ondes radio qu'il émet peuvent perturber cet équipement médical, ce qui peut provoquer des dysfonctionnements et des accidents.
- Si des corps étrangers tombent dans cet appareil, débranchez la fiche d'alimentation de la prise secteur et contactez votre revendeur agréé Canon.

## A ATTENTION

#### **Les lieux suivants sont à proscrire pour l'installation**

L'appareil peut glisser ou tomber et entraîner des blessures.

- Lieu instable
- Lieu exposé à des vibrations

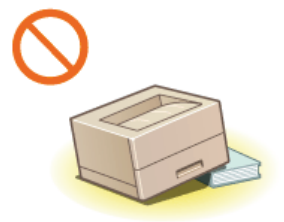

#### **Autres précautions**

- Lorsque vous transportez cet appareil, suivez les consignes indiquées dans ce document. Une manutention incorrecte peut entraîner une chute et des blessures.
- Lors de l'installation cet appareil, prenez garde à ne pas vous coincer les mains entre l'appareil et le sol ou les murs. Vous risqueriez de vous blesser.

### **IMPORTANT**

### **Les lieux suivants sont à proscrire pour l'installation**

#### pour éviter d'endommager l'appareil.

- Lieu exposé à des variations importantes de température ou d'humidité
- Lieu à proximité d'appareils qui génèrent des ondes magnétiques ou électromagnétiques
- **Laboratoire ou lieu dans lequel des réactions chimiques se produisent**

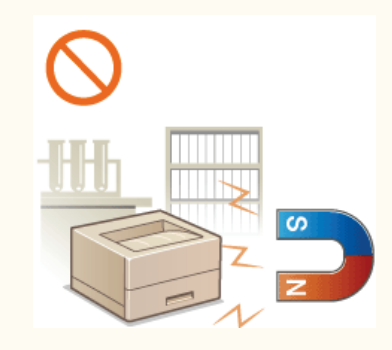

- Lieu exposé à des gaz corrosifs ou toxiques
- Surface qui risque de se plier sous le poids de l'appareil ou bien sur une surface où l'appareil risque de s'enfoncer (moquette, etc.).

En fonctionnement normal, cet appareil émet une faible quantité d'ozone ainsi que d'autres gaz. Bien que non dangereuses pour la santé, il est possible que ces émissions soient plus perceptibles pendant une utilisation prolongée ou de longs cycles de production dans une pièce mal ventilée. Pour maintenir un environnement de travail confortable, il est conseillé de prévoir une ventilation adéquate de la pièce dans laquelle l'appareil est utilisé. Évitez également d'installer l'appareil dans une pièce où des personnes risqueraient d'être exposées à ses émissions.

#### **N'installez pas l'appareil dans un lieu soumis à une forte condensation**

Des gouttelettes d'eau (condensation) se forment à l'intérieur de l'appareil lorsque la température de la pièce où se trouve l'appareil augmente rapidement et lorsque l'appareil est déplacé d'une pièce fraîche ou sèche à une pièce chaude ou humide. L'utilisation de l'appareil dans de telles conditions risque d'entraîner des bourrages papier ou une qualité d'impression médiocre, voire des dommages au niveau de l'appareil. Laissez l'appareil s'adapter à la température et au niveau d'humidité ambiants pendant au moins deux heures avant de vous en servir.

#### **Si vous utilisez une connexion réseau (LAN) sans fil**

- Placez l'appareil à une distance de 50 m au plus du routeur sans fil.
- Dans la mesure du possible, installez l'appareil dans un lieu où aucun objet ne bloque les communications. Le signal peut être affaibli s'il doit traverser des murs ou des sols.
- Tenez l'appareil éloigné autant que possible des téléphones numériques sans fil, des micro-ondes ou de tout autre équipement qui émet des ondes radio.

#### **A des altitudes d'au moins 3 000 m au-dessus du niveau de la mer**

Il est possible que les appareils dotés d'un disque dur ne fonctionnent pas correctement s'ils sont utilisés à haute altitude, à savoir à partir d'environ 3 000 mètres au-dessus du niveau de la mer.

## <span id="page-7-0"></span>**Alimentation**

Cet appareil est compatible avec des tensions de 220 à 240 V et une fréquence électrique de 50/60 Hz.

## AVERTISSEMENT

- Utilisez exclusivement une alimentation électrique dont la tension correspond à celle indiquée. Sinon, vous risquez de provoquer des incendies ou de subir une électrocution.
- Utilisez uniquement le cordon d'alimentation fourni, pour éviter tout risque d'incendie ou d'électrocution.
- Ne modifiez pas, ne tirez pas, ne pliez pas excessivement, ni n'altérez en aucune manière le cordon d'alimentation. Veillez également à ne pas poser d'objets lourds sur le cordon d'alimentation. Cela risquerait d'entraîner des dommages électriques, et de provoquer un incendie ou une électrocution.
- Ne branchez/débranchez pas le cordon d'alimentation avec les mains mouillées car vous risquez de vous électrocuter.
- N'utilisez pas de rallonge, ni de multiprises avec l'appareil. Cela pourrait entraîner un incendie ou une électrocution.
- N'enroulez pas le cordon d'alimentation ou ne le retenez pas par un nœud, cela peut provoquer des incendies ou des électrocutions.
- Insérez complètement la fiche d'alimentation dans la prise secteur. Si vous ne le faites pas, cela peut entraîner un risque d'incendie ou d'électrocution.
- Débranchez la fiche d'alimentation de la prise secteur en cas d'orage. La foudre peut entraîner un incendie, une électrocution ou un dysfonctionnement de l'appareil.

## A ATTENTION

Ne gênez pas l'accès à la prise d'alimentation où l'appareil est relié de façon à pouvoir facilement débrancher la fiche du cordon d'alimentation en cas d'urgence.

## **IMPORTANT**

### **Lorsque vous branchez l'alimentation**

- Ne branchez pas le cordon d'alimentation à une source d'alimentation ininterruptible (onduleur), au risque d'entraîner des dysfonctionnements ou d'endommager l'appareil en cas de panne de courant.
- Si vous branchez l'appareil dans une multi-prise dotée de plusieurs prises, ne branchez aucun équipement aux autres prises.
- Ne reliez pas le cordon d'alimentation à la prise auxiliaire d'un ordinateur.

#### **Autres précautions**

Des parasites électriques peuvent entraîner un mauvais fonctionnement de l'appareil ou une perte de données.

## <span id="page-8-0"></span>**Manipulation**

## A AVERTISSEMENT

- Débranchez la fiche d'alimentation de la prise secteur et contactez un revendeur agréé Canon si l'appareil émet des bruits anormaux, de la fumée, de la chaleur ou une odeur inhabituelle. Si vous continuez à utiliser l'appareil, cela peut entraîner un risque d'incendie ou d'électrocution.
- Ne pas démonter ni modifier l'appareil. Il comporte des composants à haute tension et à haute température. Son démontage ou sa modification risque de provoquer des incendies ou des électrocutions.

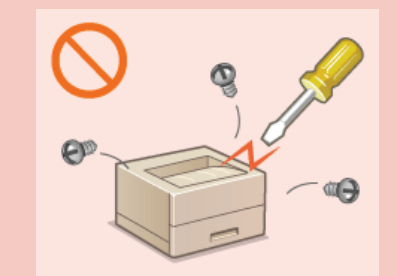

- Placez l'appareil à un endroit où les enfants ne peuvent pas entrer en contact avec le cordon d'alimentation, d'autres câbles ou des engrenages et des pièces électriques internes, sous peine de risquer des accidents inattendus.
- Ne vaporisez pas de produits inflammables près de l'appareil. Si de telles substances viennent en contact avec les composants électriques internes de l'appareil, cela peut provoquer des incendies ou des électrocutions.
- Lorsque vous déplacez cet appareil, veillez à mettre hors tension cet appareil et l'ordinateur et à débrancher la fiche d'alimentation ainsi que les câbles d'interface. Si vous ne le faites pas, vous risquez d'endommager la fiche d'alimentation et les câbles, ce qui peut entraîner un risque d'incendie ou d'électrocution.
- Si vous branchez ou débranchez un câble USB lorsque le cordon d'alimentation est branché sur une prise secteur, ne touchez pas la partie métallique du connecteur, vous risquez de subir une décharge électrique.

#### **Si vous portez un pacemaker**

Cette machine émet un faible champ magnétique. Si vous portez un pacemaker et constatez une anomalie, éloignez-vous de la machine et consultez immédiatement votre médecin.

## A ATTENTION

Ne posez pas d'objets lourds sur l'appareil, car leur chute risquerait de vous blesser.

- Par mesure de sécurité, débranchez la fiche du cordon d'alimentation si vous prévoyez de ne pas utiliser l'appareil pendant une période prolongée.
- Faites attention à l'ouverture et à la fermeture des capots de ne pas vous blesser aux mains.
- Éloignez vos mains ou vos vêtements du rouleau dans la zone de sortie. Une soudaine rotation du rouleau peut happer vos mains ou vos vêtements, provoquant des blessures corporelles.
- L'intérieur de l'appareil et la fente de sortie peuvent être très chauds pendant et immédiatement après usage. Évitez tout contact avec ces zones pour ne pas vous brûler. Le papier imprimé peut également être très chaud à sa sortie de l'imprimante. Faites bien attention lorsque vous le manipulez. Sinon, vous risquez de vous brûler.

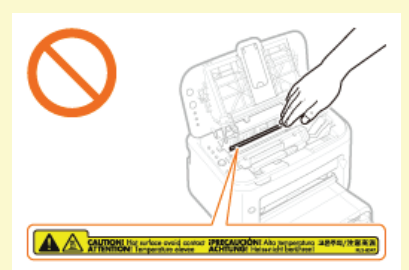

#### **Rayon laser**

Cet appareil est classifié comme produit laser de classe 1 selon les normes IEC 60825-1: 2007 et EN60825-1: 2007. Le faisceau laser peut être nocif pour l'être humain. Le rayonnement laser est complètement isolé dans le scanner laser par un couvercle. Il ne peut donc s'échapper de la machine à aucun moment au cours du fonctionnement normal. Lisez attentivement les remarques qui suivent et appliquez les consignes de sécurité.

- N'ouvrez jamais les capots autrement que de la façon indiquée dans ce manuel.
- Ne retirez pas l'étiquette de sécurité apposée sur le capot du scanner laser.

Toute utilisation de la machine qui ne respecterait pas les procédures de contrôle, d'ajustement et d'utilisation décrites dans ce manuel peut provoquer une exposition à des radiations dangereuses.

Si le faisceau laser vient à s'échapper de l'appareil et que vos yeux s'y trouvent exposés, le rayonnement peut provoquer des lésions oculaires.

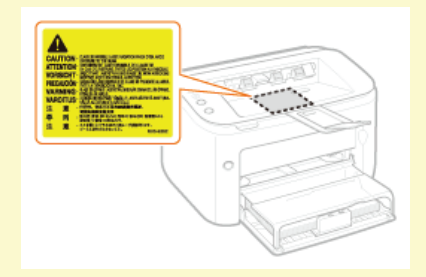

## **IMPORTANT**

### **Lorsque vous transportez l'appareil**

Pour éviter d'endommager l'appareil pendant le transport, procédez comme suit.

- Retirez la cartouche de toner.
- Rangez soigneusement l'appareil dans son carton d'origine avec tous les matériaux d'emballage d'origine.

### **Autres précautions**

- Suivez les instructions de l'étiquette d'avertissement fixée sur l'appareil.
- Gardez l'appareil à l'abri de toute vibration ou de tout choc violent.
- Ne forcez pas l'ouverture ou la fermeture des portes, des capots ou d'autres parties, sous peine d'endommager l'appareil.
- Ne touchez pas les contacts  $(\Box)$ . Vous risqueriez d'endommager l'appareil.

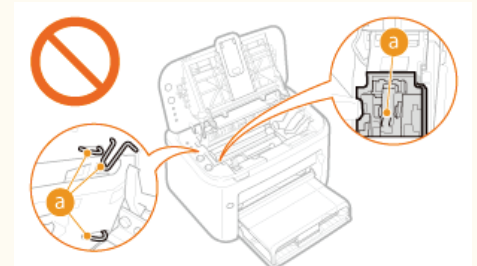

Ne pas éteindre l'appareil en cours d'impression. Ne pas ouvrir et fermer le capot et ne pas retirer ou introduire du papier en cours d'impression, au risque de provoquer un bourrage papier.

## <span id="page-10-0"></span>**Entretien et vérifications**

Nettoyez régulièrement l'appareil. Si la poussière s'accumule, l'appareil ne fonctionnera pas correctement. Respectez les consignes de nettoyage suivantes. En cas de problème, reportez-vous à la section **[Dépannage](#page-159-0)**. Si vous ne parvenez pas à résoudre le problème ou si vous pensez qu'un contrôle de l'appareil est nécessaire, reportez-vous à la section **[Lorsqu'un problème ne peut pas être résolu](#page-183-0)**.

## AVERTISSEMENT

- Avant toute opération de nettoyage, coupez le courant et retirez la fiche d'alimentation de la prise secteur. Si vous ne le faites pas, cela peut entraîner un risque d'incendie ou d'électrocution.
- Débranchez régulièrement le cordon d'alimentation et retirez la poussière et les saletés avec un chiffon sec. Les dépôts de poussière qui s'accumulent peuvent absorber de l'humidité et provoquer à terme un incendie, s'ils entrent en contact avec de l'électricité.
- Employez un chiffon humide, bien essoré pour nettoyer l'appareil. Humectez le chiffon avec de l'eau uniquement. N'utilisez aucune substance inflammable telle que de l'alcool, du benzène ou du dissolvant. Ne recourez pas à des mouchoirs en papier ou de l'essuie-tout. Si de telles substances viennent en contact avec les composants électriques internes de l'appareil, cela peut provoquer des incendies ou des électrocutions.
- Vérifiez l'état du cordon d'alimentation et de la fiche de temps à autre ; recherchez la présence éventuelle de rouille, d'une broche tordue, d'effilochage, de fissures ou de génération de chaleur excessive. L'utilisation d'une prise ou d'un cordon d'alimentation en mauvais état risque de provoquer un incendie ou une électrocution.

## A ATTENTION

- L'intérieur de l'appareil comporte des composants à haute tension et à haute température. Tout contact avec ces composants risque d'entraîner des blessures ou des brûlures. Ne touchez pas un élément de l'appareil si cela n'est pas indiqué dans le manuel.
- Lorsque vous chargez du papier ou que vous dégagez un bourrage papier, faites attention de ne pas vous couper les mains avec les bords du papier.

## **IMPORTANT**

Lorsque vous retirez un bourrage papier ou que vous remplacez des cartouches de toner, faites attention de ne pas tacher vos mains ou vos vêtements avec de l'encre. Si vous avez de l'encre sur les mains ou les vêtements, lavez-les immédiatement à l'eau froide.

## <span id="page-11-0"></span>**Consommables**

## A AVERTISSEMENT

- Ne jetez pas les cartouches de toner usagées au feu. Ne stockez pas les cartouches de toner ou le papier dans un endroit exposé directement à une flamme nue. L'encre ou le papier risque de s'enflammer et de provoquer des brûlures ou un incendie.
- Si, par mégarde, vous renversez de l'encre, prenez soin la nettoyer à l'aide d'un chiffon humide de manière à éviter toute inhalation de poussière d'encre. N'utilisez jamais un aspirateur non muni de dispositifs de protection pour nettoyer l'encre répandue, sous peine d'endommager l'aspirateur ou d'entraîner une explosion des poussières en raison de décharges électrostatiques.

#### **Si vous portez un pacemaker**

Les cartouches de toner émettent un faible champ magnétique. Si vous portez un pacemaker et constatez une anomalie, éloignezvous des cartouches de toner et consultez immédiatement votre médecin.

## $\bigwedge$  ATTENTION

- Veillez à ne pas inhaler d'encre. En cas d'inhalation, consultez immédiatement un médecin.
- Faites attention à ne pas recevoir de projection d'encre dans les yeux ou la bouche. En cas de contact avec les yeux ou la bouche, rincez immédiatement à l'eau froide et consultez un médecin.
- Faites attention à ne pas recevoir de projection d'encre sur la peau. Si cela se produit, lavez-vous immédiatement à l'eau froide et au savon. En cas d'irritation de la peau, consultez un médecin immédiatement.
- Conservez les cartouches de toner et les autres produits consommables hors de la portée des jeunes enfants. En cas d'ingestion d'encre, consultez immédiatement un médecin ou contactez le centre antipoison.
- Ne démontez pas, ne modifiez pas la cartouche de toner, sinon vous risqueriez de provoquer des éclaboussures d'encre.
- Retirez complètement la bande adhésive de la cartouche de toner sans exercer de force excessive, pour éviter toute perte d'encre.

## **IMPORTANT**

### **Manipulation de la cartouche de toner**

Veillez à utiliser la monture pour tenir la cartouche de toner.

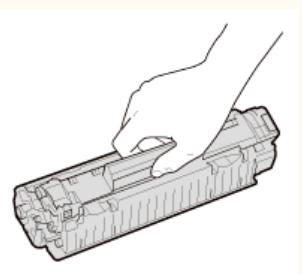

Ne touchez pas les contacts (a) ou la mémoire de la cartouche de toner (b). Ne pas ouvrir le volet de protection du tambour ( ). Vous risqueriez de rayer la surface du tambour ou de l'exposer à la lumière.

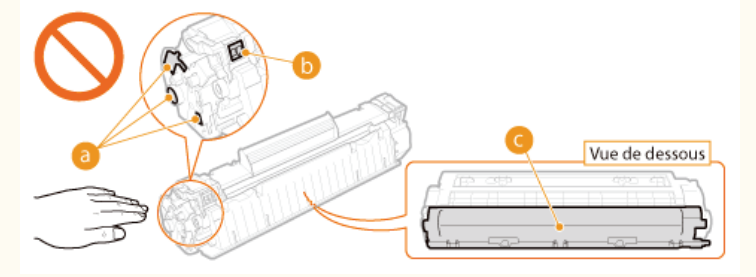

La cartouche de toner est un produit magnétique. Tenez-la à l'écart des disquettes, des disques durs et des autres systèmes pouvant être affectés par le magnétisme, pour éviter toute perte de données.

#### **Stockage des cartouches de toner**

- Pour garantir une utilisation satisfaisante et en toute sécurité, conservez les cartouches dans les conditions suivantes. Plage de températures pour le stockage : 0 à 35 °C
	- Plage d'humidité pour le stockage : 35 à 85 % HR (humidité relative), sans condensation\*

Conservez la cartouche sans la sortir de son emballage tant que vous n'êtes pas prêt à l'utiliser.

- Lors du retrait de la cartouche de toner pour l'entreposer, placez-la dans son sachet de protection ou emballez-la dans un tissu épais.
- Pour le stockage, ne placez pas la cartouche de toner à la verticale ou à l'envers. Le toner risque de se solidifier et de ne pas reprendre son état initial même s'il est secoué.
- Même lorsque vous respectez la plage d'humidité de stockage, des gouttelettes d'eau (condensation) peuvent se former à l'intérieur des cartouches de \* toner en présence de différences de température importantes entre l'intérieur et l'extérieur de la cartouche. Toute condensation à l'intérieur de la cartouche de toner nuit à la qualité d'impression.

#### **Les lieux suivants sont à proscrire pour le stockage des cartouches de toner**

- Lieux exposés aux flammes nues
- Lieux exposés à la lumière directe du soleil ou à une lumière intense pendant plus de cinq minutes ou davantage
- Lieux exposés à un air excessivement salé
- Lieux sujets à des émissions de gaz corrosifs (aérosols et ammoniaque)
- Lieux particulièrement chauds et humides
- Lieux soumis à de fortes variations de température et d'humidité susceptibles de générer de la condensation
- **Lieux très poussiéreux**
- Lieux à portée d'enfants

#### **Cartouches de toner : attention aux contrefaçons**

Il existe des cartouches de toner Canon contrefaites sur le marché. Leur utilisation risque d'affecter la qualité de l'impression ainsi que les performances de la machine. Canon ne pourra être tenu responsable d'aucun dysfonctionnement, accident ou dommage causé par l'utilisation de contrefaçons.

Pour plus d'informations, voir http://www.canon.com/counterfeit.

#### **Disponibilité des pièces de rechange et des cartouches d'encre**

Les pièces de rechange et les cartouches d'encre compatibles avec cet appareil resteront disponibles pendant au moins sept (7) ans après la fin de commercialisation de ce modèle.

#### **Matériaux d'emballage des cartouches de toner**

- Conservez le sachet de protection de la cartouche de toner. Vous en aurez besoin lors du transport de cet appareil.
- Les matériaux d'emballage peuvent changer de forme ou d'emplacement (ou nous pouvons en ajouter ou en supprimer) sans avis préalable.
- Detez la bande d'obturation que vous avez enlevée conformément aux dispositions en matière de collecte des déchets en vigueur dans votre région.

#### **Élimination des cartouches de toner**

Placez la cartouche de toner dans son sachet de protection pour éviter tout risque de déversement de l'encre, puis jetez-la conformément aux réglementations locales en vigueur.

## <span id="page-13-0"></span>**Fonctionnement de base**

Ce chapitre décrit les différents composants de l'appareil et les opérations de base telles que le chargement du papier.

## Pièces et leur fonction

Dans cette section vous trouverez les désignations et les fonctions des éléments extérieurs et intérieurs de l'appareil. **[Pièces et leur](#page-14-0) [fonction](#page-14-0)**

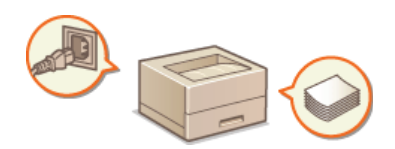

### Fenêtre d'état de l'imprimante

Cette section explique comment utiliser l'utilitaire "Fenêtre d'état de l'imprimante" pour vérifier l'état de l'appareil et faire les réglages. **[Fenêtre d'état de l'imprimante](#page-21-0)**

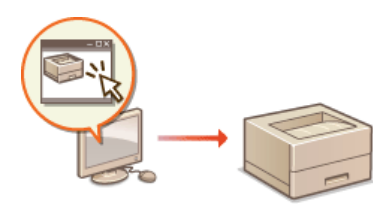

## Allumer et éteindre l'appareil

Cette section explique comment allumer et éteindre l'appareil. **[Allumer et éteindre l'appareil](#page-24-0)** 

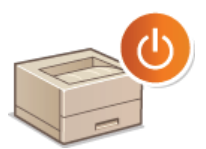

## Économiser l'électricité

Cette section explique comment réduire la consommation électrique de l'appareil. **[Économiser l'électricité](#page-25-0)**

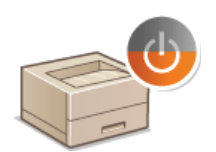

### Chargement du papier

Cette section explique comment charger du papier dans le bac multifonctions et dans la fente d'alimentation manuelle. **[Chargement](#page-28-0) [du papier](#page-28-0)**

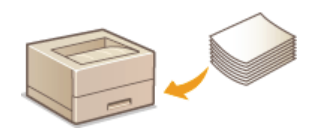

## <span id="page-14-0"></span>**Pièces et leur fonction**

Cette section décrit les pièces de l'appareil (extérieur, avant et arrière, intérieur) et leur mode de fonctionnement. Elle décrit également les éléments de l'appareil utilisés pour les opérations de base, comme le chargement du papier et le remplacement des cartouches de toner, et explique les fonctions des touches et la signification des signaux des témoins situés sur le panneau de commande. Lisez cette section pour en savoir plus sur les conseils d'utilisation de l'appareil.

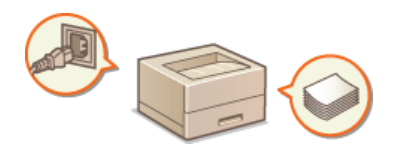

**[Avant](#page-15-0) [Face arrière](#page-16-0) [Intérieur](#page-17-0) [Fente d'alimentation manuelle](#page-18-0) O[Bac multifonctions](#page-19-0) [Panneau de commande](#page-20-0)**

## <span id="page-15-0"></span>**Avant**

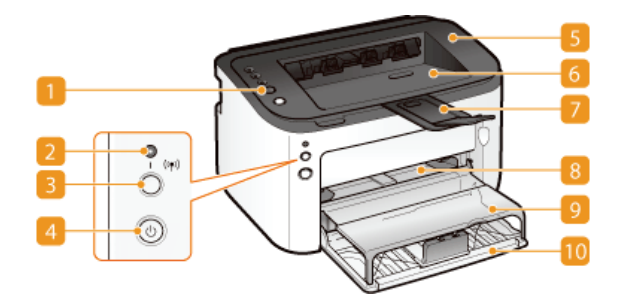

#### **Panneau de commande**

Le panneau de commande comporte des touches vous permettant d'effectuer les différentes opérations et des témoins indiquant l'état de l'appareil. **[Panneau de commande](#page-20-0)** 

#### **Témoin (Wi-Fi)**

Ce témoin s'allume lorsque l'appareil est connecté à un réseau local (LAN) sans fil.

### **Touche (Wi-Fi)**

Utilisez cette touche pour configurer une connexion à un réseau sans fil à l'aide de la méthode du bouton-poussoir du protocole WPS.

#### **Interrupteur d'alimentation**

Utilisez cet interrupteur pour allumer et éteindre l'appareil. **[Allumer et éteindre l'appareil](#page-24-0)**

#### **Capot supérieur**

Ouvrez le capot supérieur pour remplacer la cartouche de toner ou dégager un bourrage papier. **[Comment remplacer les](#page-191-0) [cartouches de toner](#page-191-0) [Dégagement des bourrages papier](#page-160-0)**

#### **Réceptacle de sortie**

Le papier imprimé sort de l'appareil et est réceptionné dans ce réceptacle.

#### **Bac auxiliaire**

Tirez ce bac avant d'imprimer.

#### **Fente d'alimentation manuelle**

Si vous souhaitez imprimer ponctuellement sur un autre papier que celui chargé dans le bac multifonctions, utilisez la fente d'alimentation manuelle. **[Chargement du papier dans la fente d'alimentation manuelle](#page-33-0)**

#### **Capot du bac**

Ce capot protège le papier chargé dans le bac multifonctions de la poussière. Il sert également de plateau lors du chargement du papier dans la fente d'alimentation manuelle.

### **Bac multifonctions**

Chargez le papier à imprimer dans ce bac. **[Chargement du papier dans le bac multifonctions](#page-30-0)**

## <span id="page-16-0"></span>**Face arrière**

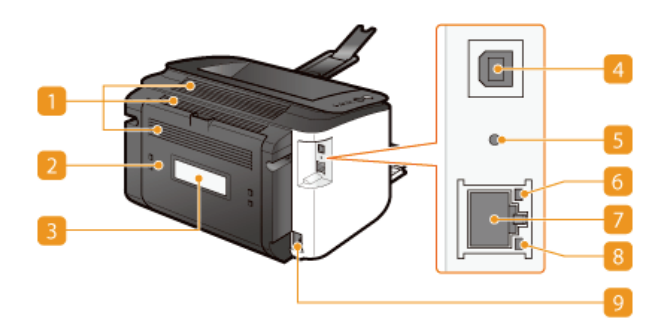

#### **Fentes de ventilation**

L'air situé dans l'appareil est expulsé de façon à refroidir l'intérieur de l'appareil. Notez que l'obstruction des fentes de ventilation par des objets nuit à la bonne ventilation. **O[Installation](#page-5-0)** 

#### **Capot arrière**

Ouvrez ce capot pour dégager les bourrages papier. **[Dégagement des bourrages papier](#page-160-0)**

#### **Plaque signalétique**

La plaque porte le numéro de série qui permet d'obtenir des renseignements sur l'appareil. **[Lorsqu'un problème ne peut pas](#page-183-0) [être résolu](#page-183-0)**

#### *A* Port USB

Connectez un câble USB lorsque vous connectez l'appareil et un ordinateur.

#### **Bouton Réinitialiser**

Vous pouvez également appuyer sur cette touche pendant que vous allumez l'appareil pour réinitialiser les réglages de gestion du système. **Réinitialisation à l'aide du bouton Réinitialiser**

### **6** Témoin ACT

Ce témoin clignote pendant l'envoi et la réception de données via le réseau filaire.

### **Port réseau**

Branchez un câble réseau dans ce port pour raccorder l'appareil à un concentrateur (ou un routeur). **[Connexion à un réseau](#page-72-0) [filaire](#page-72-0)**

#### **Témoin LNK**

Ce témoin s'allume lorsque l'appareil est connecté à un réseau filaire.

#### **Prise électrique**

Branchez le cordon d'alimentation.

# <span id="page-17-0"></span>**Intérieur**

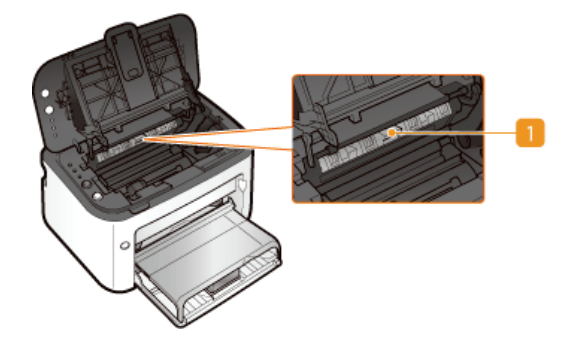

## **Guide de sortie du papier**

Ouvrez-le pour dégager les bourrages papier. **[Dégagement des bourrages papier](#page-160-0)**

## <span id="page-18-0"></span>**Fente d'alimentation manuelle**

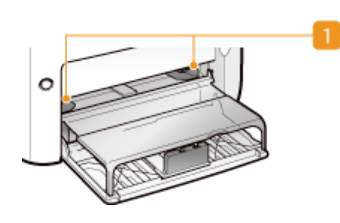

## **Guides papier**

Ajustez les guides papier en fonction de la largeur du papier chargé pour qu'il soit bien dans l'axe de l'appareil.

## **LIENS**

**[Chargement du papier dans la fente d'alimentation manuelle](#page-33-0)**

## <span id="page-19-0"></span>**Bac multifonctions**

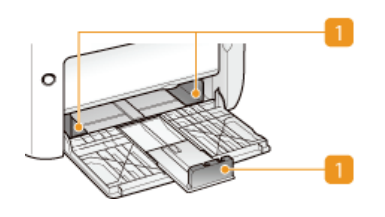

## **Guides papier**

Ajustez les guides papier en fonction du format du papier chargé pour que le papier soit bien dans l'axe de l'appareil.

## **LIENS**

**[Chargement du papier dans le bac multifonctions](#page-30-0)**

## <span id="page-20-0"></span>**Panneau de commande**

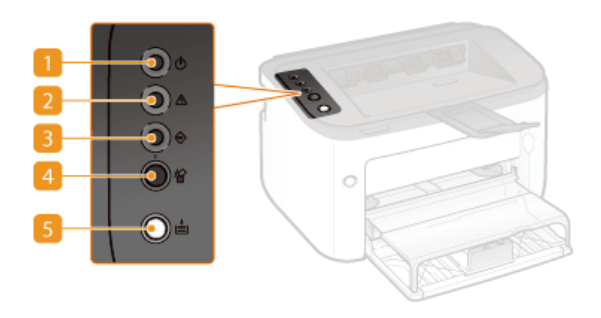

### **Témoin (Marche/Arrêt)**

Ce témoin s'allume lorsque l'appareil est en marche (sous tension).

#### **TA** Témoin (Alarme)

Ce témoin s'allume ou clignote en cas de bourrage papier ou d'une autre erreur. Résolvez le problème en suivant les instructions indiquées dans le message affiché dans la fenêtre d'état de l'imprimante **[Si un message d'erreur apparaît](#page-164-0)**

## **Témoin (Tâche)**

Ce témoin s'allume lorsque des données d'impression sont en attente ou en cours d'impression. Il clignote lorsque l'impression a été annulée.

### **Touche (Annuler la tâche)**

Utilisez cette touche pour annuler une tâche d'impression en cours d'impression. **[Annulation des tâches d'impression](#page-44-0)**

### **Touche (Papier)**

Cette touche clignote s'il n'y a plus de papier dans l'appareil, si le format du papier n'est pas correct et en cas d'erreurs relatives au chargement du papier. Réinstallez le papier et appuyez sur la touche pour reprendre l'impression.

### **REMARQUE:**

Vous pouvez également utiliser la touche <sub>(E)</sub> (Papier) pour imprimer une liste des paramètres d'impression (lorsque l'appareil est prêt pour l'impression, appuyez sur la touche pendant 3 secondes). **C[Affichage des réglages réseau](#page-82-0)** 

## <span id="page-21-0"></span>**Fenêtre d'état de l'imprimante**

La Fenêtre d'état de l'imprimante est un utilitaire permettant de vérifier l'état de l'appareil, de consulter les informations sur les erreurs et d'effectuer des réglages de l'appareil comme la configuration du mode économie d'énergie. Vous pouvez également l'utiliser pour effectuer des opérations comme l'annulation d'une tâche d'impression ou l'impression de la liste des paramètres de l'appareil. Cet utilitaire est automatiquement installé sur votre ordinateur lors de l'installation du pilote d'imprimante (Manuel d'installation du pilote d'imprimante).

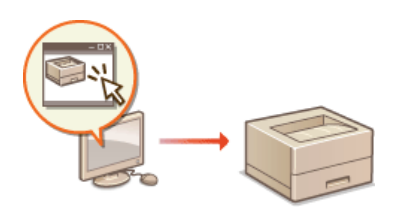

**[Affichage de la Fenêtre d'état de l'imprimante](#page-21-1) [Zones de l'écran et leurs fonctions](#page-21-2)**

<span id="page-21-1"></span>Affichage de la Fenêtre d'état de l'imprimante

Sélectionnez l'appareil en cliquant sur dans la barre d'état système.

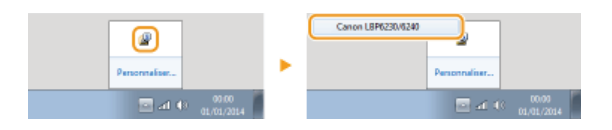

## **REMARQUE**

**Affichage automatique de la Fenêtre d'état de l'imprimante**

La Fenêtre d'état de l'imprimante s'affiche automatiquement en cas d'erreur pendant l'impression.

Vous pouvez modifier le réglage déterminant dans quelle situation la Fenêtre d'état de l'imprimante est automatiquement affichée. Modifiez ce réglage<br>à l'aide du menu [Options] i boîte de dialogue [Préférences (utilisateur Pour en savoir davantage, consultez l'aide. [Menu \[Aide\]](#page-22-0) \*

#### **Si vous utilisez Windows 8/Server 2012**

Affichez la Fenêtre d'état de l'imprimante après le passage sur le bureau.

### **Affichage depuis le pilote d'imprimante**

Cliquez sur **d** dans l'écran du pilote d'imprimante.

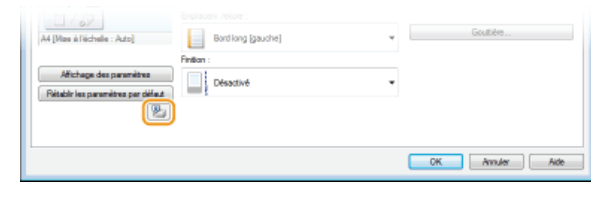

## <span id="page-21-2"></span>Zones de l'écran et leurs fonctions

Cette section comprend une présentation générale de l'écran principal. Pour une description détaillée des boîtes de dialogue pouvant être affichées à l'aide des commandes et des menus sur cet écran, consultez l'aide. <sup>*Menu* [Aide]</sup>

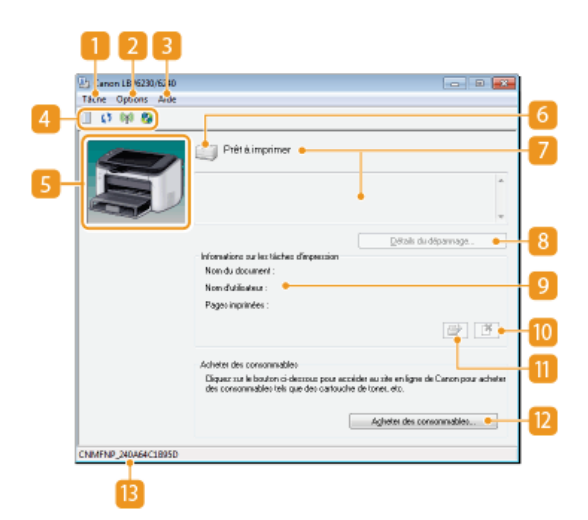

#### **Menu** [Tâche]

Utilisez ce menu pour vérifier quels sont les documents en cours ou en attente d'impression. Vous pouvez également sélectionner des documents et annuler leur impression.

#### **Menu [Options]**

Utilisez ce menu pour exécuter des fonctions de maintenance, comme l'impression de listes de paramètres ou le nettoyage de l'unité de fixation, et pour faire les réglages de l'appareil, comme la configuration du mode économie d'énergie. Vous pouvez également consulter des informations telles que le nombre total de pages imprimées.

#### <span id="page-22-0"></span>**Menu [Aide]**

Utilisez ce menu pour afficher l'aide sur la Fenêtre d'état de l'imprimante et les informations relatives à la version de l'appareil.

#### **REMARQUE**

Vous pouvez également afficher l'aide sur la Fenêtre d'état de l'imprimante en cliquant sur le bouton [Aide] dans les différentes boîtes de dialogue. (Certaines boîtes de dialogues n'ont pas de bouton [Aide].)

#### **Barre d'outils**

#### **(File d'impression)**

Permet d'afficher la file d'impression, une fonction de Windows. Consultez l'aide de Windows pour en savoir davantage sur la file d'impression.

#### **(Actualiser)**

Permet d'actualiser la Fenêtre d'état de l'imprimante avec les dernières informations.

#### **(Statut réseau sans fil)**

Permet de vérifier l'état de la connexion (intensité du signal) du réseau sans fil.

#### **(Interface utilisateur distante)**

Permet de lancer l'interface utilisateur distante. **[Utilisation de l'interface utilisateur distante](#page-139-0)**

#### **Zone d'animation**

Des animations et des illustrations sur l'état de l'appareil sont affichées dans cette zone. Après une erreur, elle sert également à afficher des instructions concises pour résoudre l'erreur.

#### **Icône**

Une icône s'affiche pour indiquer l'état de l'appareil. Lorsque l'état est normal, l'icône affichée est  $\Box$ , mais en cas d'erreur et selon le message affiché, l'une des icônes suivantes s'affiche

#### **Zone des messages**

Cette zone sert à afficher des messages sur l'état de l'appareil. En cas d'erreur ou d'avertissement, des explications sont affichées sous le message d'erreur ou l'avertissement ainsi que des instructions pour résoudre le problème. **[Si un message d'erreur](#page-164-0) [apparaît](#page-164-0)**

#### **[Détails du dépannage]**

Permet d'afficher des informations sur le dépannage des problèmes décrits dans les messages.

#### **[Informations sur les tâches d'impression]**

Permet d'afficher des informations sur le document en cours d'impression.

#### **(Annuler la tâche)**

Permet d'annuler l'impression du document en cours d'impression.

## **(Continuer/Réessayer)**

Lorsqu'une erreur qui n'empêche pas la poursuite de l'impression se produit, utilisez ce bouton pour effacer l'erreur et reprendre l'impression. Notez toutefois que si vous utilisez la fonction Continuer/Réessayer pour reprendre l'impression, il peut arriver que certaines pages soient partiellement imprimées ou ne soient pas correctement imprimées.

### **[Acheter des consommables]**

Si vous cliquez sur [Acheter des consommables] sélectionnez votre pays ou votre région scliquez sur [OK], une page d'un site Web Canon s'affiche sur laquelle vous trouverez des informations sur l'achat des consommables.

## **Barre d'état**

La barre d'état indique la destination de la connexion (nom de port) de la Fenêtre d'état de l'imprimante.

## <span id="page-24-0"></span>**Allumer et éteindre l'appareil**

Utilisez l'interrupteur d'alimentation situé à l'avant de l'appareil pour allumer et éteindre l'appareil. Pour redémarrer l'appareil, éteignezle, attendez au moins 10 secondes et rallumez-le.

## **[Allumer l'appareil](#page-24-1) [Éteindre l'appareil](#page-24-2)**

## <span id="page-24-1"></span>Allumer l'appareil

Lorsque vous appuyez sur l'interrupteur d'alimentation, le témoin (Marche/Arrêt) s'allume pour indiquer que l'appareil est prêt pour l'impression.

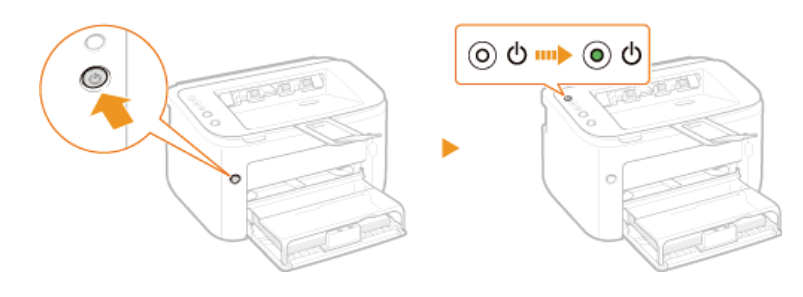

### **REMARQUE**

Lorsque vous allumez l'appareil pour la première fois après son achat, il peut arriver qu'une feuille non imprimée sorte de l'appareil. Ceci est normal, il ne s'agit pas d'un dysfonctionnement.

## <span id="page-24-2"></span>Éteindre l'appareil

Lorsque vous appuyez sur l'interrupteur d'alimentation, le témoin (Marche/Arrêt) s'éteint pour indiquer que l'appareil est éteint.

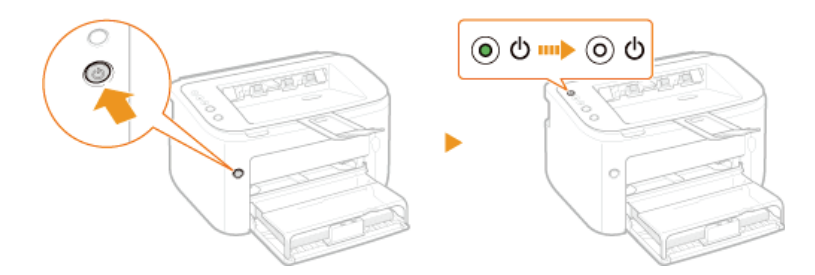

## **REMARQUE**

Même lorsque l'appareil est éteint, il continue de consommer un peu d'électricité. Vous devez débrancher la fiche du cordon d'alimentation de la prise secteur pour que la consommation de l'appareil soit nulle.

# <span id="page-25-0"></span>**Économiser l'électricité**

Vous pouvez économiser de l'électricité en réglant l'appareil pour qu'il passe automatiquement en mode veille ou qu'il s'éteigne en cas d'inactivité pendant un certain temps.

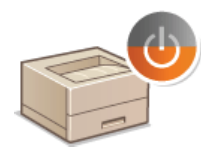

**[Configuration du mode veille](#page-26-0) [Réglage de la fermeture automatique](#page-27-0)**

## <span id="page-26-0"></span>**Configuration du mode veille**

Le mode veille permet de réduire la consommation électrique de l'appareil par l'arrêt temporaire de certaines opérations internes. Vous pouvez régler l'appareil pour qu'il passe automatiquement en mode veille en cas d'inactivité pendant un certain temps. Par défaut, ce délai d'inactivité est de 1 minute. Nous vous conseillons d'utiliser ce réglage par défaut pour réduire au maximum la consommation électrique. Si vous souhaitez modifier le délai d'inactivité précédant le passage en mode veille, suivez la procédure suivante dans la Fenêtre d'état de l'imprimante.

## **REMARQUE**

**Situations dans lesquelles l'appareil ne passe pas en mode veille**

- L'appareil ne passe pas en mode veille s'il reçoit des données d'impression d'un ordinateur, si un capot est ouvert, s'il ne contient pas de cartouche de toner et dans d'autres situations
- Selon l'environnement utilisé, il peut arriver que l'appareil ne passe pas en mode veille lorsqu'il est connecté à un réseau sans fil.

Sélectionnez l'appareil en cliquant sur **d** dans la barre d'état système. 1

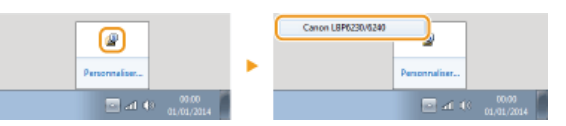

Sélectionnez [Options] > [Paramètres des périphériques] > [Paramètres de veille].  $\mathcal{P}$ 

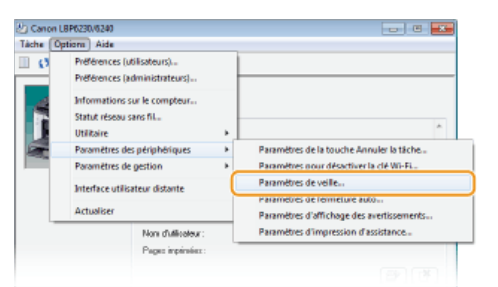

**Configurez le mode veille puis cliquez sur [OK].** 3

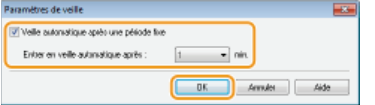

#### **[Veille automatique après une période fixe]**

Cochez la case pour passer en mode veille après un délai spécifié avec [Entrer en veille automatique après].

#### **[Entrer en veille automatique après]**

Spécifiez la durée du délai précédant le passage en mode veille. Vous pouvez sélectionner un délai allant de 1 à 180 minutes.

## <span id="page-27-0"></span>**Réglage de la fermeture automatique**

Vous pouvez régler l'appareil pour qu'il s'éteigne automatiquement en cas d'inactivité pendant un certain temps. Ceci permet d'éviter les consommations d'électricité inutiles lorsque vous oubliez d'éteindre l'appareil. Par défaut, le délai d'inactivité précédant l'arrêt de l'appareil est de 4 heures. Si vous souhaitez modifier ce délai, suivez la procédure suivante dans la Fenêtre d'état de l'imprimante.

### **REMARQUE**

Si vous sélectionnez un délai plus court que le délai par défaut, vous risquez de réduire la durée de vie de la cartouche de toner.

Sélectionnez l'appareil en cliquant sur **d** dans la barre d'état système. 1

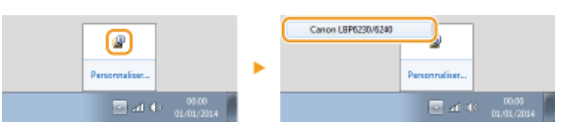

Sélectionnez [Options] **| [Paramètres des périphériques] | [Paramètres de fermeture auto].**  $\overline{\phantom{a}}$ 

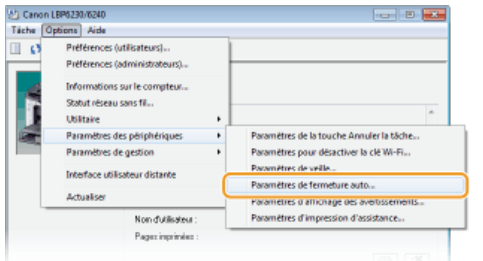

**Configurez la fermeture automatique puis cliquez sur [OK].** 3

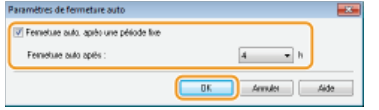

#### **[Fermeture auto. après une période fixe]**

Cochez la case pour activer la fermeture automatique après un délai spécifié avec [Fermeture auto après].

#### **[Fermeture auto après]**

Spécifiez la durée du délai précédant l'arrêt automatique de l'appareil, en prenant comme point de départ l'instant où l'appareil passe en mode veille. Vous pouvez sélectionner un délai allant de 1 à 8 heures, par unité de 1 heure.

## <span id="page-28-0"></span>**Chargement du papier**

Vous pouvez utiliser le bac multifonctions ou la fente d'alimentation manuelle pour charger le papier. Chargez le papier fréquemment utilisé dans le bac multifonctions. Ce bac est très pratique car vous pouvez y charger une grande quantité de feuilles. Si vous souhaitez imprimer ponctuellement sur un autre papier que celui chargé dans le bac multifonctions, utilisez la fente d'alimentation manuelle. Voir la section **[Papier](#page-214-0)** pour toute information sur les formats de papier utilisables.

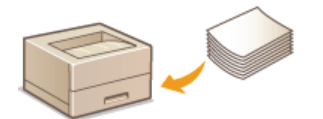

#### **Types de papier et réglages papier du pilote d'imprimante**

Avant l'impression, effectuez les réglages papier appropriés dans le pilote d'imprimante en fonction du type de papier chargé et en vous basant sur le tableau ci-dessous. Voir **[Opérations d'impression de base](#page-41-0)** pour toute information sur les réglages relatifs au papier et **[Papier](#page-214-0)** pour toute information sur le nombre de feuilles de papier pouvant être chargées.

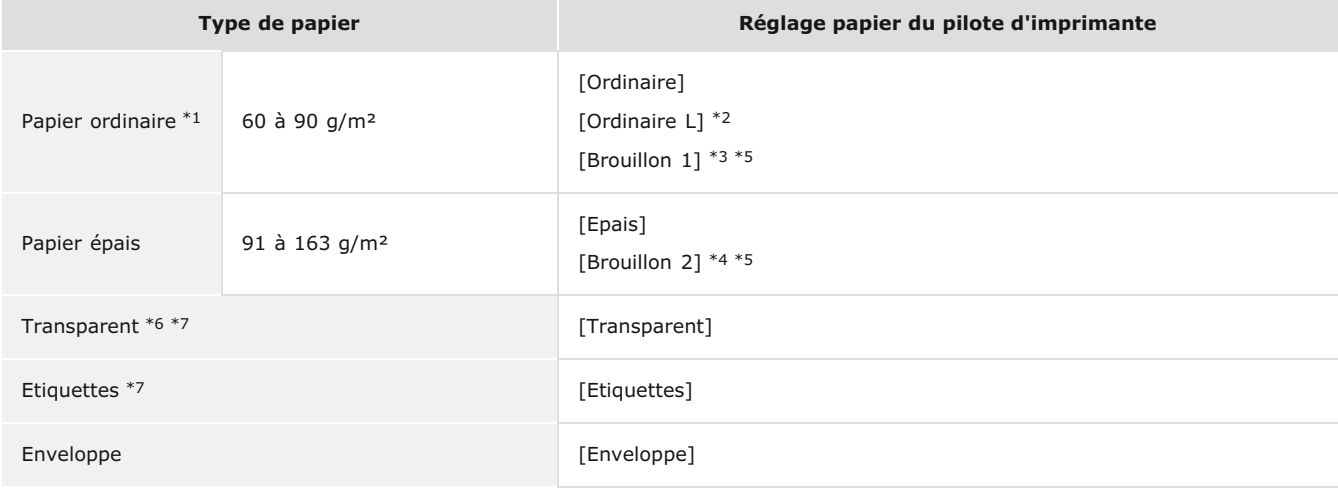

\*1 Vous pouvez utiliser du papier recyclé.

- \*2 Si le papier gondole lorsque vous sélectionnez [Ordinaire], sélectionnez plutôt ce réglage.
- $*3$  Si vous sélectionnez [Ordinaire] pour une impression sur du papier avec une surface grossière, (60 à 90 g/m<sup>2</sup>), il y a un risque de provoquer un bourrage papier ou que le toner ne soit pas complètement fixé et que l'impression soit pâle. Si tel est le cas, sélectionnez plutôt ce réglage.
- $*4$  Si vous sélectionnez [Epais] pour une impression sur du papier avec une surface grossière, (91 à 163 g/m<sup>2</sup>), il y a un risque de provoquer un bourrage papier ou que le toner ne soit pas complètement fixé et que l'impression soit pâle. Si tel est le cas, sélectionnez plutôt ce réglage.
- \*5 Si des tâches d'encre apparaissent sur vos vêtements, sélectionnez plutôt ce réglage.
- Utilisez des transparents pour imprimante laser. \*6
- \*7 N'utilisez que du papier au format A4 ou Lettre.

## **IMPORTANT**

#### **N'utilisez jamais les types de papier suivants :**

- Papier froissé ou plié
- **Papier enroulé ou qui gondole**
- Papier déchiré
- Papier humide
- Papier très fin
- **Papier à texture grossière**
- **Papier glacé**
- Papier déjà utilisé dans un photocopieur ou une autre imprimante (y compris la face vierge)

#### **Manipulation et stockage du papier**

- **Conservez le papier sur une surface plane.**
- Conservez le papier dans son emballage d'origine afin de le mettre à l'abri de l'humidité et de l'empêcher de sécher à outrance.
- Stockez le papier de façon à ce qu'il ne s'enroule pas, ni ne se replie.
- Ne conservez pas le papier à la verticale et n'empilez pas un trop grand nombre de paquets de papier.
- Conservez le papier à l'abri des rayons directs du soleil, d'une humidité élevée, d'un air très sec ou de variations brusques

## **REMARQUE**

#### **Lors de l'impression sur papier humide**

De la vapeur peut s'échapper de la zone de sortie du papier ou des gouttelettes d'eau peuvent se former autour de la zone de sortie du papier. Ceci n'est pas la manifestation d'un dysfonctionnement. Ce phénomène est dû à l'évaporation de l'humidité du papier sous l'effet de la chaleur générée par l'unité de fixation de l'encre (surtout lorsque la température de la pièce est basse).

## <span id="page-30-0"></span>**Chargement du papier dans le bac multifonctions**

Chargez du papier fréquemment utilisé dans le bac multifonctions. Si vous voulez imprimer sur un autre papier que celui chargé dans le bac multifonctions, introduisez-le par la fente d'alimentation manuelle. **[Chargement du papier dans la fente d'alimentation](#page-33-0) [manuelle](#page-33-0)**

## **IMPORTANT**

### **Chargez toujours le papier en orientation portrait**

Le papier ne peut pas être chargé en orientation paysage, aussi veillez à charger le papier en orientation portrait comme illustré ci-dessous.

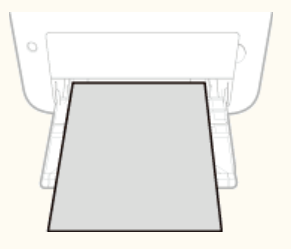

#### **Ouvrez le bac multifonctions.** 1

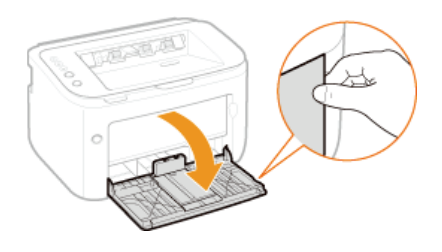

### **REMARQUE:**

## **Réapprovisionnement du papier**

Si le bac multifonctions est déjà ouvert et que le capot du bac est installé, rabattez le capot du bac.

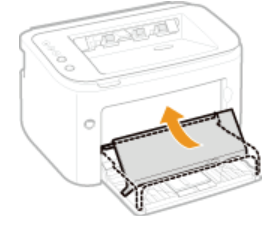

#### **Écartez les guides papier.**  $\mathcal{L}$

Écartez les guides papier en les faisant glisser.

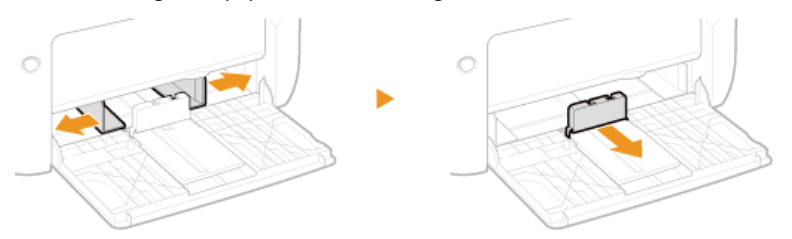

#### **Chargez le papier et faites-le glisser jusqu'à ce qu'il soit contre le fond du bac.** 3

- Chargez le papier en orientation portrait (les bords les plus courts face à l'appareil), face à imprimer vers le haut. Le papier ne peut pas être chargé en orientation paysage.
- Avant de la charger, déramez la pile de feuilles et taquez-la sur une surface plane pour en aligner les bords.

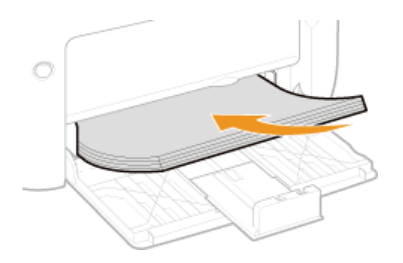

#### **IMPORTANT:**

#### **Assurez-vous que la pile de papier ne dépasse pas les guides de limite de chargement.**

Assurez-vous que la pile de papier se trouve sous les guides de limite de chargement (a). Un chargement excessif de papier risque de provoquer des bourrages papier.

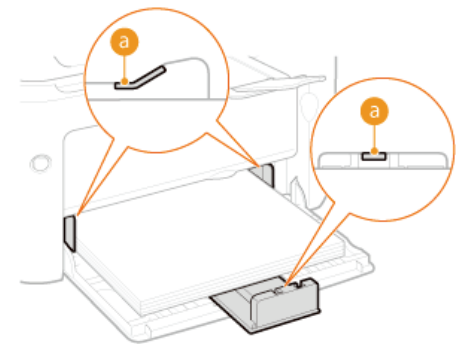

#### **REMARQUE:**

Pour charger des enveloppes ou du papier à en-tête, consultez la section **[Chargement d'enveloppes](#page-35-0)** ou **[Chargement du](#page-37-0) [papier à en-tête](#page-37-0)**.

# **Alignez les guides papier sur les bords du papier.** 4

**Plaquez les guides papier contre les bords du papier.** 

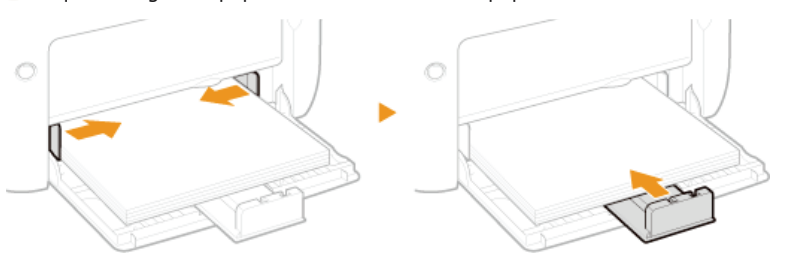

#### **IMPORTANT:**

#### **Plaquez les guides papier contre le papier**

Si le papier est trop serré ou, au contraire, pas assez fermement retenu par les guides papier, cela peut provoquer une alimentation incorrecte du papier ou des bourrages papier.

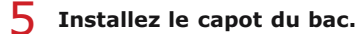

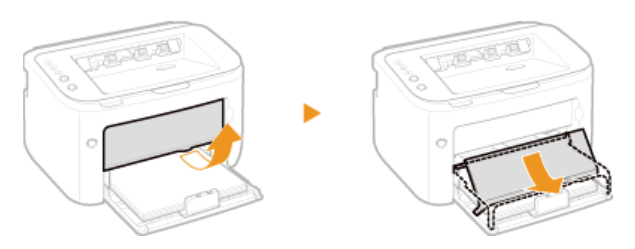

## **IMPORTANT**

Vérifiez qu'aucun papier n'est chargé dans la fente d'alimentation manuelle avant d'imprimer depuis le bac multifonctions. Si du papier est chargé dans le bac multifonctions et dans la fente d'alimentation manuelle, le papier dans la fente est utilisé pour l'impression.

### **REMARQUE**

Avant l'impression, tirez le bac auxiliaire pour éviter que le papier éjecté de l'imprimante ne tombe du réceptacle de sortie.

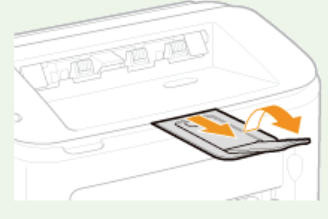

Après avoir rechargé du papier après épuisement en cours d'impression ou après avoir réinstallé le papier après une notification d'erreur concernant le papier, appuyez sur la touche in (Papier) pour relancer l'impression.

### **Impression au verso d'une feuille imprimée (impression recto verso manuelle)**

Il est possible d'imprimer au verso d'une feuille déjà imprimée. Aplanissez le papier s'il s'enroule et insérez-le dans le bac multifonctions, face à imprimer vers le haut (la face déjà imprimée tournée vers le bas).

- À chaque impression, ne chargez qu'une seule feuille de papier à la fois.
- Notez que vous ne pouvez imprimer que des impressions réalisées à l'aide de cet appareil.
- Vous ne pouvez pas imprimer sur la face déjà imprimée.

**LIENS**

**O**[Papier](#page-214-0)

## <span id="page-33-0"></span>**Chargement du papier dans la fente d'alimentation manuelle**

Si vous voulez imprimer sur un autre papier que celui chargé dans le bac multifonctions, introduisez-le par la fente d'alimentation manuelle. Chargez le papier fréquemment utilisé dans le bac multifonctions. **[Chargement du papier dans le bac multifonctions](#page-30-0)**

## **IMPORTANT**

### **Chargez toujours le papier en orientation portrait**

Le papier ne peut pas être chargé en orientation paysage, aussi veillez à charger le papier en orientation portrait comme illustré ci-dessous.

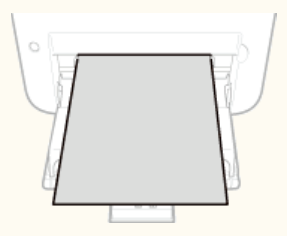

### **Il n'est possible de charger qu'une seule feuille à la fois**

Chargez une seule feuille de papier à chaque impression. Par ailleurs, si vous spécifiez l'impression de plusieurs exemplaires ou de plusieurs pages, la deuxième feuille et les feuilles suivantes sont prélevées dans le bac multifonctions.

#### **Ouvrez le bac multifonctions.** 1

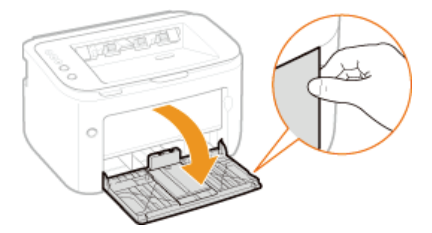

#### **Installez le capot du bac.** 2

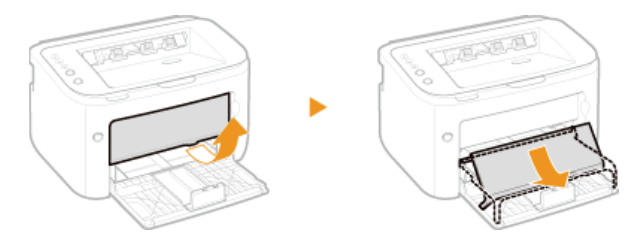

#### **Écartez les guides papier.** 3

Écartez les guides papier l'un de l'autre.

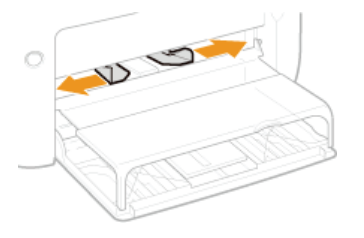

# **Chargez le papier et faites-le glisser jusqu'à ce qu'il soit bloqué.** 4

**Chargez le papier en orientation portrait (les bords les plus courts face à l'appareil), face à imprimer vers le haut. Le papier ne** peut pas être chargé en orientation paysage.

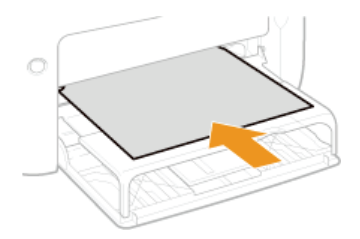

#### **REMARQUE:**

Pour charger des enveloppes ou du papier à en-tête, consultez la section **[Chargement d'enveloppes](#page-35-0)** ou **[Chargement du](#page-37-0) [papier à en-tête](#page-37-0)**.

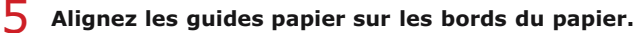

**Rapprochez les guides papier et plaquez-les contre les bords du papier.** 

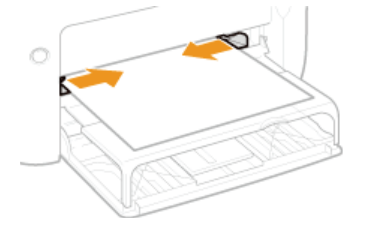

#### **IMPORTANT:**

#### **Ajustez les guides papier sur la largeur du papier**

Si le papier est trop serré ou, au contraire, pas assez fermement retenu par les guides papier, cela peut provoquer une alimentation incorrecte du papier ou des bourrages papier.

## **REMARQUE**

Avant l'impression, tirez le bac auxiliaire pour éviter que le papier éjecté de l'imprimante ne tombe du réceptacle de sortie.

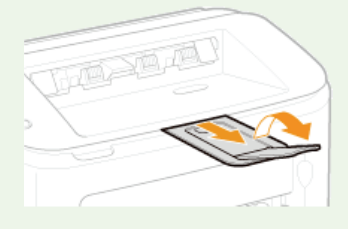

Après avoir rechargé du papier après épuisement en cours d'impression ou après avoir réinstallé le papier après une notification d'erreur concernant le papier, appuyez sur la touche  $\frac{1}{2}$  (Papier) pour relancer l'impression.

#### **Impression au verso d'une feuille imprimée (impression recto verso manuelle)**

Vous pouvez imprimer sur le verso d'une page imprimée. Aplanissez le papier s'il s'enroule et insérez-le dans la fente d'alimentation manuelle, face à imprimer vers le haut (la face déjà imprimée tournée vers le bas).

- Notez que vous ne pouvez imprimer que des impressions réalisées à l'aide de cet appareil.
- Vous ne pouvez pas imprimer sur la face déjà imprimée.

#### **LIENS**

#### **O[Papier](#page-214-0)**

## <span id="page-35-0"></span>**Chargement d'enveloppes**

Prenez soin de bien aplatir les enveloppes si nécessaire avant de les charger. Prêtez également attention à l'orientation des enveloppes et à la face qui est tournée vers le haut.

#### **[Avant de charger les enveloppes](#page-35-1)**

**[Chargement des enveloppes dans le bac multifonctions et la fente d'alimentation manuelle](#page-36-0)**

### **REMARQUE**

Cette section indique comment préparer et charger les enveloppes dans l'orientation de votre choix. Pour une description complète de la procédure de chargement des enveloppes dans le bac multifonctions ou la fente d'alimentation manuelle, reportez-vous à la section suivante.

**[Chargement du papier dans le bac multifonctions](#page-30-0) [Chargement du papier dans la fente d'alimentation manuelle](#page-33-0)**

<span id="page-35-1"></span>Avant de charger les enveloppes

Appliquez la procédure décrite ci-dessous pour préparer les enveloppes.

## **REMARQUE**

Il n'est possible d'introduire qu'une seule enveloppe à la fois dans la fente d'alimentation manuelle. Notez que les étapes de préparation 1 à 3 décrites ci-dessous sont indispensables.

**Fermez le rabat des enveloppes.** 1

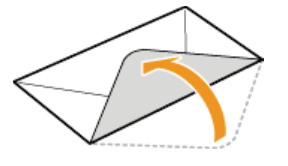

**Comprimez les enveloppes pour en chasser l'air et assurez-vous que les plis des quatre côtés sont bien marqués et que la pile est plane.** 2

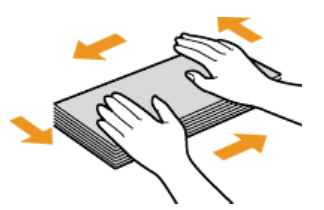

**Éliminez les gondolements en recourbant les sections rigides aux quatre coins.** 3

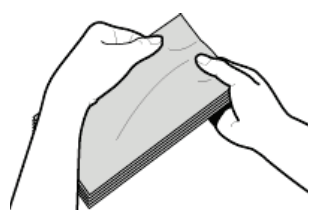

**Taquez la pile sur une surface plane pour aligner les bords des enveloppes.**  $\Delta$
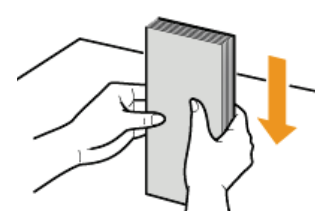

### Chargement des enveloppes dans le bac multifonctions et la fente d'alimentation manuelle

Chargez les enveloppes Monarch, No 10 (COM10), DL ou C5 en orientation portrait (avec les bords courts vers l'appareil), face non encollée (avant) vers le haut. Vous ne pouvez pas imprimer sur la face arrière des enveloppes.

### **IMPORTANT**

Il n'est possible d'introduire qu'une seule enveloppe à la fois dans la fente d'alimentation manuelle.

## **REMARQUE**

Chargez les enveloppes de manière à ce que le rabat soit vers la gauche de l'appareil comme illustré.

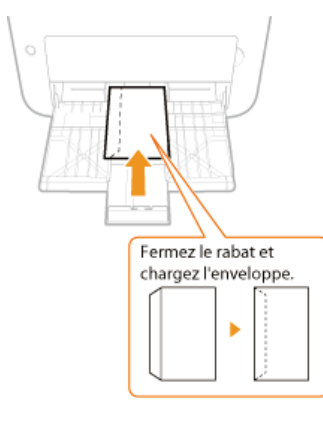

### **Bac multifonctions Fente d'alimentation manuelle**

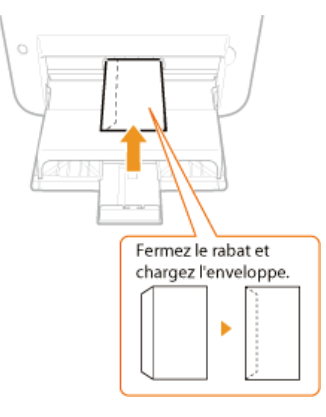

## **Chargement du papier à en-tête**

Lorsque vous imprimez sur du papier à en-tête portant un logo ou toute autre information, faites attention à l'orientation du papier au moment du chargement. Chargez le papier en tenant compte de la mise en page du document et de la méthode d'impression de sorte à imprimer le document sur la face portant le logo et dans la bonne orientation.

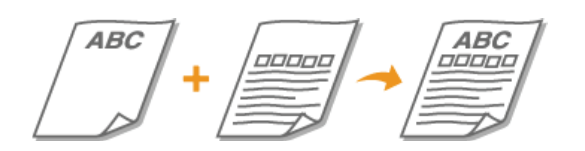

**[Impression recto sur du papier portant un logo](#page-37-0) [Impression recto verso sur du papier portant un logo](#page-37-1)**

### **REMARQUE**

Cette section explique comment charger du papier à en-tête dans la bonne orientation et avec la bonne face tournée vers le haut. Pour une description complète de la procédure de chargement du papier dans le bac multifonctions ou la fente d'alimentation manuelle, reportez-vous à la section.

**[Chargement du papier dans le bac multifonctions](#page-30-0)**

**[Chargement du papier dans la fente d'alimentation manuelle](#page-33-0)**

<span id="page-37-0"></span>Impression recto sur du papier portant un logo

Chargez le papier avec la face portant le logo (la face à imprimer) tournée vers le haut.

### **IMPORTANT**

Il n'est possible d'introduire qu'une seule feuille à la fois dans la fente d'alimentation manuelle.

#### **Impression sur du papier portant un logo en orientation portrait**

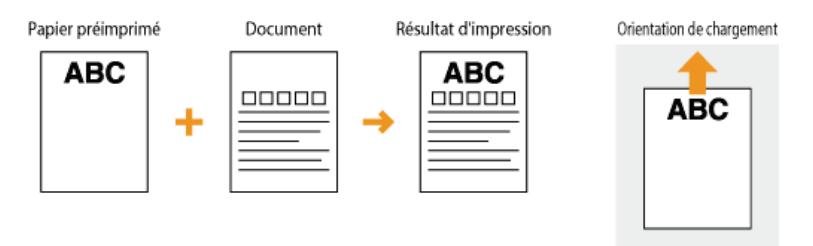

### **Impression sur du papier portant un logo en orientation paysage**

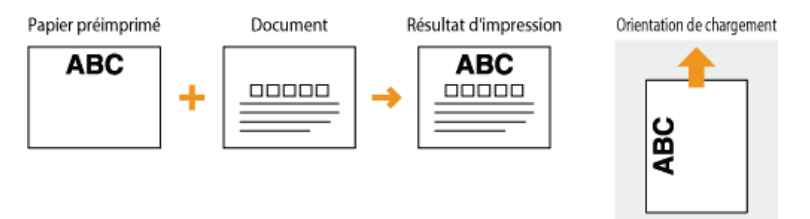

<span id="page-37-1"></span>Impression recto verso sur du papier portant un logo

Chargez le papier avec la face portant le logo (la face sur laquelle imprimer la première page du document) tournée vers le bas.

## **IMPORTANT**

Il n'est possible d'introduire qu'une seule feuille à la fois dans la fente d'alimentation manuelle.

### **Impression sur du papier portant un logo en orientation portrait**

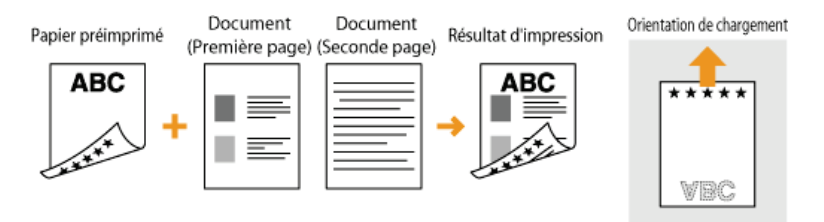

### **Impression sur du papier portant un logo en orientation paysage**

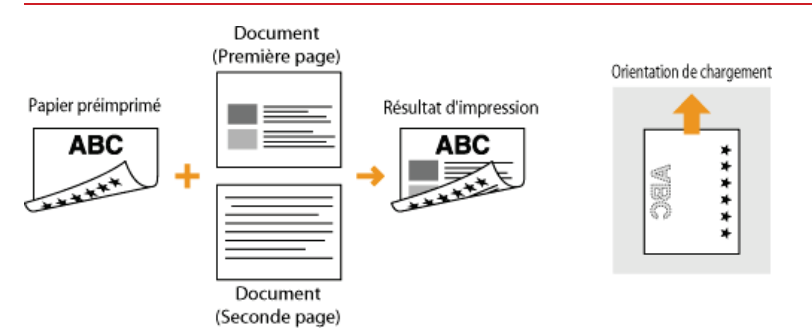

## **Impression**

Vous pouvez imprimer des documents réalisés avec des applications de votre ordinateur à l'aide du pilote d'imprimante. Le pilote d'imprimante comprend des fonctions très utiles, comme les fonctions d'agrandissement/réduction et d'impression d'affiches, qui permettent d'imprimer vos documents de diverses façons. Avant de pouvoir recourir à ces fonctions, vous devez installer le pilote d'imprimante et procéder à certains autres préparatifs. Pour plus d'informations, reportez-vous au Manuel d'installation du pilote d'imprimante.

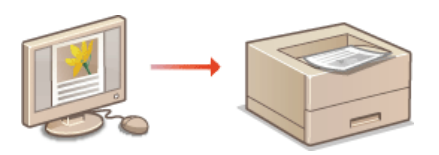

### **REMARQUE**

Selon le système d'exploitation, le type ou version du pilote d'imprimante que vous utilisez, les écrans du pilote illustrés dans ce manuel peuvent différer de vos écrans.

### **CONSEILS**

#### **Affichage de l'aide du pilote d'imprimante**

Vous pouvez cliquer sur [Aide] dans l'écran du pilote d'imprimante pour afficher l'écran du système d'aide. Dans cet écran, vous avez accès à des descriptions détaillées qui ne se trouvent pas dans le manuel électronique.

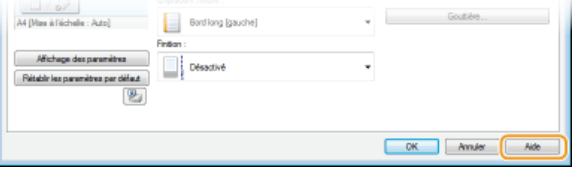

#### **Impression silencieuse**

Si le bruit de l'imprimante vous dérange, vous pouvez le réduire en utilisant le mode Silencieux. Notez que l'impression en mode Silencieux est plus lente.

- Le mode Silencieux n'est activé que si les deux conditions suivantes sont remplies. \*
	- Le papier utilisé doit être au format A4, Légal ou Lettre ou à un format personnalisé d'au moins 190,0 mm de largeur et d'au moins 271,4 mm de longueur.
	- [Type de papier] doit être réglé sur [Ordinaire] ou [Ordinaire L]. **[Opérations d'impression de base](#page-41-0)**

#### **Toujours imprimer en mode Silencieux**

Vous pouvez régler l'appareil pour que l'impression soit toujours exécutée en mode Silencieux. Modifiez le réglage de l'appareil dans la fenêtre d'état de l'imprimante.

1 Sélectionnez l'appareil en cliquant sur **d** dans la barre d'état système.

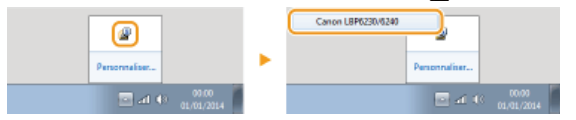

2 **Sélectionnez [Options] [Paramètres des périphériques] [Paramètres d'impression d'assistance].**

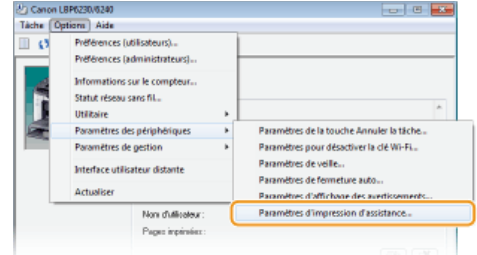

3 **Cochez la case [Imprimer en Mode silencieux], puis cliquez sur [OK].**

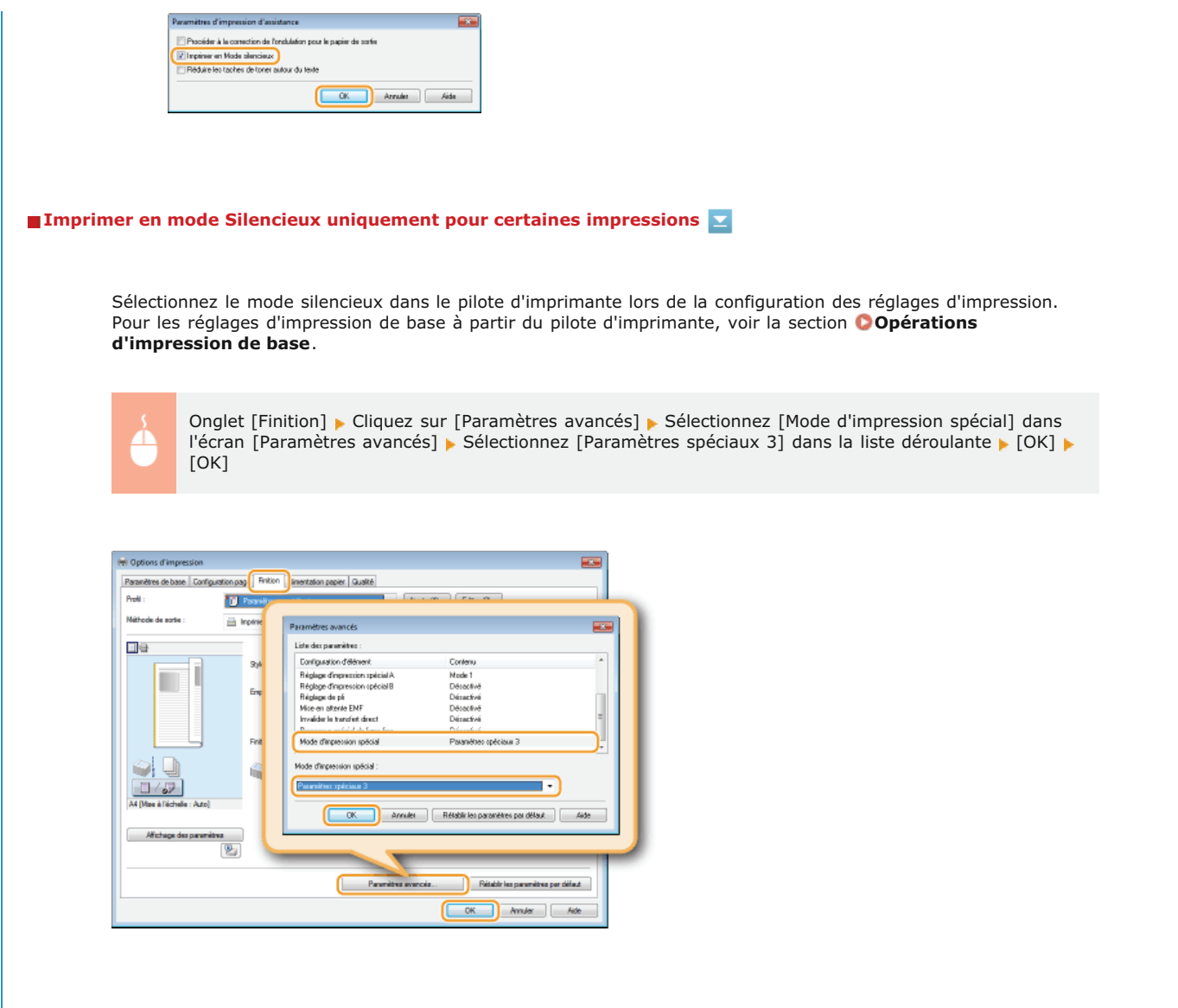

## <span id="page-41-0"></span>**Opérations d'impression de base**

Cette section explique comment imprimer un document situé sur votre ordinateur à l'aide du pilote d'imprimante.

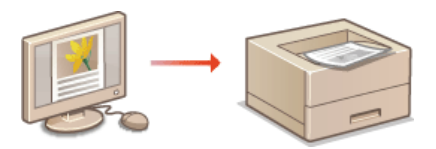

- **Ouvrez un document dans une application et affichez la boîte de dialogue d'impression.** 1
	- La manière d'afficher la boîte de dialogue varie d'une application à l'autre. Pour plus d'informations, consultez le mode d'emploi de l'application concernée.
- **Sélectionnez l'appareil et cliquez sur [Préférences] ou [Propriétés].** 2

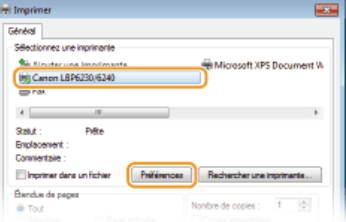

L'écran qui s'affiche varie selon l'application que vous utilisez.

#### **Définissez le format papier.** 3

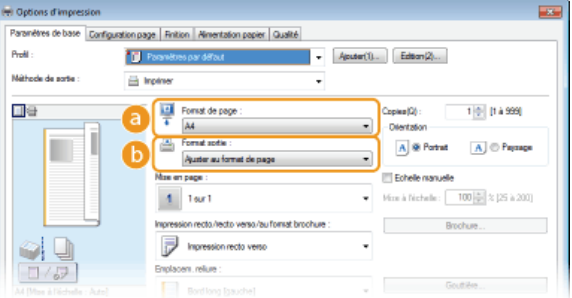

### **[Format de page]**

Sélectionnez le format que vous avez utilisé lorsque vous avez réalisé le document dans l'application.

#### **[Format sortie]**

Sélectionnez le format papier à utiliser pour l'impression. Si vous sélectionnez un format différent du [Format de page], le pilote d'imprimante agrandit ou réduit automatiquement les données en fonction du [Format sortie]. **[Agrandissement ou](#page-48-0) [réduction](#page-48-0)**

# **Dans l'onglet [Alimentation papier], sélectionnez le type de papier.** 4

Définissez le [Type de papier] en fonction du type de papier à utiliser pour l'impression. **Types de papier et réglages papier du pilote d'imprimante**

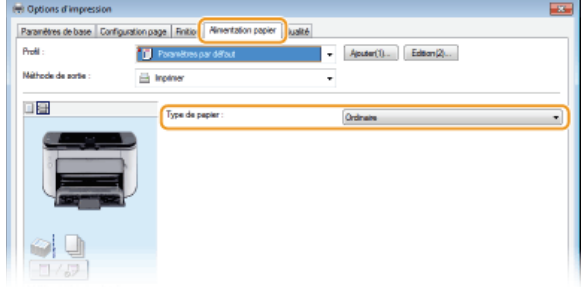

**Si besoin, définissez d'autres options d'impression. [Divers réglages d'impression](#page-47-0)** 5

#### **REMARQUE:**

Vous pouvez enregistrer les réglages que vous avez spécifiés au cours de cette étape sous forme d'un "profil" et utiliser ce dernier lorsque vous voulez imprimer. Il est alors inutile de définir les mêmes réglages à chaque impression. **[Enregistrement de](#page-67-0) [combinaisons de réglages d'impression couramment utilisés](#page-67-0)**

#### **Cliquez sur [OK].** 6

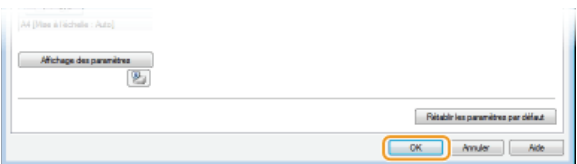

#### **Cliquez sur [Imprimer] ou [OK].** 7

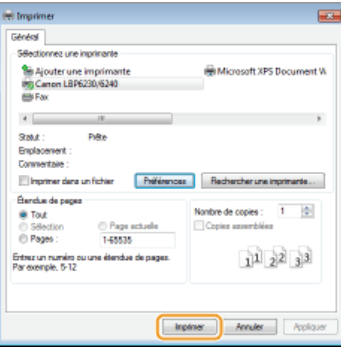

L'impression démarre. Dans certaines applications, un écran similaire à celui illustré ci-dessous s'affiche.

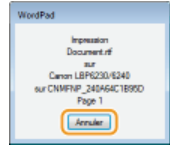

Si un écran similaire à celui qui est représenté ci-dessus apparaît, vous pouvez annuler l'impression en cliquant sur [Annuler]. Si l'écran se ferme ou qu'aucun écran n'est affiché, vous pouvez annuler l'impression par d'autres façons. **[Annulation des tâches d'impression](#page-44-0)**

## **IMPORTANT**

#### **Si de l'encre se détache des pages imprimées et vous tache**

- Si vous utilisez du papier avec une surface grossière ou si vos vêtements sont tachés par de l'encre, réglez [Type de papier] sur [Brouillon 1] (60 à 90 g/m²) ou [Brouillon 2] (91 à 163 g/m²).
- Ne touchez pas les pages imprimées. Prenez garde à ne pas toucher les pages fraîchement imprimées avec vos doigts ou vos vêtements. Vous risquez de les salir, et l'encre risque de se détacher des pages.

### **REMARQUE**

**Si vous imprimez depuis une application de Windows Store dans Windows 8/Server 2012**

Affichez les icônes à droite de l'écran et procédez comme suit. **Windows 8/Server 2012** Appuyez ou cliquez sur [Périphériques] sélectionnez l'appareil à utiliser [Imprimer]. **Windows 8.1/Server 2012 R2** Appuyez ou cliquez sur [Périphériques] [Imprimer] sélectionnez l'appareil à utiliser [Imprimer]. Lorsque vous imprimez de cette façon, vous n'avez accès qu'à un nombre limité de réglages d'impression.

Si le message <Vous devez vérifier l'imprimante. Pour cela, accédez au Bureau.> s'affiche, accédez au bureau et suivez les instructions de la boîte de dialogue à l'écran. Ce message s'affiche si vous devez saisir un nom d'utilisateur avant l'impression ou si vous devez contrôler un autre réglage.

**[Vérification de l'état des impressions](#page-46-0)**

## <span id="page-44-0"></span>**Annulation des tâches d'impression**

Il y a deux façons d'annuler l'impression : depuis un ordinateur ou depuis le panneau de commande de l'imprimante.

## **[Depuis un ordinateur](#page-44-1)**

**[Depuis le panneau de commande](#page-45-0)**

### <span id="page-44-1"></span>Depuis un ordinateur

Vous pouvez annuler les tâches d'impression depuis la Fenêtre d'état de l'imprimante.

**1** Sélectionnez l'appareil en cliquant sur **d** dans la barre d'état système.

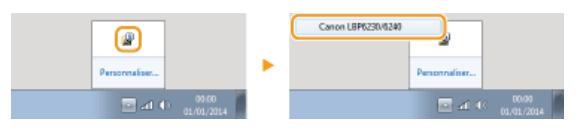

пÞ. La Fenêtre d'état de l'imprimante s'affiche.

#### **Annulez la tâche d'impression.**  $\mathcal{P}$

#### **Pour imprimer une tâche d'impression en cours d'impression**

Cliquez sur  $\sqrt{4}$ .

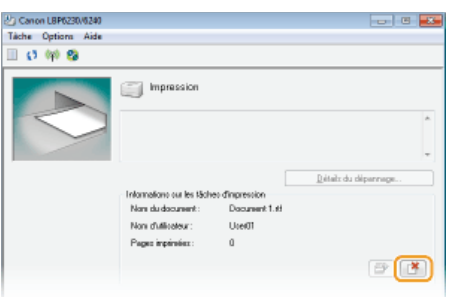

L'impression du document en cours d'impression est annulée.

### **Pour imprimer une tâche d'impression en attente**

1 Sélectionnez [Tâche] ▶ [Statut des tâches].

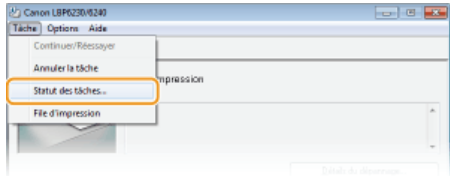

### 2 **Sélectionnez le document dont vous voulez annuler l'impression et cliquez sur [Supprimer].**

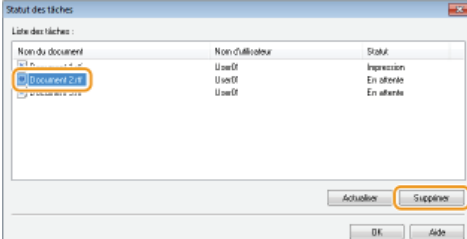

**Cet écran peut afficher jusqu'à cinq documents.** 

3 **Cliquez sur [OK].**

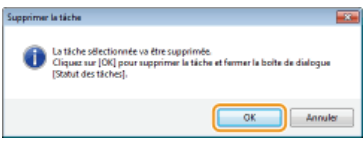

L'impression du document sélectionné est annulée.

## **REMARQUE**

Plusieurs pages peuvent sortir malgré l'annulation de l'impression.

### **CONSEILS**

### **Annulation à partir de l'interface utilisateur distante**

Vous pouvez annuler l'impression dans la page [Statut des tâches] de l'interface utilisateur distante. **[Vérification de l'état actuel des documents à imprimer](#page-144-0)**

### **Annulation depuis une application**

Dans certaines applications, un écran similaire à celui qui est représenté ci-dessous apparaît pendant l'impression. Vous pouvez annuler l'impression en cliquant sur [Annuler].

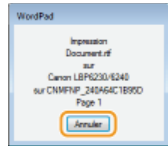

#### <span id="page-45-0"></span>Depuis le panneau de commande

Vous pouvez appuyer sur la touche 伦 (Annuler la tâche) du panneau de commande pour annuler la tâche d'impression en cours.

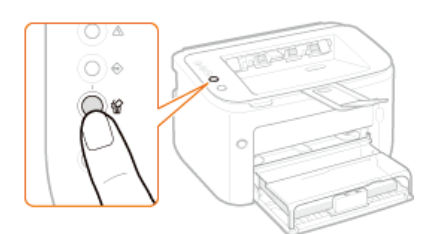

### **REMARQUE**

- Plusieurs pages peuvent sortir malgré l'annulation de l'impression.
- Si vous voulez éviter les annulations accidentelles d'impression par l'utilisation malencontreuse de la touche (Annuler la tâche), vous pouvez en restreindre l'utilisation. Effectuez le réglage nécessaire à l'aide du menu [Options] [Paramètres des périphériques] boîte de dialogue [Paramètres de la touche Annuler la tâche] de la fenêtre d'état de l'imprimante. **[Fenêtre d'état de l'imprimante](#page-21-0)**

#### **LIENS**

**[Opérations d'impression de base](#page-41-0) [Vérification de l'état des impressions](#page-46-0)**

## <span id="page-46-0"></span>**Vérification de l'état des impressions**

Vous pouvez vérifier l'état des impressions en cours dans la Fenêtre d'état de l'imprimante. Cette fonction est particulièrement utile lorsque votre document tarde à être imprimé et que vous voulez consulter la liste d'attente des documents à imprimer.

#### Sélectionnez l'appareil en cliquant sur **d** dans la barre d'état système. 1

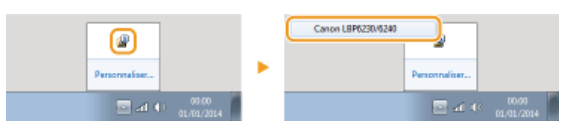

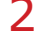

## Sélectionnez [Tâche] ▶ [Statut des tâches].

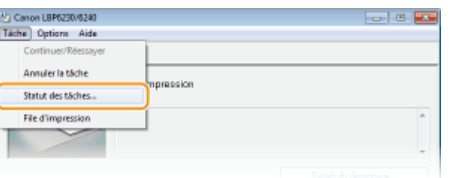

Une liste des documents en cours et en attente d'impression apparaît (cette liste peut comprendre jusqu'à 5 documents).

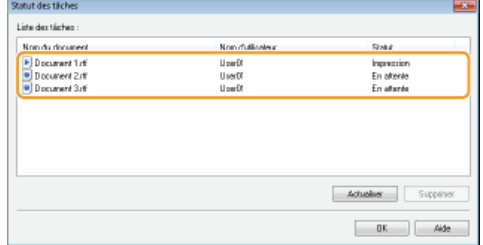

## **CONSEILS**

#### **Vérification depuis l'interface utilisateur distante**

Vous pouvez vérifier l'état des impressions sur la page [Statut des tâches] de l'interface utilisateur distante. **[Vérification de l'état actuel des documents à imprimer](#page-144-0)**

#### **Vérification de l'historique des documents imprimés**

Vous pouvez vérifier l'historique des documents qui ont été imprimés sur la page [Journal des tâches] de l'interface utilisateur distante. Lorsque vous ne trouvez pas les documents que vous pensez avoir imprimés, vérifiez si une erreur ne s'est pas produite. **[Vérification de l'historique des documents imprimés](#page-144-1)**

### **LIENS**

**[Opérations d'impression de base](#page-41-0) [Annulation des tâches d'impression](#page-44-0)**

# <span id="page-47-0"></span>**Divers réglages d'impression**

Le système dispose de toute une série de fonctions d'impression que vous pouvez utiliser, comme l'impression agrandie/réduite et l'impression d'affiche. Sélectionnez le réglage de votre choix pour le document à imprimer.

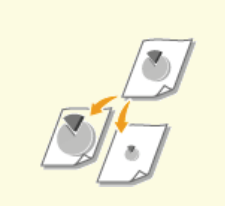

**[Agrandissement ou réduction](#page-48-0) [Passage de l'impression recto à](#page-50-0)**

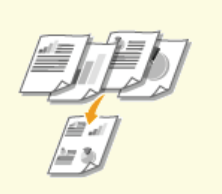

**[Impression de plusieurs pages](#page-53-0) [sur une seule feuille](#page-53-0)**

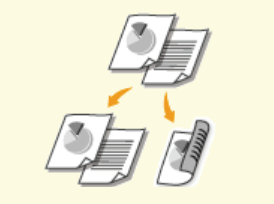

**[l'impression recto verso](#page-50-0)**

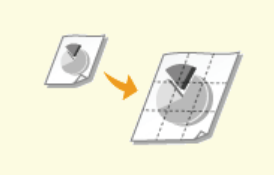

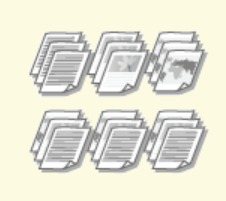

**[Tri séquentiel des impressions](#page-52-0) [par page](#page-52-0)**

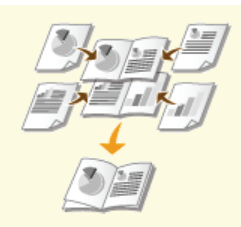

**Ontagalisation de posters [Impression d'une brochure](#page-55-0)** 

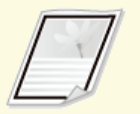

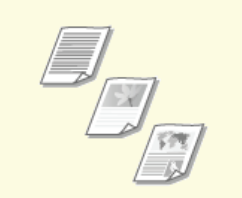

**[Impression en fonction du type](#page-61-0) [de document](#page-61-0)**

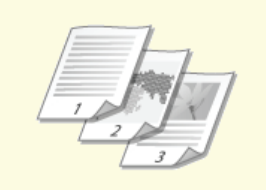

**[Impression des bordures](#page-57-0) [Impression de la date et des](#page-58-0) [numéros de pages](#page-58-0)**

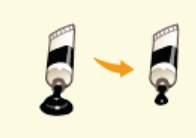

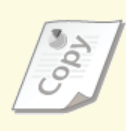

**[Impression de filigranes](#page-59-0)**

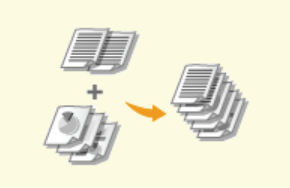

**[Économie de l'encre](#page-62-0) [Combinaison et impression de](#page-63-0) [plusieurs documents](#page-63-0)**

## <span id="page-48-0"></span>**Agrandissement ou réduction**

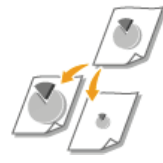

Vous pouvez réaliser des impressions agrandies ou réduites en utilisant un taux d'impression prédéfini, tel que A5 ou A4, ou encore appliqué le taux d'impression de votre choix que vous définissez à 1 % près.

#### **Spécification du taux d'impression en indiquant le format du document original et le format du papier (Taux prédéfini)**

Le taux d'impression est automatiquement fixé en fonction du format du document et du format du papier que vous avez indiqués.

Onglet [Paramètres de base] Sélectionnez le format du document dans [Format de page] Sélectionnez le format de papier dans [Format sortie]  $\blacktriangleright$  [OK]

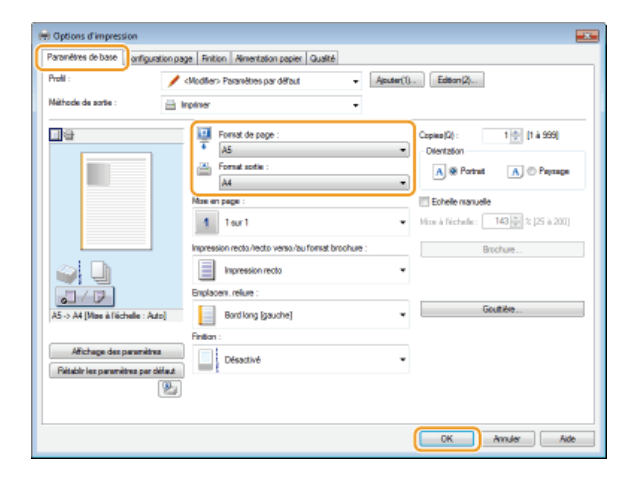

#### **Spécification du taux d'impression par incréments de 1 %**

Onglet [Paramètres de base] Cochez la case [Echelle manuelle] Saisissez le taux d'impression dans [Mise à l'échelle] [OK]

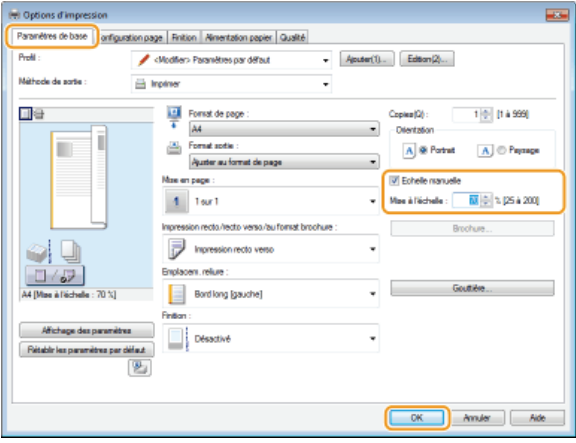

### **REMARQUE**

Selon le format de papier sélectionné, vous ne serez peut-être pas en mesure de définir un taux d'agrandissement/de réduction approprié. Par exemple, votre impression pourra présenter de grandes zones blanches ou certaines portions du document pourront manquer.

Les réglages d'agrandissement/de réduction de certaines applications ont la priorité sur ceux du pilote d'imprimante.

### **LIENS**

**[Opérations d'impression de base](#page-41-0)**

# <span id="page-50-0"></span>**Passage de l'impression recto à l'impression recto verso**

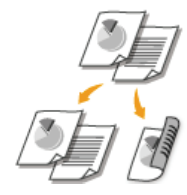

Cet appareil permet de réaliser des impressions recto et recto verso. Le réglage par défaut est [Impression recto verso]. Vous pouvez le modifier selon vos besoins.

## **REMARQUE**

Certains formats et types de papier ne sont pas compatibles avec l'impression recto verso. **[Papier](#page-214-0)**

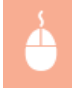

Onglet [Paramètres de base] Sélectionnez [Impression recto] ou [Impression recto verso] dans [Impression recto/recto verso/au format brochure] > Sélectionnez l'emplacement de la reliure dans [Emplacem. reliure] > [OK]

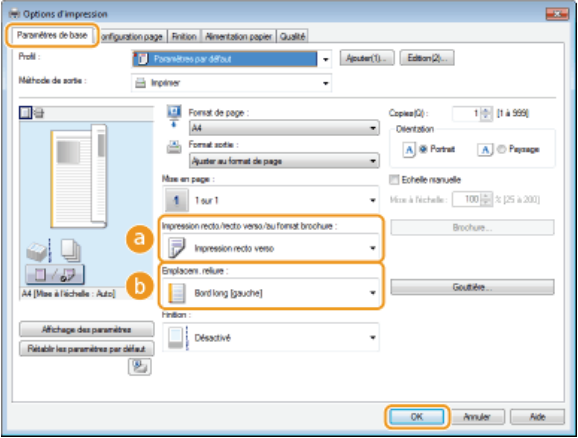

### **[Impression recto/recto verso/au format brochure]**

Sélectionnez [Impression recto] ou [Impression recto verso].

### **REMARQUE:**

Pour [Impression au format brochure], voir la section **[Impression d'une brochure](#page-55-0)**.

### **[Emplacem. reliure]**

Pour relier un document imprimé à l'aide d'une agrafeuse ou d'un dispositif similaire, spécifiez l'emplacement de la reliure sur le document. L'orientation de l'impression sera modifiée en fonction de l'emplacement indiqué pour la reliure. Pour spécifier la largeur de la marge pour l'emplacement de la reliure, cliquez sur [Gouttière].

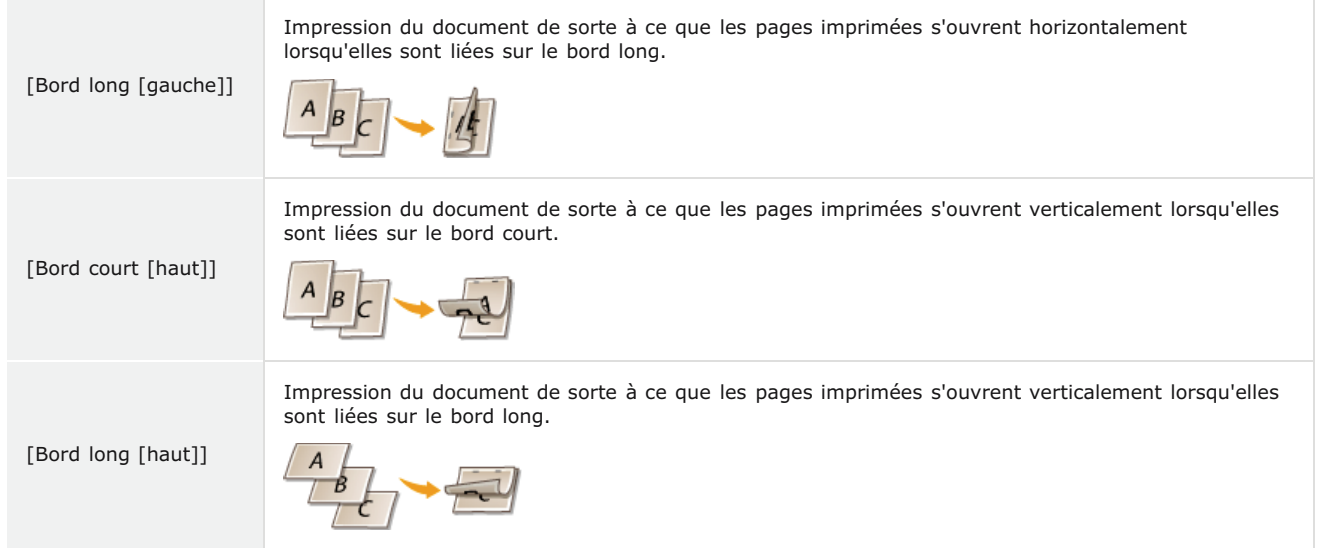

Impression du document de sorte à ce que les pages imprimées s'ouvrent horizontalement lorsqu'elles sont liées sur le bord court.

[Bord court [gauche]]

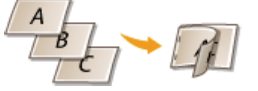

### **[Gouttière]**

Spécifiez une marge pour la reliure.

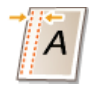

## **LIENS**

**[Opérations d'impression de base](#page-41-0) [Impression de plusieurs pages sur une seule feuille](#page-53-0) [Impression d'une brochure](#page-55-0)**

# <span id="page-52-0"></span>**Tri séquentiel des impressions par page**

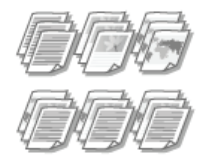

Lorsque vous imprimez des copies d'un document de plusieurs pages, vous pouvez utiliser la fonction Assembler pour imprimer des exemplaires complets du document dans l'ordre des pages. Ce mode est très utile pour préparer des documents à distribuer pour les réunions ou les présentations.

Onglet [Paramètres de base] > Sélectionnez [Assembler] ou [Grouper] pour [Finition] > [OK]

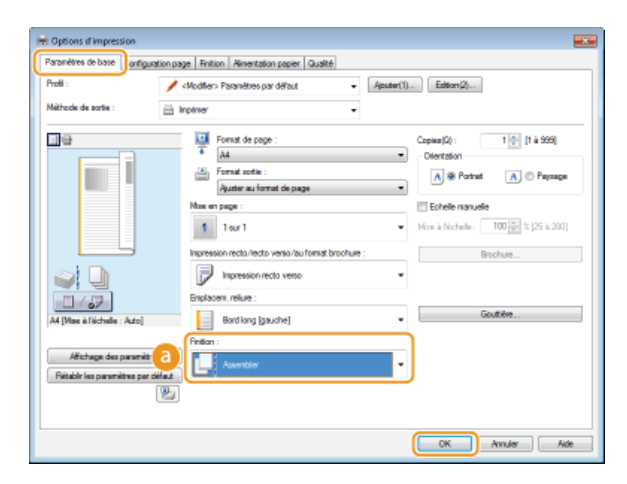

### **[Finition]**

Indiquez le mode de tri lorsque vous imprimez des documents de plusieurs pages.

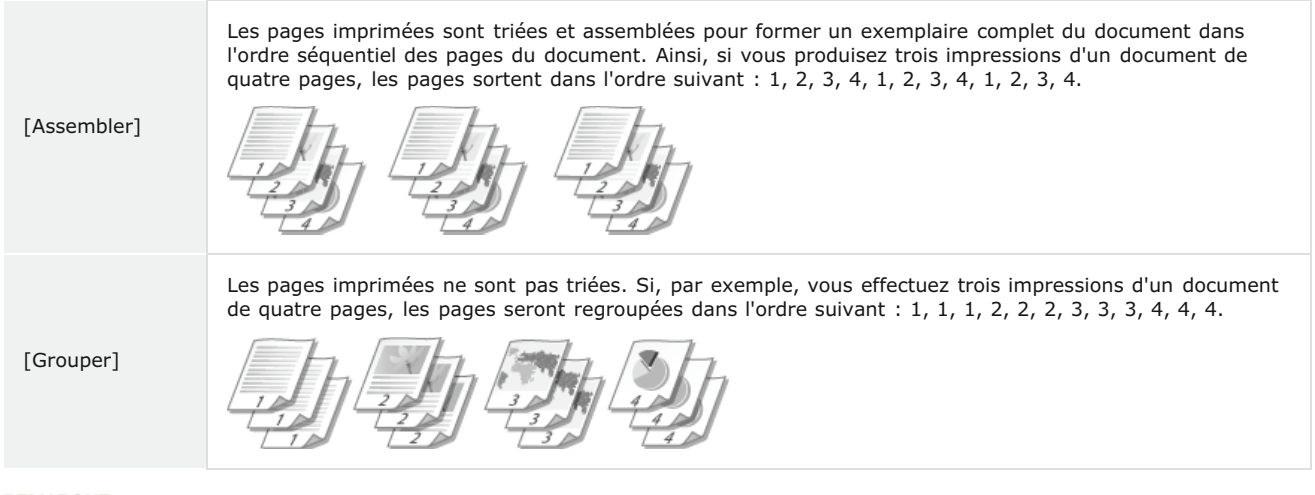

#### **REMARQUE:**

Si vous sélectionnez [Désactivée], le tri des pages imprimées dépend du réglage que vous définissez dans l'application.

## **LIENS**

**[Opérations d'impression de base](#page-41-0)**

# <span id="page-53-0"></span>**Impression de plusieurs pages sur une seule feuille**

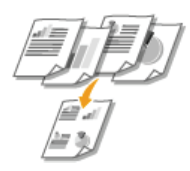

Vous pouvez imprimer plusieurs pages sur une seule feuille. Ainsi, vous imprimez quatre ou neuf pages sur une seule feuille en utilisant [4 sur 1] ou [9 sur 1]. Utilisez cette fonction si vous voulez économiser du papier ou présenter votre document sous forme de vues miniatures.

### **REMARQUE**

Pour économiser davantage de papier, associez ce réglage à l'impression recto verso. **[Passage de l'impression recto à l'impression recto verso](#page-50-0)**

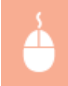

Onglet [Paramètres de base] Dans [Mise en page], sélectionnez le nombre de pages à imprimer sur une feuille Dans [Ordre des pages], sélectionnez la disposition des pages  $\blacktriangleright$  [OK]

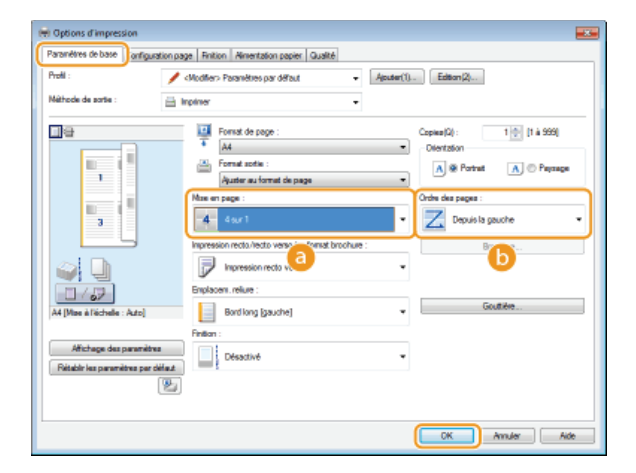

#### **[Mise en page]**

Sélectionnez le nombre de pages à imprimer sur une seule feuille : de [1 sur 1] à [16 sur 1]. Ainsi, pour imprimer 16 pages sur une seule feuille, sélectionnez [16 sur 1].

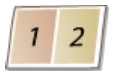

#### **REMARQUE:**

- Pour obtenir plus d'options telles que [Affiche [2 x 2]], reportez-vous à la section **[Impression de posters](#page-54-0)**.
- Vous risquez d'obtenir des résultats d'impression inattendus si vous combinez ce réglage avec le réglage défini dans une application visant à assembler les impressions.

#### **[Ordre des pages]**

Sélectionnez la disposition des pages. Si, par exemple, vous sélectionnez [Depuis la gauche], la première page est placée en haut à gauche et les pages suivantes à sa droite.

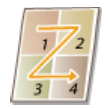

#### **LIENS**

**[Opérations d'impression de base](#page-41-0) [Passage de l'impression recto à l'impression recto verso](#page-50-0)**

## <span id="page-54-0"></span>**Impression de posters**

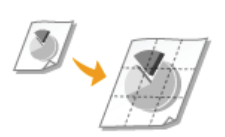

Vous pouvez imprimer des portions d'une même page d'un document sur plusieurs pages, puis les combiner pour réaliser une affiche. Par exemple, si vous divisez une page au format A4 en neuf parties, imprimez chaque partie dans un format neuf fois plus grand puis combinez-les, vous obtenez ainsi une affiche grande comme neuf pages A4.

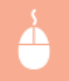

Onglet [Paramètres de base] Dans [Mise en page], sélectionnez un format d'affiche en indiquant le nombre de parties à imprimer, par exemple [Affiche  $[3 \times 3]]$  [OK]

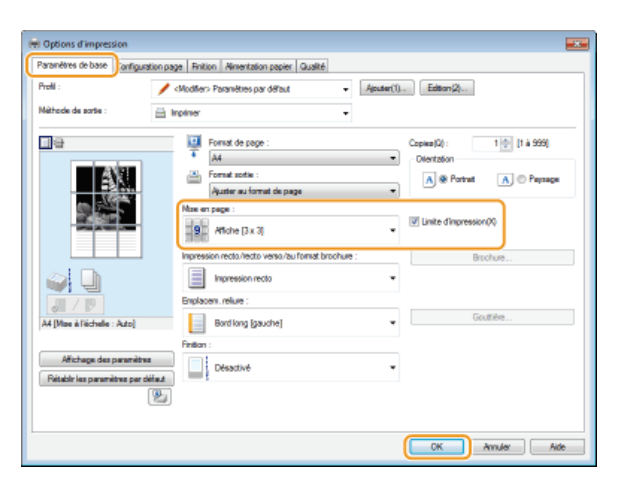

Il existe quatre formats possibles : [Affiche [1 x 2]], [Affiche [2 x 2]], [Affiche [3 x 3]] et [Affiche [4 x 4]].

#### **REMARQUE:**

Il est impossible de sélectionner les formats d'affiche avec l'impression recto verso. Sélectionnez [Impression recto] dans [Impression recto/recto verso/au format brochure], puis sélectionnez un format d'affiche.

Cochez la case [Limite d'impression] pour insérer les limites dans vos impressions. Les limites sont utiles si vous voulez coller des impressions ensembles ou supprimer les marges.

#### **LIENS**

**[Opérations d'impression de base](#page-41-0) [Agrandissement ou réduction](#page-48-0)**

## <span id="page-55-0"></span>**Impression d'une brochure**

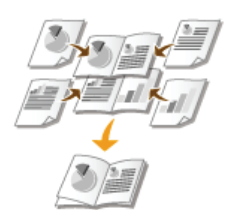

Vous pouvez imprimer deux pages d'un même document côte à côte sur chaque face d'une même feuille. Vous pouvez ensuite plier les feuilles en leur centre pour former une brochure. Le pilote d'imprimante contrôle l'ordre d'impression de façon à ce que les numéros de pages soient dans le bon ordre.

### **REMARQUE**

Certains formats et types de papier ne sont pas compatibles avec l'impression de brochures. **[Papier](#page-214-0)**

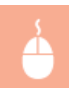

Onglet [Paramètres de base] Sélectionnez [Impression au format brochure] dans [Impression recto/recto verso/au format brochure] Cliquez sur [Brochure] pour effectuer les réglages détaillés nécessaires [OK] [OK]

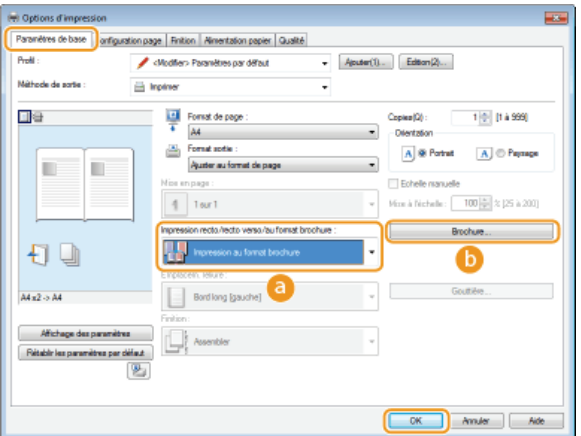

#### **[Impression recto/recto verso/au format brochure]**

Sélectionnez [Impression au format brochure].

#### **REMARQUE:**

Pour [Impression recto] et [Impression recto verso], voir la section **[Passage de l'impression recto à l'impression recto](#page-50-0) [verso](#page-50-0)**.

#### **[Brochure]**

L'écran ci-dessous apparaît.

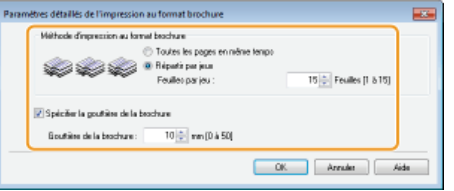

**[Méthode d'impression au format brochure]**

| Toutes les<br>pages en même<br>temps] | Impression de toutes les pages en même temps en une seule pile. Vous pouvez former une brochure<br>en pliant les pages imprimées en deux.                                                                                                    |
|---------------------------------------|----------------------------------------------------------------------------------------------------|
| [Répartir par<br>jeux]                | Sélectionnez ce réglage lorsqu'il y a trop de pages pour les lier en une seule fois. Le nombre de pages<br>spécifié pour [Feuilles par jeu] défini le nombre de pages de chaque jeu à imprimer. Pliez les différents<br>jeux de pages, puis regroupez-les pour former la brochure. |

#### **[Spécifier la gouttière de la brochure]**

Si vous utilisez une agrafeuse ou un autre dispositif de reliure, spécifiez la largeur de la marge pour lier la brochure. Cochez la case [Spécifier la gouttière de la brochure], et spécifiez la largeur de la marge dans [Gouttière de la brochure].

### **LIENS**

**[Opérations d'impression de base](#page-41-0)**

# <span id="page-57-0"></span>**Impression des bordures**

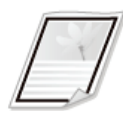

Vous pouvez ajouter des bordures comme des lignes en pointillés ou des lignes doubles dans les marges des impressions.

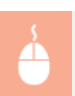

Onglet [Configuration page] Cliquez sur [Options de page] Sélectionnez le type de bordure dans [Bordure] [OK] F [OK]

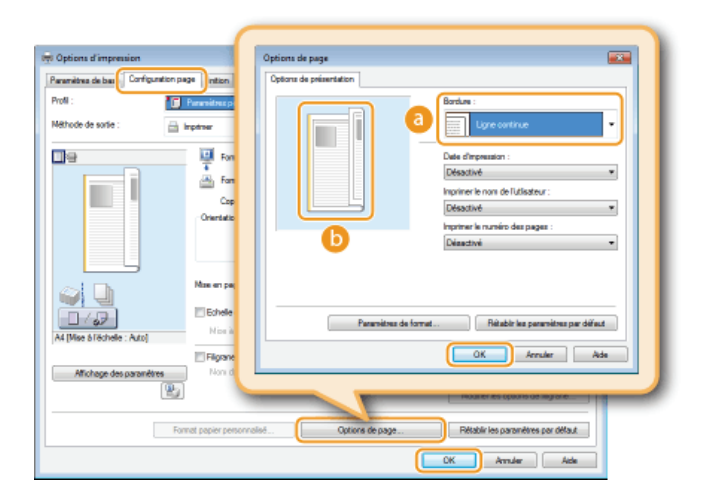

### **[Bordure]**

Sélectionnez le type de bordure à ajouter au document.

## **Aperçu**

Affiche un aperçu de la bordure sélectionnée.

### **LIENS**

**[Opérations d'impression de base](#page-41-0) [Impression de la date et des numéros de pages](#page-58-0) [Impression de filigranes](#page-59-0)**

# <span id="page-58-0"></span>**Impression de la date et des numéros de pages**

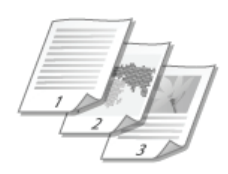

Vous pouvez imprimer des informations comme la date ou les numéros de pages et indiquer l'endroit où insérer ces informations dans le document (en haut à gauche, en bas à droite, etc.).

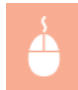

Onglet [Configuration page] > Cliquez sur [Options de page] > Sélectionnez l'emplacement où imprimer la date, le nom d'utilisateur ou le numéro des pages  $\triangleright$  [OK]  $\triangleright$  [OK]

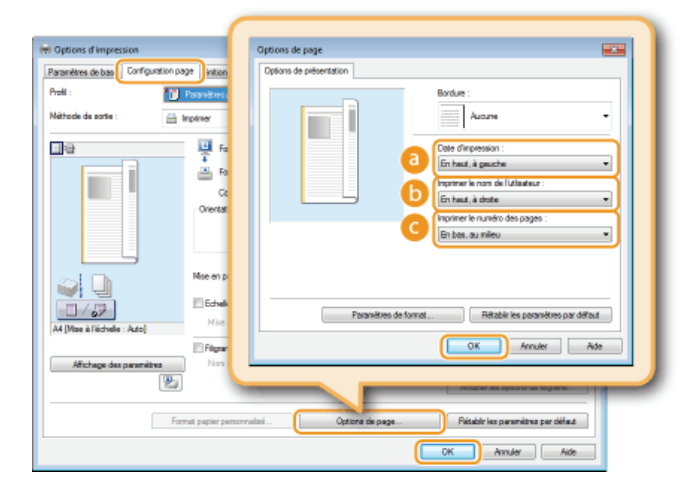

### **[Date d'impression]**

Spécifiez l'emplacement où imprimer la date d'impression.

#### **[Imprimer le nom de l'utilisateur]**

Spécifiez l'emplacement où imprimer le nom d'utilisateur (nom de connexion) de la personne utilisant l'ordinateur depuis lequel le document est imprimé.

### **[Imprimer le numéro des pages]**

Spécifiez l'emplacement où imprimer le numéro des pages.

### **Modification du format d'impression des dates et des numéros de page**

Vous pouvez modifier les détails de la mise en forme tels que la police et la taille de la police pour l'impression des dates, des noms de connexion ou des numéros de pages. Pour cela, cliquez sur [Paramètres de format] dans l'écran [Options de page] illustré ci-dessus.

### **LIENS**

**[Opérations d'impression de base](#page-41-0) [Impression des bordures](#page-57-0) [Impression de filigranes](#page-59-0)**

## <span id="page-59-0"></span>**Impression de filigranes**

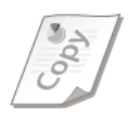

Vous pouvez imprimer des filigranes tels que "COPIE" ou "CONFIDENTIEL" sur le document. Vous pouvez créer de nouveaux filigranes ou utiliser les filigranes pré-enregistrés.

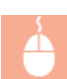

Onglet [Configuration page] Cochez la case [Filigrane] Sélectionnez le type de filigrane dans [Nom du filigrane] [OK]

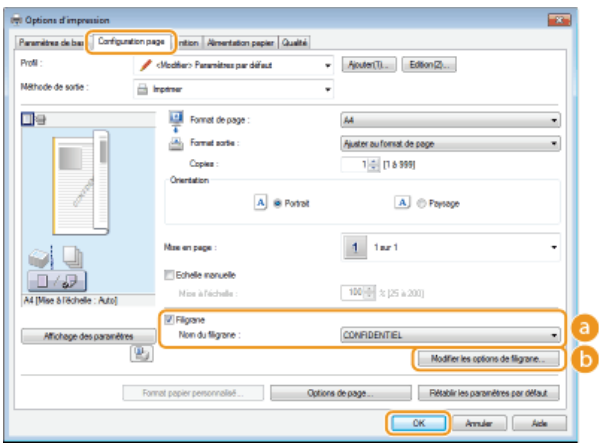

### **[Filigrane]/[Nom du filigrane]**

Cochez la case [Filigrane] pour afficher la liste des filigranes dans la liste déroulante [Nom du filigrane]. Sélectionnez un filigrane dans la liste.

### **[Modifier les options de filigrane]**

Affiche l'écran dédié à la création ou à la modification des filigranes.

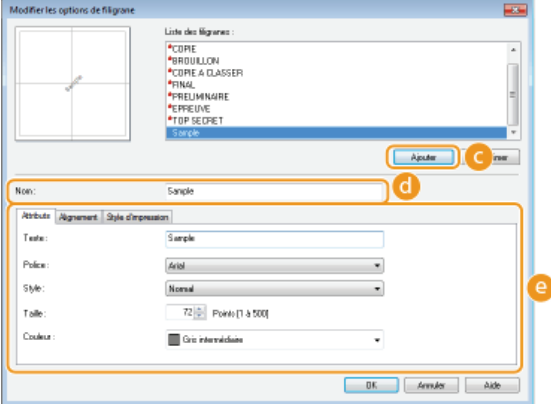

### **[Ajouter]**

Cliquez ici pour produire un nouveau filigrane. Il est possible d'enregistrer jusqu'à 50 filigranes.

### **[Nom]**

Saisissez le nom du nouveau filigrane.

#### **[Attributs]/[Alignement]/[Style d'impression]**

Cliquez sur chacun des onglets pour définir le texte, la couleur ou la position de l'impression des filigranes. Pour plus d'informations sur ces réglages, cliquez sur [Aide] dans l'écran du pilote d'imprimante.

**[Impression des bordures](#page-57-0) [Impression de la date et des numéros de pages](#page-58-0)**

# <span id="page-61-0"></span>**Impression en fonction du type de document**

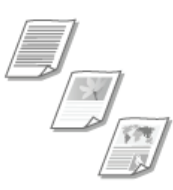

Il est possible de définir le type de document afin d'obtenir une qualité d'image optimale. Il existe différents réglages pour les photos, les documents comportant des diagrammes ou des graphiques et les documents avec des dessins de conception contenant des lignes fines.

Onglet [Qualité] > Sélectionnez le type de document dans [Objectif] > [OK]

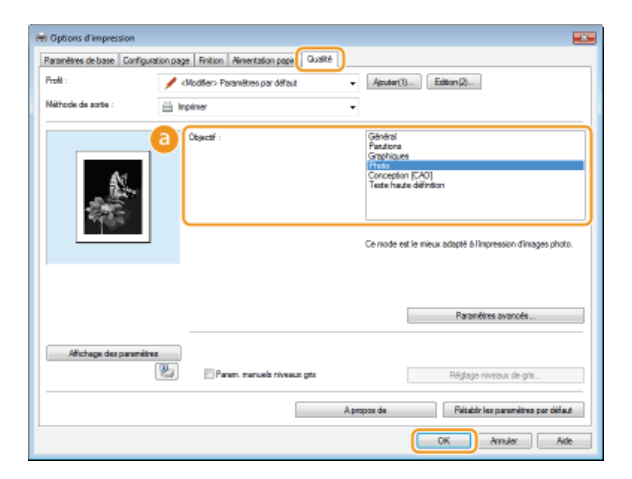

### **[Objectif]**

Sélectionnez une option adaptée au type de document ou à la finalité de l'impression. Par exemple, sélectionnez [Général] pour une utilisation standard ou [Photo] si vous voulez obtenir des photos d'une qualité d'impression optimale.

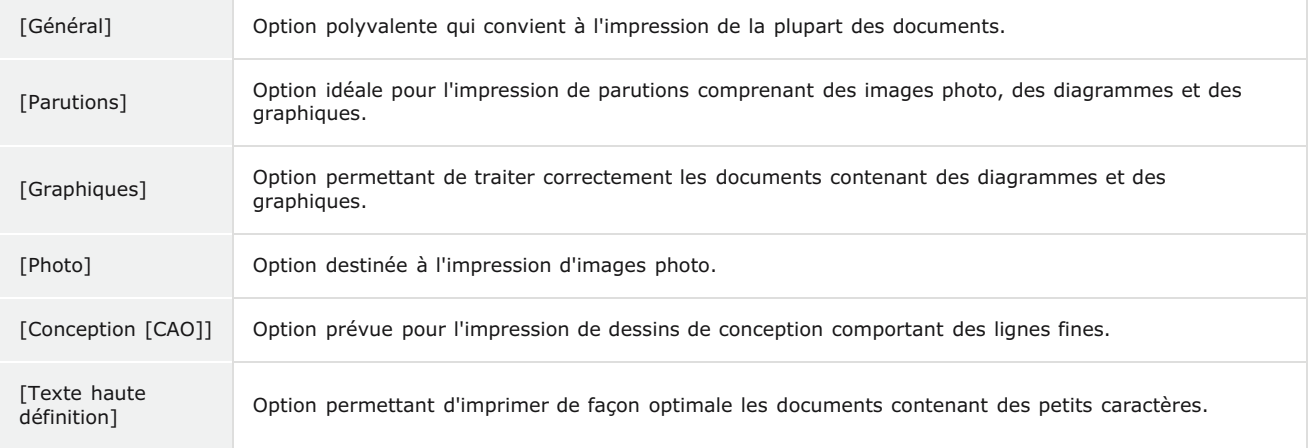

#### **REMARQUE:**

Pour spécifier les paramètres détaillés de chaque élément sélectionné avec [Objectif], cliquez sur [Paramètres avancés]. Pour plus d'informations sur ces paramètres, cliquez sur [Aide] dans l'écran du pilote d'imprimante.

#### **LIENS**

**[Opérations d'impression de base](#page-41-0)**

# <span id="page-62-0"></span>**Économie de l'encre**

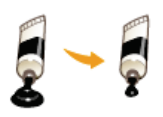

Vous pouvez définir le pilote d'imprimante afin d'imprimer les documents en utilisant moins d'encre.

### **IMPORTANT**

Lorsque le réglage d'économie d'encre est activé, les lignes fines et les parties dont la densité d'impression est plus faible peuvent être moins contrastées que la normale.

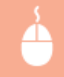

Onglet [Qualité] Sélectionnez le type de document dans [Objectif] Cliquez sur [Paramètres avancés] Sélectionnez [Economie d'encre] dans l'écran [Paramètres avancés] > Sélectionnez [Activé] dans la liste déroulante > [OK] > [OK]

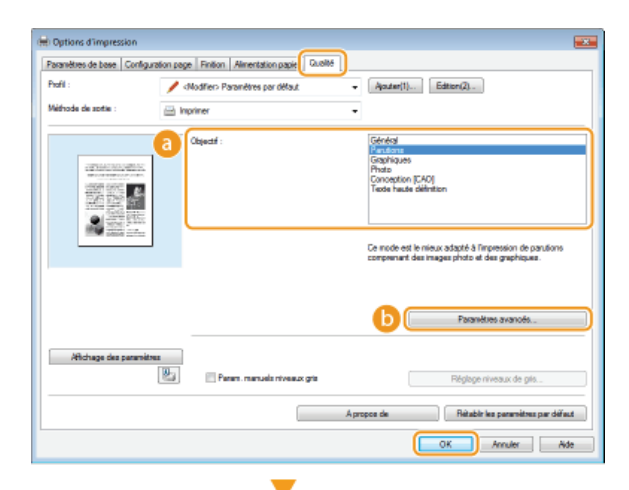

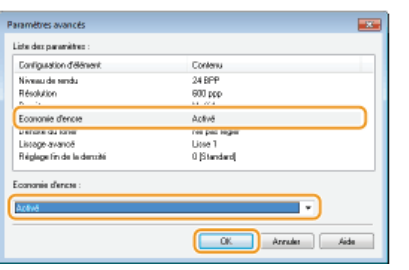

#### **[Objectif] [Impression en fonction du type de document](#page-61-0)**

Permet de sélectionner le type de document pour lequel vous voulez utiliser le réglage d'économie de l'encre.

#### **[Paramètres avancés]**

Permet d'afficher une liste de paramètres avancés. Cliquez sur [Economie d'encre] et sélectionnez [Activé] dans la liste déroulante en bas de l'écran.

**REMARQUE:** 

- Il est possible d'activer ou non le réglage d'économie d'encre pour chaque type de document. Spécifiez alors le réglage pour chaque type de document répertorié dans [Objectif].
- Dans l'écran [Paramètres avancés], vous pouvez spécifier d'autres réglages que le réglage [Economie d'encre.]Pour plus d'informations sur ces réglages, cliquez sur [Aide] dans l'écran du pilote d'imprimante.

#### **LIENS**

**[Opérations d'impression de base](#page-41-0)**

# <span id="page-63-0"></span>**Combinaison et impression de plusieurs documents**

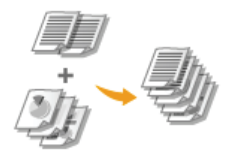

Le logiciel Canon PageComposer permet de combiner plusieurs documents en une seule tâche d'impression et de l'imprimer conformément aux réglages d'impression sélectionnés. Par exemple, cette fonction permet de combiner des documents issus de différentes applications et d'imprimer toutes les pages au même format de papier.

#### **Ouvrez un document dans une application et affichez la boîte de dialogue d'impression.** 1

La manière d'afficher la boîte de dialogue varie d'une application à l'autre. Pour plus d'informations, consultez le mode d'emploi de l'application concernée.

#### **Sélectionnez l'appareil et cliquez sur [Préférences] ou [Propriétés].** 2

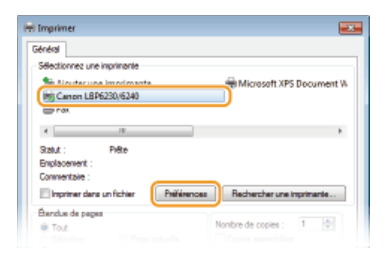

#### **Sélectionnez [Modifier et prévisualiser] pour [Méthode de sortie].** 3

Cliquez sur [OK] dans l'écran contextuel [Informations] Cliquez sur [OK] dans l'écran du pilote d'imprimante.

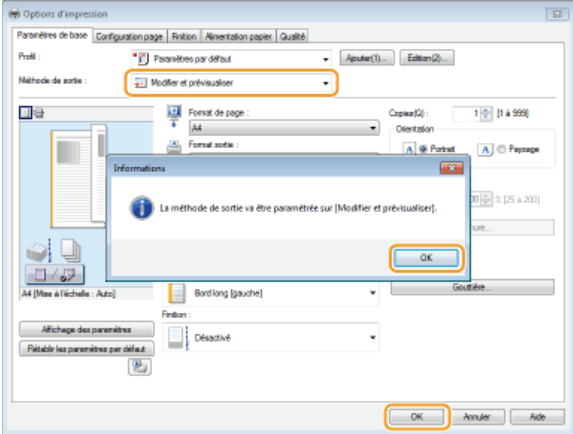

#### **Cliquez sur [Imprimer] ou [OK].**  $\Delta$

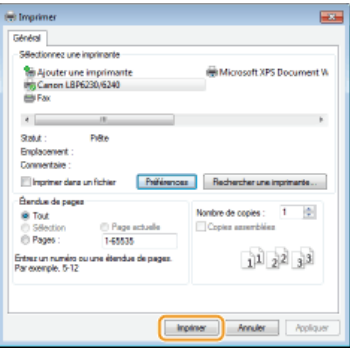

Le logiciel Canon PageComposer démarre. L'impression ne démarre pas encore à ce stade. nb.

#### **Recommencez les étapes 1 à 4 pour les documents à combiner.** 5

пþ Les documents sont ajoutés dans Canon PageComposer.

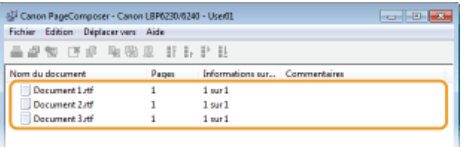

# **O** Dans la liste [Nom du document], sélectionnez les documents à combiner et cliquez sur **.**

Pour sélectionner plusieurs documents à la fois, cliquez sur les documents tout en maintenant la touche [MAJ] ou la touche [CTRL] enfoncée.

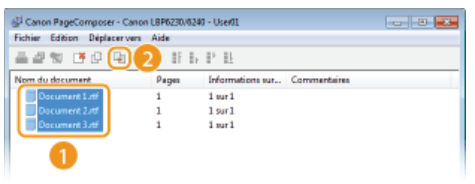

#### **Modifiez les réglages si nécessaire et cliquez sur [Combiner].** 7

Les documents sélectionnés à l'étape 6 sont combinés.

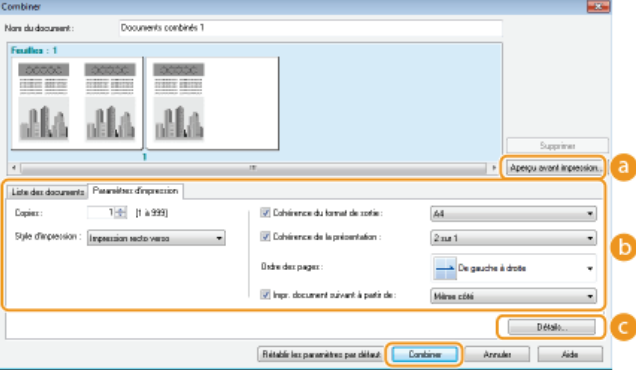

#### **[Aperçu avant impression]**

Affiche un aperçu avant impression du document à imprimer.

#### **[Liste des documents]/[Paramètres d'impression]**

Cliquez sur l'onglet [Liste des documents] pour afficher les documents ajoutés aux étapes 1 à 4. Pour supprimer des documents, il suffit de les sélectionner dans la liste et de cliquer sur [Supprimer de la liste].

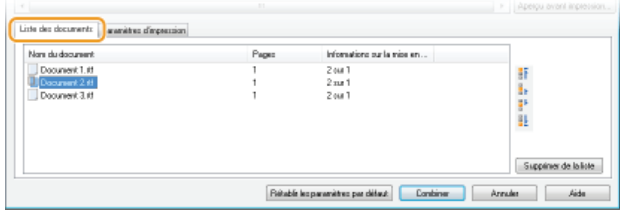

Cliquez sur l'onglet [Paramètres d'impression] pour afficher l'écran destiné à effectuer les différents réglages pour l'impression tels que le nombre de copies. Les réglages spécifiés à ce stade concernent l'intégralité de la tâche d'impression.

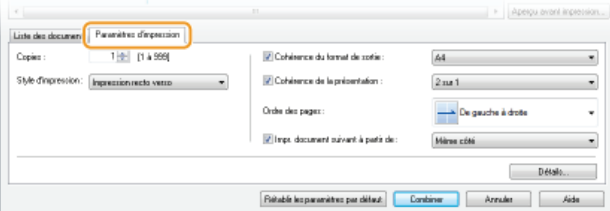

#### **REMARQUE:**

Pour plus d'informations, cliquez sur [Aide] dans l'écran de la fonction Canon PageComposer.

### **[Détails]**

Permet d'afficher l'écran des paramètres d'impression du pilote d'imprimante. Moins de réglages sont disponibles par rapport à la méthode d'impression habituelle.

**Dans la liste [Nom du document], sélectionnez la tâche d'impression combinant les documents et cliquez sur .** 8

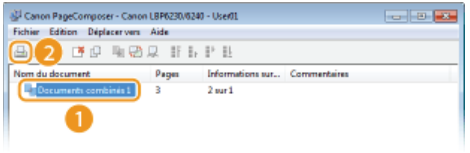

L'impression commence.

**Pour annuler l'impression, reportez-vous à la section C[Annulation des tâches d'impression](#page-44-0).** 

## **LIENS**

**[Opérations d'impression de base](#page-41-0) [Impression de plusieurs pages sur une seule feuille](#page-53-0)**

# **Configuration des réglages d'impression en fonction de vos besoins**

Il est possible d'enregistrer les combinaisons de réglages sous forme de "profils" pour répondre à tous vos besoins en matière d'impression. Vous pouvez également enregistrer les réglages que vous utilisez couramment comme réglages par défaut. Lorsque les réglages par défaut sont enregistrés, ils s'affichent automatiquement dans l'écran du pilote d'imprimante et il devient inutile de les définir de nouveau ; vous pouvez imprimer directement.

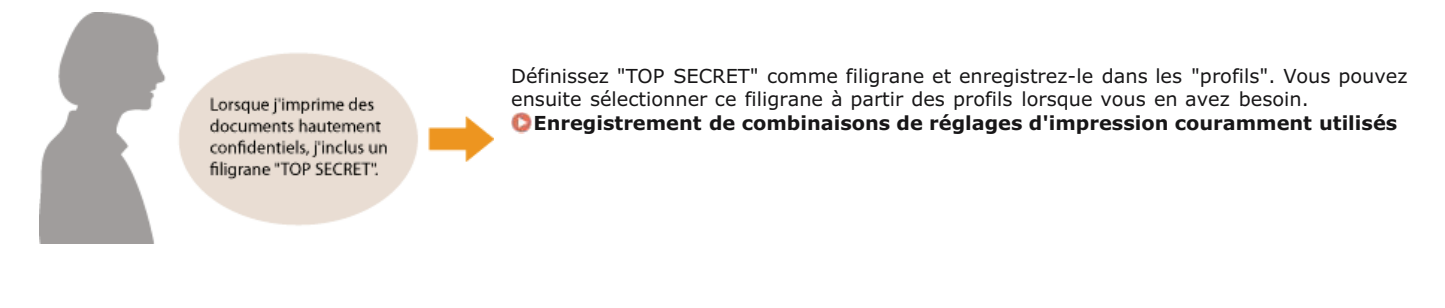

Pour faire des économies, j'imprime toujours les documents de 2 pages sur 1 feuille recto verso.

Définissez [2 sur 1] comme réglage par défaut dans le pilote d'imprimante. À partir de la prochaine tâche d'impression, toutes les pages imprimées comprendront 2 pages du document. **[Modification des réglages par défaut](#page-69-0)**

## <span id="page-67-0"></span>**Enregistrement de combinaisons de réglages d'impression couramment utilisés**

Il est fastidieux de définir une combinaison de réglages telle que "orientation paysage, impression recto sur papier A4 en mode économie d'encre" chaque fois que vous imprimez. Si vous enregistrez les combinaisons de réglages d'impression que vous utilisez régulièrement sous forme de "profils", il vous suffit de sélectionner le profil adapté dans la liste au lieu d'effectuer tous les réglages.

### **[Enregistrement d'un profil](#page-67-1) [Sélection d'un profil](#page-67-2)**

### <span id="page-67-1"></span>Enregistrement d'un profil

**Modifiez les réglages à enregistrer dans le profil et cliquez sur [Ajouter].** 1

**Effectuez les réglages d'impression dans les onglets [Paramètres de base], [Configuration page], [Finition], [Alimentation papier]** et [Qualité]. **[Divers réglages d'impression](#page-47-0)**

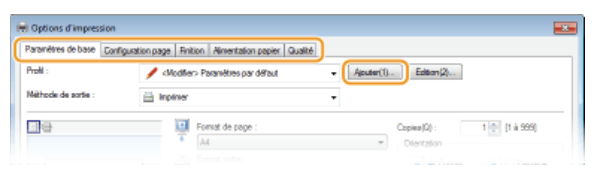

**Donnez un nom au profil en le saisissant dans [Nom], sélectionnez une icône, puis cliquez sur [OK].**  $\mathcal{L}$ 

- Si besoin, saisissez des commentaires sur le profil dans [Commentaire].
- Cliquez sur [Affichage des paramètres] pour examiner les réglages qui seront enregistrés.

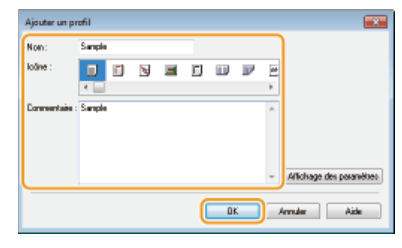

### **REMARQUE**

#### **Modification d'un profil**

En cliquant sur [Edition] à droite de [Profil] dans l'écran illustré à l'étape 1, il est possible de modifier le nom, l'icône ou les commentaires des profils que vous avez déjà enregistrés. Il est en revanche impossible de modifier les profils pré-enregistrés.

#### <span id="page-67-2"></span>Sélection d'un profil

Sélectionnez le profil qui correspond le mieux à vos besoins et cliquez sur [OK].

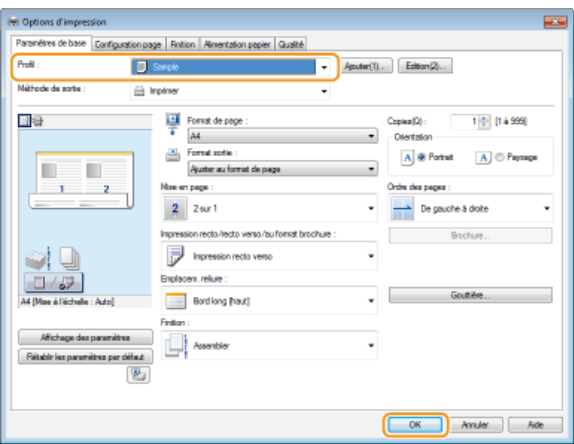

## **REMARQUE**

## **Modification des réglages du profil sélectionné**

Vous pouvez modifier les réglages du profil sélectionné. Il est également possible de créer un nouveau profil avec les réglages modifiés.

## **LIENS**

**[Opérations d'impression de base](#page-41-0) [Modification des réglages par défaut](#page-69-0)**

## <span id="page-69-0"></span>**Modification des réglages par défaut**

Les réglages par défaut sont les réglages qui sont affichés lorsque vous accédez à l'écran des réglages d'impression du pilote d'imprimante. Vous pouvez remplacer ces réglages par les réglages que vous utilisez le plus souvent. Par exemple, si vous voulez toujours imprimer 2 pages sur une même page, définissez [2 sur 1] comme réglage par défaut pour la mise en page. Désormais, à chaque fois que vous ouvrirez l'écran du pilote d'imprimante, le réglage sera toujours [2 sur 1] ; vous n'aurez plus besoin de sélectionner ce réglage à chaque impression.

### **IMPORTANT**

Pour procéder à l'opération suivante, connectez-vous à l'ordinateur à partir d'un compte d'administrateur.

- **Ouvrez le dossier des imprimantes. [Affichage du dossier des imprimantes](#page-230-0)** 1
- **Cliquez avec le bouton droit sur l'appareil, puis cliquez sur [Options d'impression].**  $\mathcal{P}$

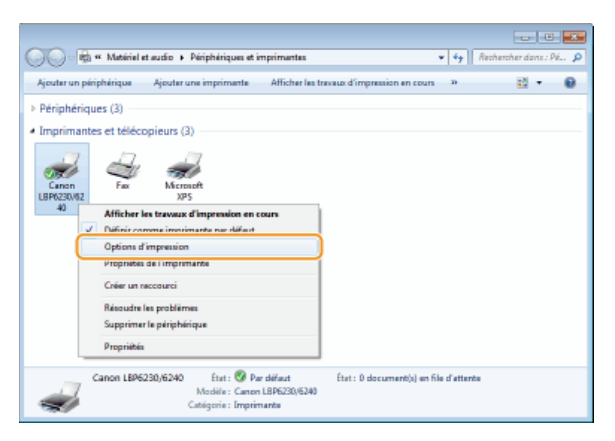

**Modifiez les réglages dans l'écran des options d'impression et cliquez sur [OK].** 3

Effectuez les réglages d'impression dans les onglets [Paramètres de base], [Configuration page], [Finition], [Alimentation papier] et [Qualité]. **[Divers réglages d'impression](#page-47-0)**

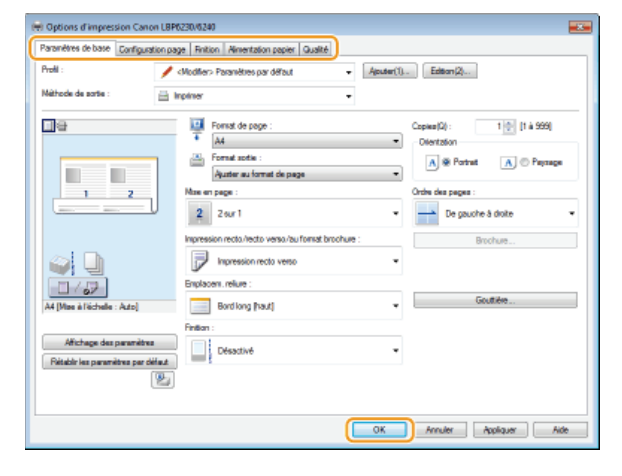

### **LIENS**

**[Opérations d'impression de base](#page-41-0)**

**[Enregistrement de combinaisons de réglages d'impression couramment utilisés](#page-67-0)**

## **Réseau**

Dès sa conception, cet appareil a été pensé pour prendre en compte la diversité des environnements ; doté de technologies avancées en plus des fonctions réseau standard, il vous permet de réaliser les réglages adaptés à votre environnement réseau. Ne vous inquiétez pas si vous n'êtes pas un spécialiste des réseaux, car l'appareil se distingue également par son côté pratique et sa simplicité d'utilisation. Détendez-vous, et procédez à la configuration du réseau tranquillement, étape après étape.

Connexion à un ordinateur/Affichage des paramètres réseau de l'appareil

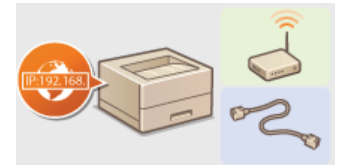

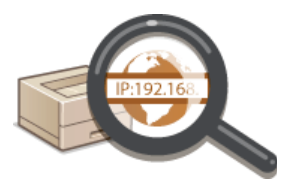

**[Connexion à un réseau](#page-71-0)**  $\bullet$  **<b>[Affichage des réglages réseau](#page-82-0)** 

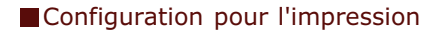

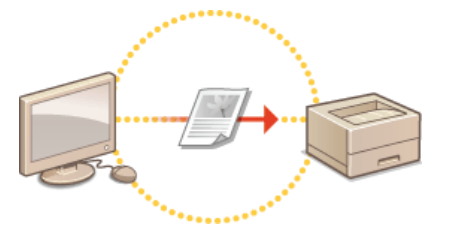

**[Configuration pour l'impression à partir d'un ordinateur](#page-84-0)**

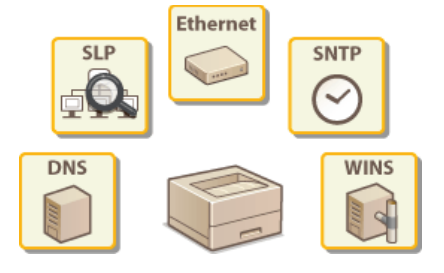

### Personnalisation de l'appareil pour un usage du réseau plus convivial

**[Configuration de l'appareil selon votre environnement réseau](#page-92-0)**

## <span id="page-71-0"></span>**Connexion à un réseau**

Vous pouvez connecter l'appareil à un réseau sans fil ou un réseau filaire. Dans les deux cas, utilisez une seule adresse IP sur le réseau. Sélectionnez le mode de connexion le mieux adapté à votre environnement et vos équipements de communication. Pour les réglages spécifiques concernant l'adresse IP, contactez votre fournisseur d'accès Internet ou votre administrateur réseau.

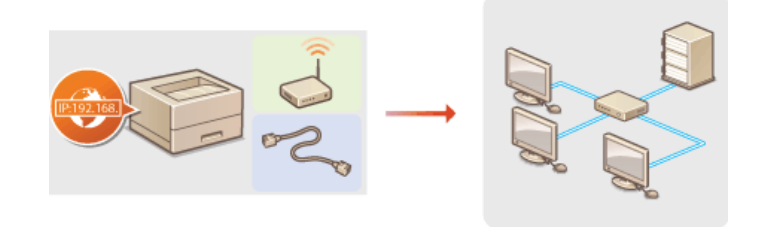

### **IMPORTANT**

Si l'appareil est relié à un réseau non sécurisé, vous pouvez craindre une fuite de vos informations personnelles vers un tiers.

### **REMARQUE**

- Il est impossible d'utiliser à la fois un réseau filaire et un réseau sans fil.
- L'appareil est livré sans routeur et sans câble réseau. Procurez-vous en si besoin.
- Si vous ignorez si le routeur que vous utilisez prend en charge les connexions à un réseau sans fil ou filaire, reportez-vous au mode d'emploi fourni avec le routeur ou contactez le fabricant.

### Avant de démarrer

Suivez ces étapes pour connecter l'appareil à un réseau.

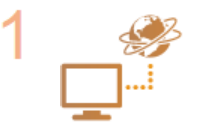

#### **Vérifiez les réglages du périphérique et du réseau.**

- L'ordinateur et le routeur sont-ils convenablement connectés ? Pour en savoir plus, reportez-vous aux modes d'emploi des périphériques que vous utilisez ou contactez leur fabricant.
- Assurez-vous que les paramètres réseau sont définis sur l'ordinateur. Si le réseau n'a pas été configuré correctement, vous ne serez pas en mesure d'utiliser l'appareil sur le réseau, même si vous avez effectué le reste de la procédure ci-dessous.

#### **REMARQUE:**

- Selon le réseau utilisé, vous devrez peut-être modifier les réglages pour le mode de communication (Semiduplex/Duplex intégral) ou le type d'Ethernet (10BASE-T/100BASE-TX) ( **[Configuration des réglages](#page-93-0) [Ethernet](#page-93-0)**). Pour en savoir davantage, contactez votre fournisseur d'accès Internet ou votre administrateur réseau.
- **Pour vérifier l'adresse MAC de l'appareil D[Affichage des réglages réseau](#page-82-0)**

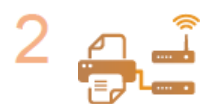

**Connectez-vous à un réseau filaire ou sans fil. [Connexion à un réseau filaire](#page-72-0) [Connexion à un réseau local sans fil](#page-74-0)**

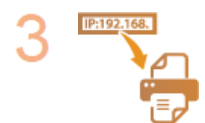

**Configurez l'adresse IP comme il convient.**

Cette étape est requise si vous voulez affecter une adresse IP donnée à l'appareil ou choisir un autre protocole d'adressage IP dynamique que le protocole DHCP défini par défaut.

**[Définition des adresses IP](#page-76-0)**
## <span id="page-72-0"></span>**Connexion à un réseau filaire**

Raccordez l'appareil à un ordinateur via un routeur. Utilisez un câble réseau pour raccorder l'appareil au routeur.

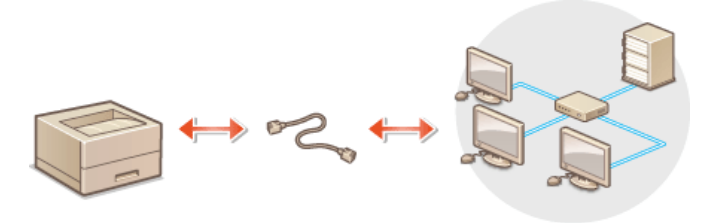

### **REMARQUE**

- L'appareil est livré sans routeur et sans câble réseau. Procurez-vous en si besoin. Utilisez un câble à paire torsadée de catégorie 5 ou de catégorie supérieure pour le réseau.
- Assurez-vous que le routeur dispose de ports libres pour raccorder l'appareil et l'ordinateur.
- L'appareil prend en charge les connexions aux normes 10BASE-T et 100BASE-TX. Si vous voulez raccorder l'appareil à un réseau Ethernet 100BASE-TX, tous les éléments raccordés au réseau (routeur, câble réseau et la carte réseau de l'ordinateur) doivent prendre en charge la norme 100BASE-TX.
- Il est impossible d'utiliser à la fois un réseau filaire et un réseau sans fil.
- Si vous utilisez l'appareil dans un cadre professionnel, consultez votre administrateur réseau.

#### **Branchez un câble réseau.** 1

- Raccordez l'appareil à un routeur par l'intermédiaire du câble réseau.
- **Enfoncez le connecteur dans le port jusqu'à ce qu'il s'enclenche.**

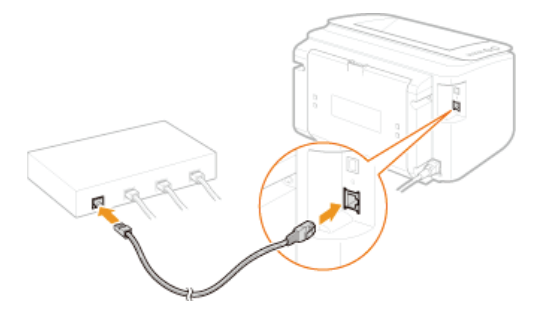

Vérifiez que le témoin LNK ( a ) est allumé. 2

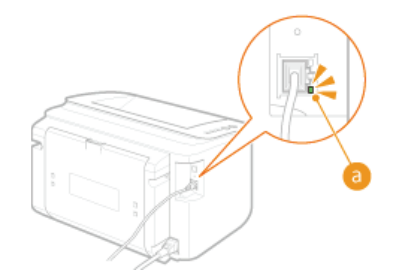

#### **REMARQUE:**

Si le témoin LNK ne s'allume pas **[Problèmes concernant la connexion par réseau sans fil/filaire](#page-169-0)**

#### **Patientez environ 2 minutes.** 3

L'adresse IP est automatiquement configurée pendant ce laps de temps.

### **REMARQUE:**

- Si l'adresse IP n'est pas automatiquement configurée **[Problèmes concernant la connexion par réseau sans fil/filaire](#page-169-0)**
- Vous pouvez également configurer l'adresse IP manuellement **[Définition des adresses IP](#page-76-0)**

## **IMPORTANT**

### **Après avoir remplacé la connexion par réseau sans fil par une connexion par réseau filaire**

Vous devez désinstaller le pilote d'imprimante en place, configurer la connexion par réseau filaire, puis réinstaller le pilote d'imprimante (Manuel d'installation du pilote d'imprimante). Pour configurer la connexion par réseau filaire, sélectionnez [Configuration personnalisée] comme méthode de configuration.

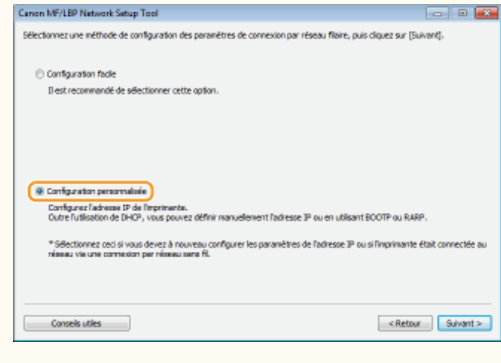

### **LIENS**

**[Connexion à un réseau](#page-71-0)**

## <span id="page-74-0"></span>**Connexion à un réseau local sans fil**

Les routeurs sans fil (ou points d'accès) permettent de connecter l'appareil et l'ordinateur au moyen d'ondes radio. Si votre routeur sans fil est équipé du système WPS (Wi-Fi Protected Setup), il suffit d'appuyer sur un bouton pour configurer votre réseau. Si vos périphériques réseau ne prennent pas en charge la configuration automatique ou si vous voulez spécifier les réglages d'authentification et de cryptage de façon détaillée, vous devez configurer manuellement la connexion. Pour configurer la connexion sans fil de l'appareil, utilisez l'outil de configuration réseau MF/LBP depuis votre ordinateur. Assurez-vous que l'ordinateur est bien connecté au réseau.

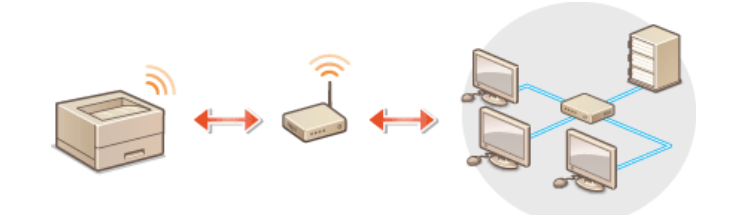

### **IMPORTANT**

### **Connexion en tant qu'administrateur**

Pour procéder à l'opération suivante, connectez-vous à l'ordinateur à partir d'un compte d'administrateur.

### **Risque de fuite d'informations**

Vous utilisez la connexion sans fil à votre seule discrétion à vos risques et périls. Si l'appareil est relié à un réseau non sécurisé, une fuite de vos informations personnelles vers un tiers ne peut être exclue. En effet, les ondes radio utilisées par les communications sans fil se propagent à proximité et au-delà des murs.

#### **Norme de sécurité concernant le réseau sans fil**

Cet appareil prend en charge les normes de sécurité pour les réseaux sans fil suivantes. Pour en savoir plus sur la compatibilité de votre routeur sans fil avec les normes de sécurité, reportez-vous à son mode d'emploi ou contactez son fabricant.

- 128 (104)/64 (40) bits WEP
- WPA-PSK (TKIP/AES-CCMP)
- WPA2-PSK (TKIP/AES-CCMP)

### **REMARQUE**

- L'appareil est livré sans routeur. Procurez-vous en un si besoin.
- Le routeur sans fil doit être conforme aux normes IEEE 802.11b/g/n et être en mesure de communiquer sur une bande passante de 2,4 GHz. Pour en savoir plus, reportez-vous au mode d'emploi de votre routeur ou contactez son fabricant.
- Il est impossible d'utiliser une connexion par réseau filaire et une connexion par réseau sans fil en même temps. En cas d'utilisation d'une connexion par réseau sans fil, ne pas brancher de câble réseau à l'appareil, au risque d'entraîner des dysfonctionnements.
- Si vous utilisez l'appareil dans un cadre professionnel, consultez votre administrateur réseau.

#### **Insérez le CD-ROM/DVD-ROM User Software dans le lecteur de l'ordinateur.** 1

#### **Cliquez sur [Démarrer les programmes].** 2

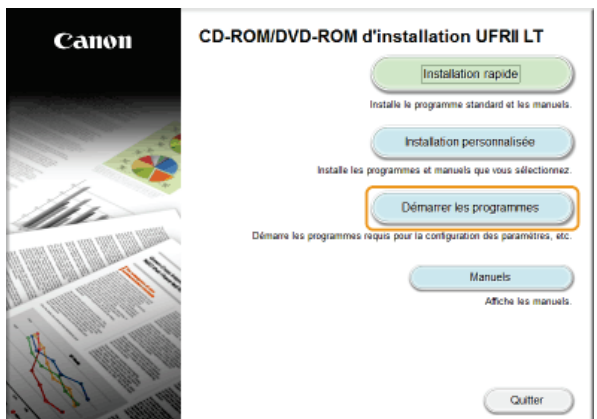

**REMARQUE:** 

- Si l'écran ci-dessus ne s'affiche pas **[Affichage de l'écran \[Installation à partir du CD-ROM/DVD-ROM\]](#page-231-0)**
- Si [Exécution automatique] s'affiche, cliquez sur [Exécuter MInst.exe].

#### **Cliquez sur [Démarrer] pour [MF/LBP Network Setup Tool].** 3

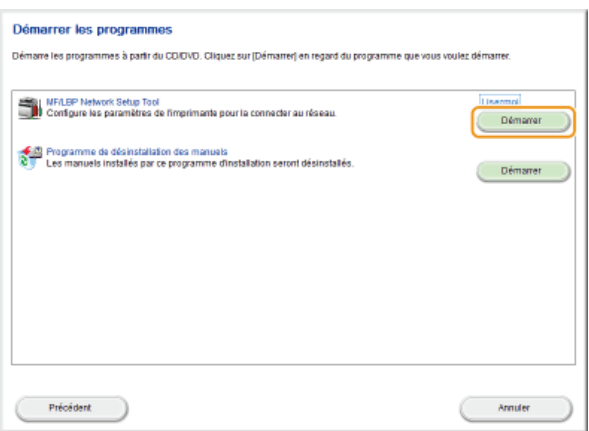

# **Suivez les instructions à l'écran pour configurer les réglages du réseau sans fil.** 4

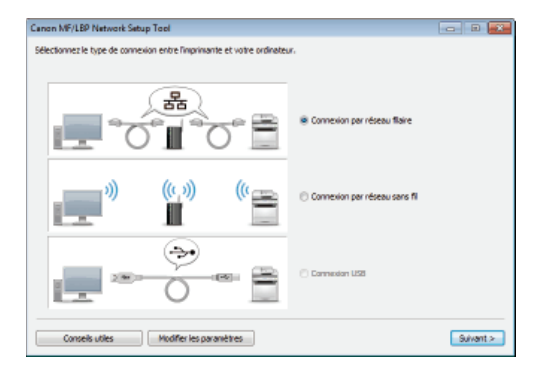

### **REMARQUE:**

### **S'il y a quelque chose que vous ne comprenez pas**

Cliquez sur [Conseils utiles] en bas à gauche de l'écran pour afficher les conseils pour le dépannage

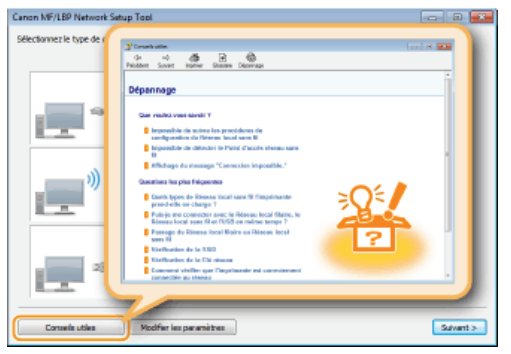

### **IMPORTANT**

**Après avoir remplacé la connexion par réseau filaire par une connexion par réseau sans fil**

Vous devez désinstaller le pilote d'imprimante en place puis le réinstaller (Manuel d'installation du pilote d'imprimante).

# <span id="page-76-0"></span>**Définition des adresses IP**

Pour connecter l'appareil à un réseau, il faut définir une adresse IP unique pour l'appareil sur ce réseau. Il existe deux types d'adresses IP : IPv4 et IPv6. Utilisez le type approprié pour votre environnement réseau. Notez qu'avant de pouvoir utiliser une adresse IPv6, vous devez d'abord configurer correctement une adresse IPv4.

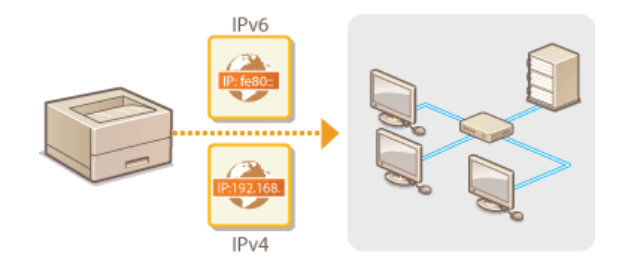

## <span id="page-77-0"></span>**Définition de l'adresse IPv4**

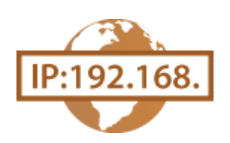

L'adresse IPv4 de l'appareil peut être attribuée automatiquement par un protocole d'adressage IP dynamique comme DHCP ou bien saisie manuellement. Pour connecter l'appareil à un réseau filaire, assurez-vous que les connecteurs du câble réseau sont bien branchés dans les ports ( **[Connexion à un réseau filaire](#page-72-0)**).

- **Lancez l'interface utilisateur distante en mode Administrateur système. [Démarrage de l'interface utilisateur](#page-140-0) [distante](#page-140-0)** 1
- **Cliquez sur [Réglages/Enregistrement].** 2

|                                          | Nom du périphérique : LISP6230<br>Nom du produit :<br>Employment: | LIPERS |                                                | Utilisatuar de la connexion : Administrateur système Se déconnecter |  |
|------------------------------------------|-------------------------------------------------------------------|--------|------------------------------------------------|---------------------------------------------------------------------|--|
| Interface utilisateur distante : Portail |                                                                   |        |                                                | Counter & Faderinis trateur système                                 |  |
|                                          |                                                                   |        | Demitre mise a jour :01/01 1997 12:02:28 AM 24 | Suivi de statut/Annulation                                          |  |
| Infos póriphérique de base               |                                                                   |        |                                                |                                                                     |  |
| Statut du póriphórique                   |                                                                   |        |                                                | Réglages/Ennegistrement                                             |  |
| Imprimanto: @ Prét à imprimer.           |                                                                   |        |                                                |                                                                     |  |
| <b>Informations</b> d'erreur             |                                                                   |        |                                                |                                                                     |  |
| Pas deneurs.                             |                                                                   |        |                                                |                                                                     |  |
| Lien de support                          |                                                                   |        |                                                |                                                                     |  |
| Lien de support :                        |                                                                   |        |                                                |                                                                     |  |

Cliquez sur [Réglages réseau] ▶ [Réglages TCP/IP]. 3

| Pa kra. (182168.0.215/vs_network.html                                                                                                    |                                    | $0 - 26X + 0 \times 0$                                                                                                    |  |
|----------------------------------------------------------------------------------------------------|------------------------------------|----------------------------------------------------------------------------------------------------|--|
| LBF6230 / LBF6230 /<br><b>Réglages/Enregistrement</b>                                                                                                    |                                    | Vers le portail Utilisateur de la connexion : Administrateur système Se déconnecter<br>Courrier à l'administrateur système                                                                                                    |  |
| Préférences<br>Il Régisses d'affichage<br>Il Régisses horioge/délais                                                                                                    | Röglagos réseau<br>Réglapes réseau | Réglages/Enregistrement : Réglages de gestion du système : Réglages réseau                                                                                                    |  |
| Réglages/Maintenance<br>m Menu Utilitziose.<br>Réglages de gestion du système<br>El Gestion de système<br>11 Briefenen de sensorité<br><b>B</b> Réglages réseau<br>() Informer les régleges | Régiages TCP/IP                    | Régisces IPv4<br>Régisses IPv6<br>Régisces W965<br>Réglages Increasion LPD<br>Régisses NetSICS<br>Réglages Intorassee RAW<br>Régisces WSD<br>Régisces 2011<br>Régispes du numéro de part<br>Régiages tarto NTU<br>Régisses SNTP<br>Régiages de áboa, xerte mutidiffusion |  |
|                                                                                                    | Régiages SNNP                      | Régispes SIVMPs1<br><b>Relations Structure</b>                                                                                                    |  |

**Cliquez sur [Modifier] dans [Réglages IPv4].** 4

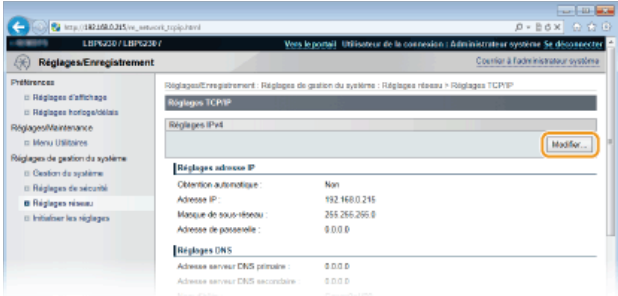

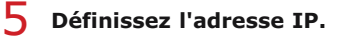

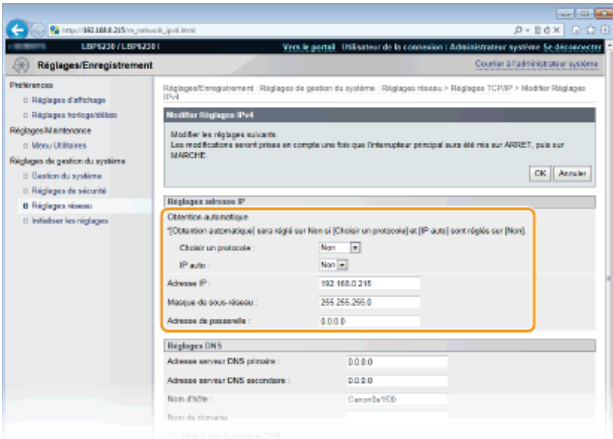

### **Affectation automatique d'une adresse IP**

1 **Dans la liste [Choisir un protocole ], sélectionnez [DHCP], [BOOTP] ou [RARP].**

#### **REMARQUE:**

**Si vous ne souhaitez pas utiliser DHCP/BOOTP/RARP pour attribuer automatiquement une adresse IP**

Sélectionnez [Non]. Si vous sélectionnez le protocole [DHCP], [BOOTP] ou [RARP] alors que ces services ne sont pas disponibles, l'appareil consacre inutilement du temps et des ressources de communications à rechercher ces services sur le réseau.

### 2 **Vérifiez si [IP auto ] est réglé sur [Oui].**

Si [Non] est sélectionné, remplacez-le par [Oui].

### **REMARQUE:**

Même si IP auto est activé, les adresses IP attribuées par les protocoles DHCP/BOOTP/RARP prévalent sur l'adresse obtenue par IP auto.

### **Saisie manuelle d'une adresse IP**

1 **Sélectionnez [Non] pour [Choisir un protocole ] et [IP auto ].**

2 **Définissez les champs [Adresse IP ], [Masque de sous-réseau ] et [Adresse de passerelle ].**

# **Cliquez sur [OK].** 6

- **Redémarrez l'appareil.** 7
	- Éteignez l'appareil et attendez au moins 10 secondes avant de le rallumer.

## **REMARQUE**

### **Vérifier si les réglages sont corrects**

Assurez-vous que l'écran de l'interface utilisateur distante peut s'afficher sur l'ordinateur. **[Démarrage de l'interface utilisateur distante](#page-140-0)**

### **Si vous changez l'adresse IP après l'installation du pilote d'imprimante**

Si vous utilisez un port MFNP et que l'appareil et l'ordinateur sont sur le même sous-réseau, la connexion sera préservée. Inutile d'ajouter un nouveau port. En revanche, si vous utilisez un port TCP/IP standard, vous devrez ajouter un nouveau port. **[Configuration des ports d'imprimante](#page-88-0)**

\* Si vous ne savez pas quel type de port vous utilisez, consultez la section **D [Vérification du port de l'imprimante](#page-233-0)**.

### **LIENS**

**[Définition des adresses IPv6](#page-79-0) [Affichage des réglages réseau](#page-82-0) [Configuration du serveur WINS](#page-103-0)**

# <span id="page-79-0"></span>**Définition des adresses IPv6**

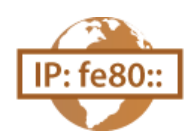

Utilisez l'interface utilisateur distante pour définir les adresses IPv6. Avant de définir des adresses IPv6, assurez-vous que l'adresse IPv4 a été correctement configurée ( **[Affichage des réglages réseau](#page-82-0)**). Vous pouvez enregistrer jusqu'à neuf des adresses IPv6 suivantes.

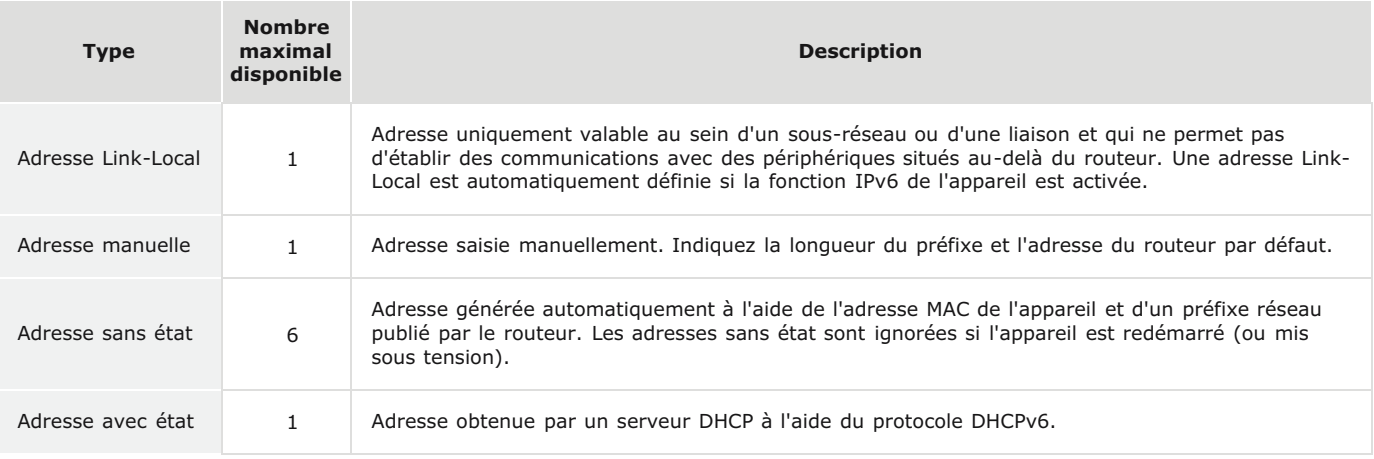

**Lancez l'interface utilisateur distante en mode Administrateur système. [Démarrage de l'interface utilisateur](#page-140-0) [distante](#page-140-0)** 1

**Cliquez sur [Réglages/Enregistrement].**  $\overline{\phantom{0}}$ 

| The Figure (1982-1983) 215 (percent room leave) |                                                                   |                                                | $-1$ - $-1$ - $-1$<br>p - Bd × B ☆ B                                |
|-------------------------------------------------|-------------------------------------------------------------------|------------------------------------------------|---------------------------------------------------------------------|
|                                                 | Nom du périphérique : LISP6230<br>Nom du produit :<br>Employment: | LIPGON                                         | Utilisatuur de la connexion : Administrateur système Se déconnecter |
| Interface utilisateur distante : Portail        |                                                                   |                                                | Counter & Faderinistrateur système                                  |
|                                                 |                                                                   | Demitre mise # jour :01/01 1997 12:02:20 AM 24 | Suivi de statut/Annulation                                          |
| Infos páriphérique de base                      |                                                                   |                                                |                                                                     |
| Statut du póriphérique                          |                                                                   |                                                | Réglages/Erregistrement                                             |
| Imprimante: @ Pvit à imprimer.                  |                                                                   |                                                |                                                                     |
| Informations d'erreur                           |                                                                   |                                                |                                                                     |
| Pas deneurs.                                    |                                                                   |                                                |                                                                     |
| Lien de support                                 |                                                                   |                                                |                                                                     |
| Lien de support :                               |                                                                   |                                                |                                                                     |
|                                                 |                                                                   |                                                |                                                                     |
|                                                 |                                                                   |                                                | Ceavinght CANON INC. 2013                                           |

Cliquez sur [Réglages réseau] ▶ [Réglages TCP/IP]. 3

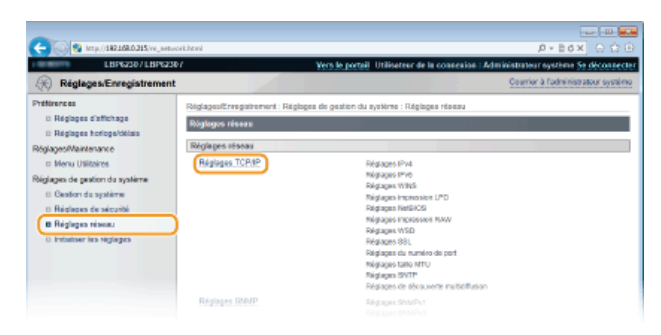

**Cliquez sur [Modifier] dans [Réglages IPv6].** 4

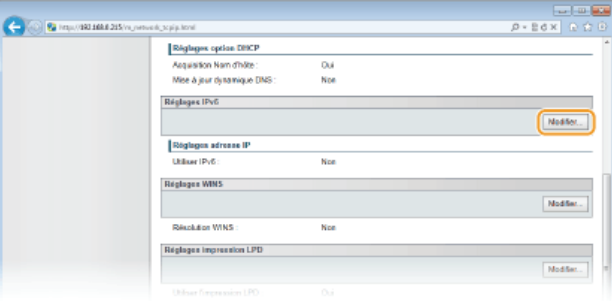

**Cochez la case [Utiliser IPv6] et configurez les réglages appropriés.** 5

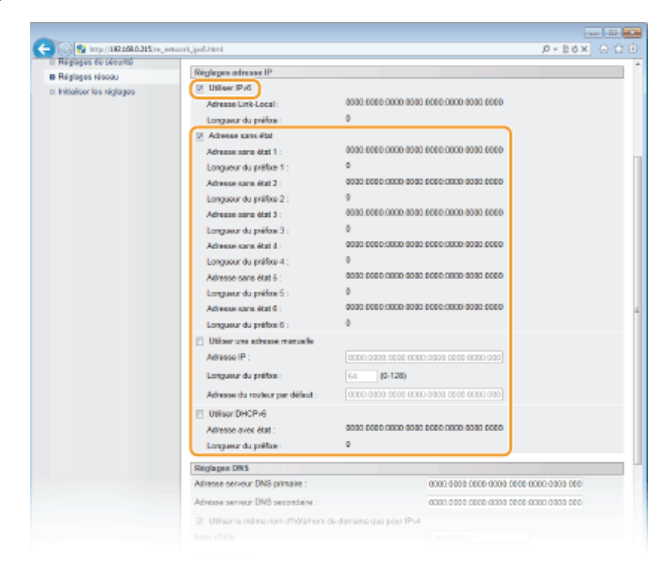

### **[Utiliser IPv6]**

Cochez la case pour utiliser IPv6 sur l'appareil. Décochez la case si vous ne voulez pas utiliser IPv6.

#### **[Adresse sans état]**

Cochez la case pour utiliser des adresses sans état. Décochez la case si vous ne voulez pas utiliser des adresses sans état.

#### **[Utiliser une adresse manuelle]**

Lorsque vous saisissez manuellement une adresse IPv6, cochez la case et saisissez les valeurs dans les zones de texte [Adresse IP], [Longueur du préfixe] et [Adresse du routeur par défaut]. Décochez la case si vous ne souhaitez pas saisir l'adresse manuellement.

### **[Adresse IP ]**

Saisissez une adresse IPv6. Vous ne pouvez pas saisir d'adresses commençant par "ff" (adresses multidiffusion) ni l'adresse de bouclage (::1).

#### **[Longueur du préfixe ]**

Saisissez la longueur (nombre de bits) de la partie réseau de l'adresse.

### **[Adresse du routeur par défaut ]**

Si besoin, spécifiez l'adresse du routeur par défaut. Vous ne pouvez pas saisir d'adresses commençant par "ff" (adresses multidiffusion) ni l'adresse de bouclage (::1).

#### **[Utiliser DHCPv6]**

Cochez la case pour utiliser l'adresse avec état. Décochez la case si vous ne souhaitez pas utiliser l'adresse avec état.

#### **Cliquez sur [OK].** 6

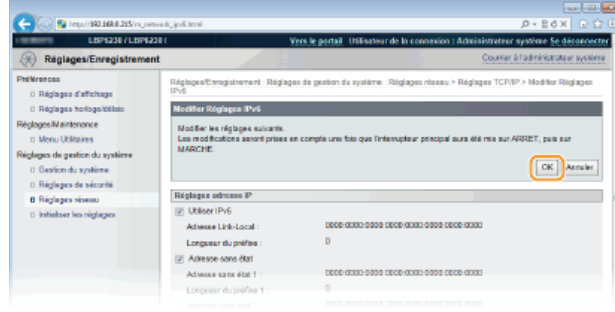

## **REMARQUE**

### **Vérifier si les réglages sont corrects**

Assurez-vous que l'écran de l'interface utilisateur distante s'affiche sur votre ordinateur avant d'utiliser l'adresse IPv6 de l'appareil. **[Démarrage de l'interface utilisateur distante](#page-140-0)**

### **Si vous changez les adresses IP après l'installation du pilote d'imprimante**

Vous devez ajouter un nouveau port. **[Configuration des ports d'imprimante](#page-88-0)**

### **LIENS**

**[Définition de l'adresse IPv4](#page-77-0) [Affichage des réglages réseau](#page-82-0)**

## <span id="page-82-0"></span>**Affichage des réglages réseau**

Appuyez sur la touche ﷺ (Papier) de l'appareil pendant 3 secondes pour imprimer une liste partielle des réglages réseau. Utilisez cette liste pour vérifier les réglages IPv4, l'adresse MAC et les réglages du réseau filaire/sans fil. La liste des réglages est conçue pour être imprimée sur du papier au format A4. Avant de l'imprimer, il vous faut donc charger du papier au format A4 dans le bac multifonctions ou la fente d'alimentation manuelle. **[Chargement du papier dans le bac multifonctions](#page-30-0) [Chargement du papier dans la fente](#page-33-0) [d'alimentation manuelle](#page-33-0)**

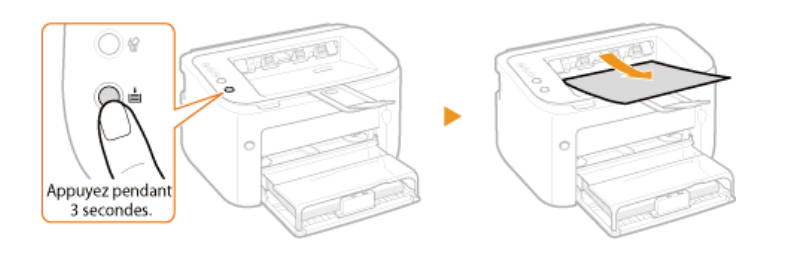

### **Exemple de liste :**

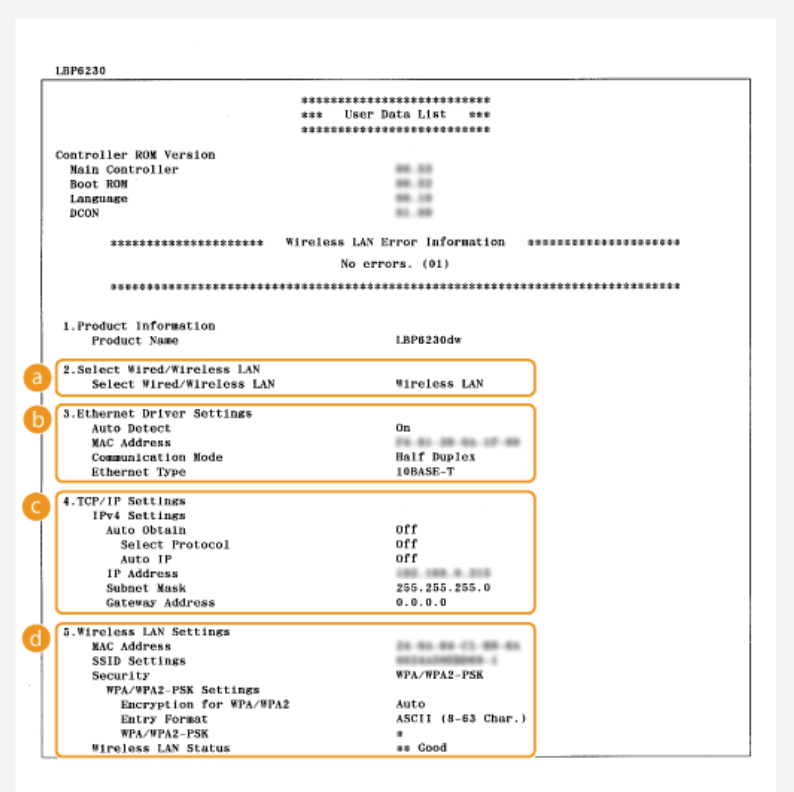

### **Select Wired/Wireless LAN**

Indique si l'appareil est connecté à un réseau filaire ou un réseau sans fil.

### **Ethernet Driver Settings**

Indique les réglages du réseau filaire (Ethernet) et l'adresse MAC.

#### **Auto Detect**

Indique si le réglage permettant de détecter automatiquement le mode de communication et le type d'Ethernet est activé ou désactivé.

### **MAC Address**

Indique l'adresse MAC sur le réseau filaire.

#### **Communication Mode**

Indique le mode de communication (semi-duplex/duplex intégral).

### **Ethernet Type**

Indique le réglage du type d'Ethernet (10BASE-T/100BASE-TX).

#### **TCP/IP Settings IPv4 Settings**

Liste des réglages IPv4.

#### **Auto Obtain**

Indique si l'adresse IP est automatiquement attribuée par un protocole comme DHCP. "On" indique que l'adressage automatique est activé.

### **Select Protocol**

Indique le protocole utilisé pour attribuer automatiquement l'adresse IP.

#### **Auto IP**

Indique si Auto IP est activé ou désactivé.

### **IP Address**

Indique l'adresse IP.

### **Subnet Mask**

Indique le masque de sous-réseau.

#### **Gateway Address**

Indique l'adresse de la passerelle.

#### **REMARQUE:**

- L'adresse IP n'est pas correctement configurée si "0.0.0.0" s'affiche.
- Le raccordement de l'appareil à plusieurs concentrateurs de commutation ou ponts multiports pour des raisons de redondance peut entraîner l'échec de la connexion même si l'adresse IP est correctement configurée. Ce problème peut être résolu en retardant le démarrage des communications de l'appareil. **[Définition d'un délai d'attente en vue de la connexion à un](#page-97-0) [réseau](#page-97-0)**

#### **Wireless LAN Settings**

Indique les réglages du réseau sans fil et l'adresse MAC.

#### **MAC Address**

Indique l'adresse MAC sur le réseau sans fil.

#### **SSID Settings**

Indique les réglages SSID.

### **Security**

Indique les réglages de sécurité appliqués. "None" indique que les réglages de sécurité n'ont pas été configurés.

### **Wireless LAN Status**

Indique l'état de la connexion (intensité du signal) du réseau sans fil. "Inactive" ou "Disconnected" indique que l'appareil n'est pas connecté.

### **REMARQUE**

Notez que vous ne pouvez pas vérifier les réglages IPv6 et certains des autres réglages réseau sur cette liste de réglages. Si vous souhaitez vérifier tous les réglages réseau, imprimez-les en sélectionnant [Impression du statut réseau] dans la Fenêtre d'état de l'imprimante. **[Impression des listes de réglages](#page-193-0)**

### **LIENS**

**[Connexion à un réseau filaire](#page-72-0) [Connexion à un réseau local sans fil](#page-74-0) [Définition de l'adresse IPv4](#page-77-0)**

# **Configuration pour l'impression à partir d'un ordinateur**

Si vous utilisez l'appareil en guise d'imprimante réseau, vous pouvez configurer les protocoles et les ports utilisés pour l'impression (Manuel d'installation du pilote d'imprimante). Avant de commencer, assurez-vous que vous avez effectué tous les préparatifs de base pour l'impression.

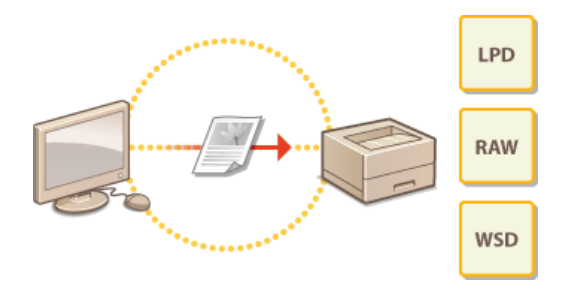

### **REMARQUE**

- Les protocoles d'impression sont des règles régissant la transmission des données des documents créées sur un ordinateur à l'appareil. Vous pouvez les sélectionner en fonction de la finalité de l'impression ou de l'environnement réseau.
- Les ports représentent les portes d'accès empruntées pour la transmission des données d'impression entre un ordinateur et l'appareil. Une mauvaise configuration des ports est souvent à l'origine de l'échec des impressions des documents à partir d'un ordinateur relié au réseau.

### **Installation d'un serveur d'impression**

L'installation d'un serveur d'impression sur le réseau vous permet de réduire la charge de travail de l'ordinateur à partir duquel vous imprimez. Un serveur d'impression permet également d'installer des pilotes d'imprimantes en passant par le réseau, ce qui évite d'installer les pilotes sur chaque ordinateur à l'aide du CD-ROM/DVD-ROM. Pour en savoir davantage sur l'installation d'un serveur d'impression, consultez le Manuel d'installation du pilote d'imprimante.

## <span id="page-85-0"></span>**Configuration des protocoles d'impression et des services Web**

Les instructions suivantes expliquent comment configurer les protocoles d'impression pour imprimer des documents depuis des ordinateurs. L'appareil prend en charge les protocoles LPD, RAW et WSD (Web Services on Devices).

## **REMARQUE**

Pour modifier les numéros de port des protocoles **[Modification des numéros de port](#page-126-0)** 

**Lancez l'interface utilisateur distante en mode Administrateur système. [Démarrage de l'interface utilisateur](#page-140-0) [distante](#page-140-0)** 1

**Cliquez sur [Réglages/Enregistrement].** 2

|                                          | Nom du périphérique : LISP6230<br>Nom du produit :<br>Employment: | LIBRATO |                                                | Utilisatuar de la connexion : Administrateur système Se déconnecter |
|------------------------------------------|-------------------------------------------------------------------|---------|------------------------------------------------|---------------------------------------------------------------------|
| Interface utilisateur distante : Portail |                                                                   |         |                                                | Counter & Fadministrateur système                                   |
|                                          |                                                                   |         | Demitre mise # jour :01/01 1997 12:02:20 AM 24 | Suivi de statut/Annulation                                          |
| Infos poripherique de base               |                                                                   |         |                                                |                                                                     |
| Statut du póriphérique                   |                                                                   |         |                                                | $\bar{\overline{\mathbb{R}}}$<br>Réglages/Ennugistrement            |
| Imprimanto: @Pvit à imprimer.            |                                                                   |         |                                                |                                                                     |
| Informations d'erreur                    |                                                                   |         |                                                |                                                                     |
| Pas deneurs                              |                                                                   |         |                                                |                                                                     |
| Lien de support                          |                                                                   |         |                                                |                                                                     |
| Lien de support :                        |                                                                   |         |                                                |                                                                     |

Cliquez sur [Réglages réseau] **[Réglages TCP/IP].** 3

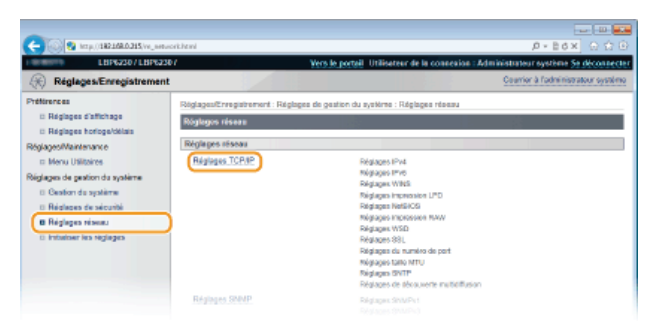

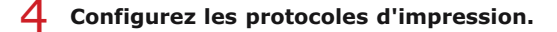

### **Configuration de LPD ou RAW**

1 **Cliquez sur [Modifier] dans [Réglages impression LPD] ou [Réglages impression RAW].**

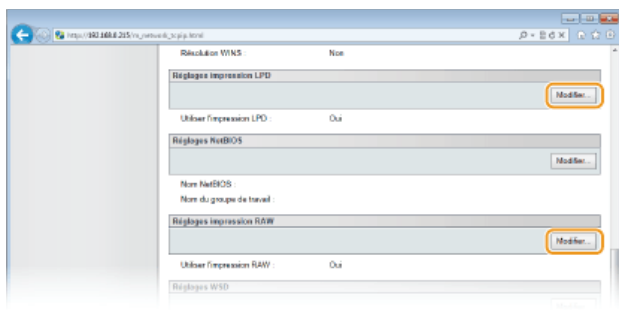

2 **Configurez les réglages comme il convient.**

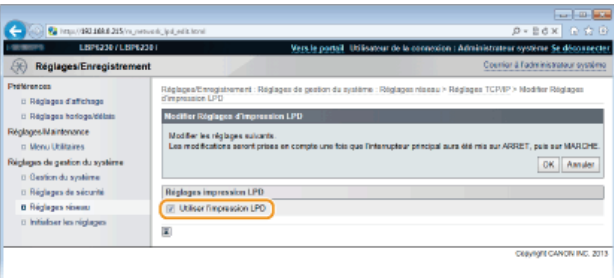

### **[Utiliser l'impression LPD]**

Cochez la case pour imprimer à l'aide du protocole LPD. Décochez la case si vous ne souhaitez pas utiliser le protocole LPD.

### **[Utiliser l'impression RAW]**

Cochez la case pour imprimer à l'aide du protocole RAW. Décochez la case si vous ne souhaitez pas utiliser le protocole RAW.

## 3 **Cliquez sur [OK].**

### **Configuration du protocole WSD**

### 1 **Cliquez sur [Modifier] dans [Réglages WSD].**

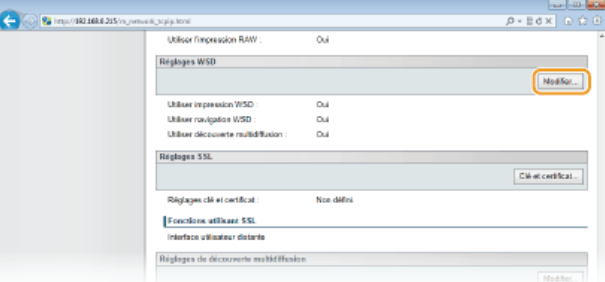

### 2 **Configurez les réglages comme il convient.**

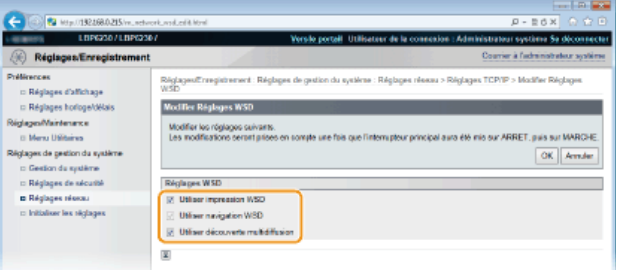

### **[Utiliser impression WSD]**

Cochez la case pour imprimer à l'aide du protocole WSD. Décochez la case si vous ne souhaitez pas utiliser le protocole WSD.

#### **[Utiliser navigation WSD]**

Cochez la case pour obtenir des informations sur l'appareil à partir d'un ordinateur via WSD. Cette case est automatiquement cochée lorsque la case [Utiliser impression WSD] est cochée.

#### **[Utiliser découverte multidiffusion]**

Cochez la case pour configurer l'appareil de façon à ce qu'il réponde aux messages de découverte par multidiffusion. Si la case est décochée, l'appareil reste en mode veille même s'il reçoit des messages de découverte par multidiffusion du réseau.

### 3 **Cliquez sur [OK].**

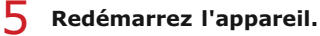

Éteignez l'appareil et attendez au moins 10 secondes avant de le rallumer.

## **Configuration des périphériques réseau WSD sous Windows Vista/7/8**

Installez le pilote d'imprimante selon la procédure utilisant des ports WSD décrite dans le Manuel d'installation du pilote d'imprimante.

### **LIENS**

**[Configuration des ports d'imprimante](#page-88-0)**

## <span id="page-88-0"></span>**Configuration des ports d'imprimante**

Des erreurs d'impression peuvent se produire si la configuration du protocole d'impression est modifiée ou si une imprimante est ajoutée via le dossier des imprimantes de Windows. Ces erreurs sont généralement dues à une définition incorrecte des ports d'imprimante, par exemple, lorsqu'un mauvais numéro ou type de port est défini par un ordinateur dans le pilote d'imprimante. Pour corriger ce type de problème, configurez les réglages de port d'imprimante sur l'ordinateur.

### **IMPORTANT**

Pour procéder à l'opération suivante, connectez-vous à l'ordinateur à partir d'un compte d'administrateur.

- **Ouvrez le dossier des imprimantes. [Affichage du dossier des imprimantes](#page-230-0)** 1
- **Cliquez avec le bouton droit sur l'appareil, puis cliquez sur [Propriétés de l'imprimante] ou [Propriétés].** 2

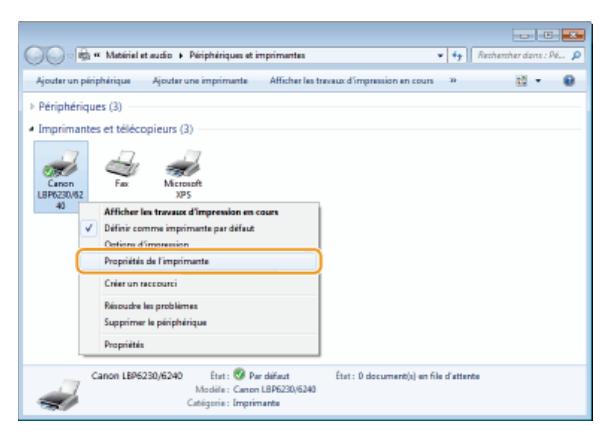

**Cliquez sur l'onglet [Ports] et configurez les réglages appropriés.** 3

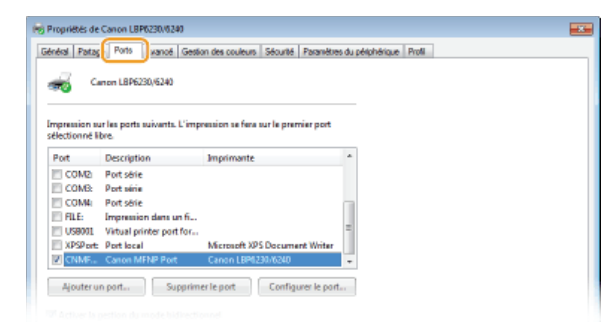

### **Ajout d'un port**

Si un port incorrect a été sélectionné lors de l'installation d'un pilote d'imprimante depuis le dossier des imprimantes de Windows, ajoutez un nouveau port. Il y a deux types de port : "port MFNP" et "port TCP/IP standard". Sélectionnez le type de port qui convient à votre environnement.

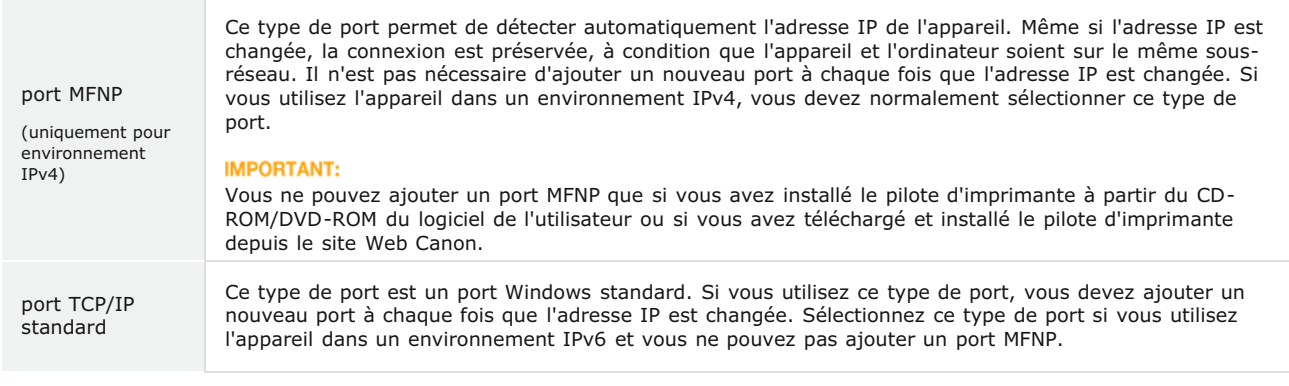

Ajout d'un port MFNP

- 1 **Cliquez sur [Ajouter un port].**
- 2 **Sélectionnez [Canon MFNP Port] dans [Types de ports disponibles] et cliquez sur [Ajouter un port].**

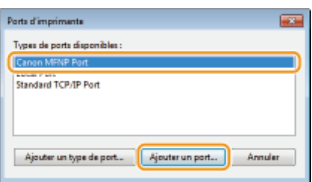

3 **Sélectionnez [Détection auto] et sélectionnez l'appareil lorsqu'il est détecté, puis cliquez sur [Suivant].**

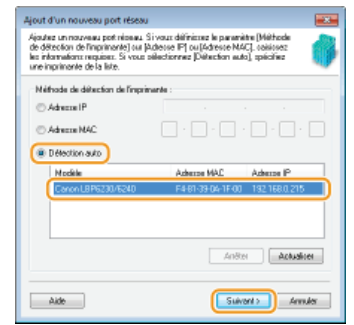

### **REMARQUE:**

#### **Si l'appareil n'est pas détecté**

Cliquez sur [Actualiser]. Si le problème persiste, sélectionnez [Adresse IP] ou [Adresse MAC], saisissez l'adresse IP ou l'adresse MAC de l'appareil ( **[Affichage des réglages réseau](#page-82-0)**), puis cliquez sur [Suivant].

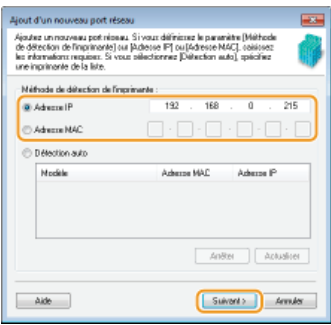

- 4 Cliquez sur [Ajouter] [Terminer].
- 5 **Cliquez sur [Fermer].**

### Ajout d'un port TCP/IP standard

- 1 **Cliquez sur [Ajouter un port].**
- 2 **Sélectionnez [Standard TCP/IP Port] dans [Types de ports disponibles] et cliquez sur [Ajouter un port].**

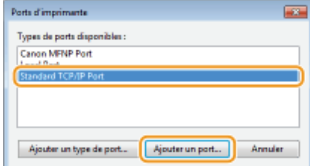

- 3 **Cliquez sur [Suivant].**
- 4 **Saisissez l'adresse IP ou le nom DNS de l'appareil, puis cliquez sur [Suivant].**
	- Le [Nom du port] est automatiquement saisi. Si nécessaire, vous pouvez le changer.

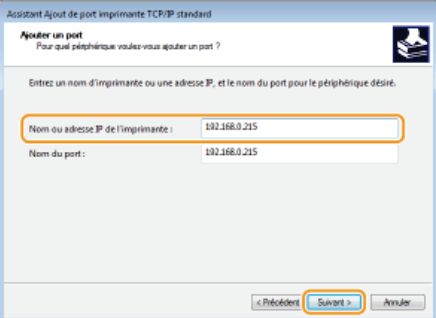

### **REMARQUE:**

Lorsque l'écran suivant s'affiche, suivez les instructions indiquées à l'écran.

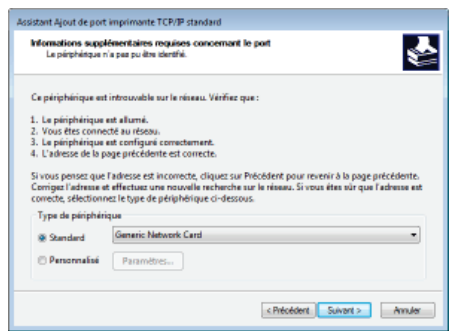

Lorsque vous sélectionnez le [Type de périphérique], sélectionnez [Canon Network Printing Device with P9100] sous [Standard]. \*

- 5 **Cliquez sur [Terminer]**
- 6 **Cliquez sur [Fermer].**

#### **Modification du type ou du numéro de port**

Si le protocole d'impression (LPD ou RAW) est changé sur l'appareil ( **[Configuration des protocoles d'impression et des](#page-85-0)** [services Web](#page-85-0)) ou si le numéro de port est modifié ( **[Modification des numéros de port](#page-126-0)**), les réglages correspondants sur l'ordinateur doivent également être configurés. Cette opération n'est pas nécessaire pour les ports WSD.

Port MFNP

- 1 **Cliquez sur [Configurer le port].**
- 2 **Sous [Type de protocole], sélectionnez [RAW] ou [LPR] et changez le [Numéro du port].**

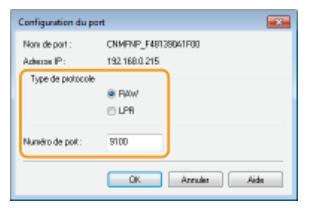

3 **Cliquez sur [OK].**

### Port TCP/IP standard

- 1 **Cliquez sur [Configurer le port].**
- 2 **Sous [Protocole], sélectionnez [Raw] ou [LPR].**
	- Si vous sélectionnez [Raw], changez le [Numéro du port].
	- Si vous sélectionnez [LPR], saisissez "lp" dans [Nom de la file d'attente].

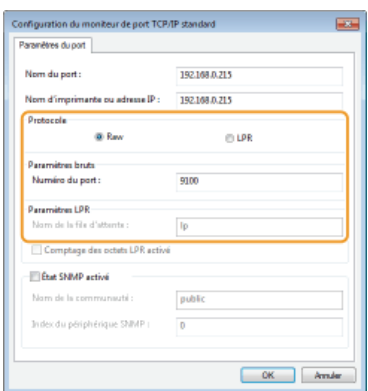

**Cliquez sur [OK].**

**Cliquez sur [Fermer].**

# **Configuration de l'appareil selon votre environnement réseau**

La taille et la configuration d'un réseau varient selon la finalité du réseau. Cet appareil a été conçu pour être compatible avec de très nombreuses configurations réseau et est équipé d'un large éventail de technologies. Contactez votre administrateur réseau et définissez une configuration adaptée à votre réseau.

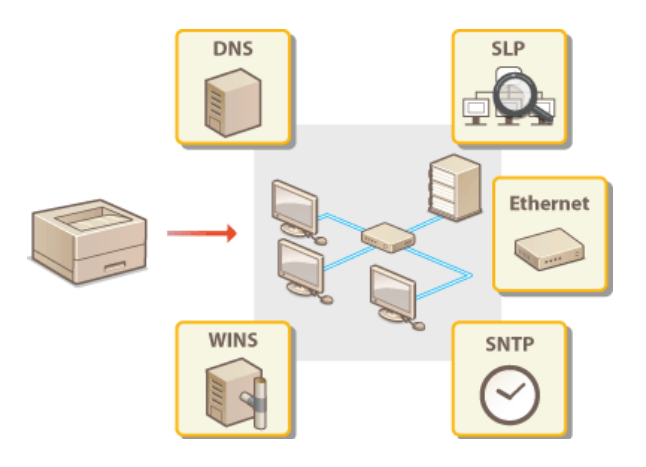

# <span id="page-93-0"></span>**Configuration des réglages Ethernet**

Ethernet est une norme pour la communication des données dans un réseau. Vous pouvez définir le mode de communication (Semiduplex/Duplex intégral) et le type d'Ethernet (10BASE-T/100BASE-TX). Le réglage par défaut d'usine, le mode de communication et le type d'Ethernet sont automatiquement détectés. Généralement, les réglages Ethernet peuvent être utilisés tel quel, mais vous pouvez aussi procéder comme suit pour configurer manuellement ces réglages.

- **Lancez l'interface utilisateur distante en mode Administrateur système. [Démarrage de l'interface utilisateur](#page-140-0) [distante](#page-140-0)** 1
- **Cliquez sur [Réglages/Enregistrement].**  $\mathcal{P}$

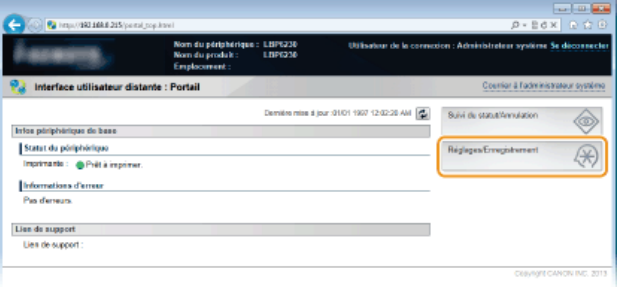

Cliquez sur [Réglages réseau] ▶ [Réglages du pilote Ethernet]. 3

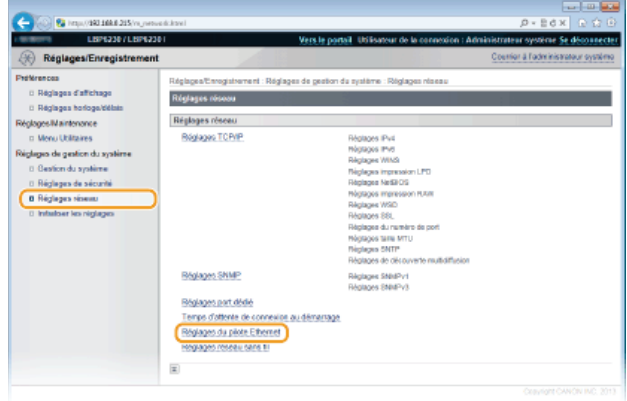

**Cliquez sur [Modifier].** 4

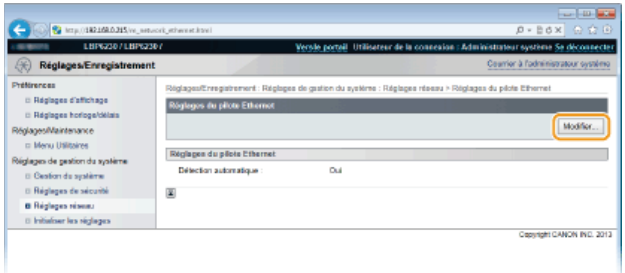

**Décochez la case [Détection automatique], puis configurez les réglages Ethernet.** 5

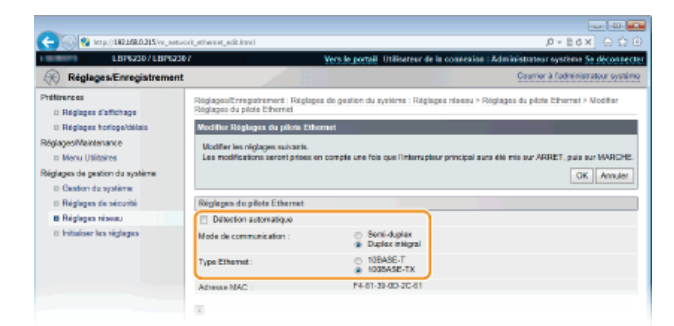

### **[Détection automatique]**

Décochez la case pour configurer les réglages Ethernet manuellement. Cochez la case pour détecter automatiquement les réglages Ethernet.

#### **[Mode de communication ]**

Sélectionnez le mode de communication Ethernet.

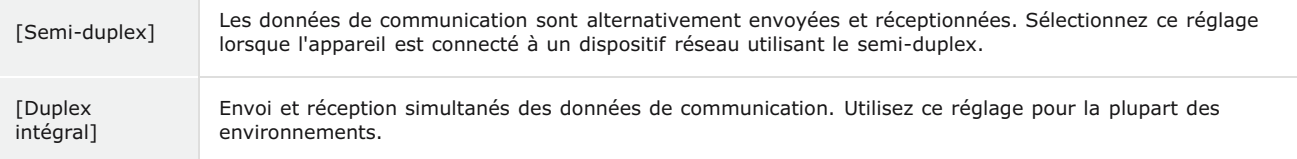

### **[Type Ethernet ]**

Sélectionnez [10BASE-T] ou [100BASE-TX] comme type d'Ethernet type.

#### **Cliquez sur [OK].** 6

#### **Redémarrez l'appareil.** 7

Éteignez l'appareil et attendez au moins 10 secondes avant de le rallumer.

### **LIENS**

**[Modification de l'unité de transmission maximale](#page-95-0) [Définition d'un délai d'attente en vue de la connexion à un réseau](#page-97-0)**

## <span id="page-95-0"></span>**Modification de l'unité de transmission maximale**

Dans la plupart des réseaux Ethernet, la taille maximale d'un paquet pouvant être envoyé est de 1 500 octets. Un paquet représente une petite portion de données. Les données originales sont divisées en paquet avant leur envoi. L'unité de transmission maximale (MTU) varie d'un réseau à l'autre. Modifiez les réglages de l'appareil au besoin. Pour plus d'informations, contactez votre administrateur réseau.

- **Lancez l'interface utilisateur distante en mode Administrateur système. [Démarrage de l'interface utilisateur](#page-140-0) [distante](#page-140-0)** 1
- **Cliquez sur [Réglages/Enregistrement].** 2

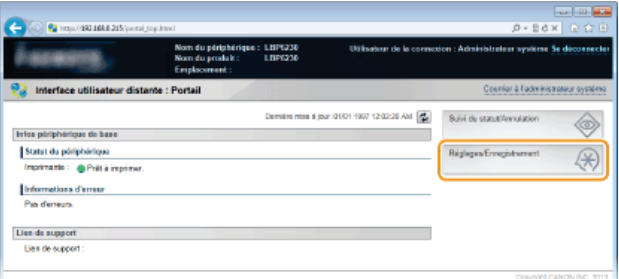

Cliquez sur [Réglages réseau] ▶ [Réglages TCP/IP]. 3

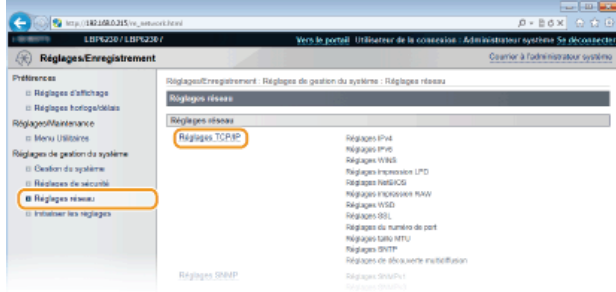

**Cliquez sur [Modifier] dans [Réglages taille MTU].** 4

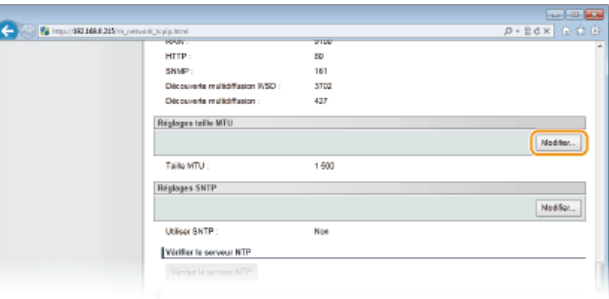

**5** Sélectionnez la taille maximale des paquets, puis cliquez sur [OK].

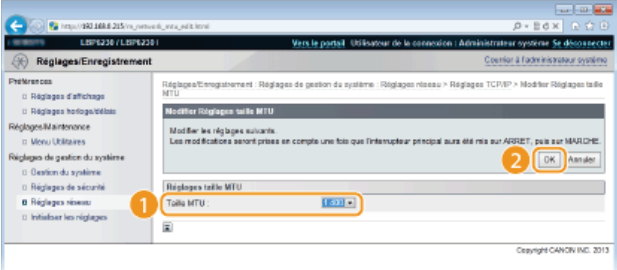

# **Redémarrez l'appareil.** 6

Éteignez l'appareil et attendez au moins 10 secondes avant de le rallumer.

## **LIENS**

**[Configuration des réglages Ethernet](#page-93-0)**

**[Définition d'un délai d'attente en vue de la connexion à un réseau](#page-97-0)**

## <span id="page-97-0"></span>**Définition d'un délai d'attente en vue de la connexion à un réseau**

Lorsqu'un réseau est conçu avec plusieurs concentrateurs de commutation ou ponts multiports pour bénéficier d'une connectivité redondante, il doit comprendre un mécanisme visant à empêcher les paquets de circuler en boucle. Une solution efficace consiste à définir le rôle de chacun des ports de commutation. Toutefois, les communications peuvent malgré tout être interrompues pendant un certain temps immédiatement après une modification du réseau, comme l'ajout d'un nouveau périphérique, par exemple. Si ce type de problème se produit, définissez un délai d'attente pour l'établissement de la connexion de l'appareil au réseau.

- **Lancez l'interface utilisateur distante en mode Administrateur système. [Démarrage de l'interface utilisateur](#page-140-0) [distante](#page-140-0)** 1
- **Cliquez sur [Réglages/Enregistrement].**  $\mathcal{L}$

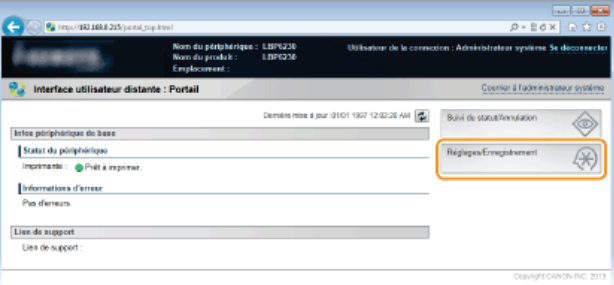

Cliquez sur [Réglages réseau]  $\blacktriangleright$  [Temps d'attente de connexion au démarrage]. 3

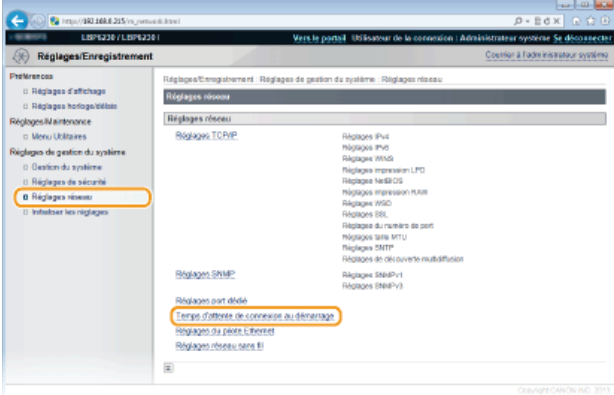

# **Cliquez sur [Modifier].** 4

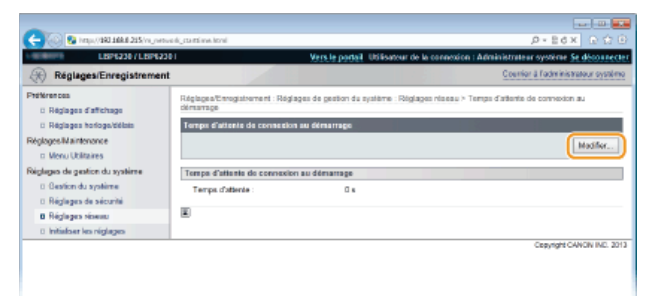

**Saisissez le délai d'attente avant l'établissement de la communication avec le réseau, puis cliquez sur [OK].** 5

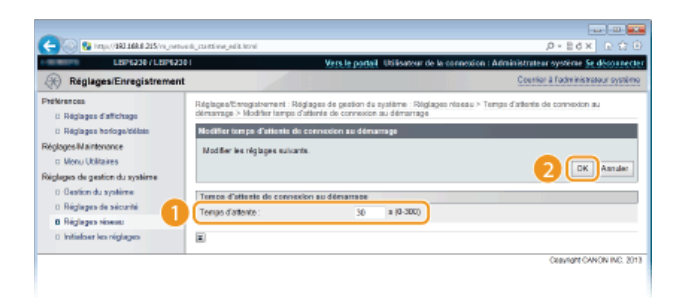

## **LIENS**

**[Configuration des réglages Ethernet](#page-93-0) [Modification de l'unité de transmission maximale](#page-95-0)**

# **Configuration de DNS**

Le service DNS (Domain Name System) assure un service de résolution des noms qui associe un hôte (ou domaine) à une adresse IP. Configurez les réglages DNS, mDNS ou DHCP appropriés pour votre réseau. Notez que les procédures pour configurer le service DNS ne sont pas les même pour les adresses IPv4 et les adresses IPv6.

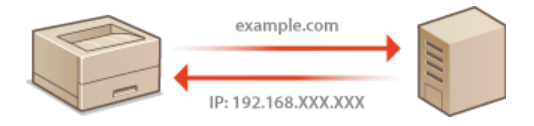

- **Lancez l'interface utilisateur distante en mode Administrateur système. [Démarrage de l'interface utilisateur](#page-140-0) [distante](#page-140-0)** 1
- **Cliquez sur [Réglages/Enregistrement].**  $\mathcal{P}$

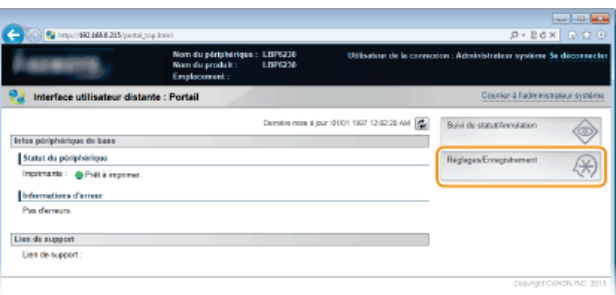

Cliquez sur [Réglages réseau] ▶ [Réglages TCP/IP]. 3

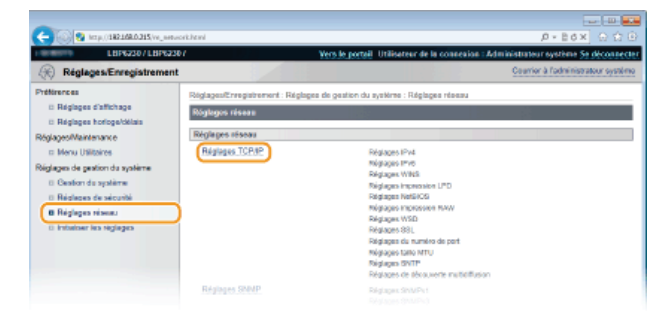

**Configurez les réglages DNS.**  $\boldsymbol{\Delta}$ 

### **Configuration des réglages DNS IPv4**

1 **Cliquez sur [Modifier] dans [Réglages IPv4].**

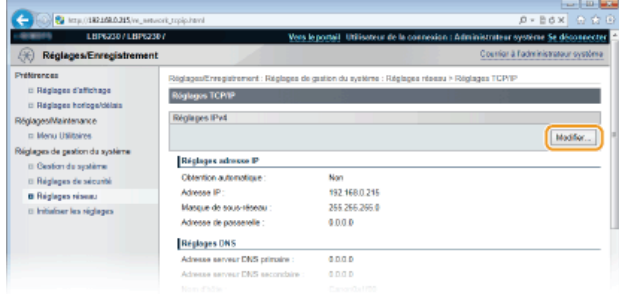

2 **Configurez les réglages DNS IPv4.**

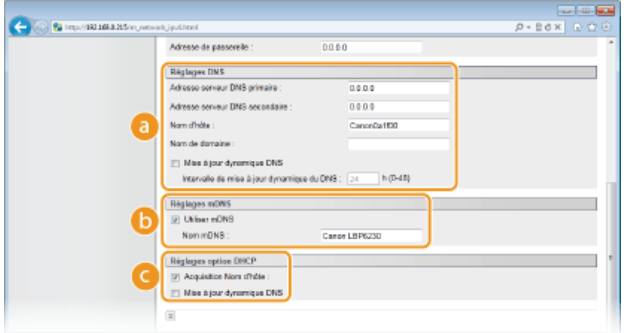

### **[Réglages DNS]**

**[Adresse serveur DNS primaire ]**

Saisissez l'adresse IP dans le serveur DNS.

### **[Adresse serveur DNS secondaire ]**

S'il y a un serveur DNS secondaire, saisissez son adresse IP.

### **[Nom d'hôte ]**

Saisissez le nom d'hôte de l'appareil (dans la limite de 47 caractères alphanumériques) qui est enregistré avec le serveur DNS.

### **[Nom de domaine ]**

Saisissez le nom de domaine (dans la limite de 47 caractères alphanumériques) auquel l'appareil appartient (tel que "exemple.com").

### **[Mise à jour dynamique DNS]**

Cochez la case pour mettre à jour automatiquement les enregistrements DNS à chaque fois que l'association entre l'adresse IP de l'appareil et son nom d'hôte change (dans un environnement DHCP, par exemple). Pour spécifier le laps de temps entre deux mises à jour, saisissez un temps en heure dans la zone de texte [Intervalle de mise à jour dynamique du DNS ]. Décochez la case si vous ne souhaitez pas utiliser la mise à jour dynamique.

### **[Réglages mDNS]**

### **[Utiliser mDNS]**

Adopté par des services comme Bonjour, le protocole mDNS (multicast DNS) est un protocole associant un nom d'hôte à une adresse IP sans faire intervenir le DNS. Cochez la case pour activer mDNS et saisissez le nom mDNS dans la zone de texte [Nom mDNS ]. Décochez la case si vous ne souhaitez pas utiliser mDNS.

### **[Réglages option DHCP]**

### **[Acquisition Nom d'hôte ]**

Cochez la case pour activer Option 12 afin d'obtenir le nom d'hôte à partir du serveur DHCP. Décochez la case si vous ne souhaitez pas utiliser cette fonction.

### **[Mise à jour dynamique DNS]**

Cochez la case pour activer Option 81 afin de mettre à jour de façon dynamique les enregistrements DNS via le serveur DHCP au lieu de via l'appareil. Décochez la case si vous ne souhaitez pas utiliser cette fonction.

### 3 **Cliquez sur [OK].**

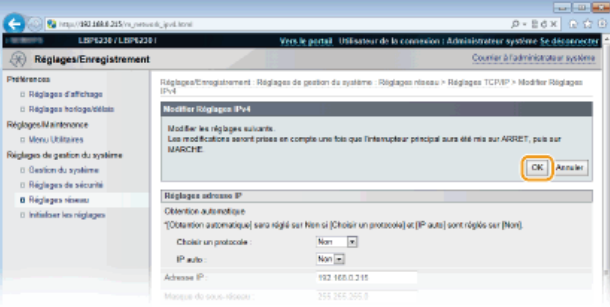

### **Configuration des réglages DNS IPv6**

1 **Cliquez sur [Modifier] dans [Réglages IPv6].**

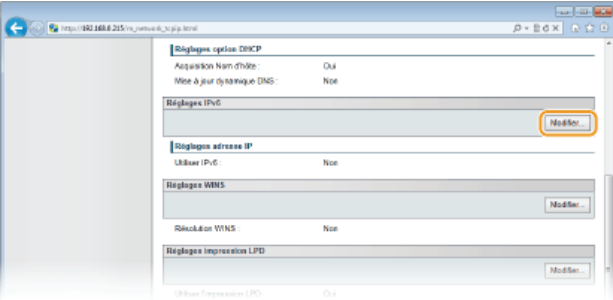

### 2 **Configurez les réglages DNS IPv6.**

La case [Utiliser IPv6] doit être cochée pour configurer les réglages. **[Définition des adresses IPv6](#page-79-0)**

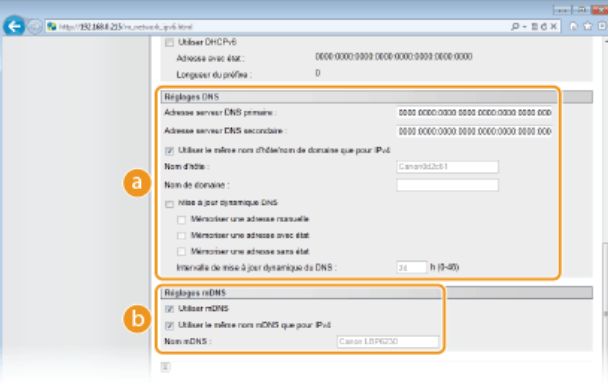

### **[Réglages DNS]**

#### **[Adresse serveur DNS primaire ]**

Saisissez l'adresse IP du serveur DNS. Vous ne pouvez pas saisir d'adresses commençant par "ff" (adresses multidiffusion) ni l'adresse de bouclage (::1).

### **[Adresse serveur DNS secondaire ]**

S'il y a un serveur DNS secondaire, saisissez son adresse IP. Vous ne pouvez pas saisir d'adresses commençant par "ff" (adresses multidiffusion) ni l'adresse de bouclage (::1).

#### **[Utiliser le même nom d'hôte/nom de domaine que pour IPv4]**

Cochez la case pour utiliser les mêmes réglages que pour IPv4. Le nom d'hôte et le nom de domaine pour IPv4 sont définis automatiquement après le redémarrage de l'appareil. Décochez la case si vous souhaitez utiliser des réglages différents de ceux utilisés pour IPv4.

### **[Nom d'hôte ]**

Saisissez le nom d'hôte de l'appareil (dans la limite de 47 caractères alphanumériques) qui est enregistré avec le serveur DNS.

### **[Nom de domaine ]**

Saisissez le nom de domaine (dans la limite de 47 caractères alphanumériques) auquel l'appareil appartient (tel que "exemple.com").

#### **[Mise à jour dynamique DNS]**

Cochez la case pour mettre à jour automatiquement les enregistrements DNS à chaque fois que l'association entre l'adresse IP de l'appareil et son nom d'hôte change (dans un environnement DHCP, par exemple). Pour spécifier les adresses à enregistrer sur le serveur DNS, cochez l'une ou plusieurs des cases pour [Mémoriser une adresse manuelle], daresses é sincessent sur le literature.<br>[Mémoriser une adresse avec état] et [Mémoriser une adresse sans état]. Pour spécifier le laps de temps entre deux mises à jour, saisissez un temps en heure dans la zone de texte [Intervalle de mise à jour dynamique du DNS ]. Décochez la case si vous ne souhaitez pas utiliser la mise à jour dynamique.

#### **[Réglages mDNS]**

### **[Utiliser mDNS]**

Adopté par des services comme Bonjour, le protocole mDNS (multicast DNS) est un protocole associant un nom d'hôte à une adresse IP sans faire intervenir le DNS. Cochez la case pour activer mDNS. Décochez la case si vous ne souhaitez pas utiliser mDNS.

#### **[Utiliser le même nom mDNS que pour IPv4]**

Cochez la case pour utiliser les mêmes réglages que pour IPv4. Le nom mDNS utilisé pour IPv4 est défini automatiquement après le redémarrage de l'appareil. Décochez la case et saisissez un nom dans [Nom mDNS ]si vous voulez utiliser des réglages différents de ceux utilisés pour IPv4.

### 3 **Cliquez sur [OK].**

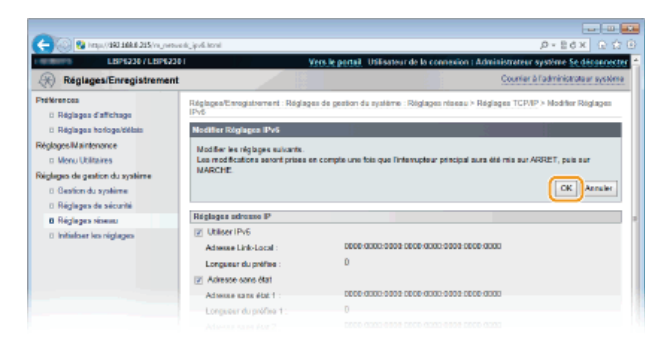

# **Redémarrez l'appareil.** 5

Éteignez l'appareil et attendez au moins 10 secondes avant de le rallumer.

## **LIENS**

**[Définition de l'adresse IPv4](#page-77-0) [Définition des adresses IPv6](#page-79-0) [Affichage des réglages réseau](#page-82-0)**

## <span id="page-103-0"></span>**Configuration du serveur WINS**

Le service WINS (Windows Internet Name Service) est un service de résolution des noms qui associe un nom NetBIOS (nom d'un ordinateur ou d'une imprimante sur un réseau NetBIOS) à une adresse IP. Pour activer le service WINS, vous devez spécifier un serveur WINS.

### **IMPORTANT**

- Pour enregistrer l'appareil sur un serveur WINS, vous devez définir un nom NetBIOS et un nom de groupe de travail. **[Configuration de NetBIOS](#page-105-0)**
- Cette fonction n'est pas disponible dans les environnements IPv6.
- **Lancez l'interface utilisateur distante en mode Administrateur système. [Démarrage de l'interface utilisateur](#page-140-0) [distante](#page-140-0)** 1

**Cliquez sur [Réglages/Enregistrement].**  $\mathcal{L}$ 

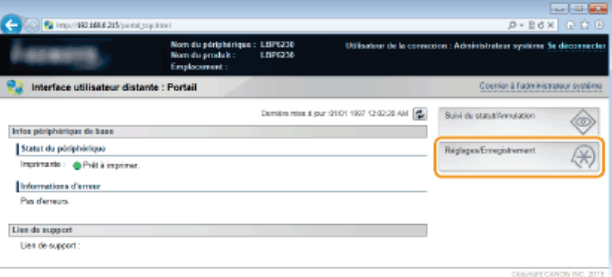

Cliquez sur [Réglages réseau] ▶ [Réglages TCP/IP]. 3

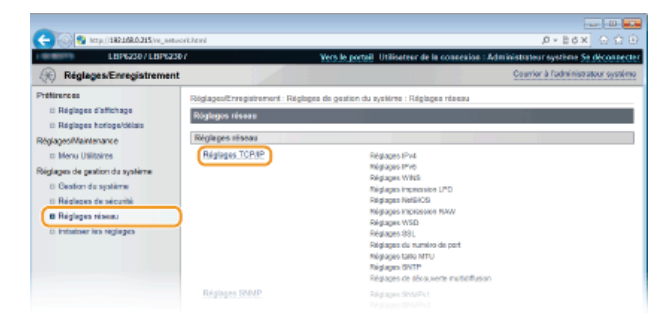

**Cliquez sur [Modifier] dans [Réglages WINS].** 4

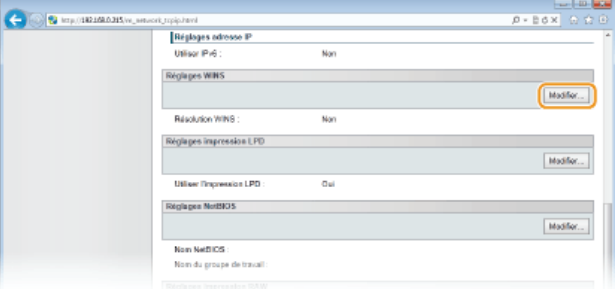

**Cochez la case [Résolution WINS] et saisissez les informations nécessaires.** 5

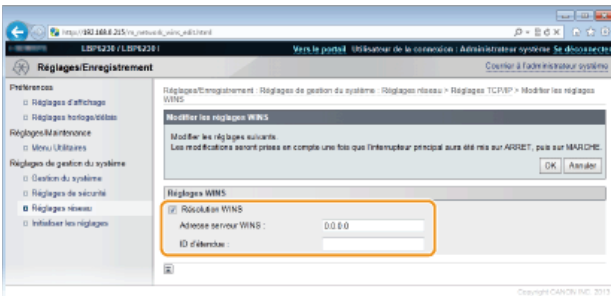

### **[Résolution WINS]**

Cochez la case pour utiliser la résolution de nom WINS. Si tel n'est pas le cas, désactivez cette case.

### **[Adresse serveur WINS ]**

Saisissez l'adresse IP (IPv4) du serveur WINS.

#### **IMPORTANT:**

Si vous obtenez l'adresse IP du serveur WINS auprès d'un serveur DHCP, cette adresse IP remplace l'adresse IP saisie dans la zone de texte [Adresse serveur WINS ].

### **[ID d'étendue ]**

Si le réseau est divisé en plusieurs groupes comportant des ID d'étendue (identifiants de groupes de périphériques reliés au réseau), saisissez l'ID d'étendue (63 caractères alphanumériques au maximum). Laissez la zone vide si aucun ID d'étendue n'est défini sur votre ordinateur.

**Cliquez sur [OK].** 6

#### **Redémarrez l'appareil.** 7

Éteignez l'appareil et attendez au moins 10 secondes avant de le rallumer.

### **LIENS**

**[Définition de l'adresse IPv4](#page-77-0)**

## <span id="page-105-0"></span>**Configuration de NetBIOS**

Pour enregistrer l'appareil sur un serveur WINS, vous devez définir un nom NetBIOS et un nom de groupe de travail.

- **Lancez l'interface utilisateur distante en mode Administrateur système. [Démarrage de l'interface utilisateur](#page-140-0) [distante](#page-140-0)** 1
- **Cliquez sur [Réglages/Enregistrement].** 2

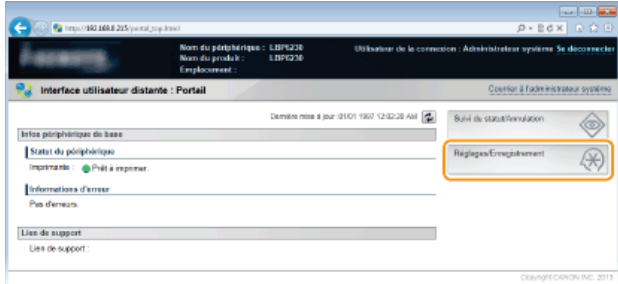

Cliquez sur [Réglages réseau] ▶ [Réglages TCP/IP]. 3

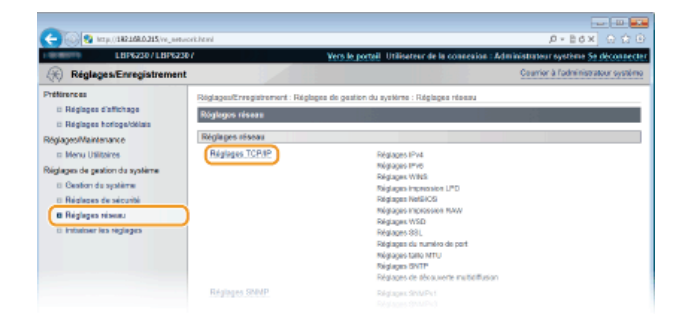

**Cliquez sur [Modifier] dans [Réglages NetBIOS].** 4

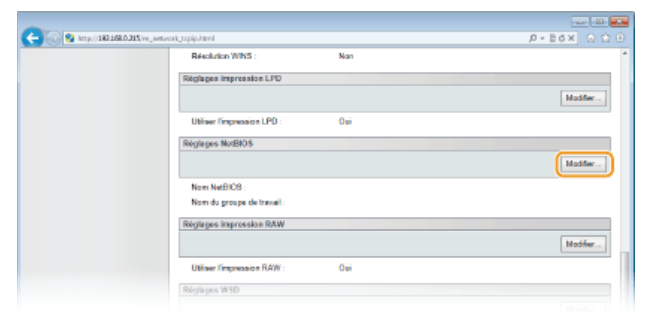

**Saisissez les informations nécessaires.** 5

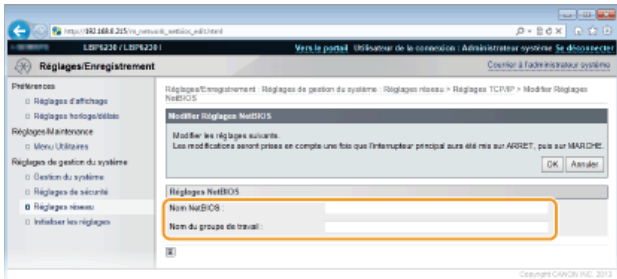

### **[Nom NetBIOS ]**

Saisissez le nom NetBIOS de l'appareil dans la limite des 15 caractères alphanumériques autorisés.

### **[Nom du groupe de travail ]**

Saisissez le nom du groupe de travail auquel l'appareil appartient dans la limite des 15 caractères alphanumériques autorisés.

**IMPORTANT:** 

Il est impossible d'enregistrer des noms NetBIOS ou de groupe de travail commençant par un astérisque (\*)sur un serveur WINS.

#### **Cliquez sur [OK].** 6

#### **Redémarrez l'appareil.** 7

Éteignez l'appareil et attendez au moins 10 secondes avant de le rallumer.

## **LIENS**

**[Configuration du serveur WINS](#page-103-0)**

# **Configuration de SNTP**

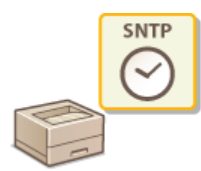

Le protocole SNTP (Simple Network Time Protocol) permet de régler l'horloge système à l'aide d'un serveur de synchronisation sur le réseau. Lorsque le SNTP est utilisé, le système vérifie l'heure auprès du serveur de synchronisation pour que l'heure de l'horloge système soit toujours exacte. L'heure étant calculée d'après le temps universel coordonné (UTC), prenez soin de définir le fuseau horaire avant de configurer le SNTP ( **[Réglages](#page-148-0) [horloge/délais](#page-148-0)**).

### **REMARQUE**

Le SNTP de l'appareil prend en charge les serveurs NTP (version 3) et SNTP (versions 3 et 4).

**Lancez l'interface utilisateur distante en mode Administrateur système. [Démarrage de l'interface utilisateur](#page-140-0) [distante](#page-140-0)** 1

**Cliquez sur [Réglages/Enregistrement].** 2

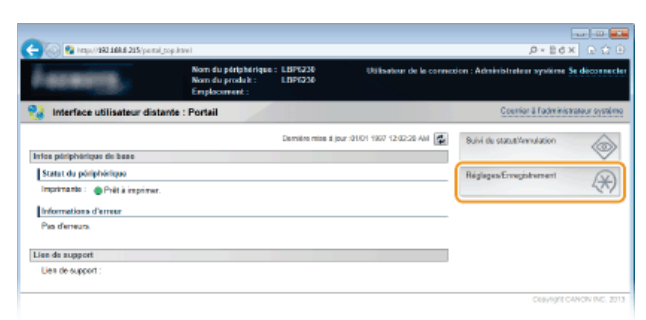

Cliquez sur [Réglages réseau] ▶ [Réglages TCP/IP]. 3

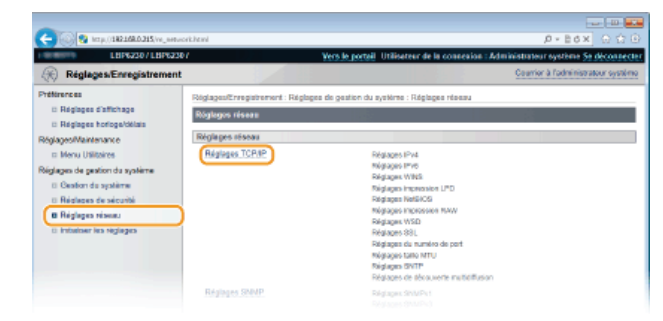

**Cliquez sur [Modifier] dans [Réglages SNTP].** 4

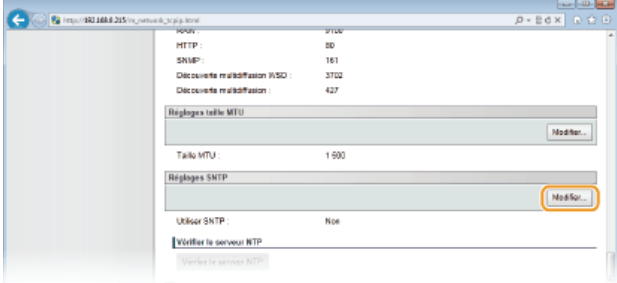

**Cochez la case [Utiliser SNTP] et saisissez les informations nécessaires.** 5
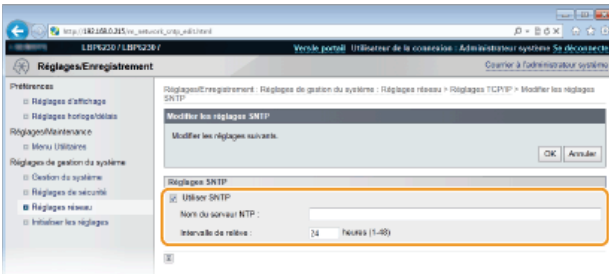

### **[Utiliser SNTP]**

Cochez la case pour utiliser le SNTP pour la synchronisation. Décochez la case si vous ne souhaitez pas utiliser cette fonction.

#### **[Nom du serveur NTP ]**

Saisissez l'adresse IP du serveur NTP ou SNTP. Si un serveur DNS est disponible sur le réseau, vous pouvez saisir à la place "<nom d'hôte >.<nom de domaine>" (FQDN) dans la limite 255 caractères alphanumériques (par exemple : ntp.exemple.com).

#### **[Intervalle de relève ]**

Saisissez un laps de temps de 1 à 48 heures pour indiquer la fréquence des interrogations du serveur de synchronisation.

#### **Cliquez sur [OK].** 6

# **REMARQUE**

#### **Test des communications avec le serveur NTP/SNTP**

Vous pouvez tester les communications entre l'appareil et le serveur de synchronisation enregistré. Cliquez sur [Réglages/Enregistrement] [Réglages réseau] [Réglages TCP/IP] pour afficher [Réglages SNTP], puis cliquez sur [Vérifier le serveur NTP]. Si une connexion est établie, l'écran représenté ci-dessous s'affiche. (Notez que cette opération ne procède pas au réglage de l'horloge système.)

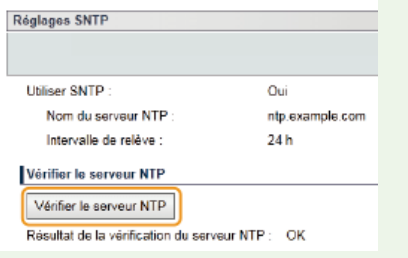

# <span id="page-108-0"></span>**Synchronisation avec l'heure de l'ordinateur**

Vous pouvez indiquer à l'appareil l'heure définie sur votre ordinateur et le synchroniser avec cette heure. Effectuez les réglages pour la notification de l'heure dans la Fenêtre d'état de l'imprimante.

1 Sélectionnez l'appareil en cliquant sur **d** dans la barre d'état système.

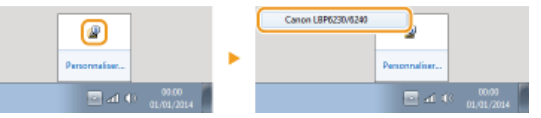

### 2 **Sélectionnez [Options] [Préférences (administrateurs)].**

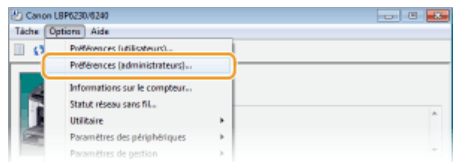

### 3 **Cochez la case [Notifier l'imprimante de l'heure] et cliquez sur [OK].**

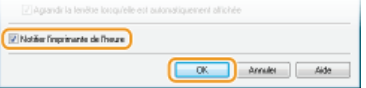

 $110 / 242$ 

# <span id="page-110-0"></span>**Surveillance et contrôle de l'appareil via SNMP**

Le protocole SNMP (Simple Network Management Protocol) est un protocole dédié à la surveillance et au contrôle des périphériques de communication d'un réseau à l'aide d'une base d'informations de gestion MIB (Management Information Base). L'appareil prend en charge la version SNMPv1 ainsi que la version SNMPv3 dotée de fonctions avancées de sécurité. Ces versions vous permettent de vérifier l'état de l'appareil à partir d'un ordinateur lorsque vous imprimez des documents ou utilisez l'interface utilisateur distante. Il est possible d'activer SNMPv1 ou SNMPv3 ou encore les deux protocoles à la fois. Configurez les réglages de chaque version de façon à les adapter à votre environnement réseau et à l'utilisation du réseau.

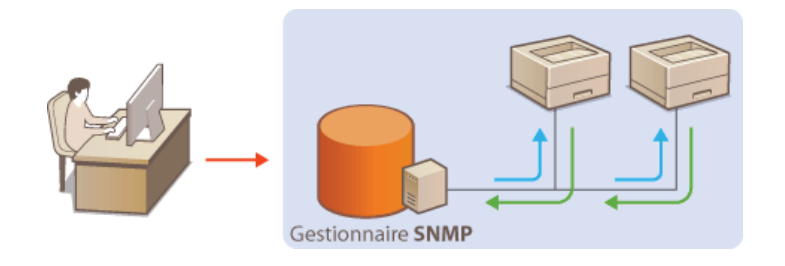

### **SNMPv1**

Le protocole SNMPv1 utilise des données appelées une "chaîne de communauté" (une sorte de mot de passe) pour définir la portée des communications SNMP. Étant donné que ces informations sont exposées sur le réseau en texte clair, votre réseau est vulnérable. Si vous voulez renforcer la sécurité du réseau, désactivez SNMPv1 pour lui préférer SNMPv3.

# **SNMPv3**

Grâce à SNMPv3, vous pouvez mettre en œuvre une gestion des périphériques réseau protégée par de puissantes fonctions de sécurité. Utilisez l'interface utilisateur distante pour effectuer les réglages après avoir activé le mode SSL ( **[Activation de](#page-128-0) [communications cryptées SSL pour l'interface utilisateur distante](#page-128-0)**).

#### **REMARQUE:**

- L'appareil ne prend pas en charge la fonction de notification d'interruption de SNMP.
- **Pour modifier les numéros de port SNMP O [Modification des numéros de port](#page-126-0)**
- Le logiciel de gestion SNMP permet de configurer, surveiller et commander l'appareil à distance à partir de l'ordinateur sur lequel il est installé. Pour en savoir plus, reportez-vous au mode d'emploi du logiciel de gestion.
- **Lancez l'interface utilisateur distante en mode Administrateur système. [Démarrage de l'interface utilisateur](#page-140-0) [distante](#page-140-0)** 1
- **Cliquez sur [Réglages/Enregistrement].** 2

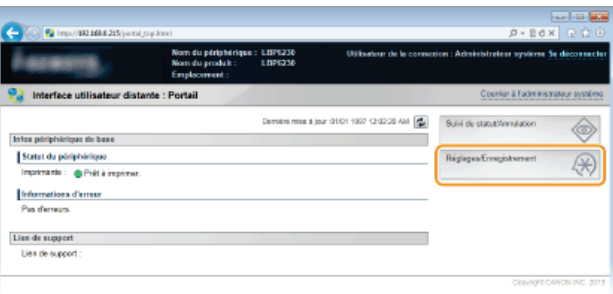

Cliquez sur [Réglages réseau] > [Réglages SNMP]. 3

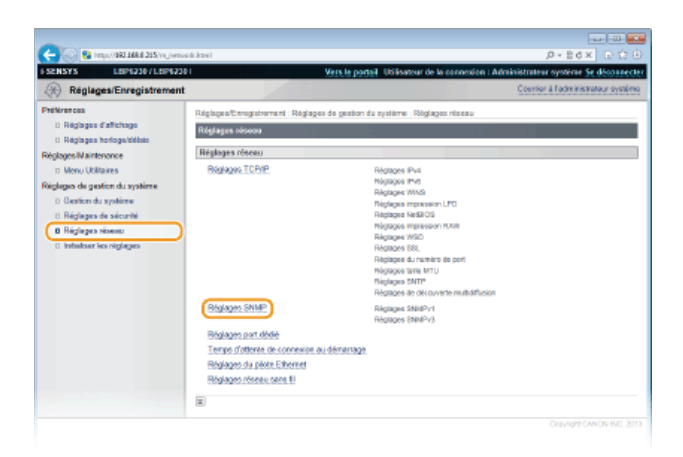

#### **Cliquez sur [Modifier].** 4

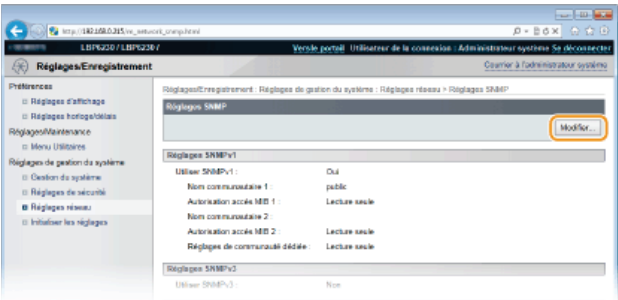

#### **Définissez les réglages SNMPv1.** 5

S'il est inutile de modifier les réglages SNMPv1, passez à l'étape suivante.

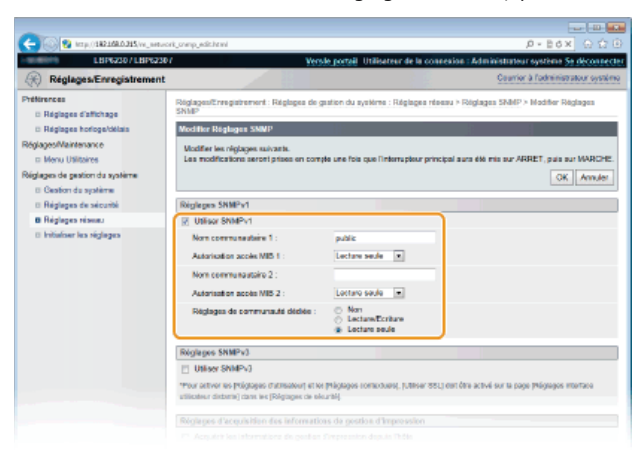

# **[Utiliser SNMPv1]**

Cochez la case pour activer SNMPv1. Vous ne pouvez spécifier les autres réglages SNMPv1 que si vous cochez cette case.

## **[Nom communautaire 1 ]/[Nom communautaire 2 ]**

Saisissez un nom de communauté de 32 caractères alphanumériques maximum.

## **[Autorisation accès MIB 1 ]/[Autorisation accès MIB 2 ]**

Pour chaque communauté, sélectionnez [Lecture/Ecriture] ou [Lecture seule] afin d'obtenir les droits d'accès correspondants pour les objets MIB.

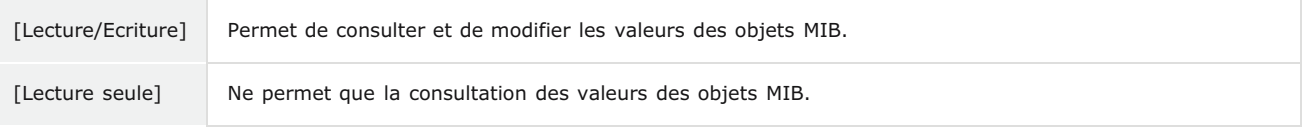

## **[Réglages de communauté dédiée ]**

La communauté dédiée est une communauté prédéfinie, exclusivement prévue pour les administrateurs utilisant des logiciels Canon tels que la console de gestion d'entreprise imageWARE. Sélectionnez [Non], [Lecture/Ecriture] ou [Lecture seule] pour obtenir les droits d'accès correspondants pour les objets MIB.

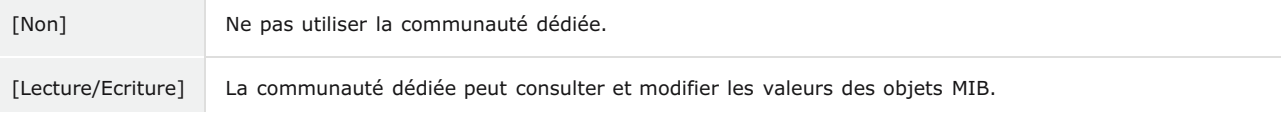

#### **Définissez les réglages SNMPv3.** 6

S'il est inutile de modifier les réglages SNMPv3, passez à l'étape suivante.

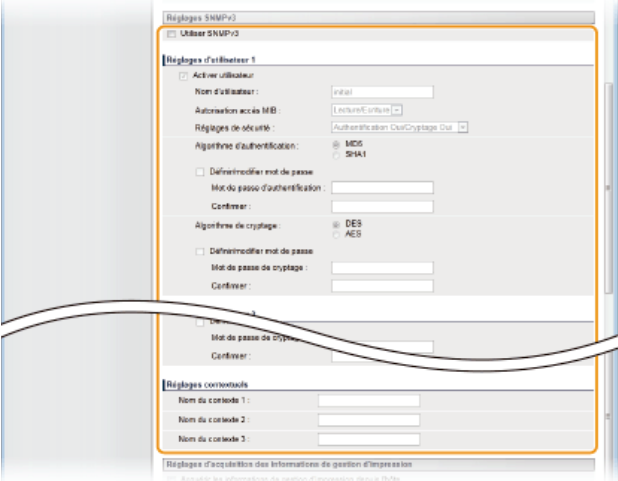

#### **[Utiliser SNMPv3]**

Cochez la case pour activer SNMPv3. Vous ne pouvez spécifier les autres réglages SNMPv3 que si vous cochez cette case.

#### **[Activer utilisateur]**

Cochez la case pour activer [Réglages d'utilisateur 1]/[Réglages d'utilisateur 2]/[Réglages d'utilisateur 3]. Pour désactiver les réglages d'utilisateur désirés, désactivez la case correspondante.

#### **[Nom d'utilisateur ]**

Saisissez le nom d'utilisateur dans la limite de 32 caractères alphanumériques autorisés.

### **[Autorisation accès MIB ]**

Sélectionnez [Lecture/Ecriture] ou [Lecture seule] afin d'obtenir les droits d'accès correspondants pour les objets MIB.

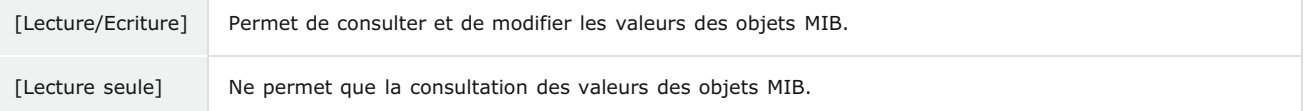

### **[Réglages de sécurité ]**

Sélectionnez [Authentification Oui/Cryptage Oui], [Authentification Oui/Cryptage Non] ou [Authentification Non/Cryptage Non] selon la combinaison de réglages d'authentification et de cryptage souhaitée.

#### **[Algorithme d'authentification ]**

Si [Réglages de sécurité ] est réglé sur [Authentification Oui/Cryptage Oui] ou [Authentification Oui/Cryptage Non], sélectionnez [MD5] ou [SHA1] comme algorithme d'authentification selon l'environnement utilisé.

#### **[Algorithme de cryptage ]**

Si [Réglages de sécurité ] est réglé sur [Authentification Oui/Cryptage Oui], sélectionnez [DES] ou [AES] comme algorithme de cryptage selon l'environnement utilisé.

#### **[Définir/modifier mot de passe]**

Pour définir ou modifier le mot de passe, cochez la case et saisissez un mot de passe de 6 à 16 caractères alphanumériques dans la zone de texte [Mot de passe d'authentification ] ou [Mot de passe de cryptage ]. En guise de confirmation, saisissez le même mot de passe dans la zone de texte [Confirmer ]. Il est possible de définir des mots de passe différents pour les algorithmes d'authentification et de cryptage.

#### **[Nom du contexte 1 ]/[Nom du contexte 2 ]/[Nom du contexte 3 ]**

Saisissez les noms de contexte dans la limite de 32 caractères alphanumériques. Il est possible d'enregistrer jusqu'à trois noms de contexte.

#### **Définissez les réglages d'acquisition des informations de gestion d'impression.** 7

Grâce à SNMP, il est possible de surveiller et d'acquérir régulièrement les informations de gestion d'impression (telles que les protocoles d'impression et les ports d'imprimante) depuis un ordinateur relié au réseau.

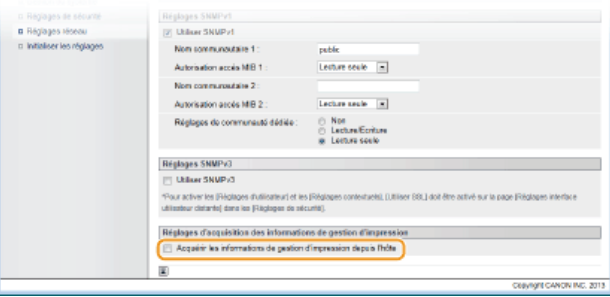

# **[Acquérir les informations de gestion d'impression depuis l'hôte]**

Cochez la case pour activer la surveillance des informations de gestion d'impression de l'appareil via SNMP. Pour désactiver la surveillance, décochez la case.

#### **Cliquez sur [OK].** 8

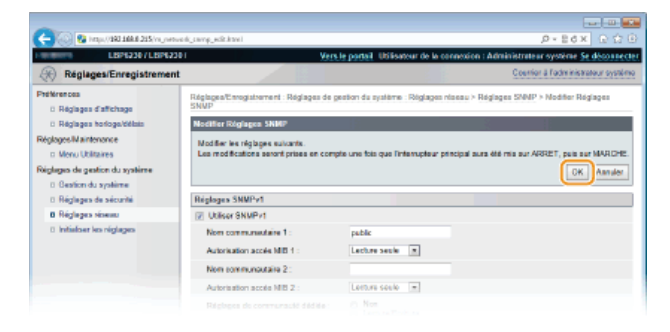

#### **Redémarrez l'appareil.**  $\mathbf Q$

Éteignez l'appareil et attendez au moins 10 secondes avant de le rallumer.

# **REMARQUE**

## **Désactivation de SNMPv1 et de SNMPv3**

Si les deux versions de SNMP sont désactivées, certaines fonctions de l'appareil ne seront pas disponibles. Ainsi, vous ne pourrez pas obtenir d'informations sur l'appareil par le biais du pilote d'imprimante.

# **Activation de SNMPv1 et de SNMPv3**

Si les deux versions du protocole SNMP sont activées en même temps, il est recommandé de définir le droit d'accès MIB pour SNMPv1 sur [Lecture seule]. Il est possible de définir différemment les droit d'accès MIB pour les protocoles SNMPv1 et SNMPv3 (ainsi que pour chaque utilisateur dans SNMPv3). Sélectionner [Lecture/Ecriture] (tous les droits d'accès) dans SNMPv1 annule les puissantes fonctions de sécurité qui caractérisent SNMPv3, car la plupart des réglages de l'appareil sont alors contrôlés par SNMPv1.

# **LIENS**

**[Activation de communications cryptées SSL pour l'interface utilisateur distante](#page-128-0)**

# <span id="page-114-0"></span>**Configuration des communications SLP à l'aide d'imageWARE**

Vous pouvez utiliser un logiciel de gestion des périphériques tel que imageWARE Enterprise Management Console\* pour faciliter la collecte et la gestion des informations sur les périphériques du réseau. Dans un environnement doté de ce type de logiciel, les informations sur les réglages et les erreurs des périphériques sont collectées par un serveur relié au réseau. Si l'appareil est connecté à un réseau géré par imageWARE, imageWARE recherche l'appareil sur le réseau à l'aide de protocoles comme le protocole SLP (Service Location Protocol). Vous pouvez effectuer les réglages SLP avec l'interface utilisateur distante.

\* Pour plus d'informations sur imageWARE, contactez votre distributeur régional Canon agréé.

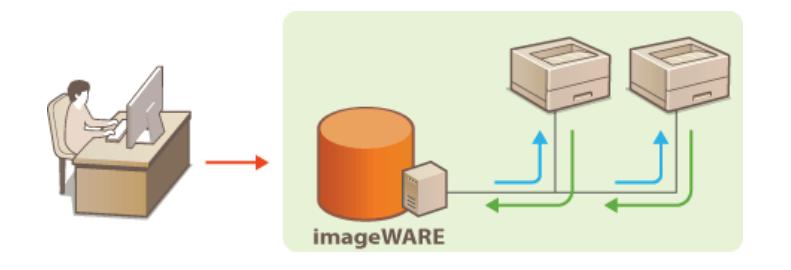

# **REMARQUE**

Pour modifier le numéro de port SLP **[Modification des numéros de port](#page-126-0)** 

- **Lancez l'interface utilisateur distante en mode Administrateur système. [Démarrage de l'interface utilisateur](#page-140-0) [distante](#page-140-0)** 1
- **Cliquez sur [Réglages/Enregistrement].** つ

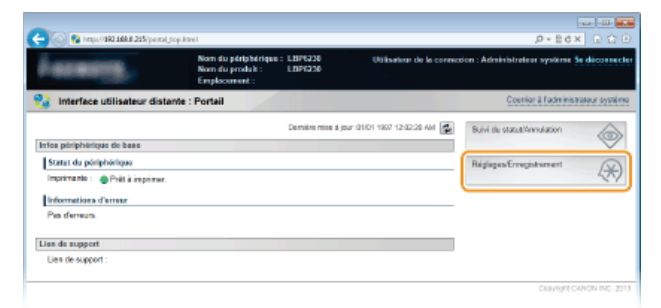

Cliquez sur [Réglages réseau] ▶ [Réglages TCP/IP]. 3

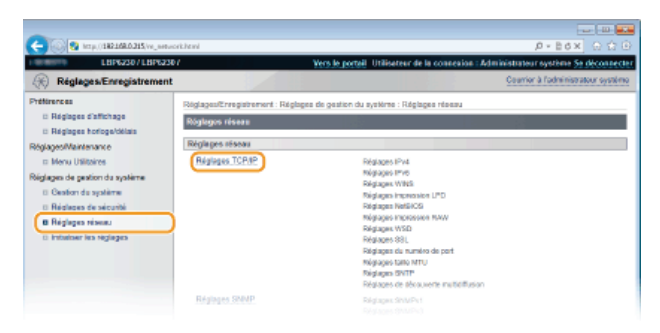

**Cliquez sur [Modifier] dans [Réglages de découverte multidiffusion].** 4

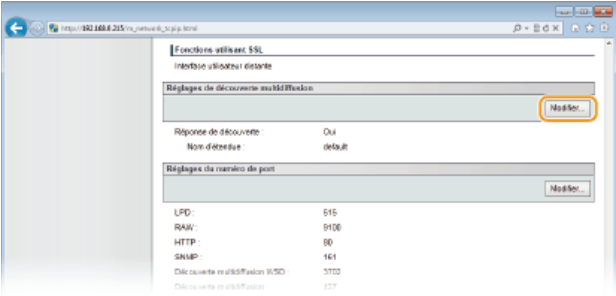

**Cochez la case [Répondre à la découverte] et saisissez les informations nécessaires.** 5

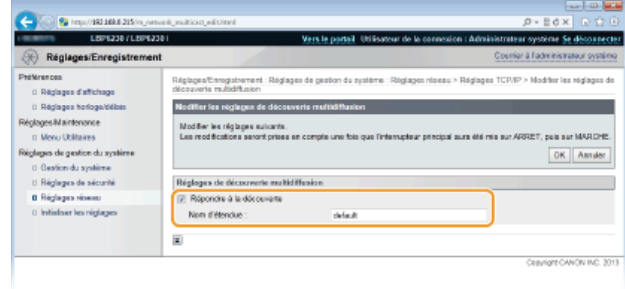

# **[Répondre à la découverte]**

Cochez la case pour configurer l'appareil de sorte qu'il réponde aux paquets de découverte multidiffusion d'imageWARE et pour activer la gestion par imageWARE. Si vous ne souhaitez pas que l'appareil réponde, décochez la case.

### **[Nom d'étendue ]**

Pour inclure l'appareil dans une étendue donnée, saisissez un nom d'étendue de 32 caractères alphanumériques maximum.

# **Cliquez sur [OK].** 6

#### **Redémarrez l'appareil.** 7

Éteignez l'appareil et attendez au moins 10 secondes avant de le rallumer.

# **Sécurité**

Des informations confidentielles transitent chaque jour par de multiples périphériques (ordinateurs, imprimantes ou autres). Or, ces périphériques peuvent être la cible d'attaques malveillantes. Les agresseurs peuvent s'introduire directement sur vos périphériques ou de façon indirecte en profitant d'une négligence ou d'un usage inadapté. Quel que soit le moyen utilisé, la fuite d'informations confidentielles peut être préjudiciable. Pour prévenir ces risques, l'appareil est équipé de plusieurs fonctions de sécurité. Il vous revient de définir le mode de protection qui convient en fonction de votre environnement réseau.

# Établissement des bases d'une protection efficace

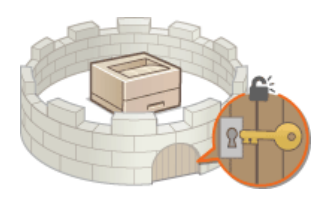

**[Protection de l'appareil contre les intrusions](#page-117-0)**

Mise en œuvre de fonctions de sécurité robustes

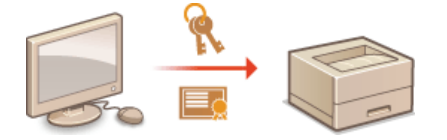

**[Activation de communications cryptées SSL pour l'interface utilisateur distante](#page-128-0)**

# <span id="page-117-0"></span>**Protection de l'appareil contre les intrusions**

Pour empêcher l'accès et l'utilisation de l'appareil par des personnes tierces non autorisées, vous pouvez mettre en œuvre différentes mesures de sécurité, comme ma mise en place de mots de passe pour les administrateurs système, l'utilisation de pare-feu et la modification des numéros de port.

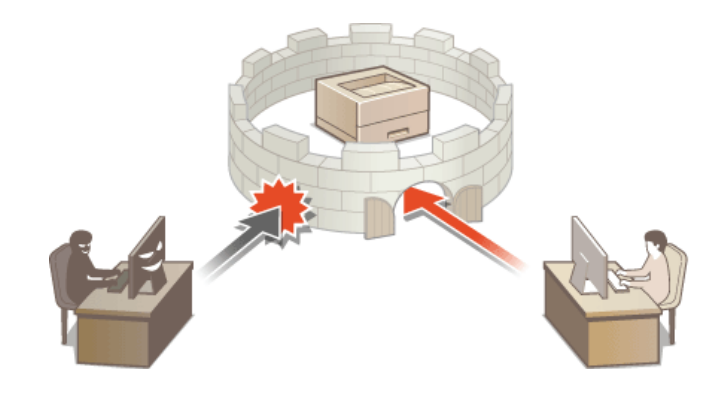

# <span id="page-118-0"></span>**Configuration des mots de passe d'administrateur système**

Les réglages de l'appareil depuis l'interface utilisateur distante ne peuvent être modifiés qu'avec les droits d'accès d'administrateur. Après vous être connecté en tant qu'administrateur, procédez comme suit pour définir le code PIN (mot de passe d'administrateur système). Le mot de passe d'administrateur système est un élément essentiel de la sécurité de l'appareil. Seuls les administrateurs système doivent en avoir connaissance.

- **Lancez l'interface utilisateur distante en mode Administrateur système. [Démarrage de l'interface utilisateur](#page-140-0) [distante](#page-140-0)** 1
- **Cliquez sur [Réglages/Enregistrement].** 2

|                                          | Nom du périphérique : LISP6230<br>Nom du produit :<br>Employment: | LBP6230                                       | Utilisatuar de la connexion : Administrateur système Se déconnecter |
|------------------------------------------|-------------------------------------------------------------------|-----------------------------------------------|---------------------------------------------------------------------|
| Interface utilisateur distante : Portail |                                                                   |                                               | Counter & Faderinis trateur overding                                |
|                                          |                                                                   | Demitre mise a jour :01/01 1997 12:02:28 AM ( | Suivi de statut/Annulation                                          |
| Infos poripherique de base               |                                                                   |                                               |                                                                     |
| Statut du póriphérique                   |                                                                   |                                               | $\frac{1}{\Re}$<br>Réglegen Enngistement                            |
| Imprimanto: @ Pvilt à imprimer.          |                                                                   |                                               |                                                                     |
| Informations d'erreur                    |                                                                   |                                               |                                                                     |
| Pas deneurs                              |                                                                   |                                               |                                                                     |
| Lies de support                          |                                                                   |                                               |                                                                     |
| Lien de support :                        |                                                                   |                                               |                                                                     |

**Cliquez sur [Gestion du système] [Modifier].** 3

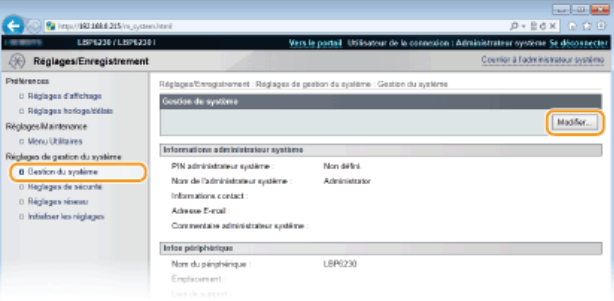

#### **Saisissez le PIN.** 4

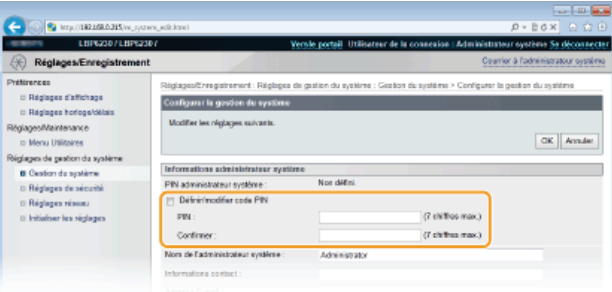

# **[Définir/modifier code PIN]**

Pour définir ou changer un code PIN, cochez la case et saisissez un numéro de 7 chiffres au maximum. Saisissez le même numéro dans les zones de texte [PIN ] et [Confirmer ].

### **REMARQUE:**

- Il est impossible d'enregistrer un code PIN ne comprenant que des zéros, comme "00" ou "0000000".
- Pour effacer un code PIN, cochez la case [Définir/modifier code PIN] et cliquez sur [OK] avec les zones de texte [PIN ] et [Confirmer ] vides.

**Saisissez le nom et, si besoin, les coordonnées de l'administrateur système, puis cliquez sur [OK].** 5

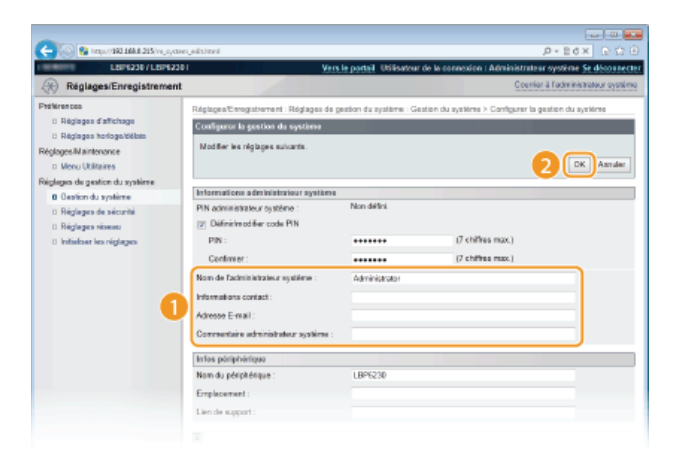

# **[Nom de l'administrateur système ]**

Saisissez le nom de l'administrateur système dans la limite de 32 caractères alphanumériques.

# **[Informations contact ]**

Saisissez les coordonnées de l'administrateur système dans la limite de 32 caractères alphanumériques.

# **[Adresse E-mail ]**

Saisissez l'adresse e-mail de l'administrateur système dans la limite de 64 caractères alphanumériques.

# **[Commentaire administrateur système ]**

Saisissez un commentaire sur l'administrateur système dans la limite de 32 caractères alphanumériques.

# **Restriction des communications au moyen de pare-feu**

En l'absence de mesures de sécurité adaptées, n'importe qui peut accéder aux ordinateurs et autres périphériques de communication connectés à un réseau. Pour éviter ces intrusions, utilisez le filtrage de paquets, une fonction permettant de restreindre les communications aux périphériques dont les adresses IP et MAC ont été spécifiées.

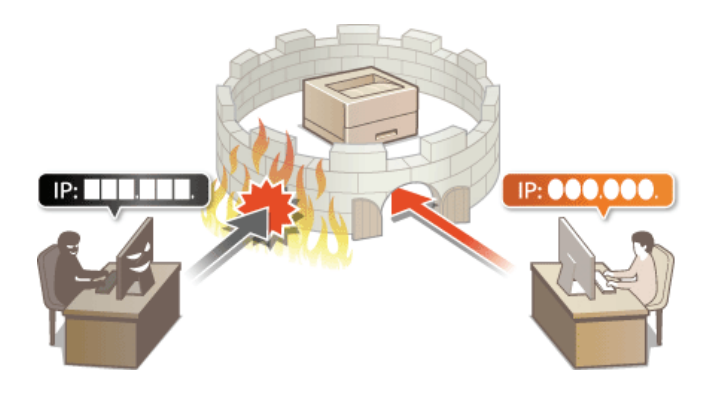

# <span id="page-121-0"></span>**Spécification d'adresses IP pour les règles de pare-feu**

Vous pouvez restreindre les communications aux seuls périphériques possédant des adresses IP spécifiques et rejeter les communications avec les autres périphériques. Inversement, vous pouvez également rejeter les communications avec des périphériques ayant des adresses spécifiques et autoriser les communications avec les autres périphériques. Vous pouvez spécifier une seule adresse IP ou une série d'adresses IP.

# **REMARQUE**

- Vous pouvez spécifier jusqu'à 16 adresses IP (ou séries d'adresses IP) pour les protocoles IPv4 et IPv6.
- Les protocoles de communication qui peuvent faire l'objet de restrictions de cette manière sont les protocoles TCP, UDP et ICMP.

**Lancez l'interface utilisateur distante en mode Administrateur système. [Démarrage de l'interface utilisateur](#page-140-0) [distante](#page-140-0)** 1

#### **Cliquez sur [Réglages/Enregistrement].** フ

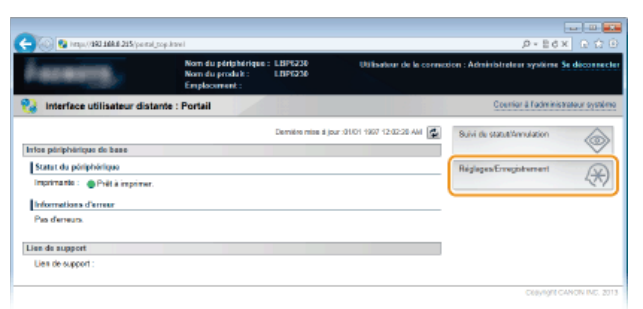

Cliquez sur [Réglages de sécurité]  $\blacktriangleright$  [Filtre adresse IP]. 3

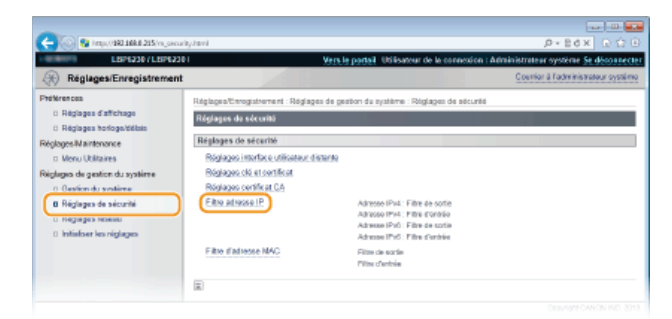

**Cliquez sur [Modifier] pour spécifier un type de filtre.**  $\Delta$ 

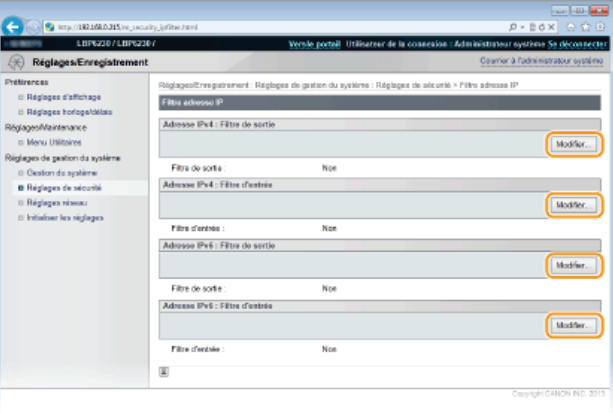

# **[Adresse IPv4 : Filtre de sortie]**

Utilisez ce filtre pour restreindre les données envoyées de l'appareil à un ordinateur en spécifiant une adresse IPv4.

Utilisez ce filtre pour restreindre les données reçues par l'appareil depuis un ordinateur en spécifiant une adresse IPv4.

# **[Adresse IPv6 : Filtre de sortie]**

Utilisez ce filtre pour restreindre les données envoyées de l'appareil à un ordinateur en spécifiant une adresse IPv6.

#### **[Adresse IPv6 : Filtre d'entrée]**

Utilisez ce filtre pour restreindre les données reçues par l'appareil depuis un ordinateur en spécifiant une adresse IPv6.

#### **Effectuez les réglages pour le filtrage.** 5

Pour les conditions de la politique, sélectionnez une politique par défaut pour autoriser ou rejeter les communications entre l'appareil et les autres périphériques. Spécifiez ensuite les adresses IP faisant exception.

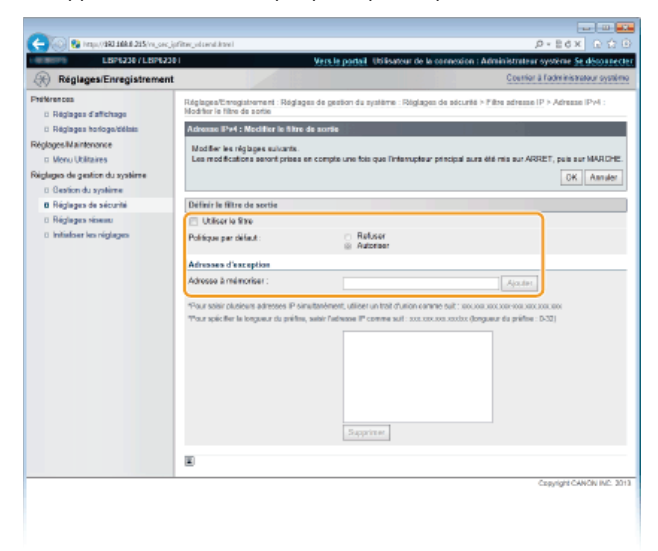

# 1 **Cochez la case [Utiliser le filtre] puis sélectionnez une politique avec [Politique par défaut ].**

#### **[Utiliser le filtre]**

Cochez la case pour restreindre les communications. Décochez la case pour communiquer sans restriction.

#### **[Politique par défaut ]**

Pour les conditions de la politique, sélectionnez s'il faut autoriser ou rejeter les communications entre les autres périphériques et l'appareil.

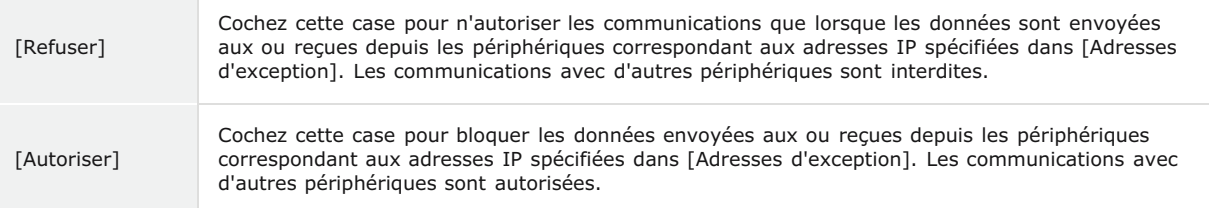

# 2 **Indiquez les exceptions voulues.**

Saisissez une adresse IP (ou une série d'adresses IP) dans la zone de texte [Adresse à mémoriser ], puis cliquez sur [Ajouter].

# **REMARQUE:**

**Saisissez le format des adresses IP**

- **Pour saisir une seule adresse (IPv4)**
- Saisissez des nombres séparés par des points "." (exemple : "192.168.0.10").
- **Pour saisir une seule adresse (IPv6)**
- Saisissez des nombres hexadécimaux séparés par deux points ":" (exemple : "fe80::10"). **Pour spécifier une série d'adresses**
- Insérez un tiret ("-") entre les adresses (exemples : "192.168.0.10-192.168.0.20" "fe80::10-fe80::20").
- **Pour spécifier une série d'adresses avec un préfixe** Saisissez une adresse suivie d'une barre oblique ("/") et d'un nombre indiquant la longueur du préfixe (exemples : "192.168.0.32/27" "fe80::1234/64").

#### **Si vous sélectionnez [Refuser] pour un filtre de sortie**

Les paquets de multidiffusion et de diffusion sortants ne peuvent pas être filtrés.

#### **Pour supprimer une adresse IP précédemment définie**

Sélectionnez l'adresse IP à supprimer puis cliquez sur [Supprimer].

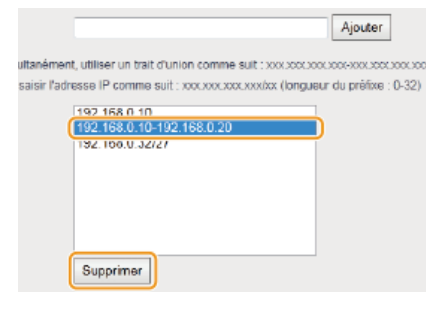

3 **Cliquez sur [OK].**

# **Redémarrez l'appareil.** 6

Éteignez l'appareil et attendez au moins 10 secondes avant de le rallumer.

# **LIENS**

**[Spécification d'adresses MAC pour les règles de pare-feu](#page-124-0)**

# <span id="page-124-0"></span>**Spécification d'adresses MAC pour les règles de pare-feu**

Vous pouvez restreindre les communications aux seuls périphériques possédant des adresses MAC spécifiques et rejeter les communications avec les autres périphériques. Inversement, vous pouvez également rejeter les communications avec des périphériques ayant des adresses MAC spécifiques et autoriser les communications avec les autres périphériques. Vous pouvez spécifier un maximum de 32 adresses MAC.

# **IMPORTANT**

Il est impossible d'utiliser cette fonction si l'appareil est connecté à un réseau sans fil.

- **Lancez l'interface utilisateur distante en mode Administrateur système. [Démarrage de l'interface utilisateur](#page-140-0) [distante](#page-140-0)** 1
- **Cliquez sur [Réglages/Enregistrement].**  $\mathcal{P}$

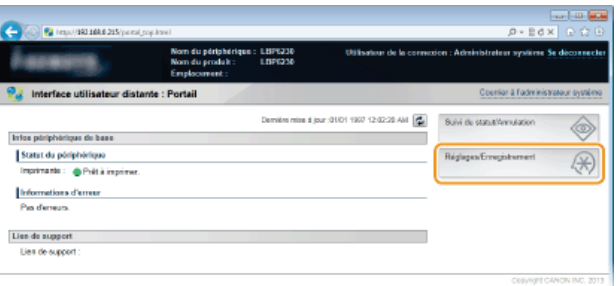

**Cliquez sur [Réglages de sécurité] [Filtre d'adresse MAC].** 3

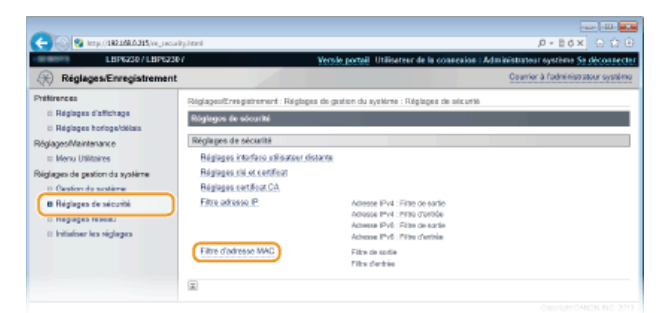

**Cliquez sur [Modifier] pour spécifier un type de filtre.**  $\Delta$ 

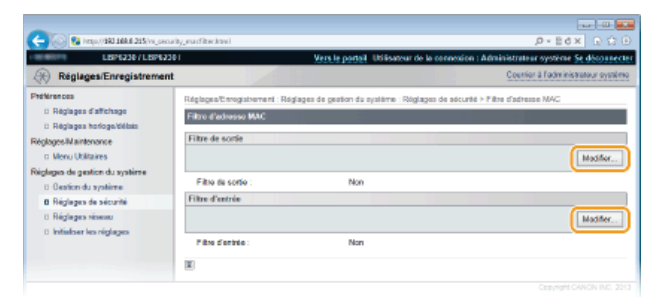

# **[Filtre de sortie]**

Utilisez ce filtre pour restreindre les données envoyées de l'appareil à un ordinateur en spécifiant une adresse MAC.

# **[Filtre d'entrée]**

Utilisez ce filtre pour restreindre les données reçues par l'appareil depuis un ordinateur en spécifiant une adresse MAC.

#### **Effectuez les réglages pour le filtrage.** 5

Pour les conditions de la politique, sélectionnez une politique par défaut pour autoriser ou rejeter les communications entre l'appareil et les autres périphériques. Spécifiez ensuite les adresses MAC faisant exception.

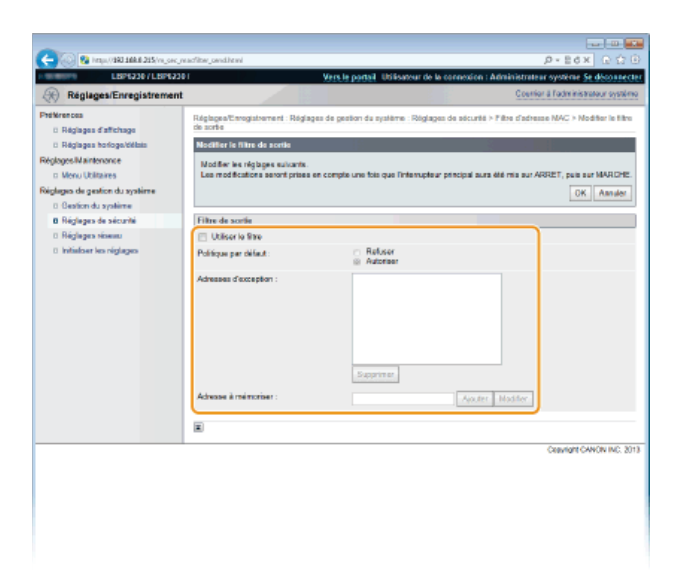

# 1 **Cochez la case [Utiliser le filtre] puis sélectionnez une politique avec [Politique par défaut ].**

# **[Utiliser le filtre]**

Cochez la case pour restreindre les communications. Décochez la case pour communiquer sans restriction.

#### **[Politique par défaut ]**

Pour les conditions de la politique, sélectionnez s'il faut autoriser ou rejeter les communications entre les autres périphériques et l'appareil.

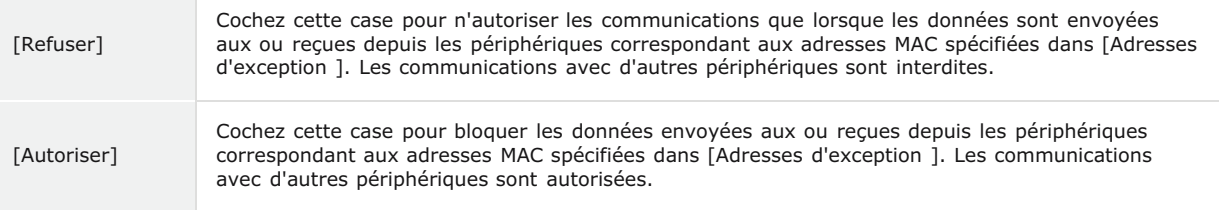

# 2 **Indiquez les exceptions voulues.**

- Saisissez une adresse MAC dans la zone de texte [Adresse à mémoriser ] et cliquez sur [Ajouter].
- Ne pas utiliser de traits d'union ni de deux-points pour délimiter l'adresse.

### **REMARQUE:**

# **Si vous sélectionnez [Refuser] pour un filtre de sortie**

Les paquets de multidiffusion et de diffusion sortants ne peuvent pas être filtrés.

# **Pour supprimer une adresse MAC précédemment définie**

Sélectionnez l'adresse MAC à supprimer puis cliquez sur [Supprimer].

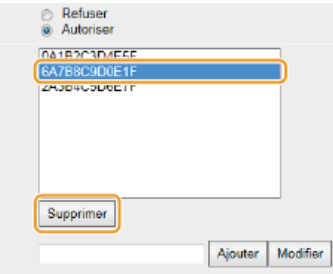

3 **Cliquez sur [OK].**

# **Redémarrez l'appareil.** 6

Éteignez l'appareil et attendez au moins 10 secondes avant de le rallumer.

## **LIENS**

# <span id="page-126-0"></span>**Modification des numéros de port**

Les ports font office de points de terminaison pour communiquer avec d'autres périphériques. En règle générale, la plupart des protocoles utilisent des numéros de port standard, mais comme ces numéros de port sont bien connus, les périphériques communiquant par ces ports sont plus vulnérables aux attaques. Pour renforcer la sécurité, certains administrateurs réseau préfèrent changer les numéros de port. Lorsqu'un numéro de port a été changé, le nouveau numéro doit être partagé avec les périphériques communicants (tels que les ordinateurs et les serveurs). Donc, si un numéro de port est changé, pensez à le définir également sur cet appareil.

- **Lancez l'interface utilisateur distante en mode Administrateur système. [Démarrage de l'interface utilisateur](#page-140-0) [distante](#page-140-0)** 1
- **Cliquez sur [Réglages/Enregistrement].**  $\mathcal{L}$

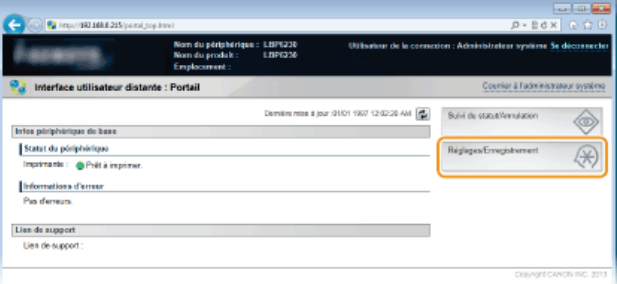

Cliquez sur [Réglages réseau] ▶ [Réglages TCP/IP]. 3

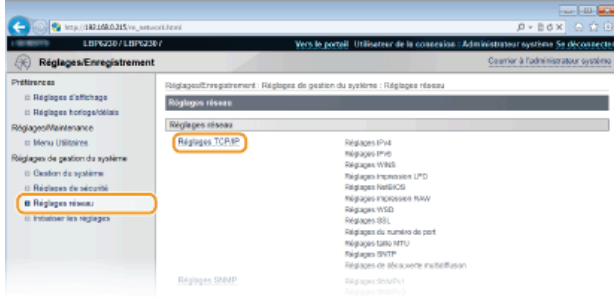

**Cliquez sur [Modifier] dans [Réglages du numéro de port].** 4

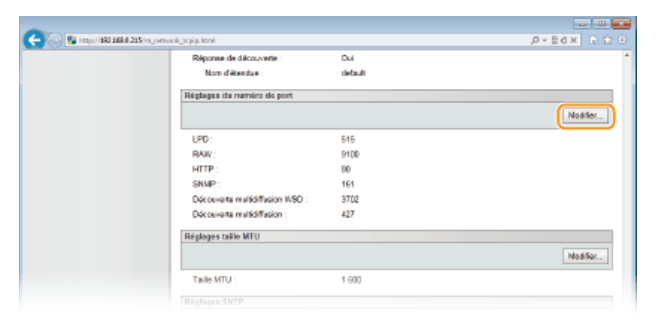

**Changez le numéro de port puis cliquez sur [OK].** 5

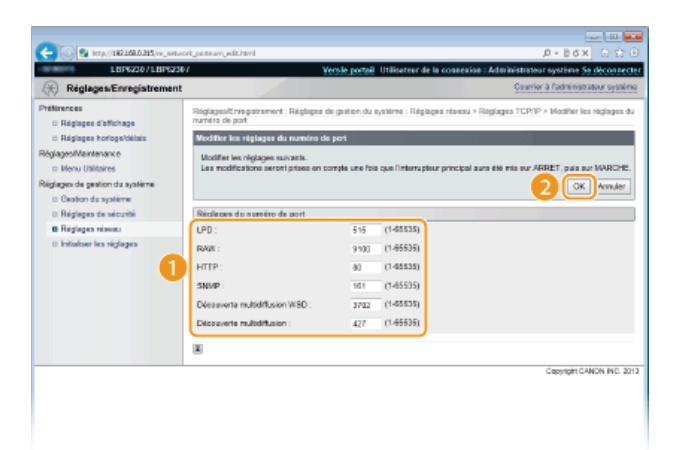

### **[LPD ]/[RAW ]**

Changez le port utilisé pour l'impression LPD ou l'impression RAW. Pour en savoir davantage sur chacun de ces protocoles, consultez la section **[Configuration des protocoles d'impression et des services Web](#page-85-0)**.

# **[HTTP ]**

Changez le port utilisé par HTTP. HTTP est utilisé pour les communications sur le réseau, comme lorsque vous accédez à la machine via l'interface utilisateur distante.

# **[SNMP ]**

Changez le port utilisé par SNMP. Pour en savoir davantage sur SNMP, consultez la section **[Surveillance et contrôle de](#page-110-0) [l'appareil via SNMP](#page-110-0)**.

## **[Découverte multidiffusion WSD ]**

Changez le port utilisé pour la découverte multidiffusion WSD. Pour en savoir davantage sur le protocole WSD, consultez la section **[Configuration des protocoles d'impression et des services Web](#page-85-0)**.

#### **[Découverte multidiffusion ]**

Changez le port utilisé pour la découverte multidiffusion SLP. Pour en savoir davantage sur le protocole SLP, consultez la section **[Configuration des communications SLP à l'aide d'imageWARE](#page-114-0)**.

# **Redémarrez l'appareil.** 6

Éteignez l'appareil et attendez au moins 10 secondes avant de le rallumer.

# **LIENS**

**[Configuration des ports d'imprimante](#page-88-0)**

# <span id="page-128-0"></span>**Activation de communications cryptées SSL pour l'interface utilisateur distante**

Des attaques malveillantes de tierces parties par reniflement, usurpation d'identité et manipulation des données transitant par le réseau peuvent provoquer des pertes d'informations inattendues. Pour protéger vos données les plus précieuses, vous pouvez crypter les communications contrôlées à l'aide de l'interface utilisateur distante entre l'appareil et un navigateur Web sur l'ordinateur en utilisant SSL (Secure Sockets Layer). SSL est un mécanisme de cryptage des données envoyées ou reçues sur le réseau. SSL doit être activé lorsque vous vous servez de l'interface utilisateur distante pour effectuer les réglages pour SNMPv3. Pour utiliser SSL pour l'interface utilisateur distante, vous devez définir une paire de clés et activer la fonction SSL. Assurez-vous d'avoir une paire de clés qui soit prête avant d'utiliser SSL ( **[Configuration des paires de clés et des certificats numériques](#page-131-0)**).

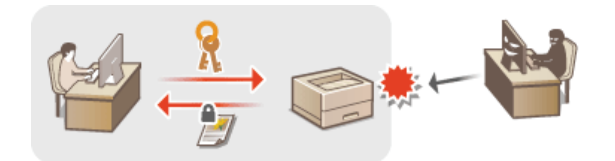

# **IMPORTANT**

Lorsque vous utilisez SSL pour crypter des communications avec l'interface utilisateur distante, vous devez régler l'heure de l'appareil. Utilisez l'une des méthodes suivantes pour régler l'heure.

- Utilisez un serveur de synchronisation réseau pour régler l'horloge système de l'appareil **[Configuration de SNTP](#page-107-0)**
- Notifiez l'appareil de l'heure définie sur votre ordinateur **[Synchronisation avec l'heure de l'ordinateur](#page-108-0)**
- **Lancez l'interface utilisateur distante en mode Administrateur système. [Démarrage de l'interface utilisateur](#page-140-0) [distante](#page-140-0)** 1

#### **Cliquez sur [Réglages/Enregistrement].** 2

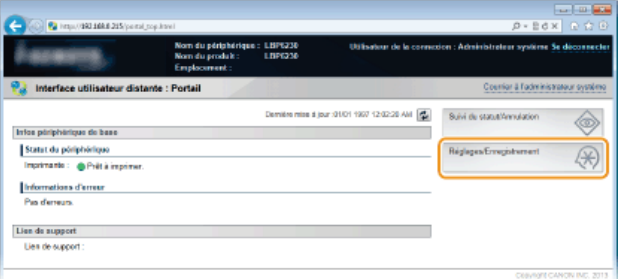

**Cliquez sur [Réglages réseau] FRéglages TCP/IP].** 3

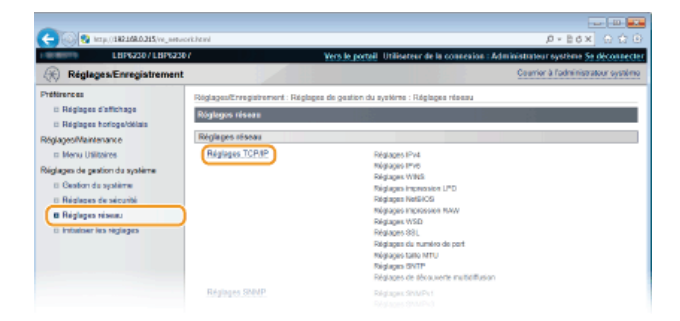

**Cliquez sur [Clé et certificat] dans [Réglages SSL].** 4

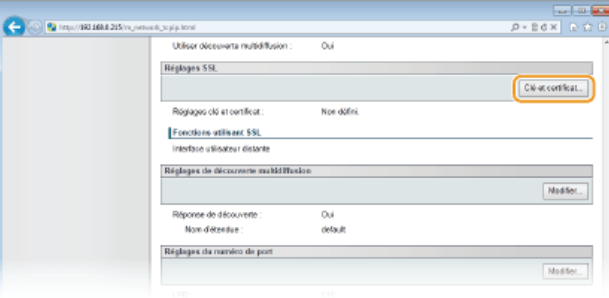

**Sélectionnez la clé à utiliser dans la liste de clés et de certificats et cliquez sur [Mémoriser la clé par défaut].** 5

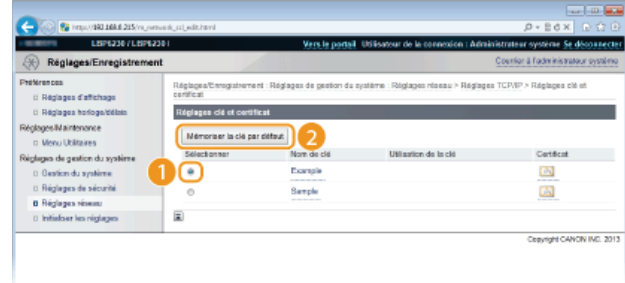

## **REMARQUE:**

# **Affichage des détails d'une paire de clés ou d'un certificat**

Vous pouvez vérifier les détails d'une paire de clés ou d'un certificat en cliquant sur le lien correspondant sous [Nom de clé], ou sur l'icône du certificat. <sup>*O* [Vérification des paires de clés et des certificats CA](#page-137-0)</sup>

# **Activez SSL.** 6

1 **Cliquez sur [Réglages de sécurité] [Réglages interface utilisateur distante].**

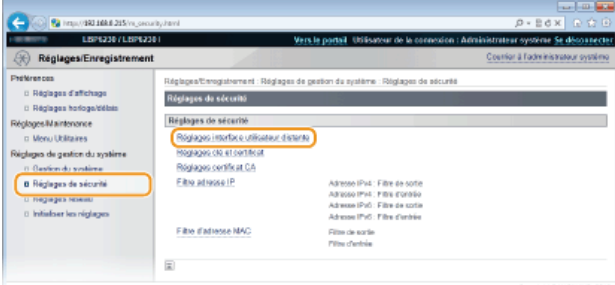

2 **Cliquez sur [Modifier].**

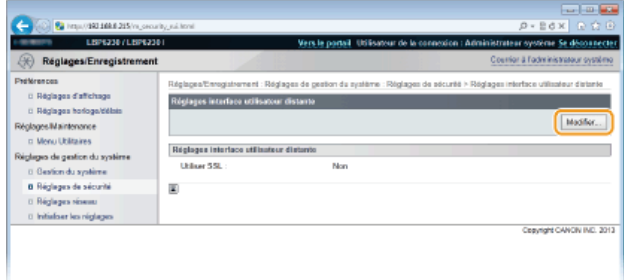

3 **Cochez la case [Utiliser SSL] et cliquez sur [OK].**

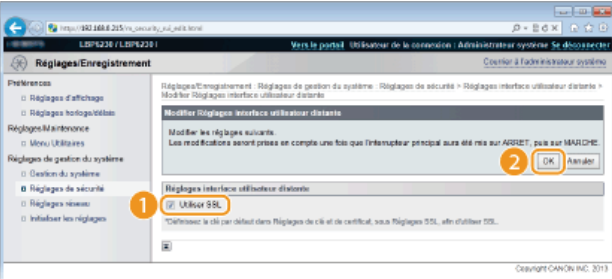

# **[Utiliser SSL]**

Cochez la case pour utiliser SSL dans les communications avec l'interface utilisateur distante. Décochez la case si vous ne voulez pas utiliser SSL.

**Redémarrez l'appareil.** 7

Éteignez l'appareil et attendez au moins 10 secondes avant de le rallumer.

# **REMARQUE**

**Démarrage de l'interface utilisateur distante avec SSL activé**

Si vous démarrez l'interface utilisateur distante lorsque SSL est activé, une alerte de sécurité concernant le certificat de sécurité peut apparaître à l'écran. Si tel est le cas, vérifiez l'URL saisie dans le champ d'adresse et poursuivez afin d'afficher l'interface utilisateur distante. **[Démarrage de l'interface utilisateur distante](#page-140-0)**

# **LIENS**

**[Génération de paires de clés](#page-132-0) [Utilisation de paires de clés et de certificats numériques émis par une autorité de certification](#page-134-0) [Surveillance et contrôle de l'appareil via SNMP](#page-110-0)**

# <span id="page-131-0"></span>**Configuration des paires de clés et des certificats numériques**

Pour crypter les communications échangées avec un appareil à distance, une clé de cryptage doit préalablement être envoyée et reçue via un réseau non sécurisé. Ce problème est résolu par une cryptographie de clé publique. Cette dernière renforce la sécurité des communications en protégeant vos informations les plus précieuses contres les attaques malveillantes par reniflement, usurpation d'identité et manipulation des données transitant sur le réseau.

### **Paire de clés**

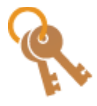

Une paire de clés se compose d'une clé publique et d'une clé secrète. Vous avez besoin de ces deux clés pour crypter ou décrypter des données. Les données peuvent être échangées en toute sécurité, car les données cryptées ne peuvent être décryptées sans l'autre clé de la paire de clé. Vous pouvez enregistrer jusqu'à trois paires de clés ( **[Utilisation de paires de clés et de certificats numériques émis par une autorité de certification](#page-134-0)**). Les paires de clés peuvent également être générées par l'appareil ( **[Génération de paires de clés](#page-132-0)**).

### **Certificat CA**

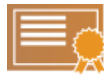

Les certificats numériques sont similaires à d'autres modèles d'identification (tels que les permis de conduire). Un certificat numérique contient une signature numérique qui permet à l'appareil de détecter toute usurpation d'identité ou falsification des données. Il est extrêmement difficile pour des utilisateurs malintentionnés de faire un usage frauduleux des certificats numériques. Les certificats numériques (y compris les clés publiques) qui sont émis par une autorité de certification (CA) sont appelés certificats CA. Vous pouvez enregistrer jusqu'à trois certificats CA, en comptant le certificat préinstallé sur l'appareil ( **[Utilisation de paires de clés et de certificats numériques émis par une](#page-134-0) [autorité de certification](#page-134-0)**).

# <span id="page-131-1"></span>Conditions requises pour les clés et les certificats

Les certificats pour les paires de clés générées avec l'appareil doivent être conformes au standard X.509v3. Si vous installez une paire de clés ou un certificat CA à partir d'un ordinateur, assurez-vous qu'ils satisfont aux exigences suivantes :

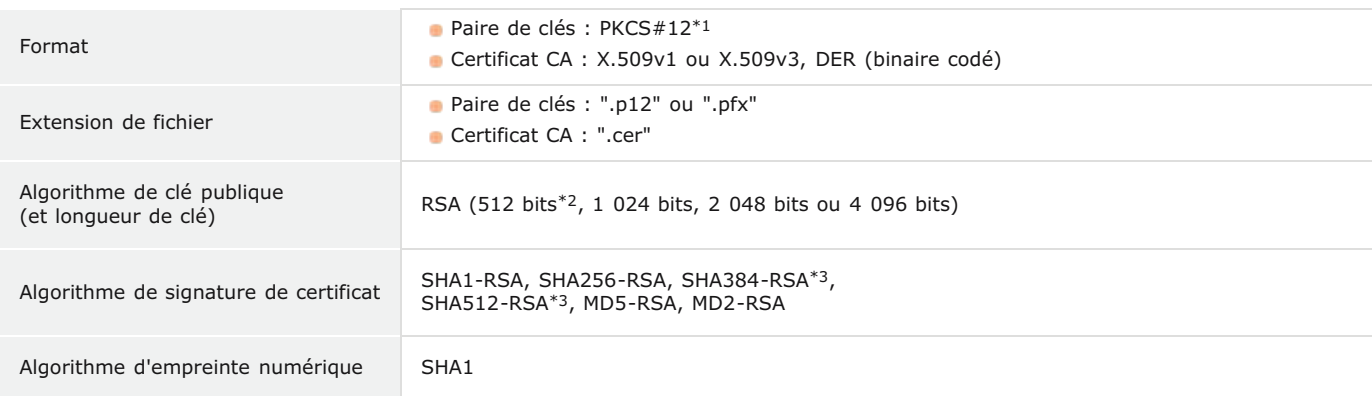

 $*1$  Les conditions requises pour le certificat contenu dans une paire de clés sont les mêmes que celles des certificats CA.

 $^{\ast}2$  Non pris en charge si le système d'exploitation du périphérique de communication partenaire est Windows 8/Server 2012. Selon l'application des programmes de mise à jour utilisée, il peut arriver que les communications cryptées avec d'autres versions de Windows ne soient pas possibles.

\*3 SHA384-RSA et SHA512-RSA sont disponibles à condition que la longueur de la clé RSA soit d'au moins 1 024 bits.

# **REMARQUE**

L'appareil ne prend pas en charge l'utilisation d'une liste de révocation de certificats (CRL).

# <span id="page-132-0"></span>**Génération de paires de clés**

La paire de clés nécessaire pour assurer les communications cryptées via SSL (Secure Sockets Layer) peut être générée avec l'appareil. Vous pouvez utiliser SSL pour accéder à l'appareil depuis l'interface utilisateur distante. Vous pouvez enregistrer jusqu'à trois paires de clés sur l'appareil.

- **Lancez l'interface utilisateur distante en mode Administrateur système. [Démarrage de l'interface utilisateur](#page-140-0) [distante](#page-140-0)** 1
- **Cliquez sur [Réglages/Enregistrement].**  $\mathcal{P}$

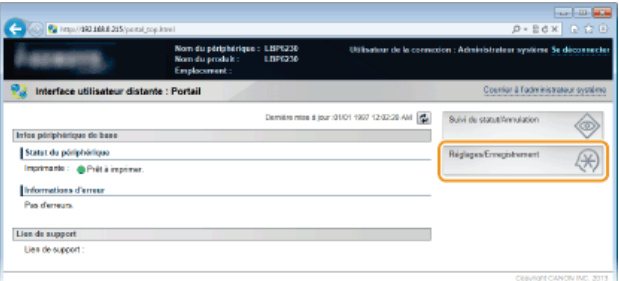

Cliquez sur [Réglages de sécurité] ▶ [Réglages clé et certificat]. 3

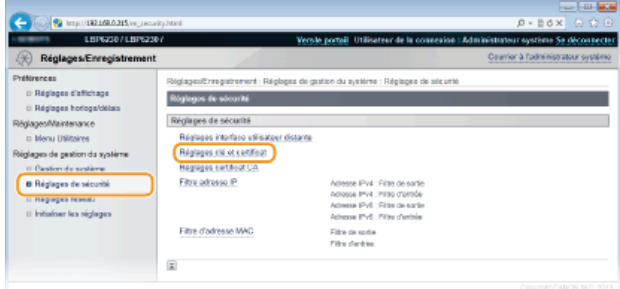

#### **Cliquez sur [Générer clé].**  $\Delta$

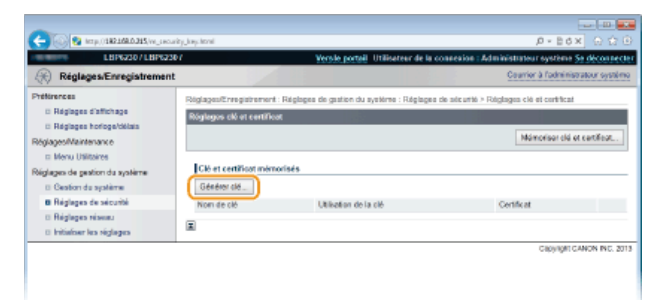

# **REMARQUE:**

# **Pour supprimer une paire de clés enregistrée**

- $\bullet$  À droite de la paire de clés à supprimer, cliquez sur [Supprimer]  $\bullet$  [OK].
- Il est impossible de supprimer une paire de clés lorsque "SSL" est affiché sous [Utilisation de la clé], car les clés sont en cours d'utilisation. Dans un tel cas, désactivez SSL ou remplacez la paire de clés par une autre. Vous pouvez alors la supprimer.

**Spécifiez les réglages de la clé et du certificat.** 5

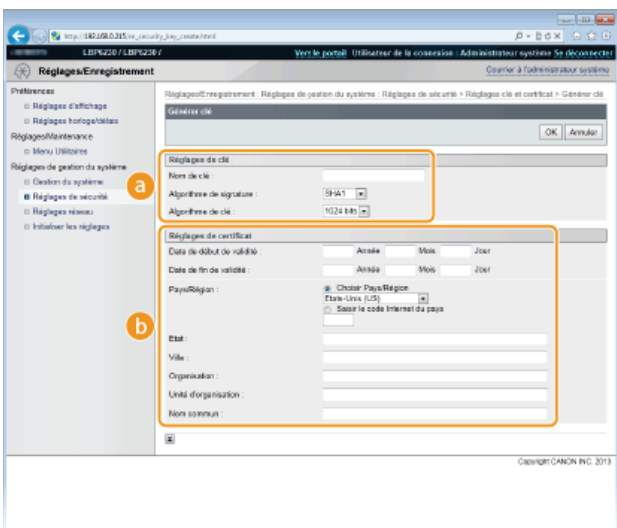

#### **[Réglages de clé]**

#### **[Nom de clé ]**

Donnez un nom à la paire de clés (24 caractères alphanumériques maximum). Pensez à choisir un nom facile à identifier dans une liste par la suite.

### **[Algorithme de signature ]**

Sélectionnez l'algorithme de signature dans la liste déroulante.

#### **[Algorithme de clé ]**

L'algorithme utilisé pour générer les clés est RSA. Sélectionnez la longueur des clés dans la liste déroulante. Plus le nombre de chiffres composant la clé est élevé, plus les communications sont lentes et meilleure est la sécurité.

### **REMARQUE:**

[512 bits] ne peut pas être sélectionné pour la longueur des clés, si [SHA384] ou [SHA512] est sélectionné pour [Algorithme de signature ].

#### **[Réglages de certificat]**

#### **[Date de début de validité ]**

Saisissez la date de début de validité du certificat au format année/mois/jour. La date doit être comprise entre le 1er janvier 2000 et le 31 décembre 2037.

#### **[Date de fin de validité ]**

Saisissez la date de fin de validité du certificat au format année/mois/jour. La date doit être comprise entre le 1er janvier 2000 et le 31 décembre 2037. Il est impossible de définir une date antérieure à la [Date de début de validité ].

### **[Pays/Région ]**

Cliquez sur la case d'option [Choisir Pays/Région] et sélectionnez le pays/la région dans la liste déroulante. Vous pouvez également cliquer sur la case d'option [Saisir le code Internet du pays] et saisir un code de pays, tel que "US" pour les États-Unis.

# **[Etat ]/[Ville ]**

Si besoin, saisissez l'adresse dans la limite de 24 caractères alphanumériques.

### **[Organisation ]/[Unité d'organisation ]**

Si besoin, saisissez le nom de l'organisation dans la limite de 24 caractères alphanumériques.

#### **[Nom commun ]**

Si besoin, saisissez le nom commun du certificat dans la limite de 48 caractères alphanumériques. L'abréviation habituelle de "nom commun" est "CN" (Common Name).

# **Cliquez sur [OK].** 6

- La génération d'une paire de clés peut prendre entre 10 et 15 minutes.
- Une fois la paire de clés générée, elle est automatiquement enregistrée sur l'appareil.

## **LIENS**

**[Utilisation de paires de clés et de certificats numériques émis par une autorité de certification](#page-134-0) [Vérification des paires de clés et des certificats CA](#page-137-0)**

**[Activation de communications cryptées SSL pour l'interface utilisateur distante](#page-128-0)**

# <span id="page-134-0"></span>**Utilisation de paires de clés et de certificats numériques émis par une autorité de certification**

Vous pouvez obtenir les paires de clés et les certificats numériques auprès d'une autorité de certification (CA) en vue de les utiliser sur l'appareil. Vous pouvez ensuite les installer et les enregistrer sur l'appareil à l'aide de l'interface utilisateur distante. Assurez-vous que la paire de clés et le certificat satisfont aux conditions requises pour l'appareil ( **[Conditions requises pour les clés et les certificats](#page-131-1)**). Vous pouvez enregistrer jusqu'à trois paires de clés et trois certificats CA, en comptant ceux qui sont préinstallés.

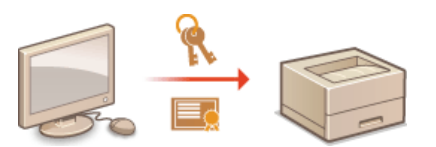

- **Lancez l'interface utilisateur distante en mode Administrateur système. [Démarrage de l'interface utilisateur](#page-140-0) [distante](#page-140-0)** 1
- **Cliquez sur [Réglages/Enregistrement].** 2

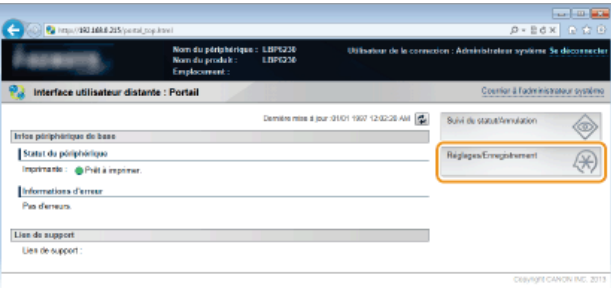

Cliquez sur [Réglages de sécurité] **>** Cliquez sur [Réglages clé et certificat] ou [Réglages certificat CA]. 3

Cliquez sur [Réglages clé et certificat] pour installer une paire de clés ou sur [Réglages certificat CA] pour installer un certificat CA.

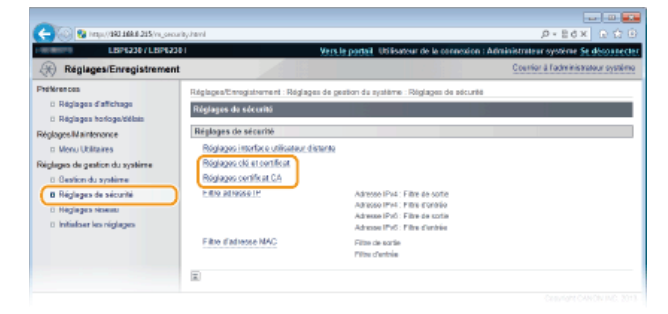

**Cliquez sur [Mémoriser clé et certificat] ou [Mémoriser certificat CA].** 4

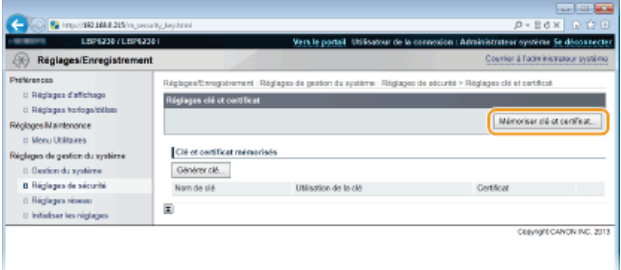

**REMARQUE:** 

- **Pour supprimer une paire de clés ou un certificat CA enregistré**
- À droite de la paire de clés ou du certificat CA à supprimer, cliquez sur [Supprimer] [OK].
- Il est impossible de supprimer une paire de clés lorsque "SSL" est affiché sous [Utilisation de la clé], car les clés sont en cours d'utilisation. Dans un tel cas, désactivez SSL ou remplacez la paire de clés par une autre. Vous pouvez alors la supprimer.

#### **Cliquez sur [Installer].** 5

■ Vous ne pouvez installer qu'un seul fichier sur l'appareil. Si un autre fichier est déjà installé, cliquez sur [Supprimer] ▶ [OK] pour le supprimer.

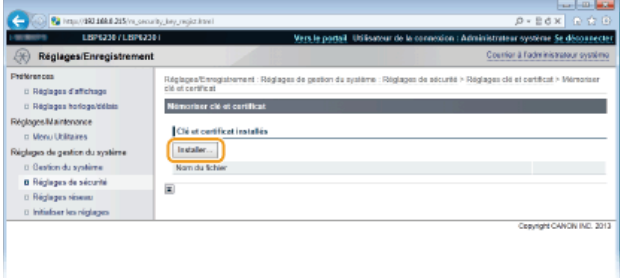

**Cliquez sur [Parcourir], sélectionnez le fichier à installer et cliquez sur [Lancer l'installation].** 6

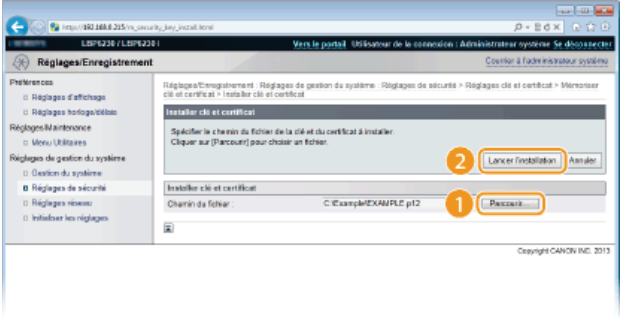

La paire de clés ou le certificat CA de l'ordinateur est installé sur l'appareil.  $\mathbf{u}$ 

#### **Enregistrez la paire de clés ou le certificat CA.** 7

# **Enregistrement d'une paire de clés**

1 **Cliquez sur [Mémoriser] à droite de la paire de clés que vous voulez enregistrer.**

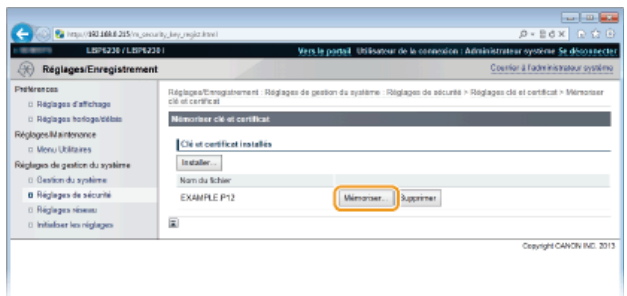

2 **Saisissez le nom de la paire de clés et le mot de passe, puis cliquez sur [OK].**

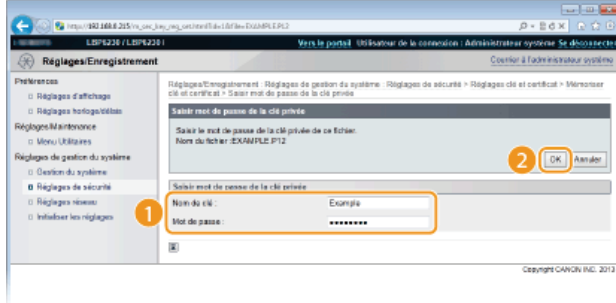

### **[Nom de clé ]**

Saisissez un nom de 24 caractères alphanumériques maximum pour enregistrer la paire de clés sur l'appareil. Pensez à choisir un nom facile à identifier dans une liste par la suite.

## **[Mot de passe ]**

Saisissez le mot de passe de la clé secrète définie dans le fichier à enregistrer dans la limite de 24 caractères alphanumériques.

# **Enregistrement d'un certificat CA**

Cliquez sur [Enregistrer] à droite du certificat CA à enregistrer.

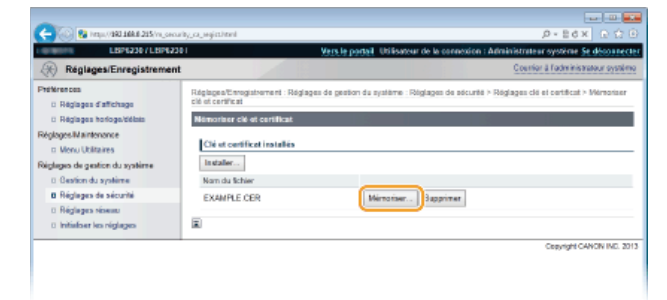

# **LIENS**

**[Génération de paires de clés](#page-132-0)**

**[Vérification des paires de clés et des certificats CA](#page-137-0)**

**[Activation de communications cryptées SSL pour l'interface utilisateur distante](#page-128-0)**

# <span id="page-137-0"></span>**Vérification des paires de clés et des certificats CA**

Une fois les paires de clés et les certificats CA enregistrés, vous pouvez afficher leurs informations détaillées ou contrôler leurs dates de validité ou leur signature.

- **Lancez l'interface utilisateur distante en mode Administrateur système. [Démarrage de l'interface utilisateur](#page-140-0) [distante](#page-140-0)** 1
- **Cliquez sur [Réglages/Enregistrement].** 2

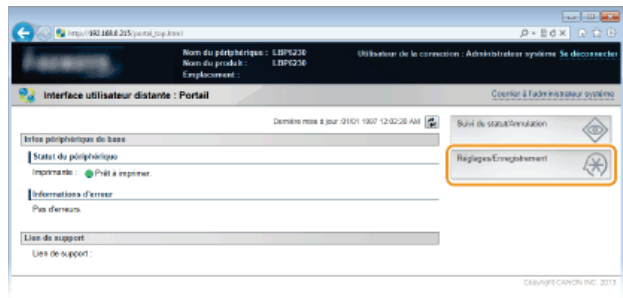

- Cliquez sur [Réglages de sécurité] **>** Cliquez sur [Réglages clé et certificat] ou [Réglages certificat CA]. 3
	- Cliquez sur [Réglages clé et certificat] pour vérifier une paire de clés ou sur [Réglages certificat CA] pour vérifier un certificat CA.

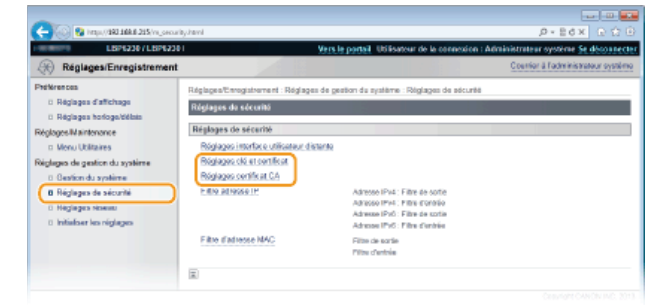

**Cliquez sur l'icône de la paire de clés ou du certificat CA à vérifier.**  $\Delta$ 

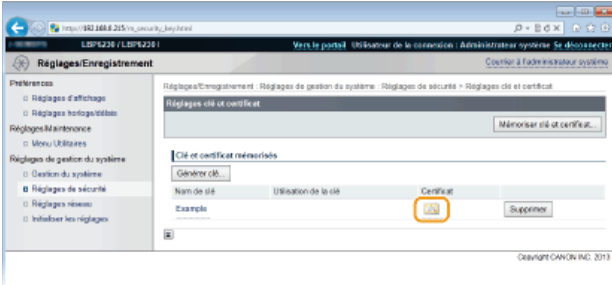

Les informations sur le certificat sont affichées. пÞ

**Vérifiez les informations sur le certificat, puis cliquez sur [Vérification du certificat].** 5

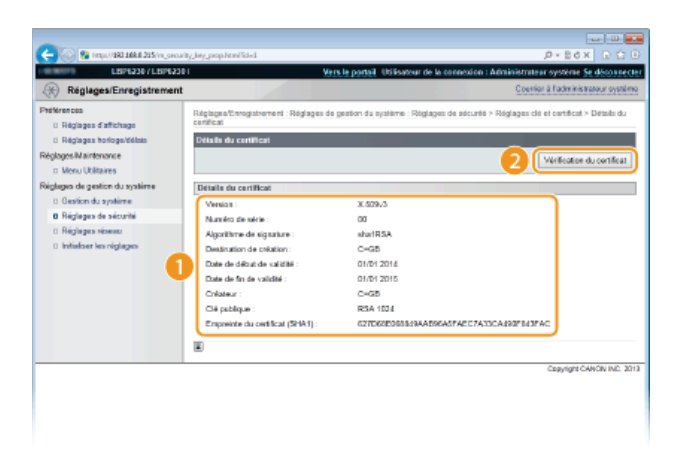

 $\mathbf{m}$ Le résultat de la vérification se présente comme suit.

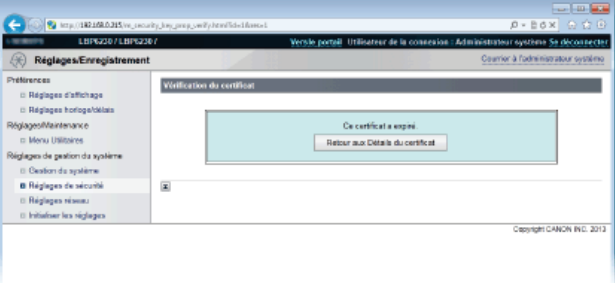

# **LIENS**

**[Génération de paires de clés](#page-132-0)**

**[Utilisation de paires de clés et de certificats numériques émis par une autorité de certification](#page-134-0)**

# **Utilisation de l'interface utilisateur distante**

Vous pouvez utiliser un navigateur Web pour faire fonctionner l'appareil à distance et pour vérifier les documents en attente d'impression ou l'état de l'appareil. Il est également possible d'effectuer certains réglages pour le réseau et l'appareil. L'interface utilisateur distante démarre lorsque vous saisissez l'adresse IP de l'appareil dans votre navigateur Web. C'est donc un système très pratique, puisque vous pouvez utiliser l'appareil à distance sans quitter votre bureau ni installer aucune application spéciale.

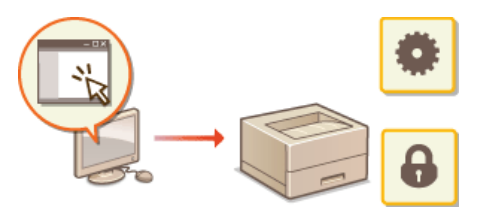

**Tâches que vous pouvez réaliser dans l'interface utilisateur distante [Gestion de documents et vérification de l'état de l'appareil](#page-144-0) [Modification des réglages de l'appareil](#page-147-0)**

**Comment utiliser l'interface utilisateur distante [Démarrage de l'interface utilisateur distante](#page-140-0) [Écrans de l'interface utilisateur distante](#page-142-0)**

# **Configuration système requise**

Pour pouvoir utiliser l'interface utilisateur distante, vous devez disposer de l'environnement suivant. Il faut également configurer le navigateur Web de façon à accepter les cookies.

#### **Windows**

- **Windows XP/Vista/7/8**
- **Microsoft Internet Explorer 7.0 ou version supérieure**

# **Mac OS**

- **Mac OS 10.4 ou supérieur**
- Safari 3.2.1 ou version supérieure

# <span id="page-140-0"></span>**Démarrage de l'interface utilisateur distante**

Pour utiliser l'appareil à distance, démarrez l'interface utilisateur distante en saisissant l'adresse IP de l'appareil dans votre navigateur Web. Avant de commencer, vérifiez l'adresse IP qui a été attribuée à l'appareil ( **[Affichage des réglages réseau](#page-82-0)**). Si vous ne connaissez pas l'adresse IP de l'appareil, demandez-la à votre administrateur réseau ou démarrez l'interface utilisateur distante depuis la Fenêtre d'état de l'imprimante ( **[Démarrage depuis la Fenêtre d'état de l'imprimante](#page-140-1)**).

#### **Démarrez le navigateur Web.** 1

#### **Saisissez "http://<adresse IP de l'appareil>/" dans la barre d'adresse et appuyez sur la touche [ENTRÉE].** 2

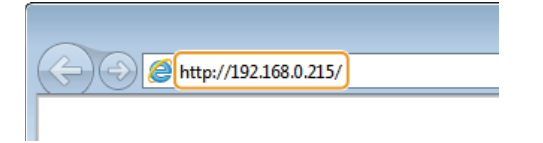

Si vous utilisez une adresse IPv6, placez l'adresse IPv6 entre crochets (exemple : "http://[fe80::2e9e:fcff:fe4e:dbce]/").

#### **REMARQUE:**

#### **Si un nom d'hôte pour l'appareil est enregistré sur un serveur DNS**

Vous pouvez saisir <"nom d'hôte"."nom de domaine"> au lieu de <adresse IP de l'appareil> (exemple : "http://mon\_imprimante.exemple.com").

#### **Si une alerte de sécurité s'affiche**

Une alerte de sécurité peut apparaître à l'écran si les communications avec l'interface utilisateur distante sont cryptées ( **[Activation de communications cryptées SSL pour l'interface utilisateur distante](#page-128-0)**). S'il n'y a aucun problème avec les réglages concernant le certificat ou le protocole SSL, continuez votre navigation jusqu'au site de l'interface utilisateur distante.

#### **Sélectionnez [Mode administrateur système] ou [Mode Utilisateur final].** 3

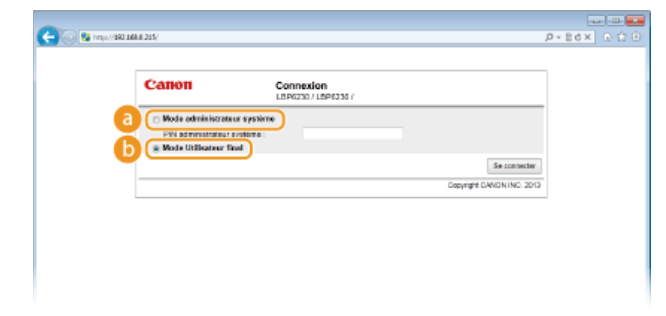

### **[Mode administrateur système]**

Vous pouvez effectuer toutes les opérations et tous les réglages de l'interface utilisateur distante. Si un code PIN (mot de passe d'administrateur système) a été défini, saisissez-le dans [PIN administrateur système ]. ( **[Configuration des mots de passe](#page-118-0) [d'administrateur système](#page-118-0)**) Si aucun code PIN n'a été défini (réglage par défaut), il est inutile de saisir quoi que ce soit.

## **[Mode Utilisateur final]**

Vous pouvez vérifier l'état des documents ou de l'appareil ainsi que les réglages.

# **Cliquez sur [Se connecter].** 4

La page du portail (page principale) de l'interface utilisateur distante s'affiche. **[Écrans de l'interface utilisateur distante](#page-142-0)**

<span id="page-140-1"></span>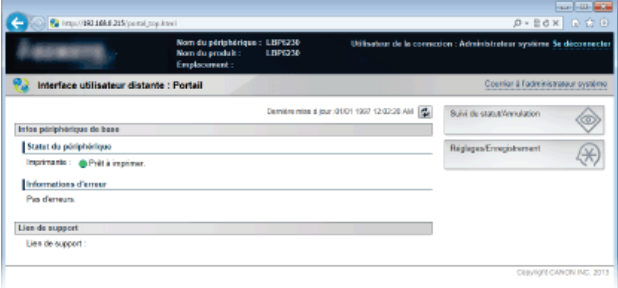

Si vous ne connaissez pas l'adresse IP de l'appareil, vous pouvez démarrer l'interface utilisateur distante depuis la Fenêtre d'état de l'imprimante.

Sélectionnez l'appareil en cliquant sur **d** dans la barre d'état système. 1

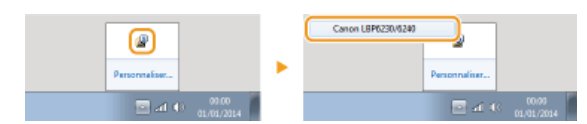

#### Cliquez sur **2.**  $\boldsymbol{z}$

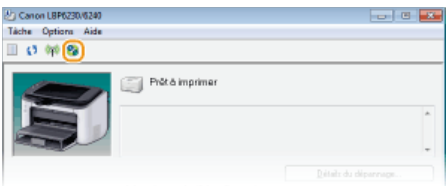

Le navigateur Web démarre, et la page de connexion de l'interface utilisateur distante s'affiche.

### **REMARQUE:**

### **Si une alerte de sécurité s'affiche**

Une alerte de sécurité peut apparaître à l'écran si les communications avec l'interface utilisateur distante sont cryptées ( **[Activation de communications cryptées SSL pour l'interface utilisateur distante](#page-128-0)**). S'il n'y a aucun problème avec les réglages concernant le certificat ou le protocole SSL, continuez votre navigation jusqu'au site de l'interface utilisateur distante.

#### **Sélectionnez [Mode administrateur système] ou [Mode Utilisateur final].** 3

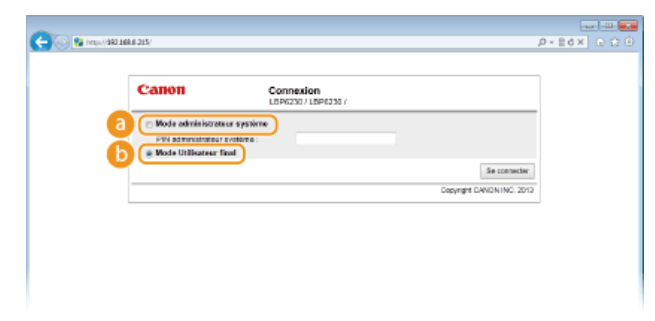

## **[Mode administrateur système]**

Vous pouvez effectuer toutes les opérations et tous les réglages de l'interface utilisateur distante. Si un code PIN (mot de passe d'administrateur système) a été défini, saisissez-le dans [PIN administrateur système ]. ( **[Configuration des mots de passe d'administrateur système](#page-118-0)**) Si aucun code PIN n'a été défini (réglage par défaut), il est inutile de saisir quoi que ce soit.

### **[Mode Utilisateur final]**

Vous pouvez vérifier les documents à imprimer et vérifier l'état ainsi que les réglages de l'appareil.

# **Cliquez sur [Se connecter].** 4

La page du portail (page principale) de l'interface utilisateur distante s'affiche. **[Écrans de l'interface](#page-142-0) [utilisateur distante](#page-142-0)**

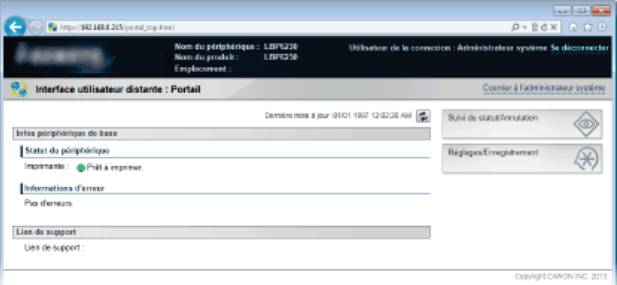

# <span id="page-142-0"></span>**Écrans de l'interface utilisateur distante**

Cette section décrit les principaux écrans de l'interface utilisateur distante.

**[Page du portail \(page principale\)](#page-142-1) [Page \[Suivi du statut/Annulation\]](#page-142-2) [Page \[Réglages/Enregistrement\]](#page-143-0)**

# <span id="page-142-1"></span>Page du portail (page principale)

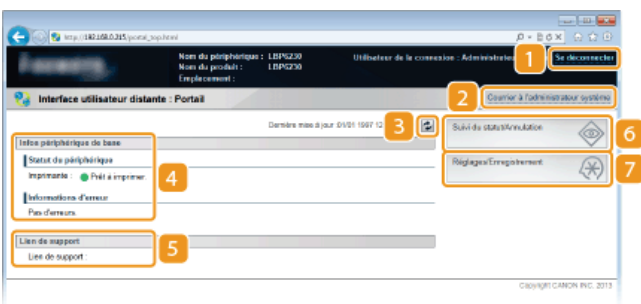

#### **[Se déconnecter]**

Permet de quitter l'interface utilisateur distante et de retourner sur la page de connexion.

### **[Courrier à l'administrateur système]**

Permet d'afficher une fenêtre pour créer un e-mail à l'attention de l'administrateur système. Les coordonnées de l'administrateur système sont spécifiées dans [Informations administrateur système] sous [Gestion du système].

#### **Icône d'actualisation**

Permet d'actualiser la page affichée.

## **Infos périphérique de base**

Affichage de l'état de l'appareil et des informations relatives aux éventuelles erreurs. En cas d'erreur, le lien vers la page d'information sur l'erreur apparaît.

## **Lien de support**

Affichage d'un lien vers les informations de support, tel que spécifié dans [Infos périphérique] sous [Gestion du système].

# **[Suivi du statut/Annulation]**

Permet d'afficher la page [Suivi du statut/Annulation]. Vous pouvez utiliser cette page pour vérifier l'état de l'imprimante, annuler l'impression et consulter l'historique des tâches d'impression.

## **[Réglages/Enregistrement]**

Permet d'afficher la page [Réglages/Enregistrement]. Lorsque vous êtes connecté en tant qu'administrateur système, vous pouvez modifier les réglages de l'appareil sur cette page. **[Modification des réglages de l'appareil](#page-147-0)**

# <span id="page-142-2"></span>Page [Suivi du statut/Annulation]

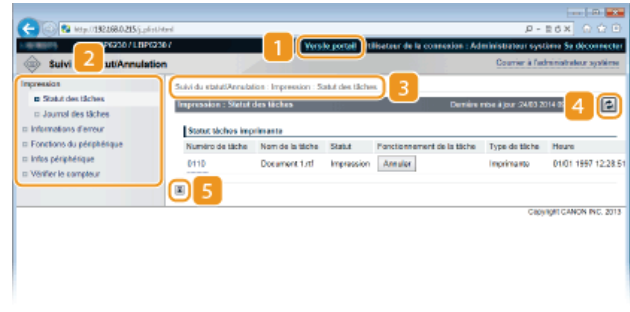

# **[Vers le portail]**

Permet de retourner à la page du portail (page principale).

# **Menu**

Cliquez sur un élément pour afficher le contenu sur la page de droite. **[Gestion de documents et vérification de l'état de](#page-144-0) [l'appareil](#page-144-0)**

# **Fil d'Ariane**

Indique la série de page auxquelles vous avez accédé pour ouvrir la page actuellement à l'écran. Vous pouvez utiliser le fil d'Ariane pour vérifier quelle page est actuellement affichée.

# **Icône d'actualisation**

Permet d'actualiser la page affichée.

#### **Icône de retour vers le haut**

Permet de retourner en haut de la page lorsque le bas de la page est à l'écran.

# <span id="page-143-0"></span>Page [Réglages/Enregistrement]

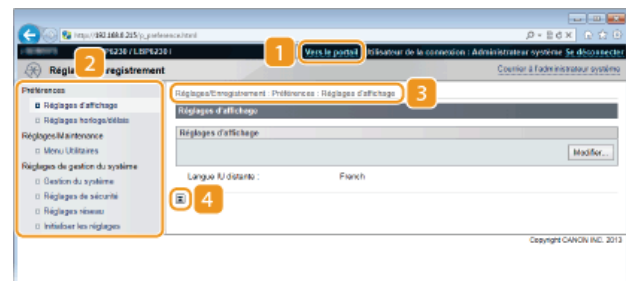

## **[Vers le portail]**

Permet de retourner à la page du portail (page principale).

# **2** Menu

Cliquez sur un élément pour afficher le contenu sur la page de droite. **[Modification des réglages de l'appareil](#page-147-0)**

## **Fil d'Ariane**

Indique la série de page auxquelles vous avez accédé pour ouvrir la page actuellement à l'écran. Vous pouvez utiliser le fil d'Ariane pour vérifier quelle page est actuellement affichée.

### **Icône de retour vers le haut**

Permet de retourner en haut de la page lorsque le bas de la page est à l'écran.

# **REMARQUE**

# **À propos des [Réglages de gestion du système]**

- Vous ne pouvez modifier les réglages systèmes que si vous êtes connecté en tant qu'administrateur système.
- Lorsque vous êtes connecté en mode Utilisateur final, seule l'option [Gestion du système] s'affiche.
# **Gestion de documents et vérification de l'état de l'appareil**

**[Vérification de l'état actuel des documents à imprimer](#page-144-0) [Vérification de l'historique des documents imprimés](#page-144-1) [Vérification des informations sur les erreurs](#page-145-0) [Vérification de la vitesse d'impression maximale](#page-145-1) [Vérification des informations sur l'administrateur système](#page-145-2)**

**[Affichage de la valeur du compteur](#page-146-0)**

# **REMARQUE**

Le nom de l'application utilisée pour la demande d'impression peut être ajouté au nom de fichier des documents imprimés.

# <span id="page-144-0"></span>Vérification de l'état actuel des documents à imprimer

Vous pouvez consulter une liste des documents en cours et en attente d'impression (cette liste peut comprendre jusqu'à 5 documents).

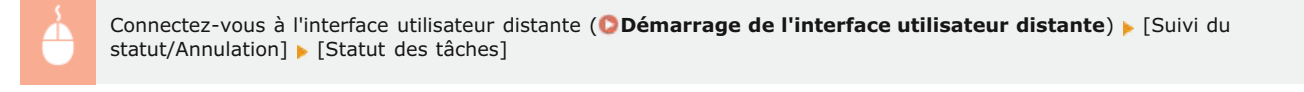

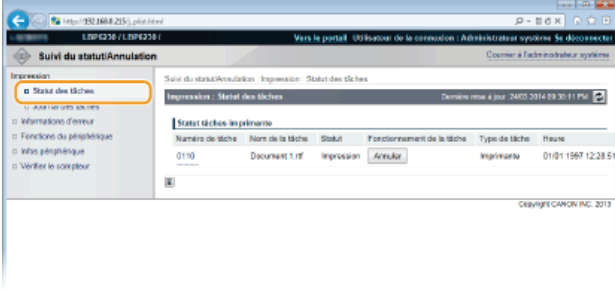

Vous pouvez cliquer sur [Annuler] pour supprimer la tâche d'impression pour un document en cours ou en attente d'impression.

# **REMARQUE**

- Cliquez sur [Numéro de tâche] pour afficher les informations détaillées sur un document. Par exemple, vous pouvez vérifier le nom d'utilisateur et le nombre de pages imprimées du document.
- Si une erreur qui n'empêche pas la poursuite de l'impression se produit, le bouton [Continuer/Réessayer] apparaît dans [Fonctionnement de la tâche]. Vous pouvez cliquer sur [Continuer/Réessayer] pour effacer l'erreur et reprendre l'impression. Notez toutefois que si vous utilisez la fonction Continuer/Réessayer pour reprendre l'impression, il peut arriver que l'impression ne se déroule pas de façon optimale.

# <span id="page-144-1"></span>Vérification de l'historique des documents imprimés

L'historique consiste en une liste pouvant comprendre jusqu'à 50 documents imprimés.

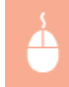

Connectez-vous à l'interface utilisateur distante ( **[Démarrage de l'interface utilisateur distante](#page-140-0)**) **[**Suivi du statut/Annulation] | [Journal des tâches]

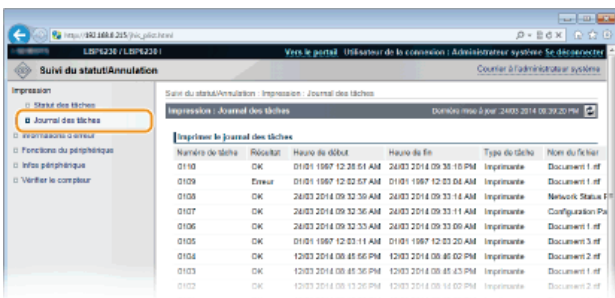

# <span id="page-145-0"></span>Vérification des informations sur les erreurs

En cas d'erreur, vous pouvez afficher cette page en cliquant sur le message figurant sous [Informations d'erreur] sur la page de portail (page principale). **[Page du portail \(page principale\)](#page-142-0)**

Connectez-vous à l'interface utilisateur distante ( **[Démarrage de l'interface utilisateur distante](#page-140-0)**) > [Suivi du statut/Annulation] [Informations d'erreur]

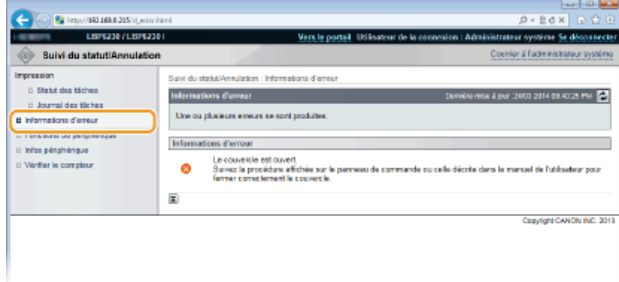

# <span id="page-145-1"></span>Vérification de la vitesse d'impression maximale

Cette page indique la vitesse d'impression maximale de l'appareil.

Connectez-vous à l'interface utilisateur distante ( **[Démarrage de l'interface utilisateur distante](#page-140-0)**) > [Suivi du statut/Annulation] [Fonctions du périphérique]

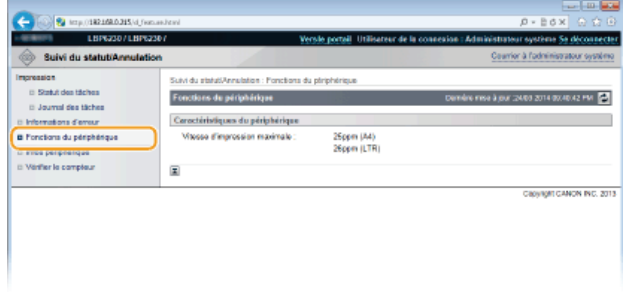

# <span id="page-145-2"></span>Vérification des informations sur l'administrateur système

Cette page comprend des informations sur l'appareil et l'administrateur système. Ces informations sont définies dans [Gestion du système] sur la page [Réglages/Enregistrement] ( **[Modification des réglages de l'appareil](#page-147-0)**).

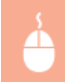

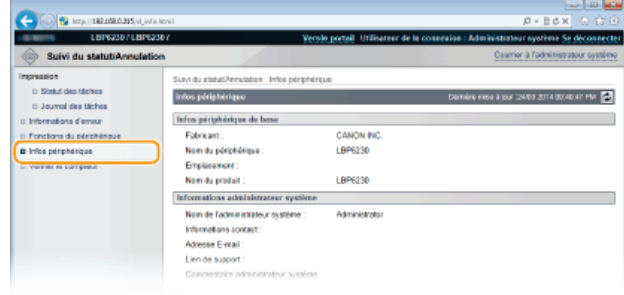

# <span id="page-146-0"></span>Affichage de la valeur du compteur

Cette page indique le nombre total de pages des documents qui ont été imprimés.

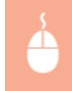

Connectez-vous à l'interface utilisateur distante ( **[Démarrage de l'interface utilisateur distante](#page-140-0)**) > [Suivi du statut/Annulation] [Vérifier le compteur]

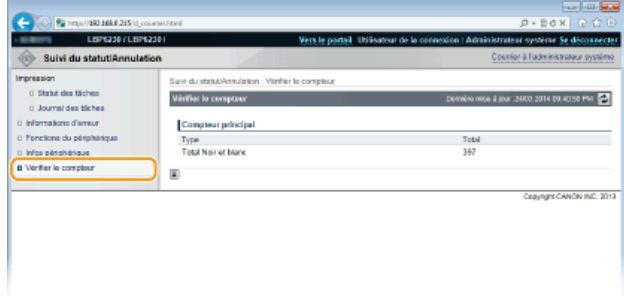

# **LIENS**

**[Écrans de l'interface utilisateur distante](#page-142-1)**

# <span id="page-147-0"></span>**Modification des réglages de l'appareil**

Vous pouvez modifier différents réglages de l'appareil depuis votre ordinateur à l'aide de l'interface utilisateur distante. Par exemple, vous pouvez modifier les réglages relatifs à la sécurité et au réseau.

# **REMARQUE**

Notez cependant que pour modifier les réglages sous [Réglages de gestion du système], vous devez être connecté en tant qu'administrateur système.

**Lancez l'interface utilisateur distante [Démarrage de l'interface utilisateur distante](#page-140-0)** 1

#### **Cliquez sur [Réglages/Enregistrement].** 2

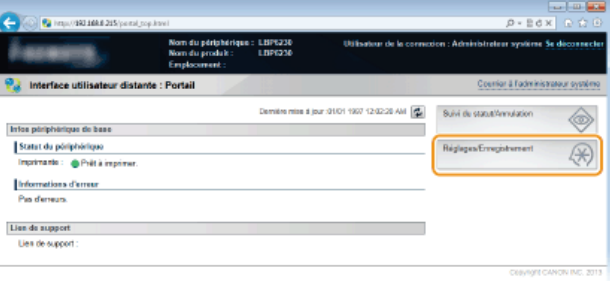

**Cliquez sur l'option du menu à configurer pour l'afficher, puis cliquez sur [Modifier].** 3

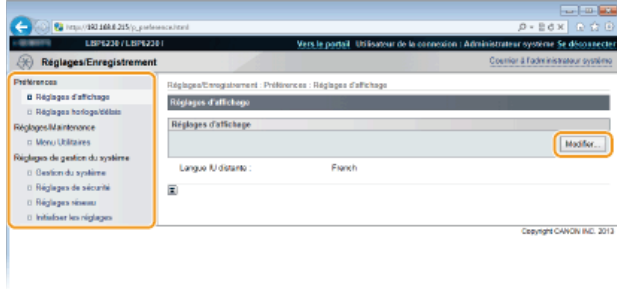

**Pour toute information sur le menu des réglages, consultez la section Cliste des menus des réglages.** 

# **LIENS**

**[Écrans de l'interface utilisateur distante](#page-142-1)**

# <span id="page-148-0"></span>**Liste des menus des réglages**

Cette section décrit les options des menus qui peuvent être configurées à l'aide de l'interface utilisateur distante. Les réglages par défaut sont signalés par une croix  $(t)$ .

# **[Préférences] Menu**

**[Réglages d'affichage](#page-148-1) [Réglages horloge/délais](#page-148-2)**

**[Réglages/Maintenance] Menu O**[Menu Utilitaires](#page-150-0)

# **[Réglages de gestion du système] Menu**

**[Gestion du système](#page-150-1) [Réglages de sécurité](#page-151-0) [Réglages réseau](#page-153-0) [Initialiser les réglages](#page-157-0)**

# <span id="page-148-1"></span>Réglages d'affichage

Sélectionnez la langue utilisée pour l'affichage des écrans de l'interface utilisateur distante.

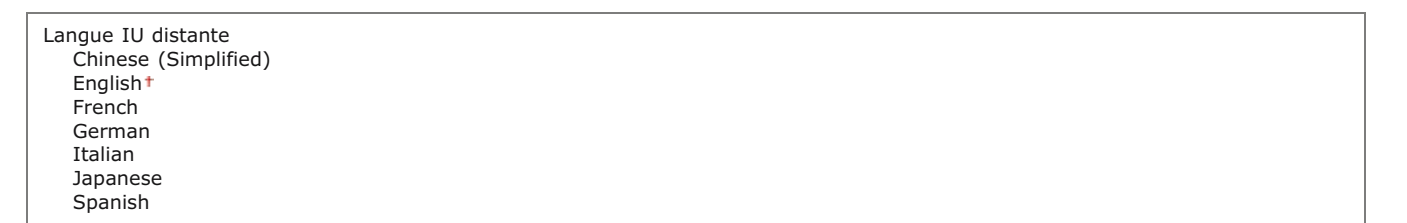

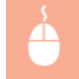

Connectez-vous à l'interface utilisateur distante ( **[Démarrage de l'interface utilisateur distante](#page-140-0)**) [Réglages/Enregistrement] [Réglages d'affichage] [Modifier] Sélectionnez la langue d'affichage [OK]

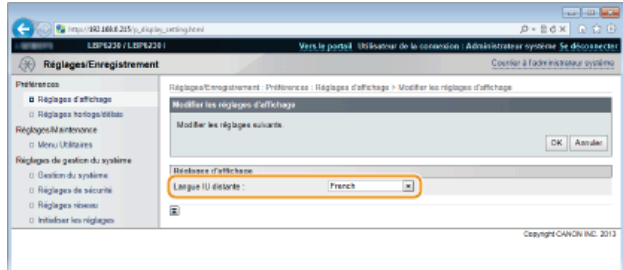

# **[Langue IU distante ]**

Permet de sélectionner la langue utilisée pour l'affichage des écrans de l'interface utilisateur distante.

# <span id="page-148-2"></span>Réglages horloge/délais

Ξ

Effectuez les réglages relatifs à l'heure, comme la sélection du fuseau horaire.

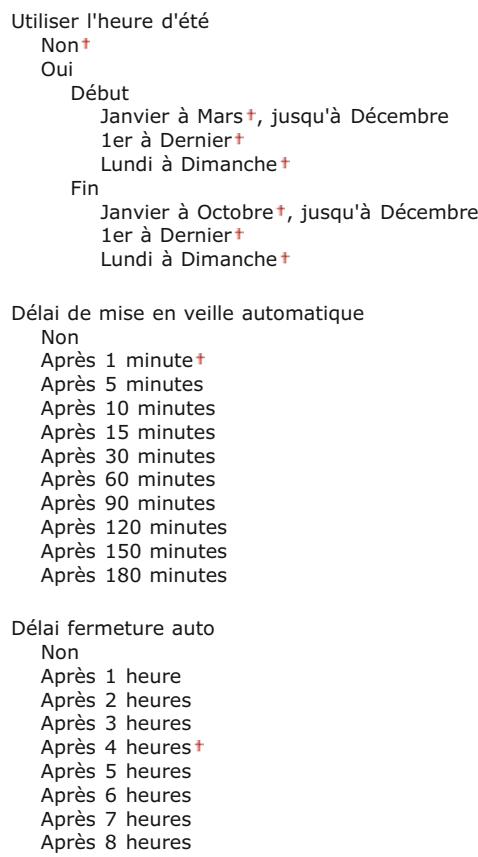

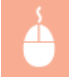

Connectez-vous à l'interface utilisateur distante ( **[Démarrage de l'interface utilisateur distante](#page-140-0)**) [Réglages/Enregistrement] [Réglages horloge/délais] [Modifier] Réglages des options [OK]

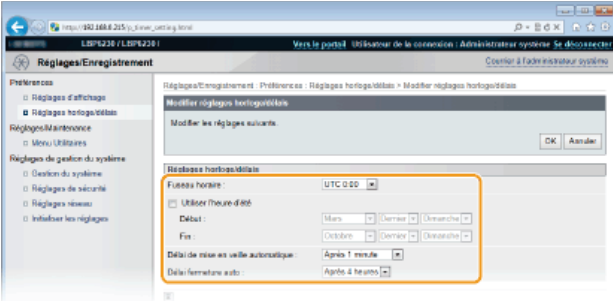

# **[Fuseau horaire ]**

Définissez le fuseau horaire de la région dans laquelle l'appareil sera utilisé.

#### **REMARQUE: UTC**

Le temps universel coordonné (UTC) est la principale norme utilisée dans le monde pour régler les horloges et définir les heures. Il convient de définir correctement votre fuseau horaire pour le bon transfert de vos communications Internet.

#### **[Utiliser l'heure d'été]**

Activez ou désactivez la fonction de passage à l'heure d'été. Si vous activez cette fonction, indiquez les dates de début et de fin de l'heure d'été.

#### **[Délai de mise en veille automatique ]**

L'appareil passe automatiquement en mode veille en cas d'inactivité pendant un certain temps. Spécifiez la durée du délai précédant la mise en veille automatique de l'appareil. Nous vous conseillons d'utiliser le réglage par défaut pour réduire au maximum la consommation électrique. **[Configuration du mode veille](#page-26-0)**

## **[Délai fermeture auto ]**

Vous pouvez régler l'appareil pour qu'il s'éteigne automatiquement en cas d'inactivité pendant un certain temps. Ceci permet d'éviter les consommations d'électricité inutiles lorsque vous oubliez d'éteindre l'appareil. Spécifiez la durée du délai précédant l'arrêt automatique de l'appareil. **[Réglage de la fermeture automatique](#page-27-0)**

# <span id="page-150-0"></span>Menu Utilitaires

Il est possible de nettoyer l'unité de fixation se trouvant à l'intérieur de l'appareil.

# **Nettoyage**

Nettoyez l'unité de fixation si des points ou des traînées noirs apparaissent sur les impressions. Notez que vous ne pouvez pas nettoyer l'unité de fixation si des documents sont en attente d'impression. L'unité de fixation se nettoie à l'aide d'une feuille de papier ordinaire au format A4. Avant de commencer, vous devez donc charger du papier au format A4 dans le bac multifonctions ou dans la fente d'alimentation manuelle ( **[Chargement du papier dans le bac multifonctions](#page-30-0) [Chargement du papier dans la fente](#page-33-0) [d'alimentation manuelle](#page-33-0)**).

Connectez-vous à l'interface utilisateur distante ( **[Démarrage de l'interface utilisateur distante](#page-140-0)**) [Réglages/Enregistrement] [Menu Utilitaires] [Nettoyage] [Exécuter] [OK]

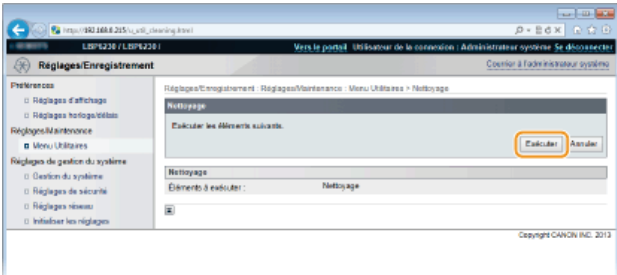

- Le papier est lentement introduit dans l'appareil et le nettoyage commence. Le papier est éjecté de l'appareil lorsque le nettoyage est terminé.
	- Il est impossible d'annuler le nettoyage une fois qu'il a commencé. Attendez qu'il soit terminé (environ 90 secondes).

# <span id="page-150-1"></span>Gestion du système

Vous pouvez spécifier qu'un code PIN (mot de passe d'administrateur système) est nécessaire pour se connecter à l'interface utilisateur distante en mode Administrateur système, et vous pouvez enregistrer des informations sur l'administrateur système, telles que son nom et ses coordonnées. Vous pouvez également enregistrer un nom pour identifier l'appareil ainsi que le lieu où il est installé.

#### **Informations administrateur système** PIN administrateur système

Nom de l'administrateur système Informations contact Adresse E-mail Commentaire administrateur système

**Infos périphérique** Nom du périphérique Emplacement Lien de support

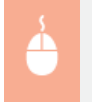

Connectez-vous à l'interface utilisateur distante en mode Administrateur système ( **[Démarrage de l'interface](#page-140-0)** [utilisateur distante](#page-140-0)) [Réglages/Enregistrement] [Gestion du système] [Modifier] **Réglages des options**  $\blacktriangleright$  [OK]

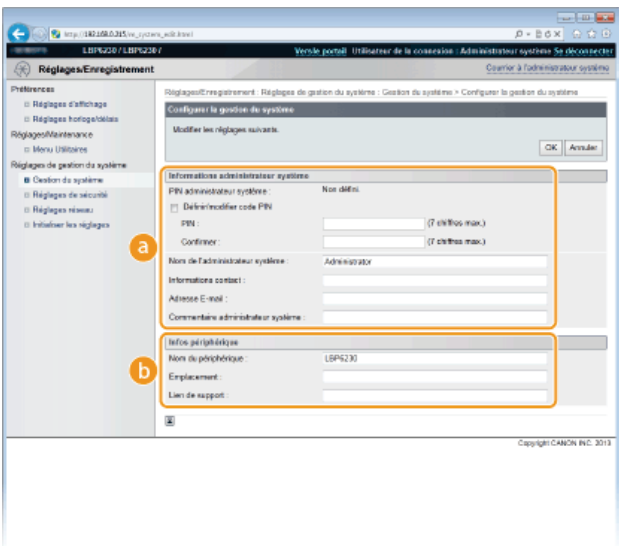

### **[Informations administrateur système]**

Spécifiez le code PIN et les autres informations relatives à l'administrateur système. **[Configuration des mots de](#page-118-0) [passe d'administrateur système](#page-118-0)**

#### **[Infos périphérique]**

# **[Nom du périphérique ]**

Saisissez le nom de l'appareil dans la limite de 32 caractères alphanumériques.

#### **[Emplacement ]**

Saisissez le lieu d'installation de l'appareil dans la limite de 32 caractères alphanumériques.

#### **[Lien de support ]**

Saisissez un lien vers les informations de support pour l'appareil dans la limite de 128 caractères alphanumériques. Ce lien sera affiché sur la page du portail (page principale) de l'interface utilisateur distante.

# <span id="page-151-0"></span>Réglages de sécurité

Activez ou désactivez la communication cryptée via SSL et le filtrage des paquets via l'adresse IP.

# **Réglages interface utilisateur distante**

Indiquez si vous désirez utiliser les communications cryptées SSL. **[Activation de communications cryptées SSL pour l'interface](#page-128-0) [utilisateur distante](#page-128-0)**

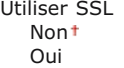

# **Réglages clé et certificat**

Enregistrez des paires de clés ou générez-en sur l'appareil. Vous pouvez contrôler et vérifier les paires de clés enregistrées. **[Configuration des paires de clés et des certificats numériques](#page-131-0)**

# **Réglages certificat CA**

Enregistrez un certificat CA. Il y a déjà un certificat CA préinstallé. Vous pouvez contrôler et vérifier les certificats CA enregistrés. **[Configuration des paires de clés et des certificats numériques](#page-131-0)**

# **Filtre adresse IP**

Spécifiez s'il faut accepter ou rejeter les paquets envoyés à des périphériques ou reçus depuis des périphériques avec des adresses IP spécifiques.

### **Adresse IPv4 : Filtre de sortie**

Ne pas permettre à l'appareil d'envoyer des données à un ordinateur avec une adresse IPv4 spécifique. **[Spécification](#page-121-0) [d'adresses IP pour les règles de pare-feu](#page-121-0)**

Utiliser le filtre Non Oui Politique par défaut Refuser

Autoriser

**Adresse IPv4 : Filtre d'entrée**

Rejeter les données reçues par l'appareil depuis un ordinateur avec une adresse IPv4 spécifique. **[Spécification d'adresses IP](#page-121-0) [pour les règles de pare-feu](#page-121-0)**

Utiliser le filtre Non Oui Politique par défaut Refuser **Autoriser** 

#### **Adresse IPv6 : Filtre de sortie**

Ne pas permettre à l'appareil d'envoyer des données à un ordinateur avec une adresse IPv6 spécifique. **[Spécification](#page-121-0) [d'adresses IP pour les règles de pare-feu](#page-121-0)**

Utiliser le filtre Non<sup>1</sup> Oui Politique par défaut Refuser Autoriser

### **Adresse IPv6 : Filtre d'entrée**

Rejeter les données reçues par l'appareil depuis un ordinateur avec une adresse IPv4 spécifique. **C [Spécification d'adresses IP](#page-121-0) [pour les règles de pare-feu](#page-121-0)**

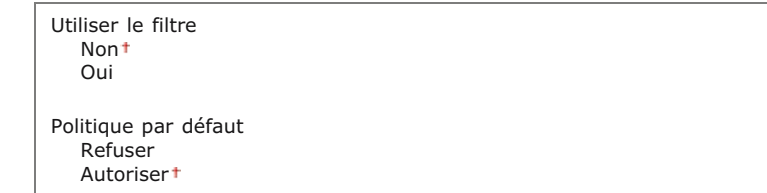

#### **Filtre d'adresse MAC**

Spécifiez s'il faut accepter ou rejeter les paquets envoyés à des périphériques ou reçus depuis des périphériques avec des adresses MAC spécifiques.

# **Filtre de sortie**

Ne pas permettre à l'appareil d'envoyer des données à un ordinateur avec une adresse MAC spécifique. **[Spécification](#page-124-0) [d'adresses MAC pour les règles de pare-feu](#page-124-0)**

Utiliser le filtre Non Oui Politique par défaut Refuser Autoriser

# **Filtre d'entrée**

Rejeter les données reçues par l'appareil depuis un ordinateur avec une adresse MAC spécifique. <sup>*[Spécification d'adresses MAC](#page-124-0)*</sup> **[pour les règles de pare-feu](#page-124-0)**

Utiliser le filtre Non Oui Politique par défaut Refuser Autoriser

<span id="page-153-0"></span>Réglages réseau

Effectuez les réglages relatifs aux fonctions réseau.

# **Réglages TCP/IP**

Spécifiez les réglages d'utilisation de l'appareil dans un réseau TCP/IP, tels que les réglages d'adresse IP.

## **Réglages IPv4**

Spécifiez les réglages pour l'utilisation de l'appareil dans un réseau IPv4. **[Définition de l'adresse IPv4](#page-77-0) [Configuration de](#page-99-0) [DNS](#page-99-0)**

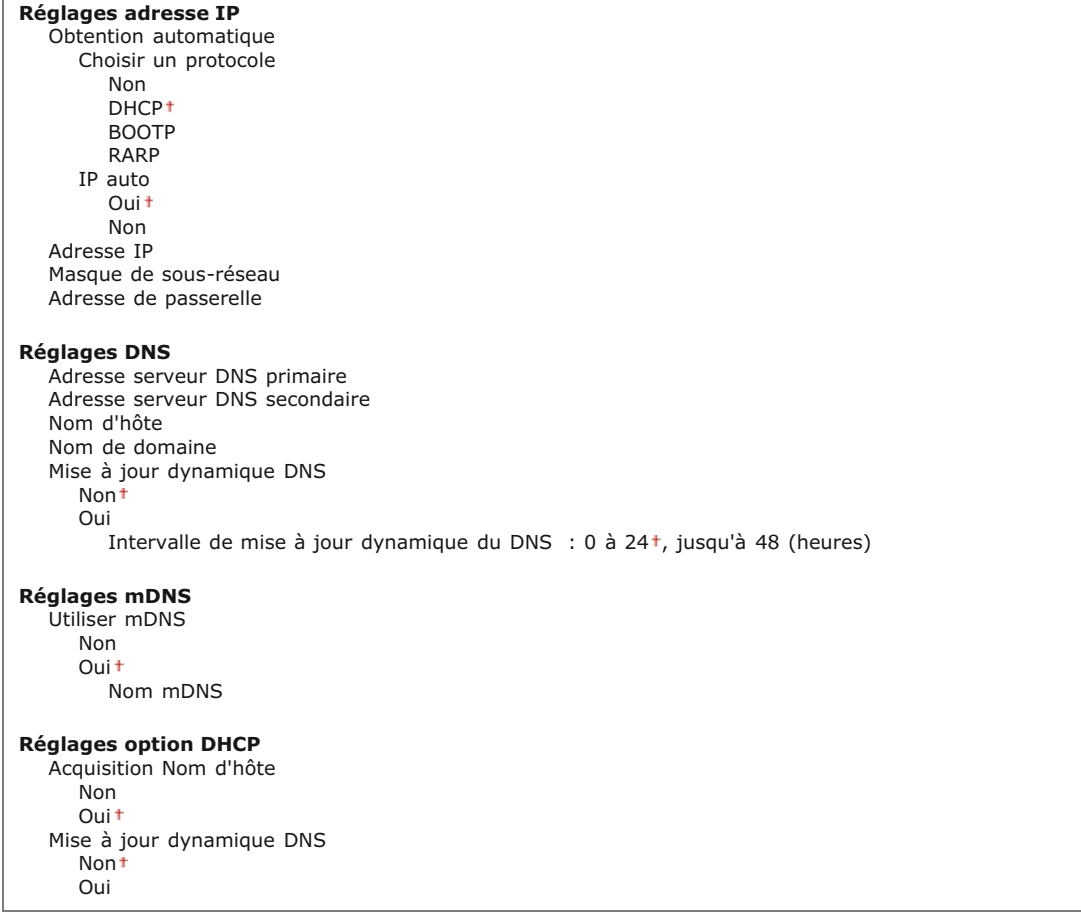

# **Réglages IPv6**

Spécifiez les réglages pour l'utilisation de l'appareil dans un réseau IPv6. **[Définition des adresses IPv6](#page-79-0) [Configuration de](#page-99-0) [DNS](#page-99-0)**

**Réglages adresse IP** Utiliser IPv6 Non Oui Adresse sans état Non Oui<sup>+</sup> Utiliser une adresse manuelle Non Oui Adresse IP Longueur du préfixe : 0 à 64<sup>+</sup>, jusqu'à 128 Adresse du routeur par défaut Utiliser DHCPv6 Non Oui **Réglages DNS** Adresse serveur DNS primaire Adresse serveur DNS secondaire Utiliser le même nom d'hôte/nom de domaine que pour IPv4

```
Non
      Oui
  Nom d'hôte
  Nom de domaine
  Mise à jour dynamique DNS
      Non<sup>+</sup>
      Oui
         Mémoriser une adresse manuelle
            Non<sup>t</sup>
            Oui
         Mémoriser une adresse avec état
            Non
            Oui
         Mémoriser une adresse sans état
            Non<sup>t</sup>
            Oui
         Intervalle de mise à jour dynamique du DNS : 0 à 24<sup>+</sup>, jusqu'à 48 (heures)
Réglages mDNS
  Utiliser mDNS
      Non
      Oui<sup>1</sup>
  Utiliser le même nom mDNS que pour IPv4
      Non
      Oui
  Nom mDNS
```
# **Réglages WINS**

Spécifiez les réglages du service WINS (Windows Internet Name Service) qui fournit un nom NetBIOS aux résolutions d'adresses IP dans un environnement de réseau mixte NetBIOS et TCP/IP. **[Configuration du serveur WINS](#page-103-0)**

Résolution WINS Non<sup>1</sup> Oui Adresse serveur WINS ID d'étendue

# **Réglages impression LPD**

Activez ou désactivez LPD, un protocole d'impression qui peut être utilisé sur une plateforme matérielle ou un système d'exploitation. **[Configuration des protocoles d'impression et des services Web](#page-85-0)**

Utiliser l'impression LPD Non Oui

### **Réglages NetBIOS**

Définissez un nom NetBIOS et un nom de groupe de travail afin de pouvoir enregistrer l'appareil sur un serveur WINS. **[Configuration de NetBIOS](#page-105-0)**

Nom NetBIOS Nom du groupe de travail

#### **Réglages impression RAW**

Activez ou désactivez le protocole d'impression Windows RAW. **[Configuration des protocoles d'impression et des services](#page-85-0) [Web](#page-85-0)**

```
Utiliser l'impression RAW
  Non
  Oui
```
# **Réglages WSD**

Activez ou désactivez les informations de navigation et d'acquisition automatiques relatives à l'appareil en utilisant le protocole WSD disponible sous Windows Vista/7/8/Server 2008/Server 2012. [Configuration des protocoles d'impression et des](#page-85-0) **[services Web](#page-85-0)**

```
Utiliser impression WSD
  Non
  Oui
Utiliser navigation WSD
  Non
  Oui
Utiliser découverte multidiffusion
  Non
  Oui
```
# **Réglages SSL**

Spécifiez la paire de clé à utiliser pour les communications cryptées via SSL avec l'interface utilisateur distante. **[Activation de](#page-128-0) [communications cryptées SSL pour l'interface utilisateur distante](#page-128-0)**

#### **Réglages de découverte multidiffusion**

Spécifiez si l'appareil doit répondre aux paquets de découverte lorsqu'une découverte multidiffusion est réalisée sur le réseau à l'aide du protocole SLP (Service Location Protocol). **[Configuration des communications SLP à l'aide d'imageWARE](#page-114-0)**

Répondre à la découverte Non Oui<sup>+</sup> Nom d'étendue

# **Réglages du numéro de port**

Changez les numéros de port des protocoles en fonction de votre environnement réseau. **[Modification des numéros de port](#page-126-0)**

LPD 1 à 515<sup>+</sup>, jusqu'à 65 535 RAW 1 à 9 100<sup>+</sup>, jusqu'à 65 535 **HTTP** 1 à 80<sup>+</sup>, jusqu'à 65 535 SNMP 1 à 161<sup>+</sup>, jusqu'à 65 535 Découverte multidiffusion WSD 1 à 3 702<sup>+</sup>, jusqu'à 65 535 Découverte multidiffusion 1 à 427<sup>+</sup>, jusqu'à 65 535

#### **Réglages taille MTU**

Sélectionnez la taille maximale des paquets que l'appareil envoie ou reçoit. Ø [Modification de l'unité de transmission](#page-95-0) **[maximale](#page-95-0)**

Taille MTU 1300 1400 1500

# **Réglages SNTP**

Spécifiez si l'heure doit être acquise auprès du serveur de synchronisation du réseau. **[Configuration de SNTP](#page-107-0)**

Utiliser SNTP Non Oui Nom du serveur NTP Intervalle de relève : 1 à 24<sup>+</sup>, jusqu'à 48 (heures)

# **Réglages SNMP**

Définissez les réglages visant à surveiller et contrôler l'appareil à partir d'un ordinateur exécutant un logiciel SNMP. **[Surveillance](#page-110-0) [et contrôle de l'appareil via SNMP](#page-110-0)**

**Réglages SNMPv1** Utiliser SNMPv1 Non Oui Nom communautaire 1 Autorisation accès MIB 1 Lecture/Ecriture Lecture seule Nom communautaire 2 Autorisation accès MIB 2 Lecture/Ecriture Lecture seule Réglages de communauté dédiée Non Lecture/Ecriture<sup>+</sup> Lecture seule

**Réglages SNMPv3** Utiliser SNMPv3 Non

**Réglages d'acquisition des informations de gestion d'impression** Acquérir les informations de gestion d'impression depuis l'hôte

Non Oui

# **Réglages port dédié**

Activez ou désactivez le port dédié. Ce port est utilisé lors de l'utilisation de la Fenêtre d'état de l'imprimante pour effectuer les réglages de l'appareil et pour acquérir les informations sur l'appareil.

Utiliser port dédié Non Oui<sup>1</sup>

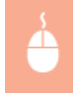

Connectez-vous à l'interface utilisateur distante en mode Administrateur système ( **[Démarrage de l'interface](#page-140-0)** [utilisateur distante](#page-140-0)) **[** [Réglages/Enregistrement] **[** [Réglages réseau] [Réglages port dédié] [ Modifier] **[** Spécifiez s'il faut utiliser | [OK] | Redémarrez l'appareil

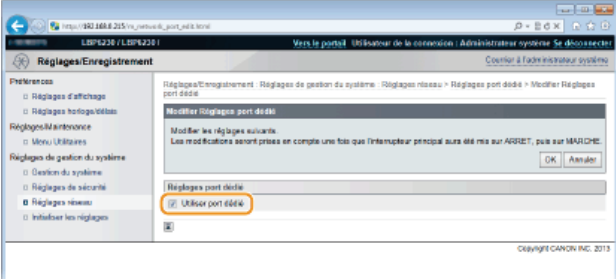

#### **[Utiliser port dédié]**

Cochez la case pour utiliser le port dédié. Décochez la case si vous ne souhaitez pas l'utiliser.

**IMPORTAN** 

Si vous décochez la case, la Fenêtre d'état de l'imprimante ne peut pas acquérir les informations sur l'appareil.

# **Temps d'attente de connexion au démarrage**

Spécifiez un délai d'attente pour l'établissement de la connexion au réseau. Sélectionnez le réglage en fonction de votre environnement réseau. **[Définition d'un délai d'attente en vue de la connexion à un réseau](#page-97-0)**

Temps d'attente  $0^+$  à 300 (secondes)

# **Réglages du pilote Ethernet**

Vous pouvez spécifier le mode de communication Ethernet (Semi-duplex/Duplex intégral) et le type d'Ethernet (10BASE-T/100BASE-TX) et afficher l'adresse MAC. **[Configuration des réglages Ethernet](#page-93-0)**

```
Détection automatique
   Non
   Oui<sup>+</sup>
Mode de communication
   Semi-duplex<sup>+</sup>
   Duplex intégral
Type Ethernet
   .<br>10BASE-T†
   100BASE-TX
```
Adresse MAC (Afficher uniquement)

Vous pouvez consulter les informations d'état et les réglages du réseau sans fil. Il est impossible de modifier les réglages du réseau sans fil depuis l'interface utilisateur distante. Effectuez les réglages du réseau sans fil depuis l'ordinateur à l'aide de l'outil de configuration réseau MF/LBP. ( **[Connexion à un réseau local sans fil](#page-74-0)**)

Connectez-vous à l'interface utilisateur distante en mode Administrateur système ( **[Démarrage de l'interface](#page-140-0)** [utilisateur distante](#page-140-0)) **[Réglages/Enregistrement]** [Réglages réseau] **[Réglages réseau sans fil] vérifiez** les réglages et les informations

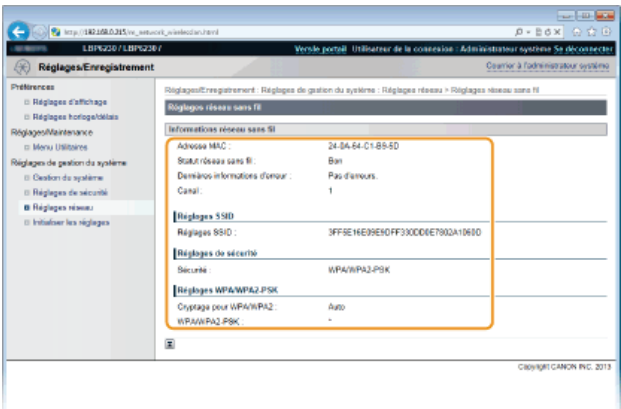

# **[Adresse MAC ]**

Adresse MAC du réseau sans fil.

#### **[Statut réseau sans fil ]**

État de la connexion (intensité du signal) du réseau sans fil.

## **[Dernières informations d'erreur ]**

Informations sur le dernier échec de connexion avec le réseau sans fil.

#### **[Canal ]**

Canal du réseau sans fil en cours d'utilisation.

#### **[Réglages SSID]**

SSID du routeur du réseau sans fil connecté.

**[Réglages de sécurité]** Type de cryptage utilisé.

**[Réglages WPA/WPA2-PSK]/[Réglages WEP]** Réglages WPA/WPA2-PSK et WEP utilisés.

<span id="page-157-0"></span>Initialiser les réglages

Permet de rétablir les réglages par défaut d'usine de l'appareil.

#### **Initialiser le menu**

Permet de remettre les réglages du menu [Préférences] à leur valeur par défaut. **[Réinitialisation des réglages des préférences](#page-197-0)** 

# **Initialiser les réglages de gestion du système**

Permet de remettre les réglages du menu [Réglages de gestion du système] à leur valeur par défaut. **D[Réinitialisation des](#page-198-0) [réglages de gestion du système](#page-198-0)**

Permet de rétablir les réglages par défaut des clés et des certificats. <sup>*D*</sup> [Réinitialisation des réglages des clés et des certificats](#page-200-0)

# **Dépannage**

En cas de problème, pensez à consulter ce chapitre pour rechercher une solution avant de contacter Canon.

# **Bourrages papier**

En cas de bourrage papier, consultez la section **[Dégagement des bourrages papier](#page-160-0)** pour dégager le papier bloqué.

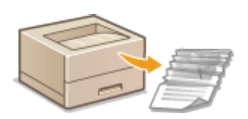

# Un message s'affiche

Si un message s'affiche dans la fenêtre d'état de l'imprimante, consultez la section **[Si un message d'erreur apparaît](#page-164-0)**.

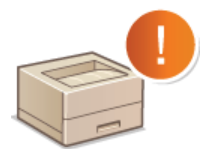

# **Problèmes courants**

Si vous suspectez un mauvais fonctionnement de l'appareil, consultez les sections suivantes avant de contacter Canon.

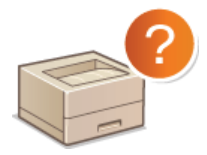

**[Problèmes courants](#page-168-0) [Problèmes d'installation ou de réglages](#page-169-0) [Problèmes d'impression](#page-172-0)**

# Les résultats de l'impression ne sont pas satisfaisants

Si les résultats de l'impression ne sont pas satisfaisants, consultez la section **[Lorsque vous ne pouvez pas imprimer correctement](#page-174-0)**.

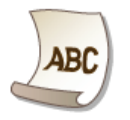

# Lorsqu'un problème ne peut pas être résolu

Si un problème persiste, reportez-vous à la section suivante pour obtenir le numéro à contacter. **[Lorsqu'un problème ne peut pas](#page-183-0) [être résolu](#page-183-0)**

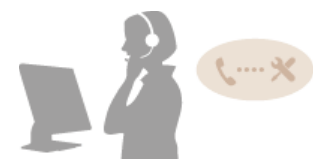

# <span id="page-160-0"></span>**Dégagement des bourrages papier**

En cas de bourrages papier, le témoin  $\bigwedge$  (Alarme) clignote et le message <Bourrage de papier à l'intérieur de l'imprimante> et les emplacements des bourrages papier sont affichés dans la fenêtre d'état de l'imprimante. Dégagez les bourrages papier dans l'ordre indiqué des emplacements des bourrages en suivant les instructions décrites dans la section indiquée ci-dessous. Avant de commencer, lisez attentivement les consignes de sécurité dans la section **[Consignes de sécurité importantes](#page-4-0)**.

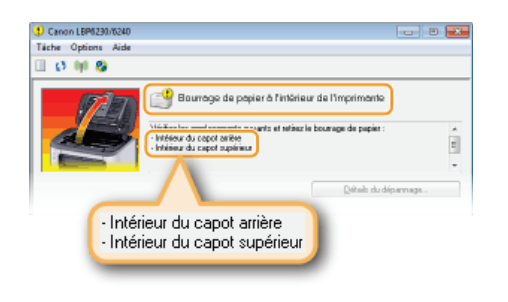

<Intérieur du capot arrière>

**Bourrages papier à l'intérieur du capot arrière**

<Intérieur du capot supérieur>

**Bourrages papier à l'intérieur du capot supérieur**

# **IMPORTANT**

#### **Lorsque vous retirez le papier coincé, n'éteignez pas l'appareil**

La mise hors tension de l'appareil a pour effet de supprimer les données en cours d'impression.

#### **Si le papier se déchire**

Retirez tous les fragments de papier pour éviter que l'un d'entre eux ne provoque un bourrage papier.

# **Si le papier se bloque de façon répétée**

- Déramez et taquez la pile de feuilles sur une surface plane avant de la charger dans l'appareil.
- Vérifiez que le papier est adapté à l'appareil. **[Papier](#page-214-0)**
- Vérifiez qu'il ne reste pas de petits bouts de papier dans l'appareil.
- Si vous utilisez du papier avec une surface grossière, réglez [Type de papier] sur [Brouillon 1] (60 à 90 g/m²) ou [Brouillon 2] (91 à 163 g/m²). **[Opérations d'impression de base](#page-41-0)**

## **Ne forcez pas pour retirer le papier coincé dans l'appareil**

Le retrait en force du papier risque d'endommager des pièces à l'intérieur de l'appareil. Si vous ne parvenez pas à enlever le papier, contactez votre revendeur agréé Canon ou composez le numéro d'assistance téléphonique de Canon. **[Lorsqu'un problème ne peut pas être résolu](#page-183-0)**

# **REMARQUE**

Si vous cliquez sur [Détails du dépannage], vous pouvez afficher les mêmes méthodes de dépannage que celles décrites dans ce manuel.

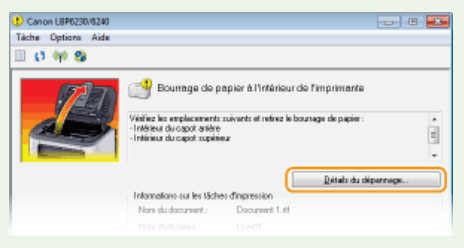

Si vous ne parvenez pas à retirer facilement le papier coincé, ne forcez pas. Suivez les instructions pour dégager le bourrage à un autre emplacement indiqué dans le message.

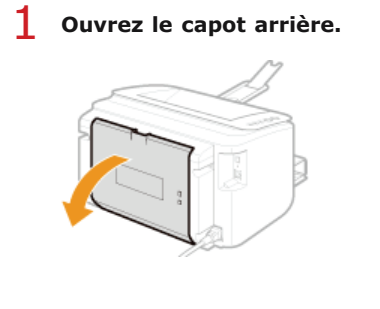

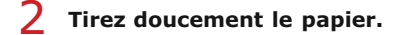

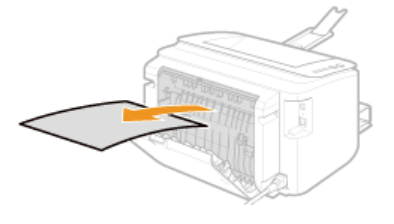

- **Fermez le capot arrière.** 3
- **Passez à Bourrages papier à l'intérieur du capot supérieur** »

# Bourrages papier à l'intérieur du capot supérieur

Si vous ne parvenez pas à retirer facilement le papier coincé, ne forcez pas. Passez à l'étape suivante.

# 1 Tirez doucement le papier.

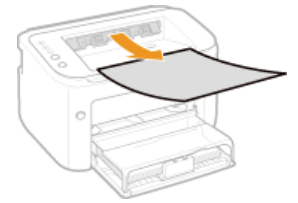

# **Réceptacle de sortie Fente d'alimentation manuelle**

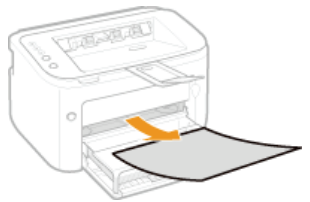

# **Bac multifonctions**

Rabattez le capot du bac et tirez le papier. Si du papier est chargé dans le bac multifonctions, retirez-le au préalable.

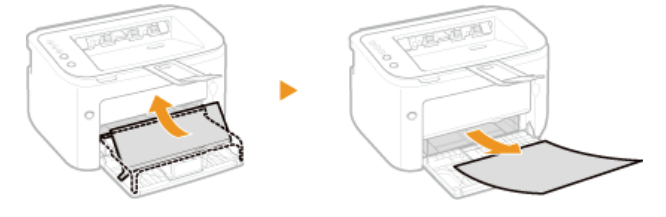

**Fermez le bac auxiliaire puis ouvrez le capot supérieur.**  $\mathcal{P}$ 

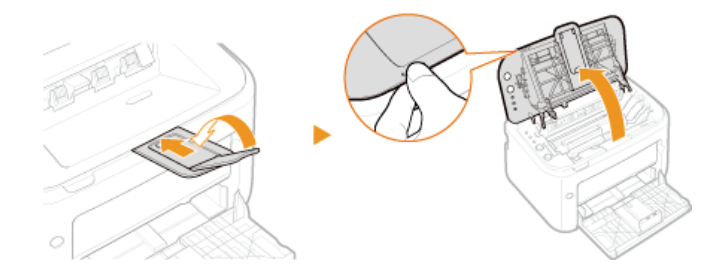

**Retirez la cartouche de toner.** 3

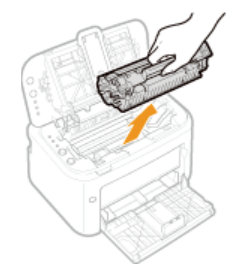

**Vérifiez si du papier est coincé dans le guide de sortie du papier.** 4

# 1 **Ouvrez le guide de sortie du papier.**

Maintenez le bouton vert enfoncé, puis tirez le guide de sortie du papier vers vous.

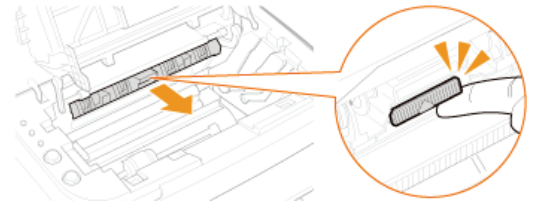

2 **Tirez doucement le papier.**

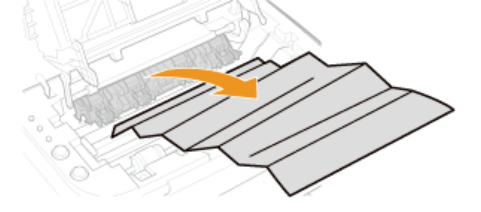

3 **Fermez le guide de sortie du papier.**

Assurez-vous que les côtés droit et gauche du guide sont bien fermés.

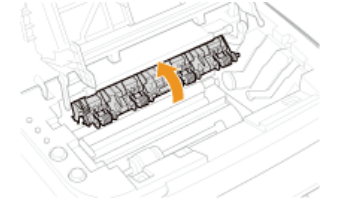

**Tirez doucement le papier.** 5

Saisissez les deux bords du papier, tirez le bord avant du papier vers le bas, puis retirez-le.

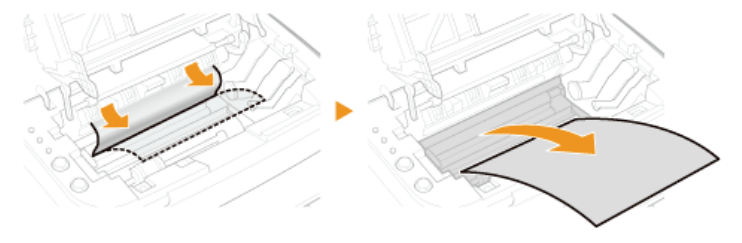

**Installez la cartouche de toner.**

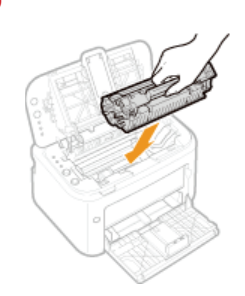

#### **Fermez le capot supérieur.** 7

Le message relatif au bourrage papier disparaît ; l'appareil est prêt pour l'impression.

 $\mathbf{v}$ 

# <span id="page-164-0"></span>**Si un message d'erreur apparaît**

Un message d'erreur s'affiche dans la Fenêtre d'état de l'imprimante en cas de problème avec l'exécution de l'impression, lorsque l'appareil ne peut pas communiquer ou lorsqu'un problème d'une autre nature empêche le fonctionnement normal. Reportez-vous à la liste suivante pour en savoir davantage sur les messages d'erreur.

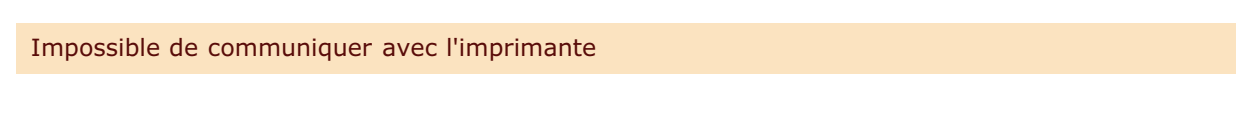

# **La communication bidirectionnelle n'est pas activée.**

Activez la communication bidirectionnelle et redémarrez l'ordinateur. **[Vérification de la communication bidirectionnelle](#page-233-0)**

**Dans un environnement avec connexion via un terminal, l'appareil est redirigé et un problème de réglage empêche les communications.**

Si l'appareil a été redirigé dans un environnement avec connexion via un terminal, comme une application Bureau à distance ou XenAPP (MetaFrame), il peut y avoir un problème avec les réglages du pare-feu ou avec d'autres réglages qui empêche la communication avec l'appareil. Vérifiez les réglages de communication du serveur et du client. Pour en savoir davantage, contactez votre administrateur réseau.

# Impossible de communiquer avec le serveur

#### **Votre ordinateur n'est pas connecté au serveur d'impression.**

Connectez correctement votre ordinateur au serveur d'impression.

#### **Le serveur d'impression ne fonctionne pas.**

**Démarrez le serveur d'impression.** 

### **L'appareil n'est pas partagé.**

Effectuez les réglages appropriés pour le partage de l'imprimante. Manuel d'installation du pilote d'imprimante

#### **Vous ne détenez pas les droits d'utilisateur nécessaires pour vous connecter au serveur d'impression.**

- Demandez à l'administrateur du serveur d'impression de modifier vos droits d'utilisateur.
- **La [Découverte de réseau] n'est pas activée. (Windows Vista/7/8/Server 2008/Server 2012)**
- Activez la [Découverte de réseau]. **[Activation de \[Découverte de réseau\]](#page-230-0)**

#### Vérifier le papier

◛

#### **Le format papier défini dans le pilote d'imprimante est différent de celui de la dernière tâche d'impression.**

Lorsque vous essayez d'imprimer avec l'appareil après avoir modifié le réglage pour le format du papier, ce message s'affiche pour vous inviter à vérifier le format du papier. Vérifiez le format du papier chargé dans le bac multifonctions ou la fente d'alimentation manuelle.

#### **Si le format papier défini dans le pilote d'imprimante est le même que celui du papier chargé ou si vous voulez imprimer avec le papier déjà chargé dans l'appareil**

Gardez le même papier et appuyez sur la touche | (Papier) ou cliquez sur  $\Box$  dans la Fenêtre d'état de l'imprimante.

**Si le format papier défini dans le pilote d'imprimante est différent de celui du papier chargé** Chargez du papier du même format que celui défini dans le pilote et appuyez sur la touche (Papier) de l'appareil.

# Vérifiez la sortie imprimée

#### **Le format papier défini dans le pilote d'imprimante est différent de celui du papier chargé.**

- Chargez du papier du même format que celui défini dans le pilote et appuyez sur la touche (Papier) de l'appareil. **[Chargement du papier dans le bac multifonctions](#page-30-0)**
	- **[Chargement du papier dans la fente d'alimentation manuelle](#page-33-0)**
- **Il est possible que le document ne soit pas imprimé normalement.**
- Si vous effectuez une impression recto, vous pouvez cliquer sur **pour pour poursuivre l'impression**. Si vous continuez l'impression et que les résultats ne sont pas satisfaisants, relancez la tâche d'impression.
- Si vous effectuez une impression recto verso, arrêtez l'impression puis relancez la tâche d'impression. **[Annulation des tâches d'impression](#page-44-0)**

# Vérifiez l'imprimante

#### **La cartouche de toner n'est pas installée.**

**Installez la cartouche de toner correctement. [Comment remplacer les cartouches de toner](#page-191-0)**

#### **Il reste du papier d'un bourrage papier à l'intérieur de l'appareil.**

Inspectez minutieusement l'intérieur de l'appareil pour vérifier qu'il n'y reste aucun morceau de papier. Si vous en trouvez, retirez-les. Si un morceau de papier est difficile à extraire de l'appareil, ne forcez pas. Suivez les instructions du manuel pour extraire le papier.

**[Dégagement des bourrages papier](#page-160-0)**

# Erreur de communication

#### **L'appareil n'est pas raccordé avec un câble USB.**

Raccordez l'appareil à votre ordinateur avec un câble USB. Manuel d'installation du pilote d'imprimante

#### **L'appareil n'est pas allumé.**

- Le témoin (Marche/Arrêt) ne s'allume pas si l'appareil n'est pas allumé. Allumez-le. Si l'appareil ne répond pas lorsque vous appuyez sur l'interrupteur d'alimentation, vérifiez que le cordon d'alimentation est correctement branché, puis réessayez d'allumer l'appareil. **[Allumer l'appareil](#page-24-0)**
	-

# Imprimante incompatible

# $\overline{\mathbf{z}}$

# **Une autre imprimante que cet appareil est connectée.**

Connectez correctement votre ordinateur à l'appareil. **[Connexion à un réseau filaire](#page-72-0) [Connexion à un réseau local sans fil](#page-74-0)**

 $\vert$   $\vert$ 

◛

Si vous ne savez pas faire un raccordement USB, consultez la section Manuel d'installation du pilote d'imprimante.

# Port incorrect

**L'appareil est connecté à un port non pris en charge.**

Vérifiez le port. **[Vérification du port de l'imprimante](#page-233-1)**

# **REMARQUE**

- **Si le port dont vous avez besoin n'est pas disponible**
- Si vous utilisez une connexion réseau, configurez le port. **[Configuration des ports d'imprimante](#page-88-0)**
- Si vous utilisez une connexion USB, réinstallez le pilote d'imprimante. Manuel d'installation du pilote d'imprimante
- Mémoire de l'imprimante insuffisante

◛

**Le document en cours d'impression comprend une page avec une très grande quantité de données.**

L'appareil ne peut pas imprimer ces données. Cliquez sur <sup>pour</sup> pour annuler la tâche d'impression.

# Erreur de communication réseau

#### **L'appareil n'est pas connecté via le réseau.**

- Configurez la connexion réseau adéquate entre votre ordinateur et l'appareil. **[Connexion à un réseau filaire](#page-72-0)**
	- **[Connexion à un réseau local sans fil](#page-74-0)**

#### **L'appareil n'est pas allumé.**

Le témoin (Marche/Arrêt) ne s'allume pas si l'appareil n'est pas allumé. Allumez-le. Si l'appareil ne répond pas lorsque vous appuyez sur l'interrupteur d'alimentation, vérifiez que le cordon d'alimentation est correctement branché, puis réessayez d'allumer l'appareil. **[Allumer l'appareil](#page-24-0)**

#### **Les communications sont restreintes par un pare-feu.**

- Demandez de l'aide à l'administrateur système de l'appareil pour résoudre le problème. **[Restriction des communications au moyen de pare-feu](#page-120-0)**
- Si l'accès à l'appareil est limité à cause de réglages incorrects, utilisez le bouton Réinitialiser pour réinitialiser les paramètres de gestion du système. **Réinitialisation à l'aide du bouton Réinitialiser**

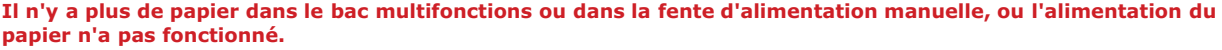

- Chargez du papier correctement, puis appuyez sur la touche | (Papier) de l'appareil. **[Chargement du papier dans le bac multifonctions](#page-30-0)**
	- **[Chargement du papier dans la fente d'alimentation manuelle](#page-33-0)**

Bourrage de papier à l'intérieur de l'imprimante

#### **Il y a un bourrage papier à l'intérieur de l'appareil.**

Ne forcez pas pour extraire le papier coincé dans l'appareil. Suivez les instructions du manuel pour extraire le papier. **[Dégagement des bourrages papier](#page-160-0)**

# Erreur de service

#### **Une erreur s'est produite à l'intérieur de l'appareil.**

- Éteignez l'appareil et attendez au moins 10 secondes avant de le rallumer. Si le message ne réapparaît pas, vous pouvez continuer à utiliser l'appareil.
- Si le même message réapparaît après avoir rallumé l'appareil, débranchez la fiche du cordon d'alimentation de la prise secteur et contactez votre distributeur régional Canon agréé. Notez le code de l'erreur affiché à l'écran et ayez-le à portée de la main lorsque vous contactez votre distributeur régional Canon agréé.

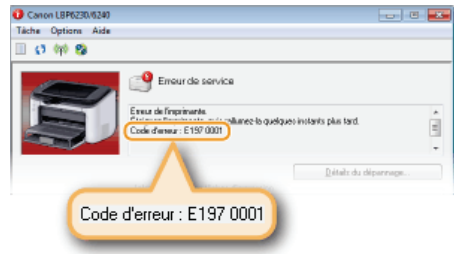

# Capot supérieur ouvert

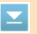

◪

×

# **Le capot supérieur n'est pas complètement fermé.**

Appuyez fermement sur le capot supérieur pour le fermer.

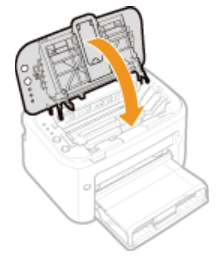

# **REMARQUE**

S'il ne se ferme pas complètement, vérifiez si la cartouche de toner n'est pas enfoncée à fond, ce qui pourrait gêner la fermeture du capot.

# <span id="page-168-0"></span>**Problèmes courants**

Si vous rencontrez des difficultés lors de l'utilisation de l'appareil, passez en revue les points de cette section avant de nous contacter. Si les problèmes persistent, contactez votre revendeur agréé Canon ou composez le numéro d'assistance téléphonique de Canon.

# Points à vérifier

**L'appareil est-il allumé ? / Le cordon d'alimentation est-il branché ?**

- Le témoin (Marche/Arrêt) ne s'allume pas si l'appareil n'est pas allumé. Si l'appareil ne répond pas lorsque vous appuyez sur l'interrupteur d'alimentation, vérifiez que le cordon d'alimentation est correctement branché, puis réessayez d'allumer l'appareil. **[Allumer l'appareil](#page-24-0)**
- **L'appareil est-il connecté via un réseau sans fil, un câble USB ou un câble réseau ?**
	- Vérifiez si l'appareil est correctement connecté. Dans le cas d'un réseau sans fil, vérifiez si le témoin (n) (Wi-Fi) est allumé. S'il n'est pas allumé, alors l'appareil n'est pas connecté via le réseau sans fil. **[Lorsque l'appareil ne parvient pas à se connecter au réseau local sans fil](#page-169-1)**
- **Y a-t-il un message d'erreur affiché dans la Fenêtre d'état de l'imprimante ?**
	- En cas de problème, un message s'affiche dans la fenêtre. **[Fenêtre d'état de l'imprimante](#page-21-0) [Si un message d'erreur apparaît](#page-164-0)**

#### **Si un problème persiste même après vérification**

Cliquez sur le lien correspondant au problème.

**[Problèmes d'installation ou de réglages](#page-169-0) [Problèmes d'impression](#page-172-0)**

# <span id="page-169-0"></span>**Problèmes d'installation ou de réglages**

En plus de cette section, consultez la section **[Problèmes courants](#page-168-0)**.

**[Problèmes concernant la connexion par réseau sans fil/filaire](#page-169-2) [Problèmes concernant la connexion USB](#page-170-0) [Problèmes concernant le serveur d'impression](#page-170-1)**

# <span id="page-169-2"></span>Problèmes concernant la connexion par réseau sans fil/filaire

#### **Il est impossible d'utiliser à la fois un réseau filaire et un réseau sans fil.**

Il est impossible d'utiliser à la fois un réseau filaire et un réseau sans fil. Vous pouvez en revanche utiliser une connexion USB et une connexion par réseau sans fil ou une connexion USB et une connexion par réseau filaire en même temps.

#### **L'interface utilisateur distante n'est pas affichée.**

Si l'appareil est connecté à un réseau sans fil, vérifiez que le témoin (v) (Wi-Fi) est allumé et que l'adresse IP est correctement configurée, puis redémarrez l'interface utilisateur distante. **[Avant](#page-15-0)**

# **[Affichage des réglages réseau](#page-82-0)**

Si l'appareil est connecté à un réseau filaire, vérifiez que le câble est bien branché et que l'adresse IP est correctement configurée, puis redémarrez l'interface utilisateur distante.

#### **[Connexion à un réseau filaire](#page-72-0) [Affichage des réglages réseau](#page-82-0)**

- Utilisez-vous un serveur proxy ? Si vous utilisez un serveur proxy, ajoutez l'adresse IP de l'appareil à la liste [Exceptions] (liste des adresses n'utilisant pas le serveur proxy) dans la boîte de dialogue des réglages proxy du navigateur Web.
- Les communications de votre ordinateur sont-elles restreintes par un pare-feu ? Si l'interface utilisateur distante ne peut pas s'afficher à cause de réglages incorrects, utilisez le bouton Réinitialiser pour réinitialiser les réglages de gestion du système. **[Restriction des communications au moyen de pare-feu](#page-120-0) Réinitialisation à l'aide du bouton Réinitialiser**

#### **Il est impossible d'établir une connexion à un réseau.**

- Les réglages de connexion ne sont peut-être pas correctement configurés. Utilisez le MF/LBP Network Setup Tool pour configurer les réglages de connexion.
	- Manuel d'installation du pilote d'imprimante
- Lors de l'établissement d'une connexion à un réseau sans fil, vérifiez que l'appareil est bien installé et prêt à fonctionner en réseau.

#### **[Lorsque l'appareil ne parvient pas à se connecter au réseau local sans fil](#page-169-1)**

#### **Vous n'êtes pas certain que l'adresse IP a été configurée.**

#### **[Affichage des réglages réseau](#page-82-0)**

#### **Vous ne pouvez pas passer d'une connexion à un réseau sans fil à une connexion à un réseau filaire.**

Avez-vous utilisé le MF/LBP Network Setup Tool pour configurer les réglages de la connexion au réseau filaire ? Si tel n'est pas le cas, vous ne pouvez pas remplacer la connexion de l'appareil à un réseau sans fil par une connexion à un réseau filaire. Lors de la configuration des réglages, sélectionnez [Configuration personnalisée] comme méthode de configuration. Manuel d'installation du pilote d'imprimante

#### **Lorsque l'appareil est connecté à un réseau filaire, le témoin LNK est éteint.**

- Utilisez un câble Ethernet droit pour la connexion par réseau filaire.
- Vérifiez que le concentrateur ou le routeur est sous tension.
- Ne branchez pas le câble au port UP-LINK (cascade) du concentrateur.
- **Changez le câble réseau.**

#### <span id="page-169-1"></span>**Lorsque l'appareil ne parvient pas à se connecter au réseau local sans fil**

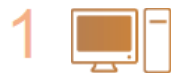

#### **Vérifiez l'état de votre ordinateur**

- Les réglages de l'ordinateur et du routeur sans fil sont-ils définis ?
- Les câbles du routeur sans fil (notamment le cordon d'alimentation et le câble réseau) sont-ils correctement branchés ?
- Le routeur sans fil est-il allumé ?
	- **Si le problème persiste après avoir vérifié les points précédents :**
	- Éteignez tous les périphériques et rallumez-les.
	- Patientez quelques instants et essayez de nouveau de vous connecter au réseau.

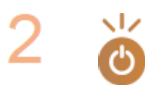

# **Vérifiez si l'appareil est allumé**

- Le témoin (Marche/Arrêt) ne s'allume pas si l'appareil n'est pas allumé.
- Si l'appareil est allumé, éteignez-le et rallumez-le.

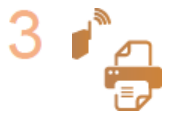

# **Vérifiez le site d'installation de l'appareil et celui du routeur sans fil**

- L'appareil est-il trop éloigné du routeur sans fil ?
- Des obstacles (des murs, par exemple) séparent-ils l'appareil du routeur sans fil ?
- Y a-t-il des appareils tels qu'un four à micro-ondes ou des téléphones numériques sans fil émettant des ondes radio près de l'appareil ?

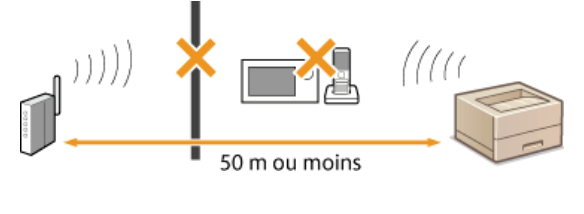

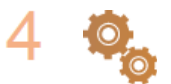

**Réinitialisez les réglages du réseau sans fil [Connexion à un réseau local sans fil](#page-74-0)**

# **REMARQUE**

# **Lorsque vous devez réaliser vous-même la connexion**

Si le réseau sans fil est configuré comme suit, saisissez les informations nécessaires manuellement.

- Le mode furtif est activé
- Refus de connexion ANY\* est activé.
- Le numéro de la clé WEP à utiliser est compris entre 2 et 4.
- La clé WEP qui a été automatiquement générée (hexadécimale) est sélectionnée.
- Fonction permettant au routeur sans fil de refuser la connexion si le SSID de l'appareil à connecter est défini sur "ANY" ou est vide. \*

#### **Lorsque vous devez modifier les réglages du routeur sans fil**

Si le routeur sans fil est configuré comme suit, modifiez les réglages du routeur.

- Le filtrage par adresse MAC est activé.
- Lorsque seul le mécanisme IEEE 802.11n est utilisé dans le cadre des communications sans fil, WEP est sélectionné ou bien le mode de cryptage WPA/WPA2 est défini sur TKIP.

# <span id="page-170-0"></span>Problèmes concernant la connexion USB

**Impossible d'établir la communication.**

- Changez le câble USB. Si le câble USB est un câble long, remplacez-le par un câble plus court.
- Si vous utilisez un concentrateur USB, raccordez directement l'appareil à votre ordinateur avec un câble USB.

### <span id="page-170-1"></span>Problèmes concernant le serveur d'impression

**Vous ne trouvez pas le serveur d'impression auquel se connecter.**

- Le serveur d'impression et l'ordinateur sont-ils correctement connectés ?
- Le serveur d'impression fonctionne-t-il ?
- Détenez-vous les droits d'utilisateur pour vous connecter au serveur d'impression ? Si vous n'en êtes pas certain, contactez l'administrateur du serveur d'impression.
- La [Découverte de réseau] est-elle activée ? (Windows Vista/7/8/Server 2008/Server 2012) **[Activation de \[Découverte de réseau\]](#page-230-0)**

## **Vous ne parvenez pas à vous connecter à une imprimante partagée.**

Sur le réseau, l'appareil apparaît-il dans la liste des imprimantes du serveur d'impression ? S'il n'est pas dans la liste, contactez l'administrateur du serveur ou du réseau.

**[Affichage des imprimantes partagées dans le serveur d'impression](#page-231-0)**

# <span id="page-172-0"></span>**Problèmes d'impression**

En plus de cette section, consultez la section **[Problèmes courants](#page-168-0)**. Pour les problèmes concernant la connexion avec l'ordinateur, consultez la section **[Problèmes d'installation ou de réglages](#page-169-0)**.

#### **Les résultats de l'impression ne sont pas satisfaisants ou le papier est gondolé ou froissé.**

#### **[Lorsque vous ne pouvez pas imprimer correctement](#page-174-0)**

#### **Vous ne pouvez pas imprimer.**

Pouvez-vous imprimer une page de test sous Windows ? Si vous pouvez imprimer une page de test sous Windows, alors il n'y a aucun problème avec l'appareil ou le pilote d'imprimante. Vérifiez les réglages d'impression de votre application. **[Impression d'une page de test sous Windows](#page-231-1)**

Si vous ne parvenez pas à imprimer une page de test, vérifiez les points suivants selon votre environnement.

- Connexion par réseau sans fil  $\mathbf{r}$
- Vérifiez l'état de la connexion (intensité du signal) du réseau sans fil. **[Affichage des réglages réseau](#page-82-0)**

#### **REMARQUE:**

Si la connexion est mauvaise, essayez les choses suivantes.

- Changez le canal du routeur du réseau sans fil. Si vous utilisez plus d'un routeur, choisissez des canaux distants d'au moins cinq canaux.
- S'il est possible de modifier la puissance de sortie radio du routeur du réseau sans fil, augmentez-la.
- Si votre ordinateur est connecté au réseau sans fil, l'ordinateur et l'appareil utilisent-ils le même SSID pour le routeur du réseau sans fil ? S'ils utilisent différents SSID, réinitialisez les réglages de connexion par réseau sans fil de l'appareil.
	- **[Affichage des réglages réseau](#page-82-0)**

**[Vérification du SSID auquel l'ordinateur est connecté](#page-234-0) [Connexion à un réseau local sans fil](#page-74-0)**

#### **REMARQUE:**

**Si vous réinitialisez les réglages de connexion par réseau sans fil**

- Pour effectuer des réglages avec le MF/LBP Network Setup Tool, sélectionnez [Configuration facile] [Mon point d'accès de réseau sans fil ne possède pas de bouton WPS ou je ne peux pas trouver le bouton].
- Pour le routeur de réseau sans fil, sélectionnez celui avec le SSID auquel l'ordinateur est connecté.

Avez-vous sélectionné le bon port ? S'il n'y a aucun port à utiliser, créez-en un.

#### **[Vérification du port de l'imprimante](#page-233-1) [Configuration des ports d'imprimante](#page-88-0)**

Les communications de votre ordinateur sont-elles restreintes par un pare-feu ? Si l'accès à l'appareil est impossible à cause de réglages incorrects, utilisez le bouton Réinitialiser pour réinitialiser les réglages de gestion du système. **[Restriction des communications au moyen de pare-feu](#page-120-0)**

# **Réinitialisation à l'aide du bouton Réinitialiser**

- Désactivez le logiciel de sécurité et les autres logiciels résidents.
- Réinstallez le pilote d'imprimante.
- Manuel d'installation du pilote d'imprimante
- Pouvez-vous imprimer depuis d'autres ordinateurs sur le réseau ? Si vous ne pouvez pas non plus imprimer depuis les autres ordinateurs, contactez votre revendeur agréé Canon ou composez le numéro d'assistance téléphonique de Canon.

### Connexion par réseau filaire

- Avez-vous sélectionné le bon port ? S'il n'y a aucun port à utiliser, créez-en un. **[Vérification du port de l'imprimante](#page-233-1) [Configuration des ports d'imprimante](#page-88-0)**
- Les communications de votre ordinateur sont-elles restreintes par un pare-feu ? Si l'accès à l'appareil est impossible à cause de réglages incorrects, utilisez le bouton Réinitialiser pour réinitialiser les réglages de gestion du système. **[Restriction des communications au moyen de pare-feu](#page-120-0) Réinitialisation à l'aide du bouton Réinitialiser**
- Désactivez le logiciel de sécurité et les autres logiciels résidents.
- **Réinstallez le pilote d'imprimante.**
- Manuel d'installation du pilote d'imprimante
- Pouvez-vous imprimer depuis d'autres ordinateurs sur le réseau ? Si vous ne pouvez pas non plus imprimer depuis les autres ordinateurs, contactez votre revendeur agréé Canon ou composez le numéro d'assistance téléphonique de Canon.

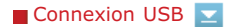

- Avez-vous sélectionné le bon port ? Si vous n'êtes pas sûr d'avoir sélectionné le bon port ou s'il n'y a aucun port à utiliser, réinstallez le pilote d'imprimante ; le port adéquat est automatiquement créé. **[Vérification du port de l'imprimante](#page-233-1)** Manuel d'installation du pilote d'imprimante
- La communication bidirectionnelle est-elle activée ? Activez la communication bidirectionnelle et redémarrez l'ordinateur.

# **[Vérification de la communication bidirectionnelle](#page-233-0)**

- Désactivez le logiciel de sécurité et les autres logiciels résidents.
- Essayez de vous connecter à un autre port USB de l'ordinateur.
- Supprimez le pilote de classe USB, puis réinstallez le pilote d'imprimante. Manuel d'installation du pilote d'imprimante
- Pouvez-vous imprimer depuis une connexion USB d'un autre ordinateur ? Si vous ne pouvez pas non plus imprimer depuis les autres ordinateurs, contactez votre revendeur agréé Canon ou composez le numéro d'assistance téléphonique de Canon.

# Via un serveu d'impression

- Pouvez-vous imprimer depuis le serveur d'impression ? Si vous réussissez à imprimer depuis le serveur d'impression, vérifiez la connexion entre votre ordinateur et le serveur d'impression. **[Problèmes concernant le serveur d'impression](#page-170-1)**
- Désactivez le logiciel de sécurité et les autres logiciels résidents.
- **Réinstallez le pilote d'imprimante.**
- Manuel d'installation du pilote d'imprimante
- Pouvez-vous imprimer depuis d'autres ordinateurs via le serveur d'impression ? Si vous ne pouvez pas non plus imprimer depuis les autres ordinateurs, contactez votre revendeur agréé Canon ou composez le numéro d'assistance téléphonique de Canon.

#### **L'impression prend beaucoup de temps à démarrer.**

Avez-vous imprimé sur du papier étroit ? Après une impression sur du papier de faible largeur, l'appareil doit refroidir avant de reprendre l'impression pour maintenir la qualité d'impression. Il peut donc s'écouler un certain temps avant que la tâche d'impression suivante soit exécutée. Attendez que l'appareil soit prêt pour l'impression. L'impression reprendra lorsque la température interne de l'appareil aura baissé.

#### **Une feuille non imprimée sort de l'appareil.**

Avez-vous retiré la bande adhésive d'obturation lors de l'installation de la cartouche de toner ? Si vous avez oublié de la retirer, sortez la cartouche de toner de l'appareil, retirez la bande adhésive et réinstallez la cartouche. **[Comment remplacer les cartouches de toner](#page-191-0)**

# <span id="page-174-0"></span>**Lorsque vous ne pouvez pas imprimer correctement**

Si les résultats de l'impression ne sont pas satisfaisants ou si le papier se froisse ou s'enroule, appliquez les solutions suivantes. Si les problèmes persistent, contactez votre revendeur agréé Canon ou composez le numéro d'assistance téléphonique de Canon.

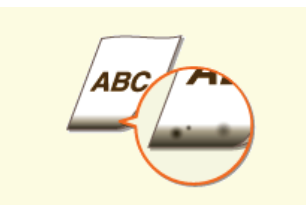

**Des traces noires apparaissent sur les bords inférieurs des impressions**

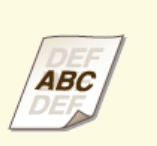

**[Un phénomène de rémanence](#page-176-0) [d'images se produit dans les](#page-176-0) [parties vides](#page-176-0)**

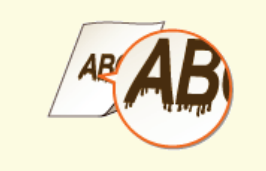

**[Des coulures apparaissent sur les](#page-175-0) [impressions](#page-175-0)**

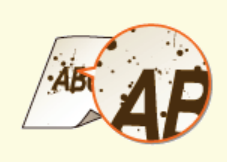

**[Tâches et éclaboussures d'encre](#page-175-1)**

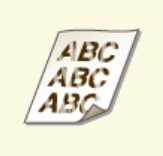

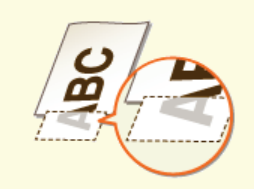

**[Les impressions sont trop pâles](#page-176-1) [Une partie de la page n'est pas](#page-177-0) [imprimée / L'impression n'est](#page-177-0) [pas réalisée au bon endroit](#page-177-0)**

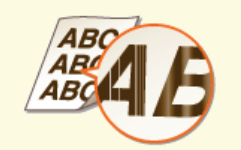

**[Présence de traînées blanches /](#page-177-1) [Impression non homogène](#page-177-1)**

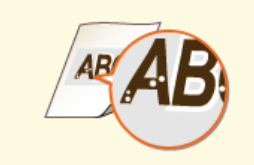

**O**[Présence de points blancs](#page-177-2) **PR**[Présence de points noirs](#page-178-0)

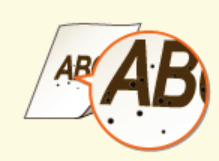

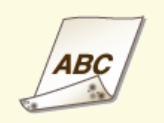

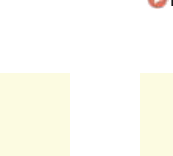

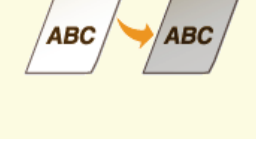

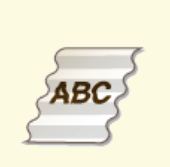

**OLE papier se froisse [Le papier s'enroule](#page-180-1) CLE** 

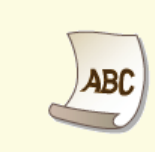

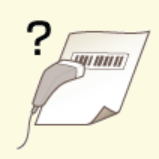

**OLES IMPORTER ENCORE EN 2009 CLES EN 2009 CLES IMPORTER EN 2009 CLE PAPIER EN 2009 CLE PAPIER EN 2009 CLE PAPIER EN 2009 CLE PAPIER EN 2009 CLE PAPIER EN 2009 CLE PAPIER EN 2009 CLE PAPIER EN 2009 CLE PAPIER EN 2009 CLE P [imprimé](#page-178-3)**

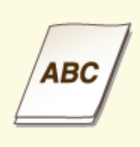

**alimenté/Deux ou plusieurs feuilles sont alimentées à la fois.**

 $\overline{\mathbf{r}}$ 

# **Les résultats de l'impression ne sont pas satisfaisants**

De la crasse à l'intérieur de l'appareil peut affecter les résultats d'impression. Essayez d'abord de nettoyer l'appareil. **[Entretien de](#page-185-0) [l'appareil](#page-185-0)**

### Des traces noires apparaissent sur les bords inférieurs des impressions

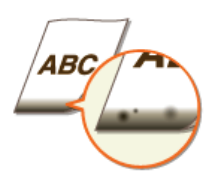

#### **Avez-vous imprimé des données sans marge, couvrant la totalité de la page jusqu'aux bords ?**

Ce phénomène se produit si aucune marge n'est définie dans le pilote d'imprimante. La surface imprimable sur cet appareil est la surface comprise entre des marges de 5 mm le long des bords des feuilles de papier ou de 10 mm le long des bords des enveloppes. Vérifiez que vous avez défini des marges pour le document à imprimer.

**Onglet [Finition] > [Paramètres avancés] > [Développer la région d'impression et imprimer] > [Désactivé]**

# <span id="page-175-0"></span>Des coulures apparaissent sur les impressions

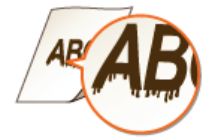

#### **Utilisez-vous le papier approprié ?**

- Vérifiez les types de papier utilisables, et remplacez le papier chargé par du papier approprié. **O**[Papier](#page-214-0)
- Dans le pilote d'imprimante, changez le réglage de [Réglage d'impression spécial A]. Le facteur d'amélioration est le plus faible avec [Mode 1] et le plus fort avec [Mode 4]. Essayez d'abord [Mode 1].

# Onglet [Finition] **[Paramètres avancés] [Réglage d'impression spécial A] [Sélectionnez un mode**

#### **IMPORTANT:**

Si vous sélectionnez [Mode 2] ou [Mode 4], il peut arriver que la qualité d'impression soit moindre avec certains types de papier (en particulier les papiers fins) et dans certaines conditions environnementales (surtout les environnements très humides). Si tel est le cas, sélectionnez [Mode 1] ou [Mode 3].

#### **REMAROUE-**

Si vous sélectionnez un facteur d'amélioration fort, la densité d'impression devient globalement plus faible. Les bords et les détails peuvent également être moins nets.

#### **Du toner peut adhérer lorsque vous remplacez la cartouche de toner ou lorsque l'appareil n'est pas utilisé pendant une longue période.**

Dans le pilote d'imprimante, changez le réglage de [Réglage d'impression spécial B]. Le facteur de correction est le plus faible avec [Mode 1] et le plus fort avec [Mode 3]. Essayez d'abord [Mode 1].

# Onglet [Finition] **[Paramètres avancés] [Réglage d'impression spécial B] Sélectionnez un mode**

#### **REMARQUE-**

<span id="page-175-1"></span>Si vous sélectionnez un facteur d'amélioration fort, l'impression est plus lente.

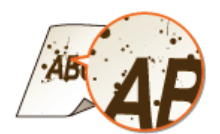

# **Utilisez-vous le papier approprié ?**

- Vérifiez les types de papier utilisables, et remplacez le papier chargé par du papier approprié. **[Papier](#page-214-0)**
- Dans la Fenêtre d'état de l'imprimante, activez [Réduire les taches de toner autour du texte]. **[Affichage de la Fenêtre d'état de l'imprimante](#page-21-1)**

[Options] ▶ [Paramètres des périphériques] ▶ [Paramètres d'impression d'assistance] ▶ Cochez la case **[Réduire les taches de toner autour du texte]**

#### **IMPORTANT:**

Lorsque cette case est cochée, il peut arriver que la qualité d'impression soit moindre avec certains types de papier (en particulier les papiers fins) et dans certaines conditions environnementales (surtout les environnements très humides). Si tel est le cas, décochez la case.

#### <span id="page-176-0"></span>Un phénomène de rémanence d'images se produit dans les parties vides

◪

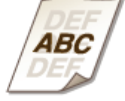

#### **Utilisez-vous le papier approprié ?**

Vérifiez les types de papier utilisables, et remplacez le papier chargé par du papier approprié. **[Papier](#page-214-0)** 

# **Le moment est-il venu de remplacer la cartouche de toner ?**

Il est possible que des matériaux à l'intérieur de la cartouche de toner se soient détériorés. Remplacez la cartouche de toner.

**[Comment remplacer les cartouches de toner](#page-191-0)**

# <span id="page-176-1"></span>Les impressions sont trop pâles

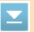

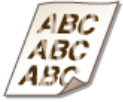

#### **Le niveau du toner est-il bas ?**

Retirez la cartouche de toner, secouez-la cinq ou six fois pour répartir le toner de façon homogène à l'intérieur, puis réinstallez-la dans l'appareil. **[Utilisation de la totalité du toner](#page-189-0)**

#### **Utilisez-vous le papier approprié ?**

Vérifiez les types de papier utilisables, et remplacez le papier chargé par du papier approprié. **O[Papier](#page-214-0)** 

## **Le type de papier que vous avez spécifié est-il correct ?**

Spécifiez de nouveau le type de papier en fonction du type de papier utilisé. **[Opérations d'impression de base](#page-41-0)**

<span id="page-177-0"></span>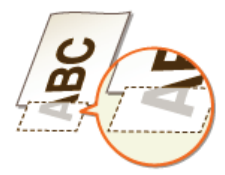

# **Avez-vous imprimé des données sans marge, couvrant la totalité de la page jusqu'aux bords ?**

Ce phénomène se produit si aucune marge n'est définie dans le pilote d'imprimante. La surface imprimable sur cet appareil est la surface comprise entre des marges de 5 mm le long des bords des feuilles de papier ou de 10 mm le long des bords des enveloppes. Vérifiez que vous avez défini des marges pour le document à imprimer.

#### **Onglet [Finition] > [Paramètres avancés] > [Développer la région d'impression et imprimer] > [Désactivé]**

# <span id="page-177-1"></span>Présence de traînées blanches / Impression non homogène

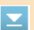

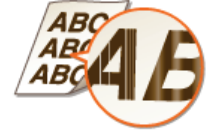

#### **Le niveau du toner est-il bas ?**

Retirez la cartouche de toner, secouez-la cinq ou six fois pour répartir le toner de façon homogène à l'intérieur, puis réinstallez-la dans l'appareil. **[Utilisation de la totalité du toner](#page-189-0)**

#### **Le moment est-il venu de remplacer la cartouche de toner ?**

Il est possible que des matériaux à l'intérieur de la cartouche de toner se soient détériorés. Remplacez la cartouche de toner.

#### **[Comment remplacer les cartouches de toner](#page-191-0)**

**L'impression est-elle non homogène sur certains types de papier ou dans certaines conditions**

#### **environnementales ?**

Dans le pilote d'imprimante, changez le réglage de [Réglage d'impression spécial B]. Le facteur de correction est le plus faible avec [Mode 1] et le plus fort avec [Mode 3]. Essayez d'abord [Mode 1].

# Onglet [Finition] **| [Paramètres avancés] | [Réglage d'impression spécial B] | Sélectionnez un mode REMARQUE:**

Si vous sélectionnez un facteur d'amélioration fort, l'impression est plus lente.

#### <span id="page-177-2"></span>Présence de points blancs

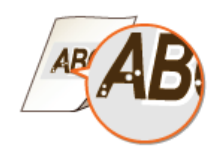

**Utilisez-vous du papier ayant absorbé de l'humidité ?**

**Remplacez-le par du papier qui convient. [Papier](#page-214-0)**

**Utilisez-vous le papier approprié ?**

Vérifiez les types de papier utilisables, et remplacez le papier chargé par du papier approprié. **O**[Papier](#page-214-0)

- **Le moment est-il venu de remplacer la cartouche de toner ?**
	- Il est possible que des matériaux à l'intérieur de la cartouche de toner se soient détériorés. Remplacez la cartouche de toner. **[Comment remplacer les cartouches de toner](#page-191-0)**
		-
- **Imprimez-vous un document avec de forts contrastes entre les zones claires et les zones sombres, et les points blancs sont-ils présents autour des textes et des bords des images ?**

Dans le pilote d'imprimante, réglez [Mode d'impression spécial] sur [Paramètres spéciaux 2].

# Onglet [Finition] **[Paramètres avancés] [Mode d'impression spécial] [Paramètres spéciaux 2] REMARQUE:**

Comparé au réglage sur [Désactivé], la densité d'impression est plus faible le réglage sur [Paramètres spéciaux 2].

# <span id="page-178-0"></span>Présence de points noirs

⊡

 $\overline{\mathbf{r}}$ 

E

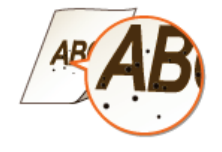

**Avez-vous nettoyé l'unité de fixation ?** Nettoyez l'unité de fixation. **[Unité de fixation](#page-185-1)**

<span id="page-178-1"></span>Le papier est taché au verso

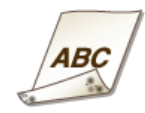

**Avez-vous chargé du papier d'un format inférieur au format des données à imprimer ?** Vérifiez que le format du papier est le même que le format des données à imprimer.

## <span id="page-178-2"></span>Les impressions sont grisâtres

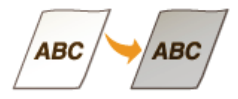

<span id="page-178-3"></span>**L'appareil est-il installé dans un lieu exposé aux rayons directs du soleil ?** Déplacez l'appareil dans un lieu à l'abri des rayons directs du soleil. **[Déplacement de l'appareil](#page-202-0)**

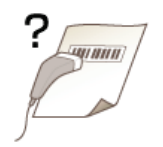

- **Essayez-vous de lire un petit code-barres ou un code-barres avec des traits épais ?**
	- **Agrandissez le code-barres.**
	- Dans le pilote d'imprimante, réglez [Mode d'impression spécial] sur [Paramètres spéciaux 1].

# Onglet [Finition] | [Paramètres avancés] | [Mode d'impression spécial] | [Paramètres spéciaux 1] **REMARQUE:**

Si vous sélectionnez [Paramètres spéciaux 1], il peut arriver que les impressions soient pâles.
## **Le papier est froissé ou plié**

### Le papier se froisse

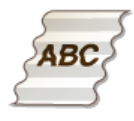

### **Le papier est-il correctement chargé ?**

Le papier peut se froisser s'il est chargé au-delà des guides de limite de chargement ou s'il est chargé en position oblique.

**[Chargement du papier dans le bac multifonctions](#page-30-0) [Chargement du papier dans la fente d'alimentation manuelle](#page-33-0)**

#### **Utilisez-vous du papier ayant absorbé de l'humidité ?**

**Remplacez-le par du papier qui convient.** 

- **[Papier](#page-214-0)**
- Dans le pilote d'imprimante, changez le réglage de [Réglage de pli]. Le facteur d'amélioration est plus faible avec [Mode 1] et plus fort avec [Mode 2]. Essayez d'abord [Mode 1].

### **Onglet [Finition] | [Paramètres avancés] | [Réglage de pli] | Sélectionnez un mode**

### **REMARQUE:**

Si vous sélectionnez un facteur d'amélioration fort, il peut arriver que l'impression soit plus lente.

### **Utilisez-vous le papier approprié ?**

Vérifiez les types de papier utilisables, et remplacez le papier chargé par du papier approprié. **[Papier](#page-214-0)** 

### Le papier s'enroule

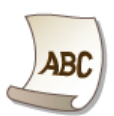

### **Utilisez-vous du papier ayant absorbé de l'humidité ?**

- **Remplacez-le par du papier qui convient. [Papier](#page-214-0)**
- Si vous avez réglé [Type de papier] sur [Ordinaire], essayez d'imprimer après avoir réglé [Type de papier] sur [Ordinaire L].

### **[Opérations d'impression de base](#page-41-0)**

### **REMARQUE:**

Si vous réglez [Type de papier] sur [Ordinaire L], les impressions paraissent pâles parce que l'encre n'adhère pas bien sur le papier.

Dans la Fenêtre d'état de l'imprimante, activez [Procéder à la correction de l'ondulation pour le papier de sortie]. **[Affichage de la Fenêtre d'état de l'imprimante](#page-21-0)**

### **[Options] [Paramètres des périphériques] [Paramètres d'impression d'assistance] Cochez la case [Procéder à la correction de l'ondulation pour le papier de sortie]**

### **REMARQUE:**

Si vous cochez cette case, il peut arriver que l'impression soit plus lente.

Dans le pilote d'imprimante, changez le réglage de [Réglage de pli]. Le facteur d'amélioration est plus faible avec [Mode 1] et plus fort avec [Mode 2]. Essayez d'abord [Mode 1].

### **Onglet [Finition] > [Paramètres avancés] > [Réglage de pli] > Sélectionnez un mode**

**REMARQUE:** 

Si vous sélectionnez un facteur d'amélioration fort, il peut arriver que l'impression soit plus lente.

### → Utilisez-vous le papier approprié ?

Vérifiez les types de papier utilisables, et remplacez le papier chargé par du papier approprié.<br>CPapier

## **Le papier est chargé de manière incorrecte**

Le papier n'est pas alimenté/Deux ou plusieurs feuilles sont alimentées à la fois.

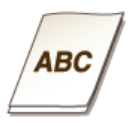

### **Le papier est-il correctement chargé ?**

- Déramez avec soin la pile de papier de sorte que les feuilles de papier n'adhèrent pas les unes aux autres.
- Vérifiez si le papier est correctement chargé. **[Chargement du papier dans le bac multifonctions](#page-30-0) [Chargement du papier dans la fente d'alimentation manuelle](#page-33-0)**
- Vérifiez si le nombre de feuilles chargées convient et si un papier adapté est utilisé. **[Papier](#page-214-0)**
- Vérifiez si différents formats ou types de papier sont chargés ensemble.

## **Lorsqu'un problème ne peut pas être résolu**

Si vous ne parvenez pas à résoudre un problème, contactez votre revendeur agréé Canon ou composez le numéro d'assistance téléphonique de Canon.

### **IMPORTANT**

### **Ne tentez pas de démonter ou de réparer vous-même l'appareil**

Toute opération de démontage ou de réparation de l'appareil risque d'entraîner l'annulation de la garantie.

### Contact avec Canon

Lorsque vous nous contactez, munissez-vous des informations suivantes.

- Nom du produit (LBP6230dw)
- Distributeur auprès duquel vous avez acheté l'appareil
- Description détaillée du problème (par exemple, ce que vous avez fait, ce qu'il s'est produit suite à votre intervention et le texte des messages qui se sont affichés)
- Numéro de série (dix caractères alphanumériques figurant sur la plaque signalétique apposée au dos de l'appareil)

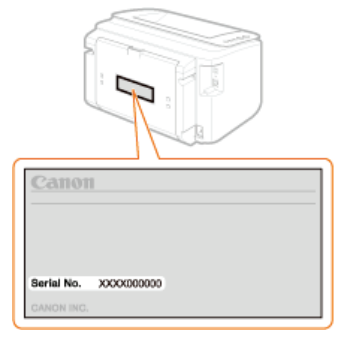

## **Entretien**

Ce chapitre porte sur l'entretien de l'appareil, en particulier sur la façon de le nettoyer et d'imprimer les listes de réglages d'impression.

### Entretien de base **[Entretien de l'appareil](#page-185-0)**

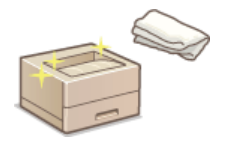

- Au fur et à mesure que l'appareil se salit **[Extérieur](#page-185-1)**
- Les impressions présentes des traînées **[Unité de fixation](#page-185-2)**

### **[Remplacement des cartouches de toner](#page-187-0) <b>O**Remplacement des cartouches de toner

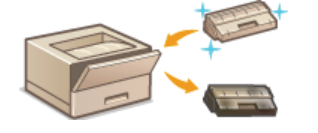

- Si vous voulez utiliser la totalité du toner **[Utilisation de la totalité du toner](#page-189-0)**
- Comment remplacer les cartouches de toner **[Comment remplacer les cartouches de toner](#page-191-0)**

### Impression des listes de réglages

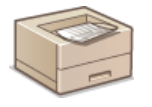

Si vous voulez imprimer une liste des réglages de l'appareil *[Impression des listes de réglages](#page-193-0)* 

### Vérification du nombre total de pages imprimées par l'appareil

Si vous voulez connaître le nombre total de pages imprimées par l'appareil **[Affichage de la valeur du compteur](#page-195-0)**

### Réinitialisation des réglages

Si vous voulez rétablir les réglages par défaut d'usine **[Réinitialisation des réglages](#page-196-0)**

### Déplacement de l'appareil

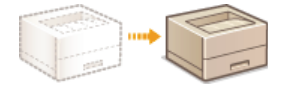

Si vous voulez déplacer l'appareil pour son entretien ou un déménagement **[Déplacement de l'appareil](#page-202-0)**

## <span id="page-185-0"></span>**Entretien de l'appareil**

Nettoyez régulièrement l'appareil pour maintenir la qualité d'impression et assurer un fonctionnement sans problème et en toute sécurité. Lisez attentivement les consignes de sécurité avant toute opération de nettoyage. **[Entretien et vérifications](#page-10-0)**

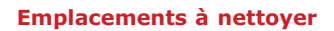

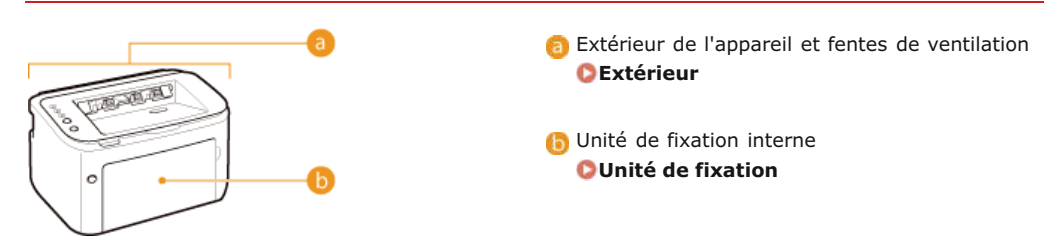

### <span id="page-185-1"></span>Extérieur

Essuyez régulièrement l'extérieur de l'appareil pour le maintenir en bon état. Essuyez les fentes de ventilation pour éviter toute accumulation de poussière.

- **Éteignez l'appareil et débranchez la fiche du cordon d'alimentation de la prise secteur.** 1
	- **Lorsque l'appareil est hors tension, les données en attente d'impression sont effacées.**

### **Essuyez l'extérieur de l'appareil et les fentes de ventilation.** 2

- Utilisez un chiffon doux, bien essoré, humidifié avec de l'eau ou un détergent doux dilué dans l'eau.
- Pour localiser les fentes de ventilation, consultez la section **[Face arrière](#page-16-0)**.

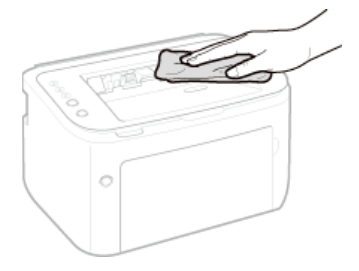

- **Attentez que l'extérieur de l'appareil soit complètement sec.** 3
- **Branchez la fiche du cordon d'alimentation dans la prise secteur du mur.** 4

### <span id="page-185-2"></span>Unité de fixation

Il peut arriver que de la saleté adhère à l'unité de fixation se trouvant à l'intérieur de l'appareil, ce qui peut causer la formation de traînées noires sur les pages imprimées. Notez que vous ne pouvez pas nettoyer l'unité de fixation si des documents sont en attente d'impression. L'unité de fixation se nettoie à l'aide d'une feuille de papier ordinaire au format A4. Avant de commencer, vous devez donc charger du papier au format A4 dans le bac multifonctions ou la fente d'alimentation manuelle. **[Chargement du papier dans le bac](#page-30-0) [multifonctions](#page-30-0) [Chargement du papier dans la fente d'alimentation manuelle](#page-33-0)**

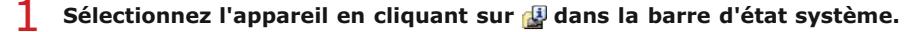

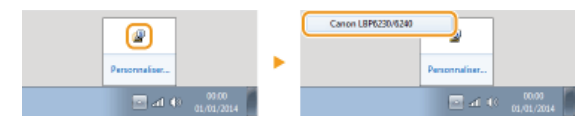

#### Sélectionnez [Options] ▶ [Utilitaire] ▶ [Nettoyage].  $\mathcal{P}$

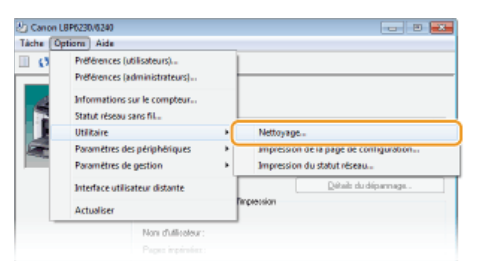

#### **Cliquez sur [OK].** 3

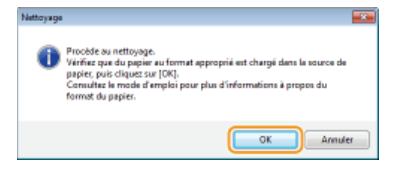

- Le papier est lentement introduit dans l'appareil et le nettoyage commence. Le papier est éjecté de l'appareil lorsque le nettoyage est terminé.
	- Il est impossible d'annuler le nettoyage une fois qu'il a commencé. Attendez qu'il soit terminé (environ 90 secondes).

### **REMARQUE**

### **Nettoyage depuis l'interface utilisateur distante**

Vous pouvez également nettoyer l'unité de fixation depuis le page [Menu Utilitaires] de l'interface utilisateur distante. **O** [Nettoyage](#page-150-0)

## <span id="page-187-0"></span>**Remplacement des cartouches de toner**

Aucun message d'alerte ne s'affiche, même lorsque le toner est pratiquement épuisé. Utilisez les signes décrits ci-dessous à titre indicatif pour le remplacement des cartouches de toner. **[Comment remplacer les cartouches de toner](#page-191-0)**

**Présence de traînées blanches** *Impression pâle* **Irrégularité de la densité ABC** ABC  $ABC$ AR 4.427 **Un phénomène de rémanence d'images se produit dans les parties vides Présence de points blancs** ARI

### **REMARQUE**

Si l'un des signes suivants apparaît : "présence de traînées blanches", "impression pâle" ou "irrégularité de la densité", vous pourrez éventuellement continuer à imprimer un peu plus longtemps en suivant les instructions décrites dans la section **[Utilisation de la totalité du toner](#page-189-0)**.

### **CONSEILS**

Vous pouvez spécifier qu'un message, comme celui présenté ci-dessous, soit affiché lorsque la qualité d'impression ne peut pas être garantie parce que la cartouche de toner a atteint la fin de sa durée de vie ou pour une autre raison. Ceci permet d'éviter les gaspillages à cause d'impressions de mauvaise qualité, vu que vous êtes averti à l'avance lorsque le moment est venu de remplacer la cartouche de toner.

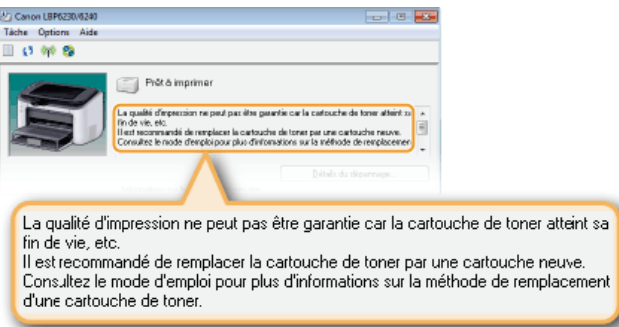

1 Sélectionnez l'appareil en cliquant sur **d** dans la barre d'état système.

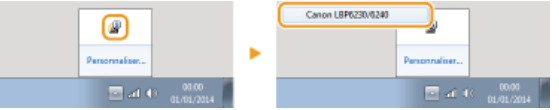

2 **Sélectionnez [Options] [Paramètres des périphériques] [Paramètres d'affichage des avertissements].**

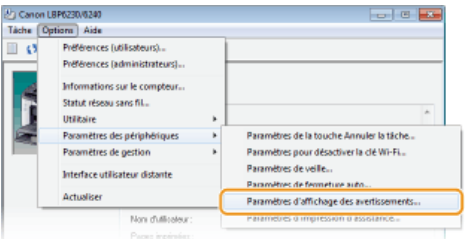

**Cochez la case [Afficher l'avertissement de fin de vie de la cartouche de toner] puis cliquez sur**

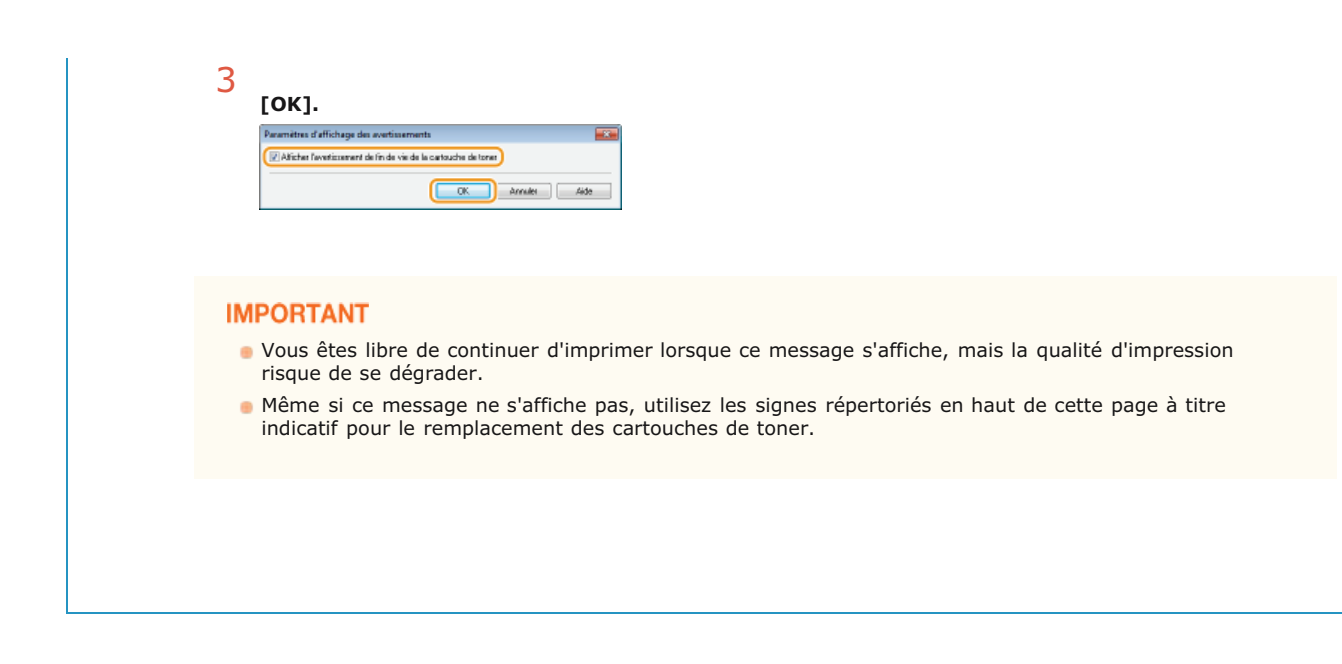

### **LIENS**

**O**Consommables

## <span id="page-189-0"></span>**Utilisation de la totalité du toner**

Les signes indiquant un problème d'impression comme ceux décrits ci-dessous apparaissent lorsque la cartouche de toner est presque vide.

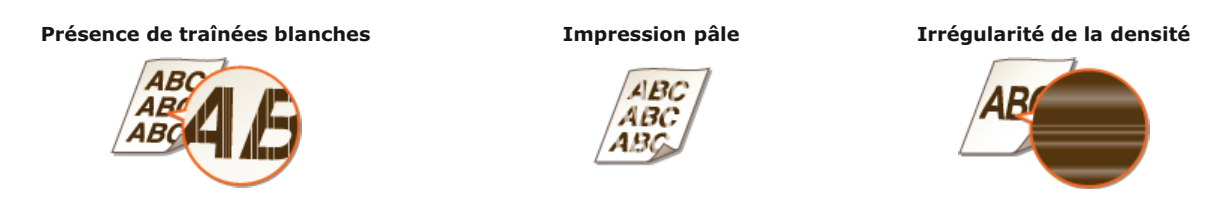

Si ces signes apparaissent, prenez les mesures suivantes. Elles vous permettront d'utiliser tout le toner qui reste dans la cartouche. Vous allez pouvoir continuer d'imprimer un peu plus longtemps, jusqu'à ce que la cartouche soit complètement vide. Si les signes de détérioration de la qualité d'impression persistent après avoir pris les mesures suivantes, remplacez la cartouche de toner ( **[Comment](#page-191-0) [remplacer les cartouches de toner](#page-191-0)**). Avant de commencer, lisez attentivement les consignes de sécurité dans les sections **[Entretien](#page-10-0) [et vérifications](#page-10-0)** et **[Consommables](#page-11-0)**.

#### **Fermez le bac auxiliaire puis ouvrez le capot supérieur.** 1

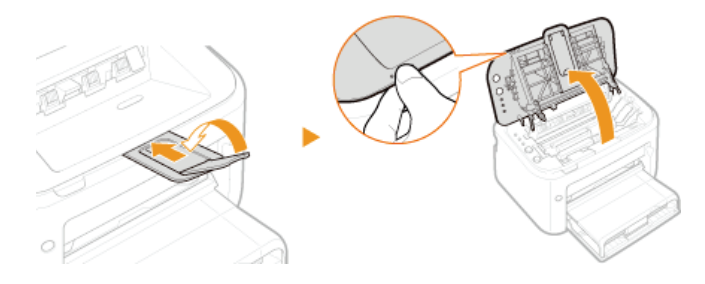

**Retirez la cartouche de toner.**  $\mathcal{D}$ 

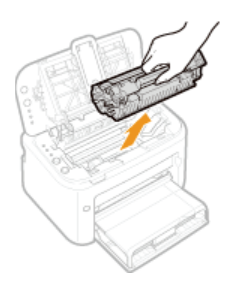

**Secouez la cartouche d'encre cinq ou six fois, comme illustré ci-dessous, pour répartir l'encre de façon homogène à l'intérieur.** 3

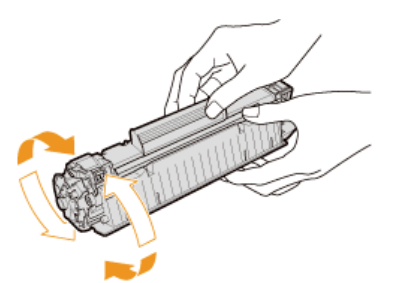

**Remettez la cartouche de toner en place.** 4

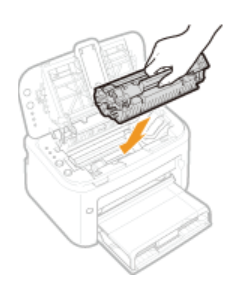

5 Fermez le capot supérieur.

## <span id="page-191-0"></span>**Comment remplacer les cartouches de toner**

Avant de remplacer la cartouche de toner, lisez les précautions à prendre dans les sections **[Entretien et vérifications](#page-10-0)** et **[Consommables](#page-11-0)**.

#### **Fermez le bac auxiliaire puis ouvrez le capot supérieur.** 1

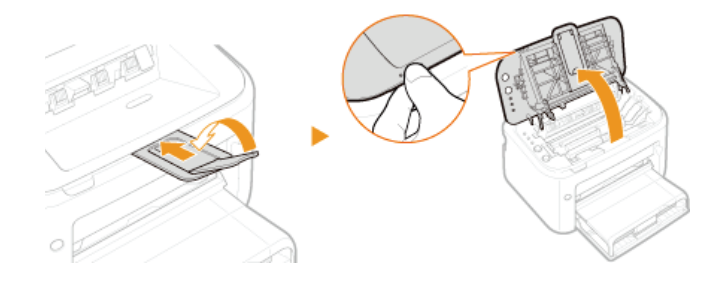

**Retirez la cartouche de toner.**  $\mathcal{P}$ 

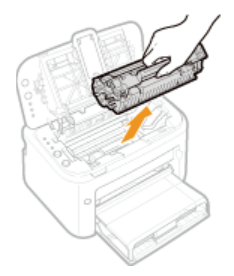

**Sortez la nouvelle cartouche de toner de son sachet de protection.** 3

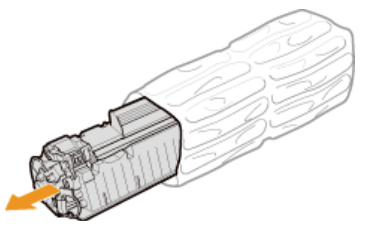

**Secouez doucement la cartouche d'encre cinq ou six fois pour répartir l'encre de façon homogène à l'intérieur, puis posez-la sur une surface plane.**  $\boldsymbol{\Delta}$ 

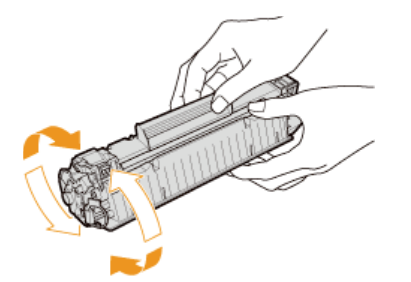

**Enlevez la bande adhésive d'obturation en la tirant à à l'horizontale.** 5

La bande adhésive d'obturation mesure environ 50 cm.

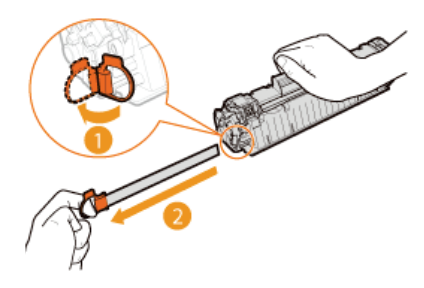

### **IMPORTANT:**

### **Lors du retrait de la bande adhésive d'obturation**

Si un morceau de bande reste à l'intérieur de la cartouche de toner, la qualité d'impression risque d'être affectée.

Ne tirez pas sur la bande d'obturation de biais. Si la bande se rompt, vous aurez beaucoup de mal à la retirer complètement.

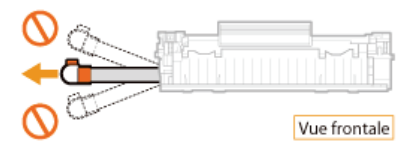

Si la bande se coince lorsque vous la retirez, continuez de tirer jusqu'à la dégager complètement.

# **Installez la cartouche de toner.** 6

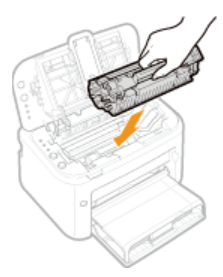

**Fermez le capot supérieur.** 7

## <span id="page-193-0"></span>**Impression des listes de réglages**

Vous pouvez imprimer des listes de réglages depuis la fenêtre d'état de l'imprimante. Cette fonction est très utile lorsque vous souhaitez imprimer une liste des réglages réseau ou une liste des réglages relatifs à l'économie d'énergie ou à un autre type de configuration de l'appareil. Les listes de réglages sont conçues pour être imprimées sur du papier au format A4. Avant de les imprimer, il vous faut donc charger du papier au format A4 dans le bac multifonctions ou dans la fente d'alimentation manuelle. **[Chargement du papier dans le](#page-30-0) [bac multifonctions](#page-30-0) [Chargement du papier dans la fente d'alimentation manuelle](#page-33-0)**

Sélectionnez l'appareil en cliquant sur **d** dans la barre d'état système. 1

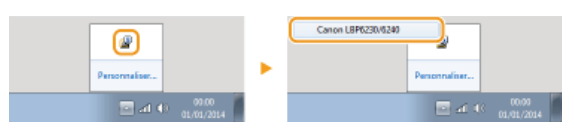

Sélectionnez [Options] **|** [Utilitaire] | [Impression de la page de configuration] ou [Impression du statut **réseau].** 2

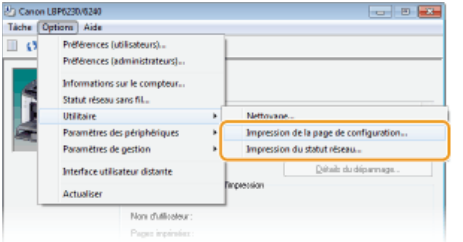

### **[Impression de la page de configuration]**

Permet d'imprimer une liste des réglages se trouvant sous [Options] > [Paramètres des périphériques] ainsi que des informations sur la version de l'appareil.

### **[Impression du statut réseau]**

Permet d'imprimer une liste des réglages réseau de l'appareil.

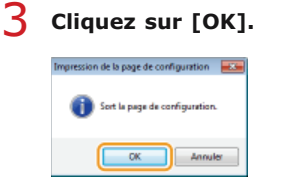

**Exemple de liste :** [Impression de la page de configuration]

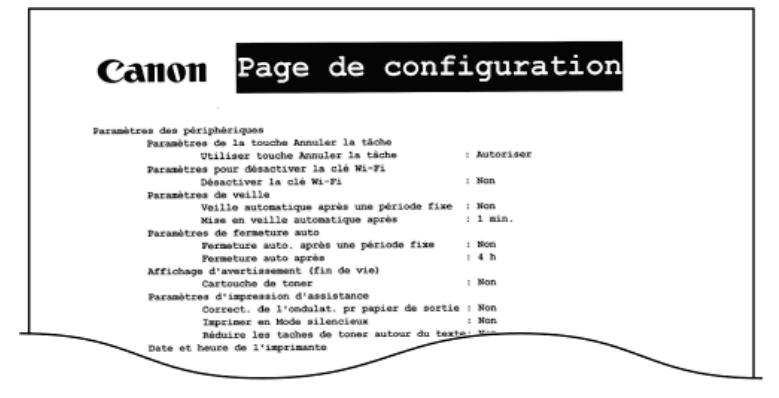

**Exemple de liste :** [Impression du statut réseau]

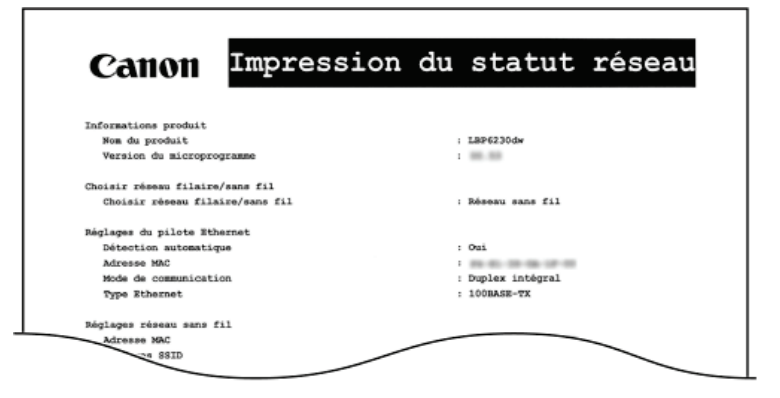

### **REMARQUE**

Vous pouvez également utiliser la touche de l'Apier) de l'appareil pour imprimer et consulter les réglages IPv4, l'adresse MAC, les réglages réseau filaire/sans fil et les informations sur la version de l'appareil. **[Affichage des réglages réseau](#page-82-0)**

## <span id="page-195-0"></span>**Affichage de la valeur du compteur**

Vous pouvez vérifier le nombre total de pages imprimées par l'appareil en affichant le compteur de page dans la Fenêtre d'état de l'imprimante.

#### Sélectionnez l'appareil en cliquant sur **d** dans la barre d'état système. 1

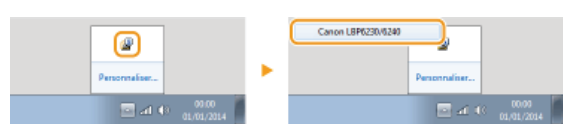

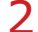

# 2 Sélectionnez [Options] ▶ [Informations sur le compteur].

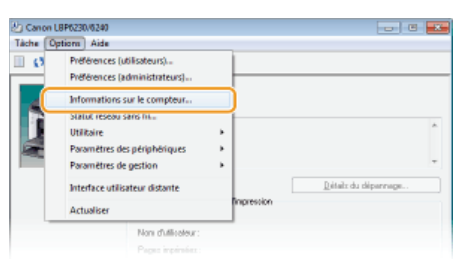

 $\mathbf{m}$ Le nombre total de pages imprimées s'affiche.

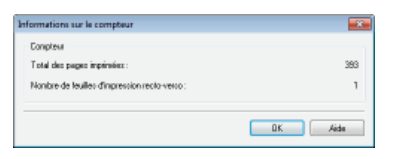

# <span id="page-196-0"></span>**Réinitialisation des réglages**

Vous pouvez rétablir les réglages par défaut d'usine de l'appareil.

**[Réinitialisation des réglages des préférences](#page-197-0) [Réinitialisation des réglages de gestion du système](#page-198-0) [Réinitialisation des réglages des clés et des certificats](#page-200-0)**

## <span id="page-197-0"></span>**Réinitialisation des réglages des préférences**

Vous pouvez réinitialiser les réglages du menu [Préférences] ( **[Liste des menus des réglages](#page-148-0)**) de l'interface utilisateur distante pour rétablir leur valeur par défaut d'usine.

**Lancez l'interface utilisateur distante en mode Administrateur système. [Démarrage de l'interface utilisateur](#page-140-0) [distante](#page-140-0)** 1

**Cliquez sur [Réglages/Enregistrement].**  $\overline{\phantom{a}}$ 

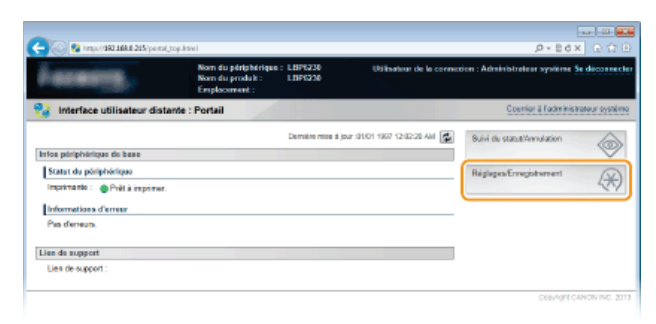

Cliquez sur [Initialiser les réglages] ▶ [Initialiser le menu]. 3

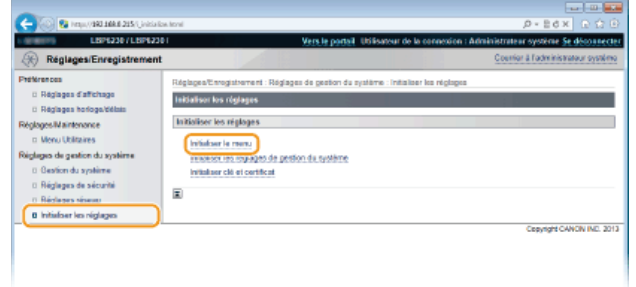

**Sélectionnez les réglages à réinitialiser, puis cliquez sur [Initialiser].**  $\boldsymbol{\varDelta}$ 

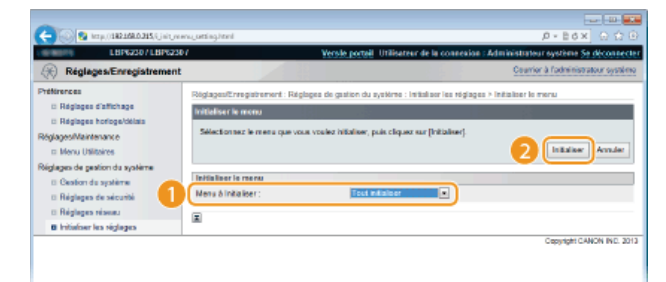

### **[Menu à Initialiser ]**

Sélectionnez les réglages à réinitialiser dans la liste déroulante. Sélectionnez [Tout initialiser] pour réinitialiser à la fois [Réglages d'affichage] et [Réglages horloge/délais].

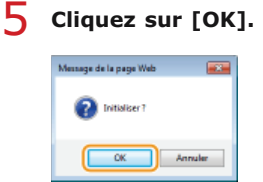

## <span id="page-198-0"></span>**Réinitialisation des réglages de gestion du système**

Vous pouvez réinitialiser les réglages du menu [Réglages de gestion du système] ( **[Liste des menus des réglages](#page-148-0)**) de l'interface utilisateur distante pour rétablir leur valeur par défaut d'usine.

### **REMARQUE**

Pour réinitialiser [Réglages clé et certificat] et [Réglages certificat CA] dans [Réglages de sécurité], consultez la section **[Réinitialisation des réglages des clés et des certificats](#page-200-0)**.

- **Lancez l'interface utilisateur distante en mode Administrateur système. [Démarrage de l'interface utilisateur](#page-140-0) [distante](#page-140-0)** 1
- **Cliquez sur [Réglages/Enregistrement].** 2

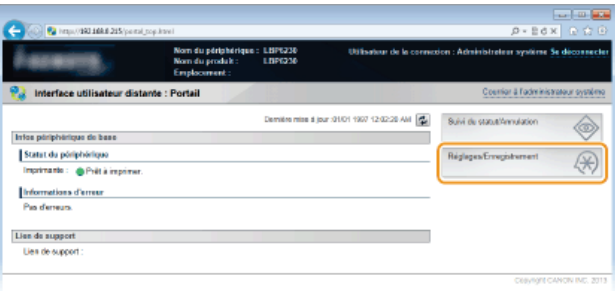

Cliquez sur [Initialiser les réglages] **[Initialiser les réglages de gestion du système]**. 3

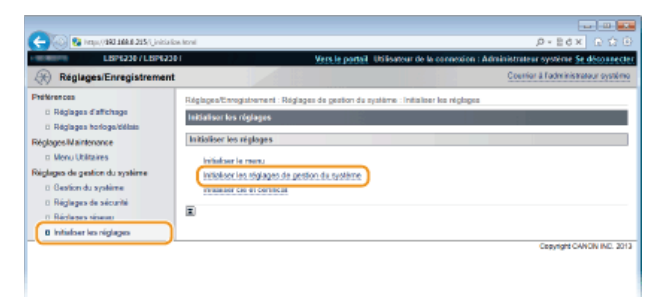

**Sélectionnez les réglages à réinitialiser, puis cliquez sur [Initialiser].**  $\Delta$ 

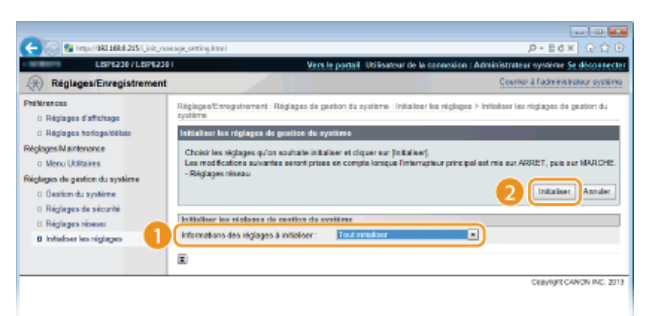

### **[Informations des réglages à initialiser ]**

Sélectionnez les réglages à réinitialiser dans la liste déroulante. Sélectionnez [Tout initialiser] pour réinitialiser tous les réglages dans [Informations administrateur système], [Infos périphérique], [Réglages de sécurité] et [Réglages réseau] à la fois.

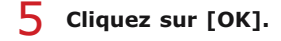

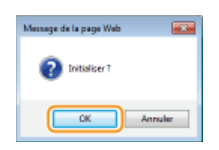

**Si vous avez réinitialisé les réglages réseaux, redémarrez l'appareil.** 6

Éteignez l'appareil et attendez au moins 10 secondes avant de le rallumer.

### **Réinitialisation à l'aide du bouton Réinitialiser**

Vous pouvez également utiliser le bouton Réinitialiser situé au dos de l'appareil pour réinitialiser les réglages de gestion du système. Si vous éteignez l'appareil et que vous le rallumez en appuyant sur le bouton Réinitialiser ( ) avec un objet comme la pointe d'un stylo à bille ou une épingle, tous les réglages du menu [Réglages de gestion du système] ( **[Liste des menus des](#page-148-0) [réglages](#page-148-0)**) de l'interface utilisateur distante sont réinitialisés en même temps, sauf les réglages [Nom de l'administrateur système ], [Nom du périphérique ], et [Emplacement ] de [Gestion du système].

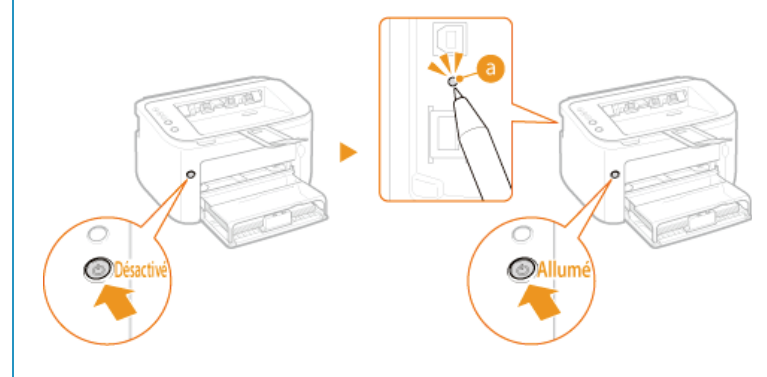

## <span id="page-200-0"></span>**Réinitialisation des réglages des clés et des certificats**

Vous pouvez rétablir les valeurs par défaut des réglages des paires de clés (réglages des clés et des certificats). Notez que toutes les paires de clés que vous avez enregistrées sur l'appareil et tous les certificats CA (sauf les certificats CA préinstallés) seront supprimés par la réinitialisation.

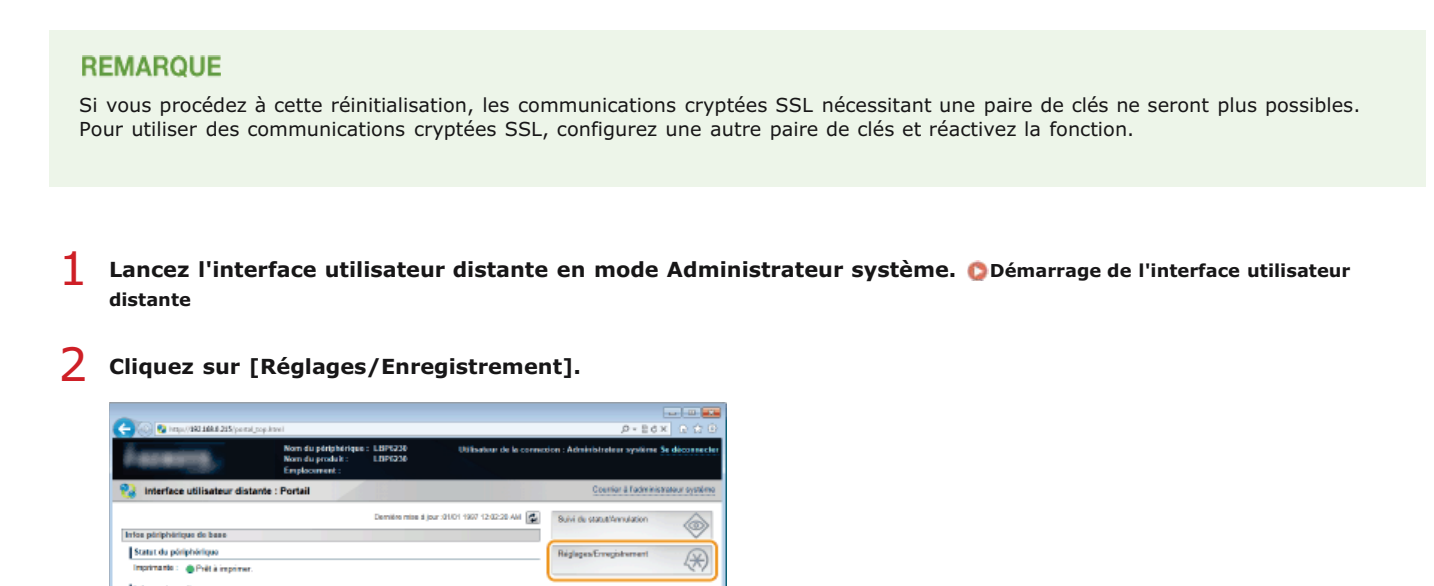

**[Initialiser les réglages] [Initialiser clé et certificat].** 3

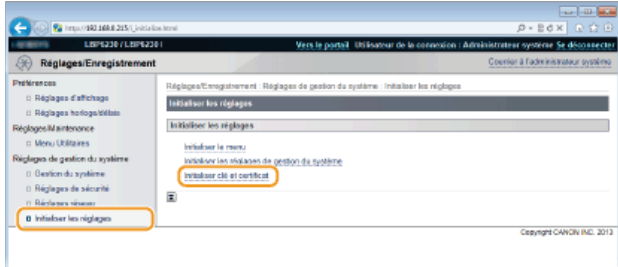

# **Cliquez sur [Initialiser].** 4

Informations d'ensure Lien de support<br>Ues de support :

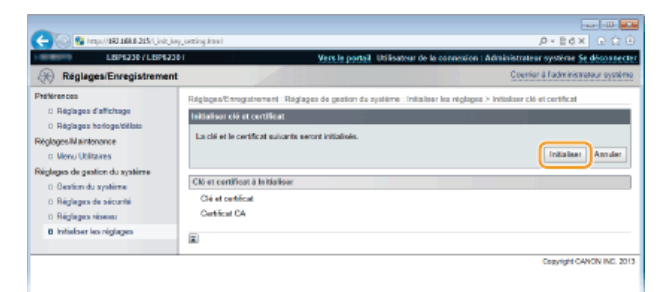

#### **Cliquez sur [OK].** 5

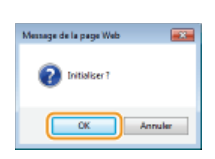

## **LIENS**

O Configuration des paires de clés et des certificats numériques

## <span id="page-202-0"></span>**Déplacement de l'appareil**

L'appareil est lourd. Pour éviter les blessures, suivez scrupuleusement les procédures décrites ci-après pour déplacer l'appareil et lisez également les consignes de sécurité avant toute chose. **[Consignes de sécurité importantes](#page-4-0)**

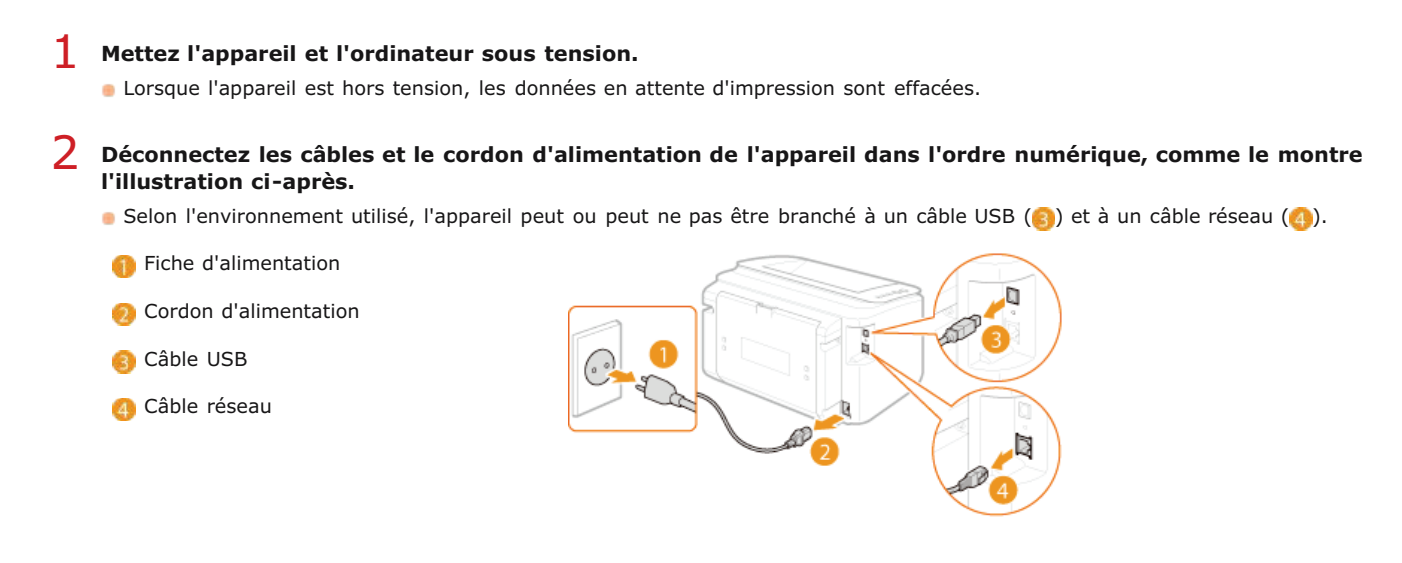

- **Si vous déplacez l'appareil sur une longue distance, enlevez les cartouches de toner. [Comment remplacer les](#page-191-0) [cartouches de toner](#page-191-0)** 3
- **Fermez le bac multifonctions, le bac auxiliaire et tous les autres éléments similaires, et transportez l'appareil jusqu'à sa nouvelle destination.**  $\Lambda$

Pour porter l'appareil, saisissez-le des deux côtés avec l'avant de l'appareil face à vous.

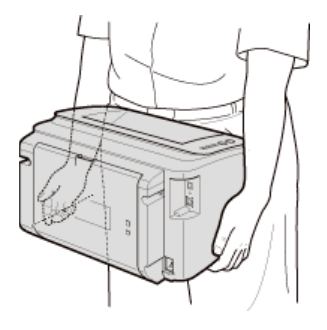

### **Déposez avec précaution l'appareil dans son nouvel emplacement.** 5

**Pour la procédure à suivre après avoir déplacé l'appareil, consultez la section "Mise en route". <b>C [Manuels inclus avec l'appareil](#page-217-0)** 

## **Annexe**

Ce chapitre comprend les caractéristiques techniques de cet appareil, des instructions sur l'utilisation du manuel électronique, des informations sur les limites de responsabilité et les droits d'auteur et divers autres renseignements qui pourront vous être utiles. N'hésitez pas à le consulter à chaque fois que vous en avez besoin.

# **Descriptions des fonctions**

Découvrez les fonctions décrites dans cette section. Les fonctions sont rassemblées en quatre rubriques : "Empreinte environnementale et maîtrise des coûts", "Gain de productivité" et "Nouvelles perspectives".

## **Empreinte environnementale et maîtrise des coûts**

Imprimer plusieurs pages sur une seule feuille

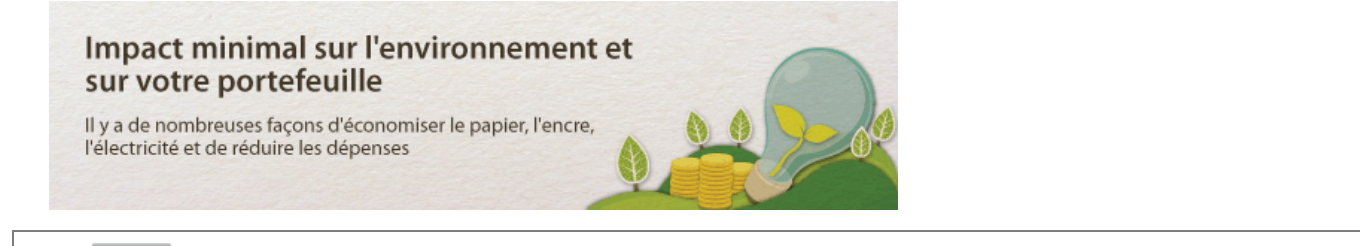

Quand un document comprend de nombreuses pages, le document imprimé est souvent très épais et donc difficile à transporter et à stocker et peu commode à lire. Mais il y a une solution : imprimer plusieurs pages sur une seule feuille ! Cela vous permet d'économiser du papier et de produire des documents plus minces et plus faciles à manipuler.

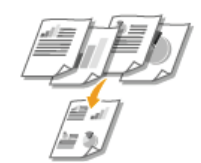

AR

 $C$  D

01

Pour plus d'informations sur cette fonction, voir **[Impression de plusieurs pages sur une seule feuille](#page-53-0)**.

Mode de veille 02

Vous pouvez économiser de l'électricité en réglant l'appareil pour qu'il passe automatiquement en mode veille quand il n'a pas été utilisé pendant un certain temps. Vous n'avez pas besoin de l'éteindre après chaque utilisation pour réduire sa consommation d'électricité. La fonction d'arrêt automatique peut amplifier les économies, en éteignant automatiquement l'appareil s'il reste inactif pendant une longue période. Ces fonctions extrêmement pratiques fonctionnent en arrière-plan pour vous permettre d'économiser l'électricité et réduire vos coûts au quotidien.

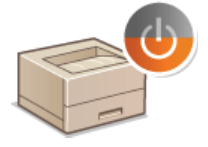

Pour économiser l'électricité en mettant l'appareil en mode veille : **[Configuration du mode veille](#page-26-0)** 

Pour configurer l'appareil pour qu'il s'éteigne automatiquement : **C[Réglage de la fermeture automatique](#page-27-0)** 

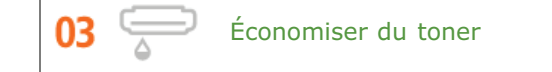

Pour économiser le toner, vous pouvez utiliser le mode Brouillon pour imprimer les brouillons et faire des tests d'impression. Selon vos besoins, vous pouvez également passer du mode Normal, pour les tirages photos, au mode brouillon, pour les documents professionnels ne nécessitant pas une qualité d'impression supérieure.

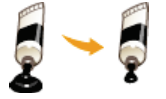

Pour plus d'informations sur cette fonction, voir **Céconomie de l'encre**.

## **Gain de productivité**

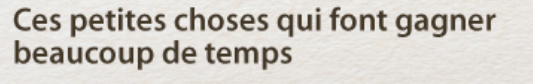

Voici des opérations toutes simples qui permettent d'améliorer l'efficacité des tâches complexes.

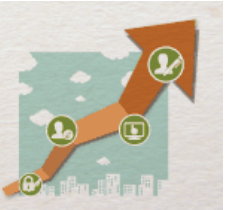

### Gestion à distance avec la fenêtre d'état de l'imprimante et l'interface utilisateur distante

La fenêtre d'état de l'imprimante et l'interface utilisateur distante vous permettent de gérer l'appareil à distance depuis l'ordinateur de votre bureau. Vous pouvez vérifier l'état de l'appareil et consulter les informations sur les erreurs depuis votre ordinateur. À chaque fois qu'une erreur d'impression se produit, la fenêtre d'état de l'imprimante apparaît automatiquement pour vous informer sous la forme de messages et d'animations faciles à comprendre. Simplifiez-vous la vie et gagnez du temps en éliminant les va-et-vient entre votre bureau et l'appareil. Avec l'interface utilisateur distante, les réglages de l'appareil et la configuration du réseau sont un jeu d'enfant.

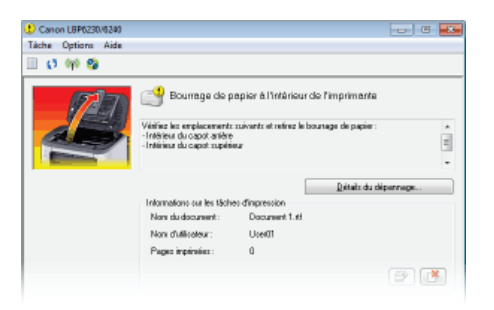

Pour en savoir davantage sur la fenêtre d'état de l'imprimante, consultez la section **[Fenêtre d'état de l'imprimante](#page-21-1)**.

Pour en savoir davantage sur l'interface utilisateur distante, consultez la section **[Utilisation de l'interface utilisateur](#page-139-0) [distante](#page-139-0)**.

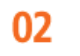

01

Enregistrez vos réglages favoris pour pouvoir les utiliser rapidement quand bon vous semble

Au bureau, tout le monde utilise l'imprimante. Vous pouvez enregistrer les réglages les plus fréquemment utilisés comme réglages par défaut de sorte à pouvoir les utiliser plus rapidement. Vous pouvez également enregistrer des séries de réglages d'impression sous forme de "profils". Cela vous permet d'utiliser ces différents réglages en une seule opération, en sélectionnant un profil plutôt que chacun des réglages un par un à chaque fois que vous imprimez.

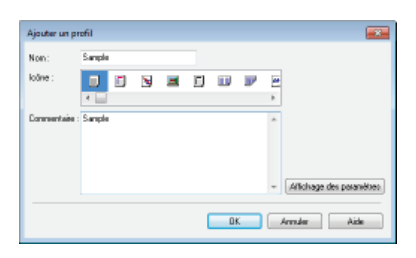

Pour modifier les réglages d'impression par défaut : **[Modification des réglages par défaut](#page-69-0)**

Pour enregistrer une série de réglages d'impression fréquemment utilisés sous forme de "profil" : **C[Enregistrement de](#page-67-0) [combinaisons de réglages d'impression couramment utilisés](#page-67-0)**

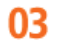

Gagnez du temps grâce aux raccourcis

Lorsque vous avez de nombreux documents à imprimer, il est plus pratique de les imprimer en une seule opération. Le logiciel Canon PageComposer permet de combiner plusieurs documents et de les imprimer en même temps. C'est un moyen facile de gagner du temps et d'augmenter votre productivité.

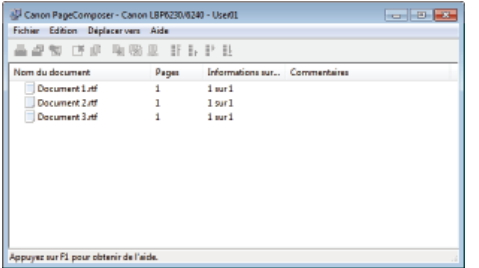

Pour plus d'informations sur cette fonction, voir **C [Combinaison et impression de plusieurs documents](#page-63-0)**.

## **Nouvelles perspectives**

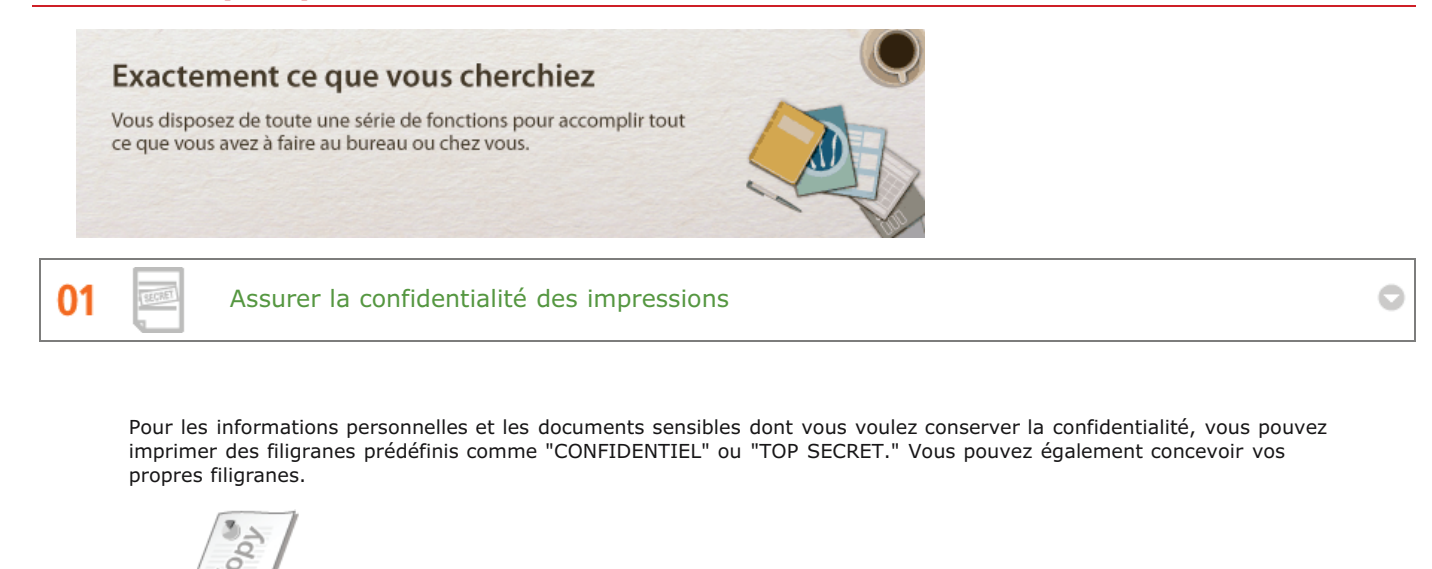

Pour plus d'informations sur cette fonction, voir **O[Impression de filigranes](#page-59-0)**.

02 Liberté du tout sans fil

Plus de câbles, une installation facile et un entretien simple. Si vous possédez un routeur WPS sans fil, vous passez outre le processus de configuration et êtes prêt en moins de temps qu'il ne faut pour le dire. Découvrez le confort d'un système documentaire convivial et sans encombrement que seuls les appareils sans fil peuvent vous procurer. Cet appareil est compatible avec la norme IEEE 802.11b/g/n pour les réseaux Wi-Fi standard ; il prend également en charge les protocoles WEP et WPA/WPA2-PSK (TKIP/AES-CCMP) lorsqu'il est nécessaire de renforcer la sécurité.

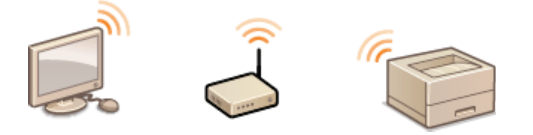

Pour plus d'informations sur cette fonction, voir **[Connexion à un réseau local sans fil](#page-74-0)**.

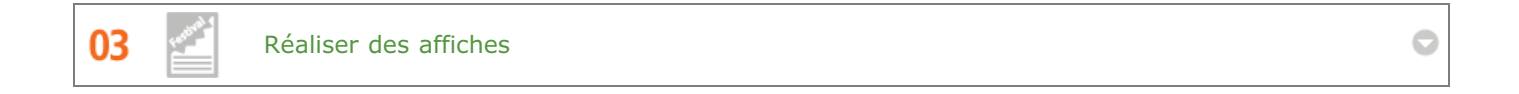

Transformez une impression de taille normale en une très grande affiche. Une affiche peut être imprimée sur neuf feuilles. Placez-les côte à côte selon une grille 3 x 3 et le tour est joué !

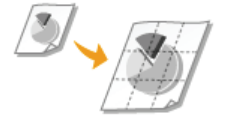

Pour plus d'informations sur cette fonction, voir **O[Impression de posters](#page-54-0)**.

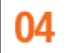

Produisez des brochures

Parfois vos documents méritent une meilleure présentation que juste une agrafe en haut à gauche. Faire une brochure est très facile. Le pilote d'imprimante ordonne les pages pour vous. Vous n'avez plus qu'à les plier et les agrafer au milieu.

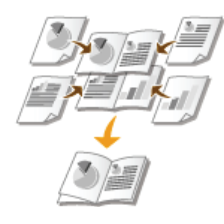

Pour plus d'informations sur cette fonction, voir **O[Impression d'une brochure](#page-55-0)**.

## 05

Assembler des documents automatiquement

Pour imprimer plusieurs exemplaires d'un document de plusieurs pages, vous pouvez utiliser la fonction Assembler pour imprimer les exemplaires les uns après les autres avec les pages classées dans le bon ordre. Cette fonction est extrêmement pratique pour préparer des documents à distribuer pendant les réunions ou les présentations.

 $\bullet$ 

Pour plus d'informations sur cette fonction, voir **O[Tri séquentiel des impressions par page](#page-52-0)**.

# **Caractéristiques**

Nos produits faisant constamment l'objet d'améliorations, les caractéristiques techniques de cet appareil sont sujettes à modification sans préavis.

**[Caractéristiques de l'appareil](#page-211-0) [Caractéristiques de réseau local sans fil](#page-213-0) [Papier](#page-214-0)** 

# <span id="page-211-0"></span>**Caractéristiques de l'appareil**

### **[Caractéristiques du matériel](#page-211-1) [Caractéristiques du logiciel](#page-212-0)**

### <span id="page-211-1"></span>Caractéristiques du matériel

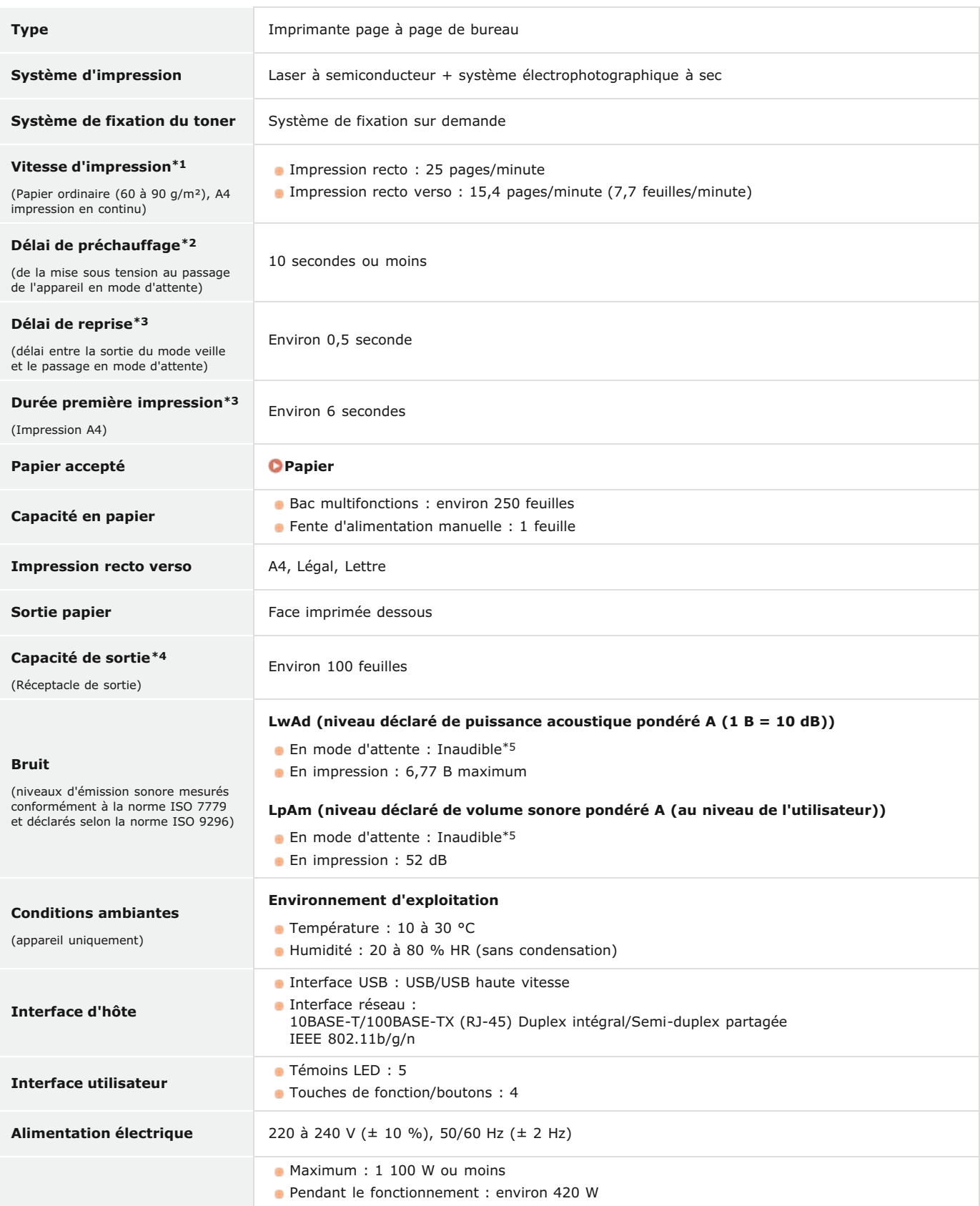

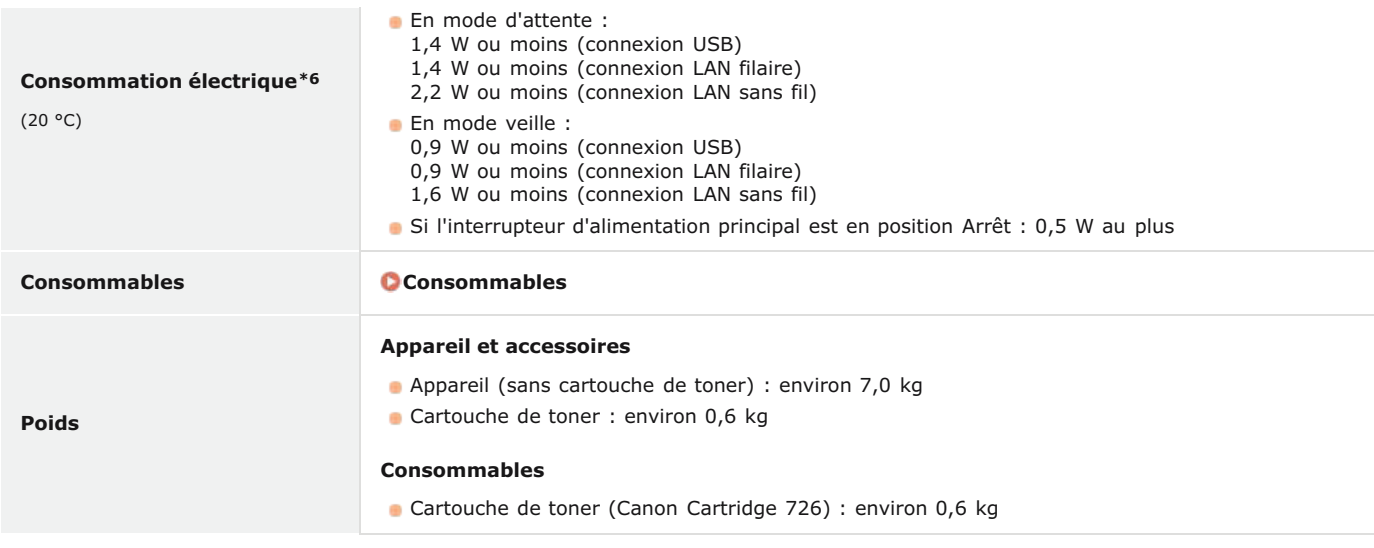

 $^{\ast}1$  L'impression peut être plus lente selon la résolution de sortie, le format, le type et l'orientation du papier utilisés et le nombre de copies imprimées.

 $*$ 2 Peut varier en fonction des conditions d'utilisation (environnement d'installation, etc.).

\*3 Peut varier en fonction de l'environnement de sortie.

\*4 Peut varier en fonction de l'environnement d'installation et du type de papier utilisé.

Indique que le niveau de pression acoustique perçu par toute personne située dans la zone environnante est inférieur au critère de niveau de bruit de fond absolu tel que stipulé par la norme ISO 7779. \*5

Même lorsque l'appareil est éteint, il continue de consommer un peu d'électricité lorsque la fiche d'alimentation est branchée à la prise secteur. Vous devez<br>débrancher la fiche d'alimentation de la prise secteur pour que \*6

### <span id="page-212-0"></span>Caractéristiques du logiciel

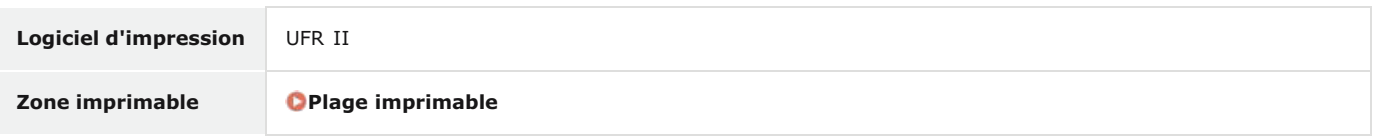

# <span id="page-213-0"></span>**Caractéristiques de réseau local sans fil**

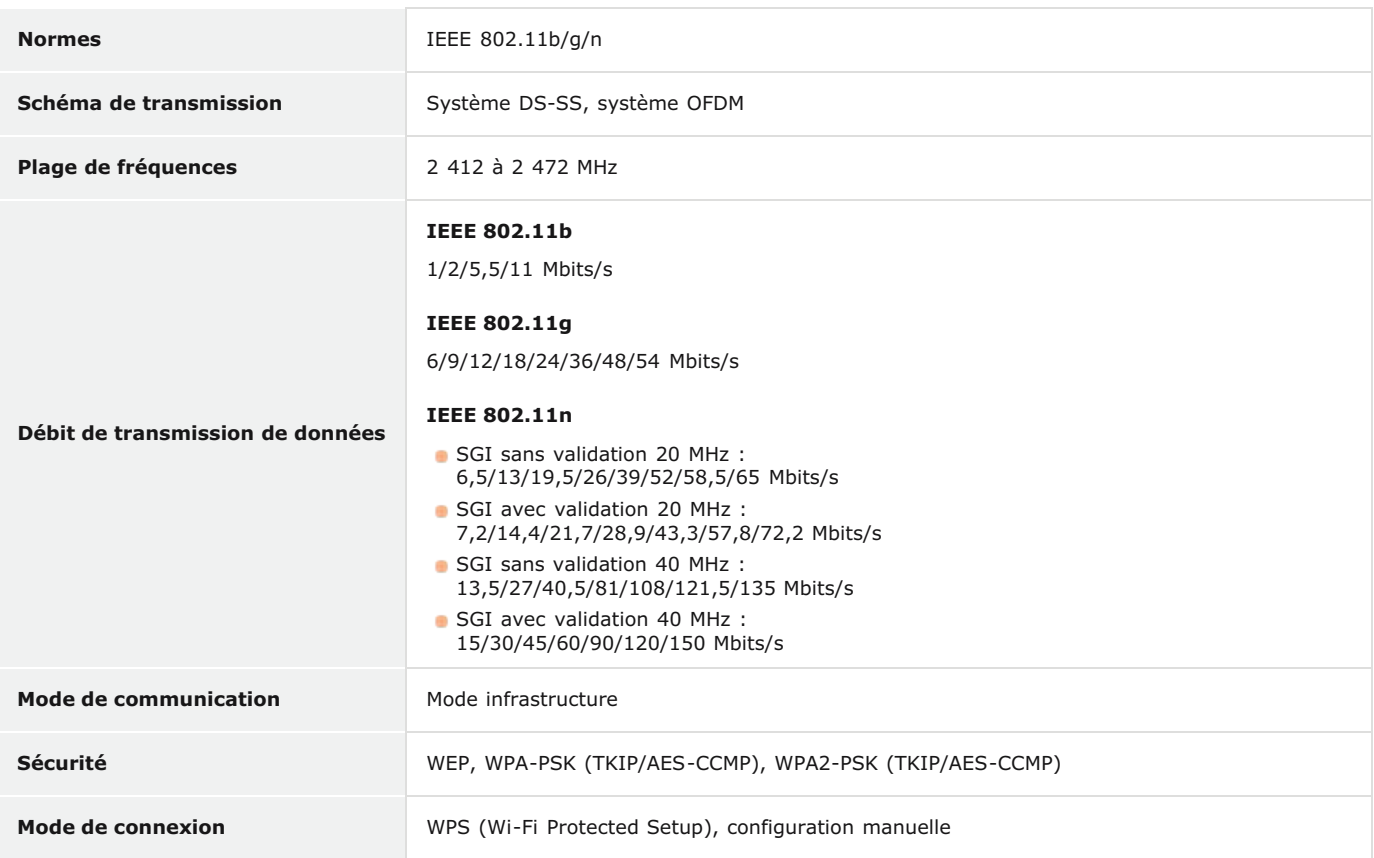

### <span id="page-214-0"></span>**Papier**

### Formats papier pris en charge

Liste des formats de papier pouvant être chargés dans le bac multifonctions et la fente d'alimentation manuelle :

**A4** (210,0 mm x 297,0 mm)  **\*1 B5** (182,0 mm x 257,0 mm) **A5** (148,5 mm x 210,0 mm) **Légal** (215,9 mm x 355,6 mm)  **\*1 Lettre** (215,9 mm x 279,4 mm)  **\*1 Executive** (184,2 mm x 266,7 mm) **16K** (195,0 mm x 270,0 mm) **Enveloppe Monarch** (98,4 mm x 190,5 mm) **Enveloppe N° 10 (COM10)** (104,7 mm x 241,3 mm) **Enveloppe DL** (110,0 mm x 220,0 mm) **Enveloppe C5** (162,0 mm x 229,0 mm) **Format de papier personnalisé \*2**

 $*1$  L'impression recto verso automatique est disponible sans avoir à remplacer le papier.

\*<sup>2</sup> Tailles disponibles :

Bac multifonctions : largeur 76,2 à 216,0 mm x longueur 187,0 à 356,0 mm

Fente d'alimentation manuelle : largeur 76,2 à 216,0 mm x longeur 127,0 à 356,0 mm

### Capacité de la source d'alimentation papier en fonction du type de papier

Cet appareil permet l'utilisation de papier sans chlore.

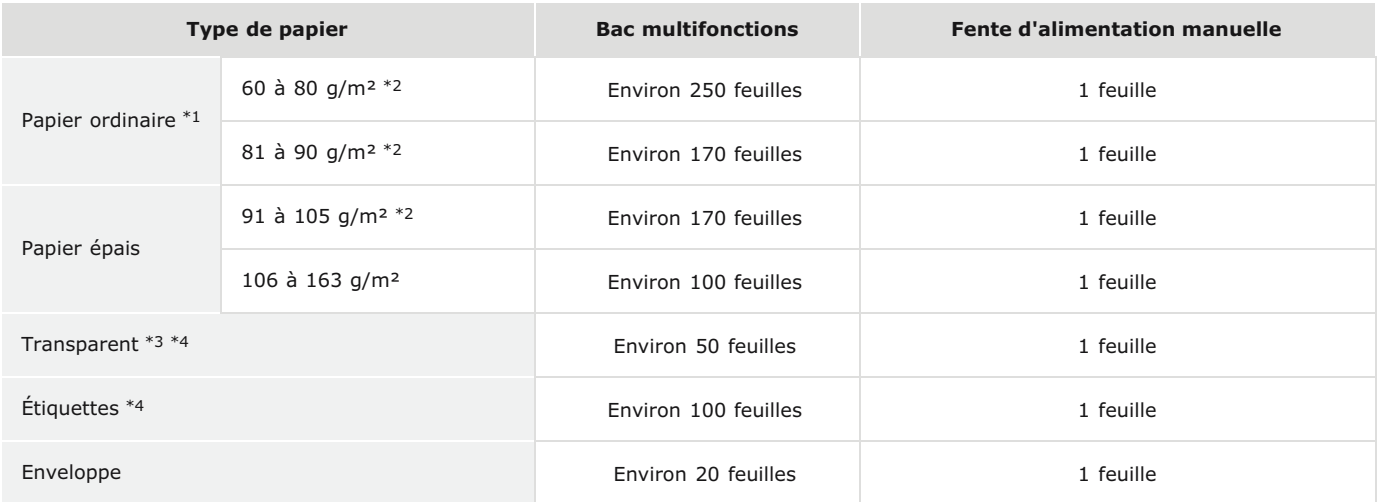

\*1 Vous pouvez utiliser du papier recyclé.

\*<sup>2</sup> L'impression recto verso automatique est disponible sans avoir à remplacer le papier.

\*3 Utilisez des transparents pour imprimante laser.

\*4 N'utilisez que du papier au format A4 ou Lettre.

### Réglages de l'appareil pour les types de papier

<span id="page-214-1"></span>**[Chargement du papier](#page-28-0)**

La plage imprimable est indiquée en gris. Pour les enveloppes, il faut une marge de 10 mm en haut, en bas, à droite et à gauche.

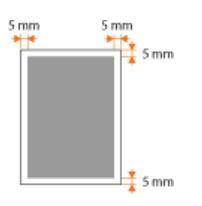
# **Consommables**

Utilisez le guide suivant pour estimer la durée de vie des consommables utilisés avec l'appareil. Achetez les consommables chez votre distributeur régional Canon agréé. Respectez les précautions en matière de sécurité et de santé lors du stockage et de la manipulation des consommables ( **[Consommables](#page-11-0)**).

# **REMARQUE**

Selon l'environnement dans lequel l'appareil est installé, le format de papier utilisé et le type de document imprimé, il faudra peut-être remplacer les consommables avant la fin de leur durée de vie estimée.

## Cartouches de toner

# **Cartouches de toner fournies**

Le rendement moyen\* de la cartouche de toner livrée avec l'appareil est de 900 feuilles

Ce rendement moyen est calculé selon la norme ISO/IEC 19752 (norme internationale associée à la "Méthode pour la détermination du rendement de cartouche de toner pour les imprimantes électrophotographiques monochromatiques et pour<br>les dispositifs multifonctions susceptibles de renfermer des composants d'imprimante" émise par l'ISO [O internationale de normalisation]) pour l'impression sur papier A4 avec la densité d'impression définie par défaut. \*

#### **Remplacement des cartouches de toner**

Il est conseillé de toujours utiliser des cartouches de toner de marque Canon pour obtenir une qualité d'impression optimale.

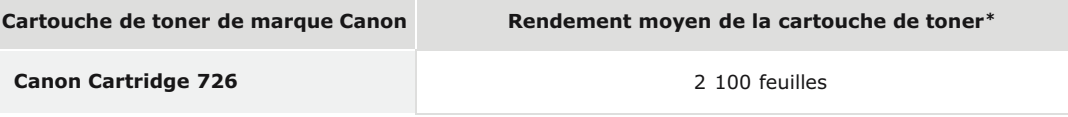

# **REMARQUE**

Pour remplacer les cartouches de toner **C [Comment remplacer les cartouches de toner](#page-191-0)** 

#### **LIENS**

**[Remplacement des cartouches de toner](#page-187-0)**

# **Manuels inclus avec l'appareil**

Les manuels mentionnés ci-dessous sont inclus avec l'appareil, consultez-les en cas de besoin.

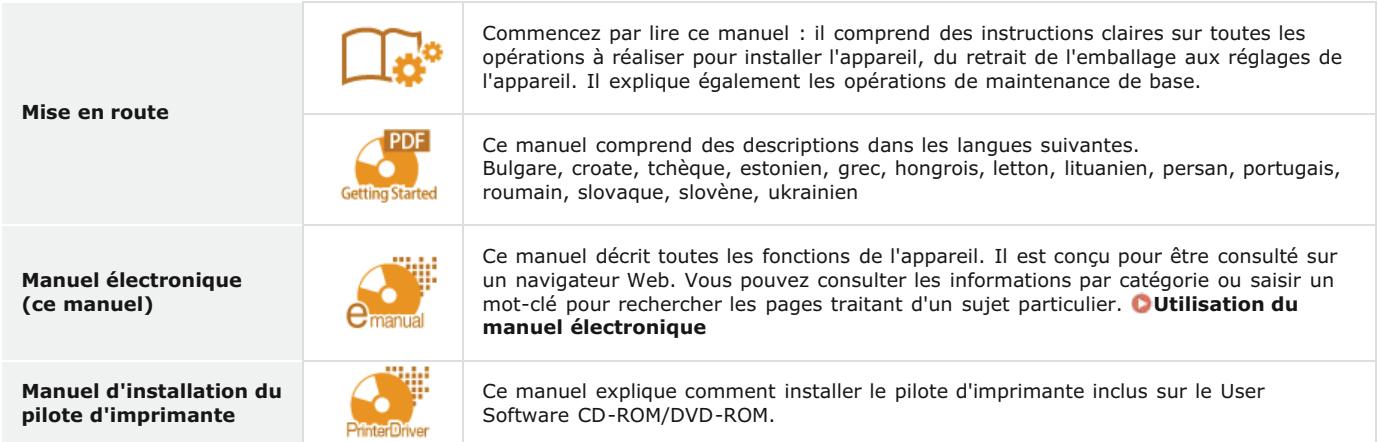

# <span id="page-218-0"></span>**Utilisation du manuel électronique**

Le manuel électronique est un manuel pouvant être consulté sur un ordinateur et qui décrit toutes les fonctions de l'appareil. Vous pouvez y rechercher des instructions dont vous avez besoin pour utiliser l'appareil ou saisir un mot-clé afin de trouver rapidement la page qui vous intéresse. Vous pouvez utiliser le manuel électronique en l'installant sur l'ordinateur ou l'ouvrir directement à partir du CD-ROM/DVD-ROM. **[Installation du manuel électronique](#page-219-0)**

#### **Comment rechercher le sujet qui vous intéresse**

Vous pouvez rechercher la page qui vous intéresse de l'une des trois façons suivantes.

#### **Utilisation du sommaire**

Vous pouvez accéder à la page qui vous intéresse en sélectionnant la rubrique correspondante dans l'onglet [Sommaire] figurant à gauche de l'écran ou en sélectionnant l'une des icônes de chapitre figurant à côté des rubriques.

#### **[Page d'accueil](#page-224-0)**

#### **[Page de la rubrique](#page-225-0)**

#### **Recherche par mot-clé**

Vous pouvez faire une recherche en saisissant un mot-clé, comme "enveloppe" ou "cartouche de toner". Les pages contenant ces mots-clés sont ensuite affichées. Vous pouvez également saisir des phrases comme "charger du papier". Le résultat de la recherche comprendra les rubriques contenant tous les termes de la phrase saisie (recherche booléenne ET).

#### **[Onglet Rechercher](#page-226-0)**

#### **Utilisation du plan du site**

Cliquez sur [Sommaire] dans la partie supérieure de l'écran pour afficher la liste de toutes les rubriques du manuel électronique. Ensuite, recherchez-y le sujet qui vous intéresse.

#### **O**[Sommaire](#page-227-0)

## **REMARQUE**

#### **Configuration système requise**

Pour utiliser le manuel électronique, vous devez être équipé d'un des navigateurs Web suivants. Le contenu du manuel électronique risque de ne pas s'afficher correctement si vous utilisez un navigateur non répertorié ci-dessous.

**Windows :** Internet Explorer 8.0/9.0/10.0/11.0, Firefox 24.x ESR/26.0

**Mac OS :** Safari 7.0, Firefox 24.x ESR/26.0

# <span id="page-219-0"></span>**Installation du manuel électronique**

Installez le manuel électronique sur votre ordinateur à l'aide du CD-ROM/DVD-ROM livré avec l'appareil.

#### **Insérez le CD-ROM/DVD-ROM User Software dans le lecteur de l'ordinateur.** 1

# **Cliquez sur [Installation personnalisée].** 2

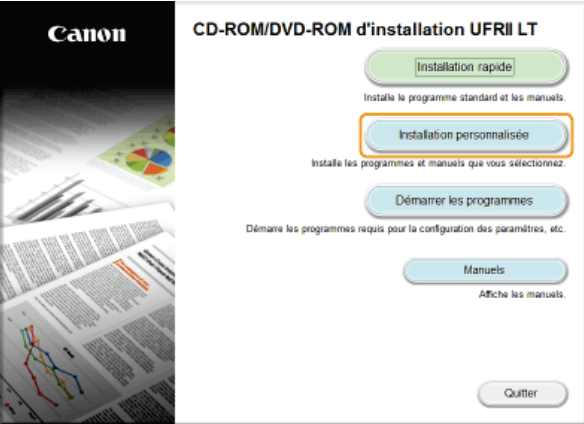

#### **REMARQUE:**

- Si l'écran ci-dessus ne s'affiche pas **[Affichage de l'écran \[Installation à partir du CD-ROM/DVD-ROM\]](#page-231-0)**
- Si [Lecture automatique] s'affiche, cliquez sur [Exécuter MInst.exe].

#### **Décochez la case [Pilote d'imprimante] et cliquez sur [Installer].** 3

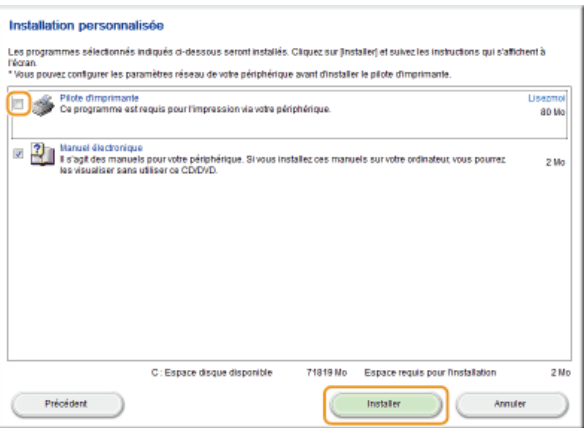

# **Lisez attentivement le contrat de licence et cliquez sur [Oui] pour l'accepter.** 4

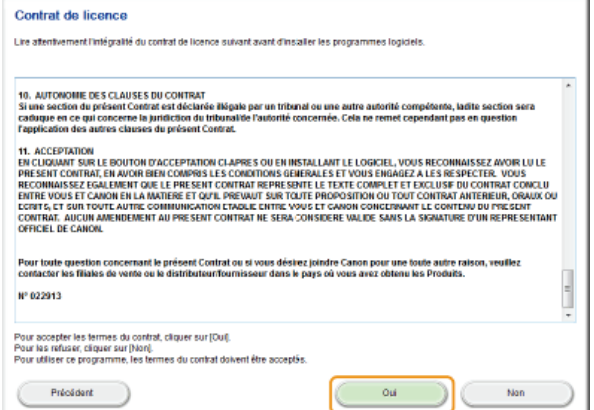

Si vous voulez changer de dossier d'installation, cliquez sur [Parcourir] et sélectionnez le dossier de votre choix.

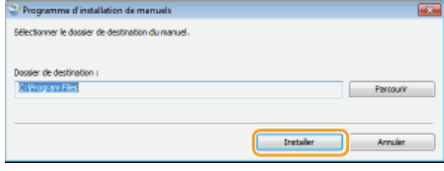

L'installation démarre.  $\mathbf{m}$ 

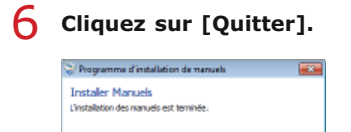

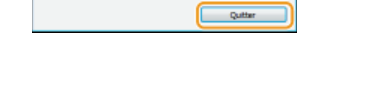

#### Cliquez sur [Suivant] > [Quitter]. 7

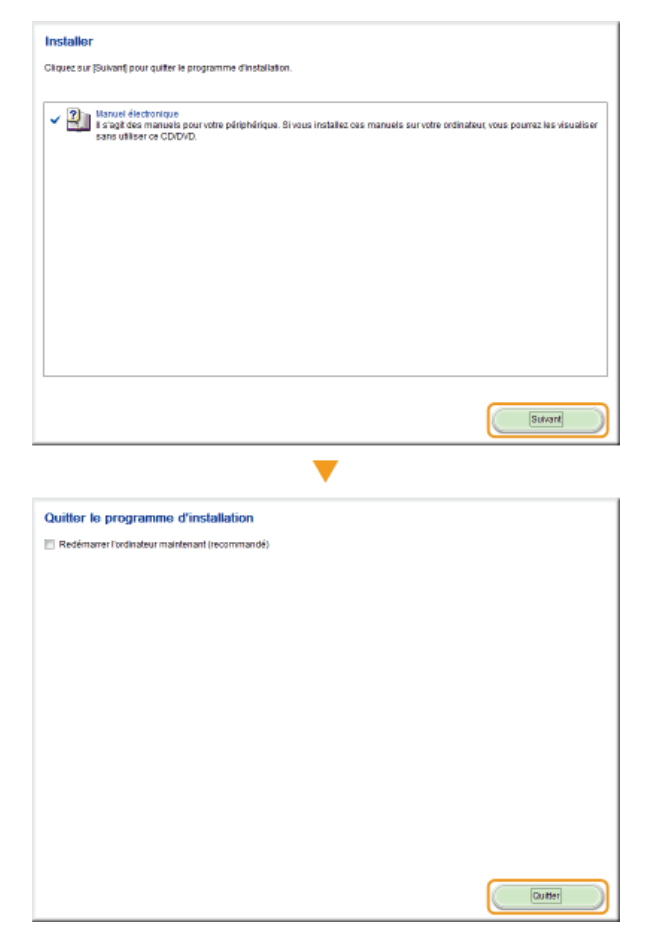

# Affichage du manuel électronique

Double-cliquez sur l'icône de raccourci du manuel électronique sur le bureau.

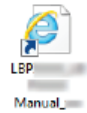

# **REMARQUE**

**Si un message d'avertissement s'affiche**

Cliquez sur [Autoriser le contenu bloqué].

Internet Explorer a restreint l'exécution des scripts ou des contrôles ActiveX (Autoriser le contenu bloqué) x<br>sur cette page Web.

# **Consultation du manuel électronique directement sur le CD-ROM/DVD-ROM**

1 **Insérez le CD-ROM/DVD-ROM User Software dans le lecteur de l'ordinateur.**

- **·** Si l'écran [Installation à partir du CD-ROM/DVD-ROM] ne s'affiche pas **C[Affichage de l'écran \[Installation à](#page-231-0) [partir du CD-ROM/DVD-ROM\]](#page-231-0)**
- Si [Lecture automatique] s'affiche, cliquez sur [Exécuter MInst.exe].
- 2 **Cliquez sur [Manuels].**
- 3 **Cliquez sur [Manuel électronique].**

# **Désinstallation du manuel électronique**

Vous pouvez supprimer le manuel électronique de l'ordinateur afin de rétablir l'état dans lequel se trouvait l'ordinateur avant l'installation de ce manuel.

#### **Insérez le CD-ROM/DVD-ROM User Software dans le lecteur de l'ordinateur.** 1

**Cliquez sur [Démarrer les programmes].**  $\overline{\phantom{a}}$ 

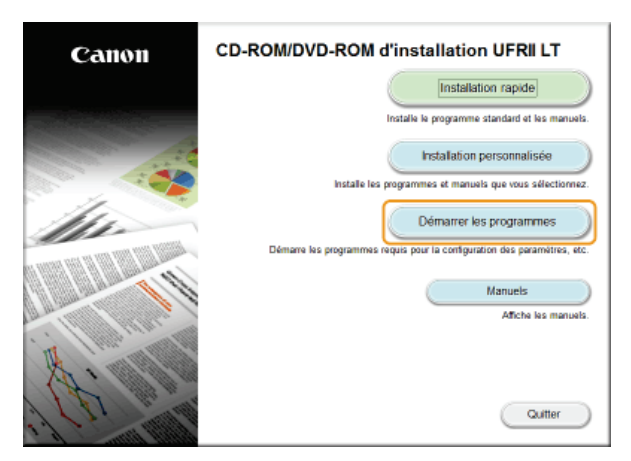

#### **REMARQUE:**

- Si l'écran ci-dessus ne s'affiche pas **[Affichage de l'écran \[Installation à partir du CD-ROM/DVD-ROM\]](#page-231-0)**
- Si [Lecture automatique] s'affiche, cliquez sur [Exécuter MInst.exe].

**Cliquez sur [Démarrer] en regard de [Programme de désinstallation des manuels].** 3

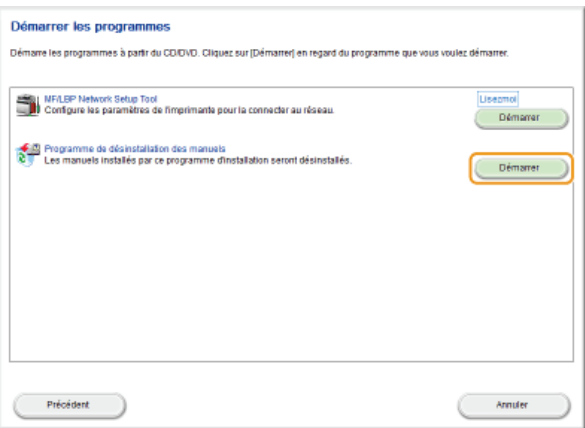

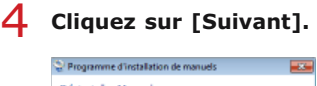

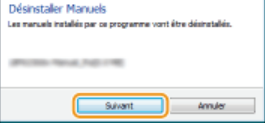

La désinstallation commence.  $\mathbf{m}^{\mathrm{th}}$ 

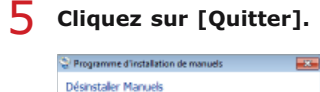

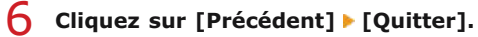

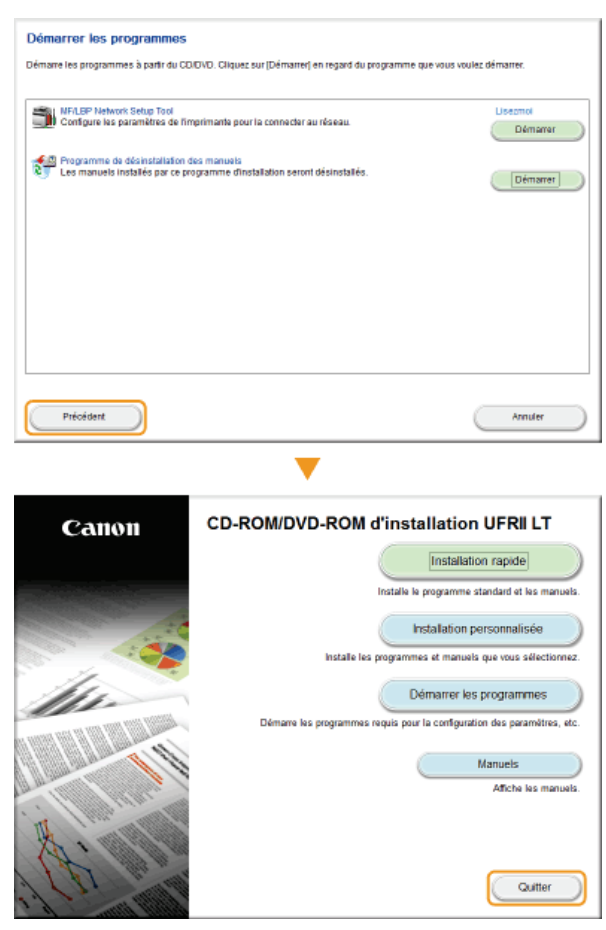

# **Organisation des écrans du manuel électronique**

<span id="page-224-0"></span>Le manuel électronique comporte plusieurs écrans dont le contenu varie.

# **Page d'accueil**

Cette page s'affiche au démarrage du manuel électronique.

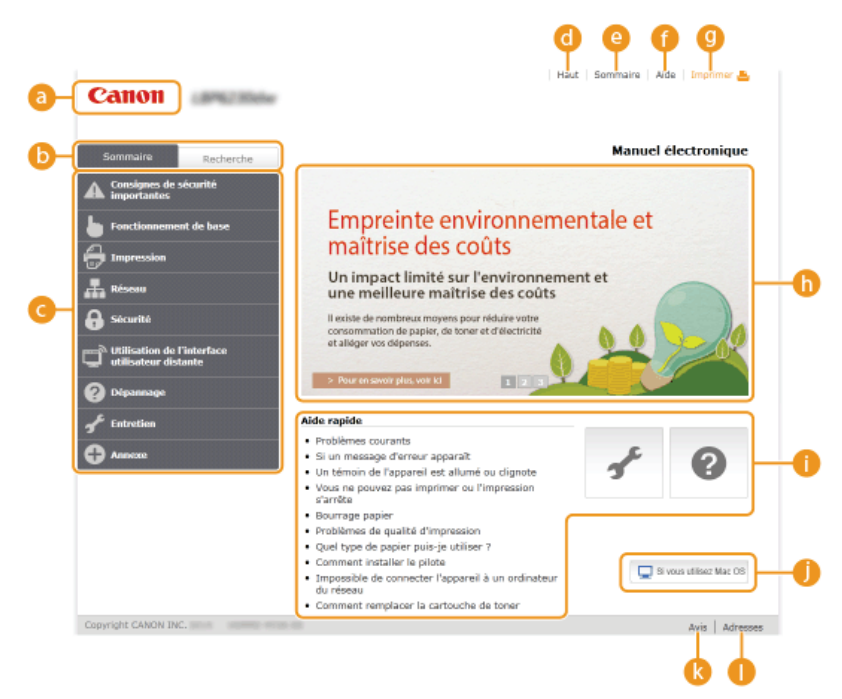

## **a** Canon

Cliquez ici sur n'importe quelle page pour retourner à la page d'accueil.

#### **Onglet [Sommaire]/Onglet [Recherche]**

Cliquez sur l'onglet [Sommaire] ou l'onglet [Recherche] pour afficher le menu correspondant.

# *C* Sommaire

Affichage des titres des chapitres ( ). Placez le pointeur de la souris sur un titre pour afficher les différentes rubriques du chapitre sur la droite. Cliquez sur la rubrique qui vous intéresse pour afficher la page correspondante.

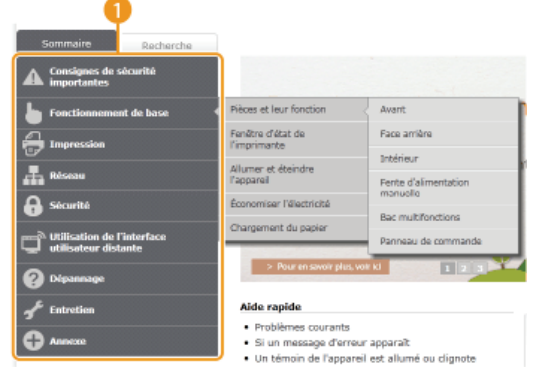

## **[Haut]**

Cliquez ici sur n'importe quelle page pour retourner à la page d'accueil.

## **[Sommaire]**

Cliquez ici pour afficher les titres de toutes les rubriques du manuel électronique.

#### **[Aide]**

Cliquez ici pour afficher les informations indiquant comment feuilleter le manuel électronique, effectuer une recherche et obtenir d'autres renseignements.

#### **[Imprimer]**

Cliquez ici pour imprimer la page de la rubrique qui est affichée.

#### **n** Descriptions des fonctions

Sur cette page vous trouverez plusieurs cas pratiques illustrant les différentes utilisations possibles de l'appareil. Cliquez sur / / pour afficher les cas pratiques par catégorie ou cliquez sur l'écran défilant pour obtenir des informations détaillées

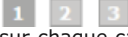

sur chaque catégorie. Pour interrompre le défilement de l'affichage, placez le pointeur au niveau souhaité. **[Descriptions des](#page-225-1) [fonctions](#page-225-1)**

#### **[Aide rapide]/[Dépannage]/[Entretien]**

Cliquez ici pour obtenir des informations sur la résolution des problèmes et la maintenance de l'appareil.

# **[Si vous utilisez Mac OS]**

Cliquez ici pour afficher les précautions liées à l'utilisation de Mac OS.

## **[Avis]**

Cliquez ici pour obtenir des informations importantes quant à l'utilisation de l'appareil.

#### **[Adresses]**

Cliquez ici pour afficher les coordonnées en cas de demande de renseignements sur l'appareil.

#### <span id="page-225-1"></span>**Descriptions des fonctions**

Sur cette page vous trouverez plusieurs cas pratiques illustrant les différentes utilisations possibles de l'appareil.

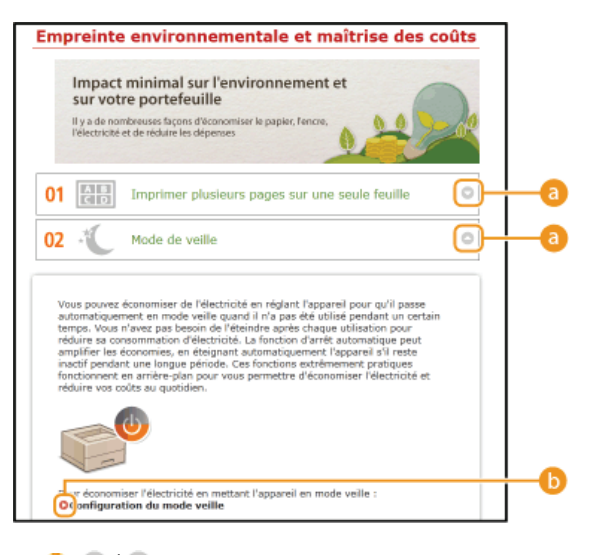

# $0$   $\odot$  /  $\odot$

Cliquez ici pour agrandir la fenêtre pour afficher les informations. Cliquez de nouveau pour réduire la fenêtre.

# $6Q$

Cliquez ici pour afficher la page de contenu correspondante.

#### <span id="page-225-0"></span>**Page de la rubrique**

Les pages des rubriques comprennent des informations sur la manière de configurer et d'utiliser l'appareil.

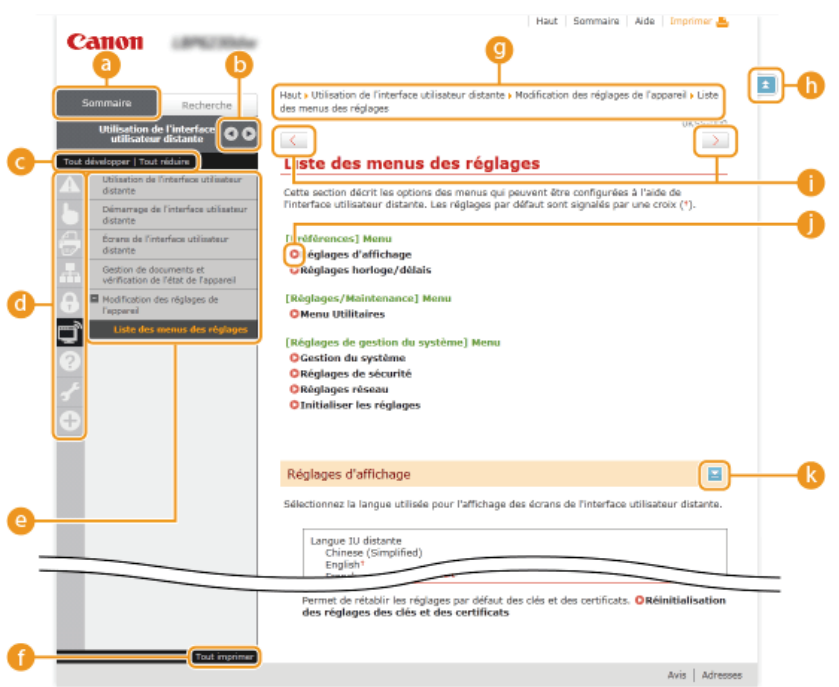

#### **[Sommaire]**

Les icônes des chapitres et les titres des rubriques se trouvent dans cet onglet.

#### $\bullet$   $\bullet$  /  $\bullet$

L'onglet [Sommaire] peut être élargi ou réduit à votre convenance.

#### **[Tout développer]/[Tout réduire]**

Cliquez sur [Tout développer] pour afficher toutes les sous-sections des rubriques. Cliquez sur [Tout réduire] pour fermer les sous-sections pour toutes les rubriques.

#### **Icônes de chapitre**

Cliquez sur l'icône d'un chapitre pour accéder en haut du chapitre associé.

#### **Rubriques**

Affichage des rubriques du chapitre sélectionné. Si le signe "+" s'affiche sur la rubrique, cliquez dessus pour afficher les soussections de cette rubrique. Cliquez sur "-" pour fermer la rubrique développée.

#### *A* [Tout imprimer]

Toutes les pages du chapitre sélectionné sont ouvertes dans une fenêtre indépendante. Si besoin, vous pouvez les imprimer.

#### *<b>n* Navigation

Indique quelle rubrique de chapitre est affichée.

## $h \times$

Cliquez ici pour revenir en haut de la page.

## $\bullet$   $\left\langle \frac{1}{2} \right\rangle$

Cliquez ici pour afficher la rubrique précédente ou suivante.

#### æ c

Cliquez ici pour passer à la page correspondante. Pour revenir à la page précédente, cliquez sur le bouton "Retour" de votre navigateur Web.

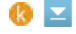

Cliquez ici pour afficher les descriptions détaillées. Cliquez une nouvelle fois pour fermer la fenêtre.

#### **Onglet Rechercher**

Cet onglet contient une zone de texte vous permettant de rechercher une page particulière.

<span id="page-226-0"></span>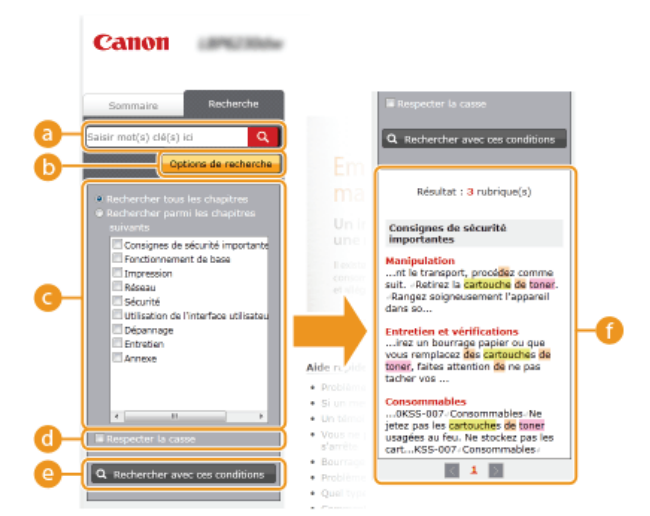

#### **[Saisir mot(s) clé(s) ici]**

Saisissez un ou plusieurs mots clés et cliquez sur **Q** pour afficher les résultats de la recherche dans une liste de résultats. Vous pouvez saisir une phrase pour rechercher les pages contenant tous les mots de cette phrase. Pour rechercher les pages contenant la phrase exacte, mettez-la entre guillemets.

#### **[Options de recherche]**

Cliquez ici pour indiquer les conditions de recherche telles que l'étendue de la recherche ou s'il faut respecter ou non la casse.

#### **Sélecteur de l'étendue de la recherche**

Utilisez ce sélecteur pour limiter la recherche à des chapitres particuliers. Cette fonction vous permet d'optimiser vos recherches lorsque vous pouvez prédire quels chapitres traitent du sujet que vous recherchez.

#### **Sélecteur des options de recherche**

Cochez la case pour distinguer les minuscules des majuscules dans le cadre de la recherche.

#### **[Rechercher avec ces conditions]**

Après avoir spécifié les conditions de recherche avec et de , appuyez ici pour lancer la recherche et afficher les résultats dans la liste [Résultat].

#### **Liste des résultats**

La liste des résultats comprend les pages contenant les mots-clés utilisés pour la recherche. Localisez dans la liste la page recherchée et cliquez sur le titre de la rubrique de la page. Si les résultats occupent plus d'une page, cliquez sur  $\sqrt{1}$  ou sur le numéro d'une page pour afficher les résultats sur la page correspondante.

#### <span id="page-227-0"></span>**Sommaire**

Cette page comprend les titres de toutes les rubriques du manuel électronique.

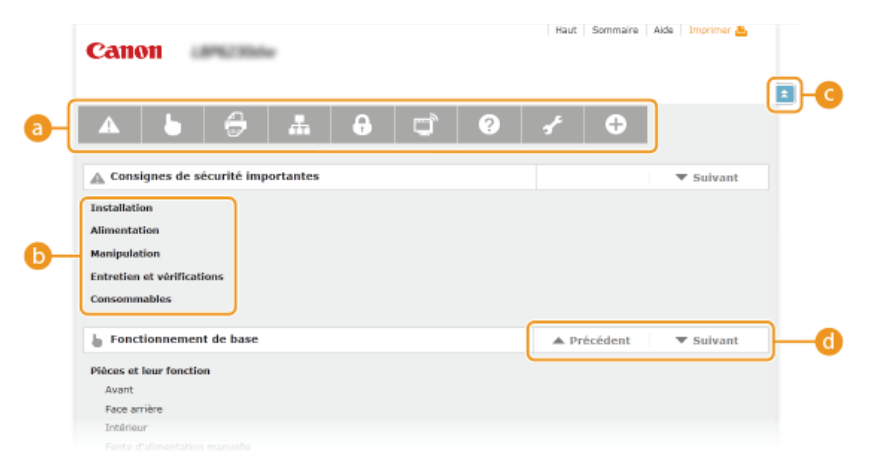

#### **Icônes de chapitre**

Cliquez sur ces icônes pour afficher la table des matières du chapitre correspondant.

#### **Titres des rubriques**

Affichage des titres des rubriques. Cliquez sur un titre pour afficher la page de la rubrique correspondante.

# $C = 1$

Cliquez ici pour revenir à la page d'accueil.

#### $\bullet \angle \blacktriangledown$

Cliquez ici pour accéder au chapitre précédent ou suivant.

# **Affichage du manuel électronique**

## **Conventions**

Les instructions relatives à la sécurité, les restrictions et les précautions liées à la manipulation de l'appareil, les conseils pratiques et d'autres informations sont signalées de la manière suivante.

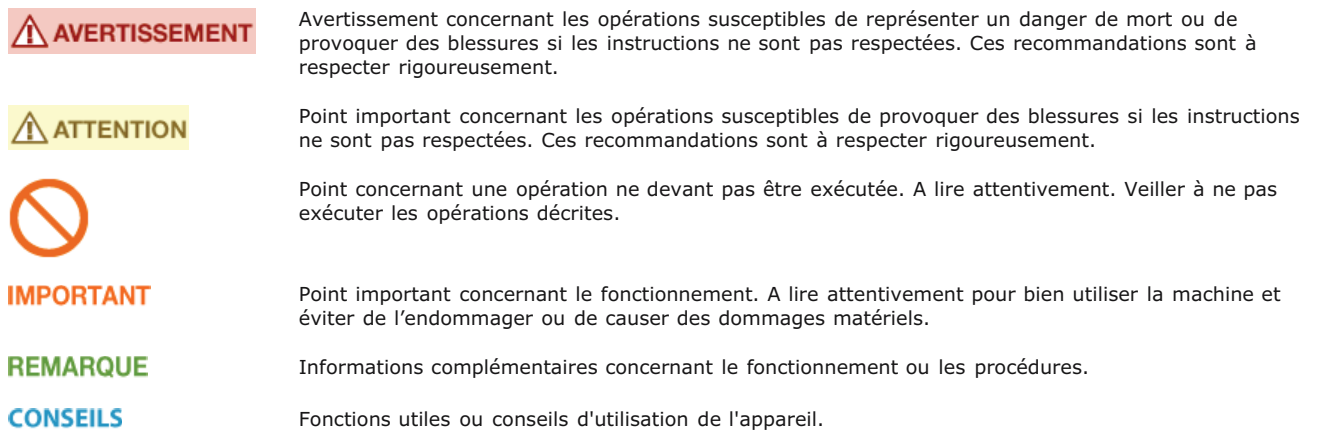

#### **Touches**

Les touches de l'appareil et les boutons affichés à l'écran de l'ordinateur sont représentés de la façon suivante :

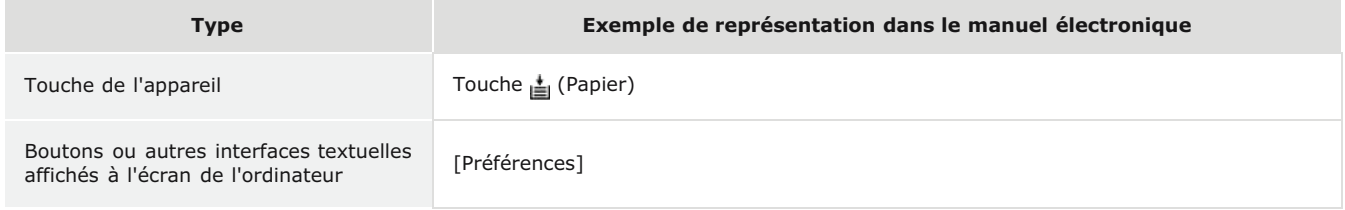

# **Écrans de l'ordinateur**

Selon le système d'exploitation de votre ordinateur, il est possible que les captures d'écran figurant dans ce document diffèrent légèrement de ce qui est affiché sur votre ordinateur. L'apparence des pilotes d'imprimante et du logiciel peut varier d'une version à une autre.

#### **Illustrations**

Selon le pays ou la région ou vous vous trouvez, les fiches du cordon d'alimentation et les prises secteur n'auront pas nécessairement le même aspect que celles représentées dans les illustrations du manuel électronique.

# **Autre**

Cette section décrit les opérations Windows de base et incluent les limites de responsabilité, les informations relatives aux droits d'auteur ainsi que d'autres informations.

# **Fonctionnement de base sous Windows**

- **[Affichage de \[Ordinateur\] ou \[Poste de travail\]](#page-230-0)**
- **[Affichage du dossier des imprimantes](#page-230-1)**
- **[Activation de \[Découverte de réseau\]](#page-230-2)**
- **[Affichage des imprimantes partagées dans le serveur d'impression](#page-231-1)**
- **[Affichage de l'écran \[Installation à partir du CD-ROM/DVD-ROM\]](#page-231-0)**
- **[Impression d'une page de test sous Windows](#page-231-2)**
- **[Vérification de l'architecture en bits](#page-232-0)**
- **[Vérification du port de l'imprimante](#page-233-0)**
- **[Vérification de la communication bidirectionnelle](#page-233-1)**
- **[Vérification du SSID auquel l'ordinateur est connecté](#page-234-0)**

#### <span id="page-230-0"></span>Affichage de [Ordinateur] ou [Poste de travail]

#### **Windows XP/Server 2003**

[Démarrer] sélectionnez [Poste de travail].

#### **Windows Vista/7/Server 2008**

[Démarrer] sélectionnez [Ordinateur].

#### **Windows 8/Server 2012**

Cliquez avec le bouton droit sur le coin gauche en bas de l'écran pesélectionnez [Explorateur de fichiers] p [Ordinateur] ou [Ce PC].

#### <span id="page-230-1"></span>Affichage du dossier des imprimantes

#### **Windows XP Professionnel/Server 2003**

[Démarrer] sélectionnez [Imprimantes et télécopieurs].

#### **Windows XP Édition familiale**

[Démarrer] sélectionnez [Panneau de configuration] [Imprimantes et autres périphériques] [Imprimantes et télécopieurs].

#### **Windows Vista**

[Démarrer] sélectionnez [Panneau de configuration] [Imprimantes].

#### **Windows 7/Server 2008 R2**

[Démarrer] sélectionnez [Périphériques et imprimantes].

#### **Windows 8/Server 2012**

Cliquez avec le bouton droit sur le coin gauche en bas de l'écran sélectionnez [Panneau de configuration] [Afficher les périphériques et les imprimantes].

#### **Windows Server 2008**

[Démarrer] sélectionnez [Panneau de configuration] double-cliquez sur [Imprimantes].

#### <span id="page-230-2"></span>Activation de [Découverte de réseau]

Si vous utilisez Windows Vista/7/8/Server 2008/Server 2012, activez [Découverte de réseau] pour afficher les ordinateurs du réseau.

#### **Windows Vista**

[Démarrer] sélectionnez [Panneau de configuration] [Afficher l'état et la gestion du réseau] sous [Découverte de réseau], sélectionnez [Activer la découverte de réseau].

#### **Windows 7/Server 2008 R2**

[Démarrer] sélectionnez [Panneau de configuration] [Afficher l'état et la gestion du réseau] [Modifier les paramètres de partage avancés] sous [Découverte de réseau], sélectionnez [Activer la découverte de réseau].

#### **Windows 8/Server 2012**

Cliquez avec le bouton droit sur le coin gauche en bas de l'écran sélectionnez [Panneau de configuration] [Afficher l'état et la gestion du réseau] [Modifier les paramètres de partage avancés] sous [Découverte de réseau], sélectionnez [Activer la découverte de réseau].

#### **Windows Server 2008**

[Démarrer] sélectionnez [Panneau de configuration] double-cliquez sur [Centre Réseau et partage] sous [Découverte de réseau], sélectionnez [Activer la découverte de réseau].

# <span id="page-231-1"></span>Affichage des imprimantes partagées dans le serveur d'impression

#### **Ouvrez [Explorateur Windows] ou [Explorateur de fichiers].** 1

#### **Windows XP/Vista/7/Server 2003/Server 2008**

[Démarrer] sélectionnez [Tous les programmes] ou [Programmes] [Accessoires] [Explorateur Windows].

#### **Windows 8/Server 2012**

Cliquez avec le bouton droit sur le coin gauche en bas de l'écran p sélectionnez [Explorateur de fichiers].

#### **Sélectionnez un serveur d'impression dans [Réseau] ou [Favoris réseau].** 2

Pour vérifier si un ordinateur est connecté au réseau, vous devrez peut-être activer [Découverte de réseau] ( **[Activation de](#page-230-2) [\[Découverte de réseau\]](#page-230-2)**) ou rechercher l'ordinateur sur le réseau.

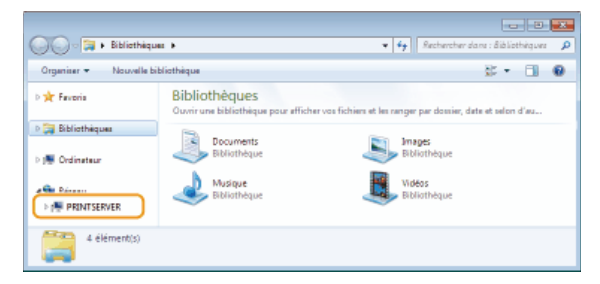

пÞ Les imprimantes partagées sont affichées.

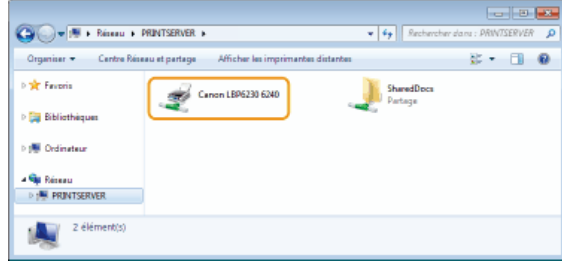

## <span id="page-231-0"></span>Affichage de l'écran [Installation à partir du CD-ROM/DVD-ROM]

Si l'écran [Installation à partir du CD-ROM/DVD-ROM] ne s'affiche pas sur l'ordinateur alors que vous avez inséré le CD-ROM/DVD-ROM, procédez comme suit. Dans l'exemple suivant, le nom du lecteur de CD-ROM/DVD-ROM est "D:", mais il peut porter un autre nom sur votre ordinateur.

#### **Windows XP/Server 2003**

[Démarrer] sélectionnez [Exécuter] saisissez "D:\MInst.exe" cliquez sur [OK].

#### **Windows Vista/7/Server 2008**

[Démarrer] saisissez "D:\MInst.exe" dans [Rechercher les programmes et fichiers] ou [Rechercher] appuyez sur la touche [ENTRER] du clavier.

#### **Windows 8/Server 2012**

Cliquez avec le bouton droit sur le coin gauche en bas de l'écran sélectionnez [Exécuter] saisissez "D:\MInst.exe" scliquez sur [OK].

## <span id="page-231-2"></span>Impression d'une page de test sous Windows

Vous pouvez vérifier si le pilote d'imprimante est opérationnel en imprimant une page de test sous Windows.

- **Chargez du papier A4 dans le bac multifonctions la fente d'alimentation manuelle. [Chargement du papier dans le bac multifonctions](#page-30-0) [Chargement du papier dans la fente d'alimentation manuelle](#page-33-0)** 1
- **Affichez le dossier des imprimantes. [Affichage du dossier des imprimantes](#page-230-1)** 2

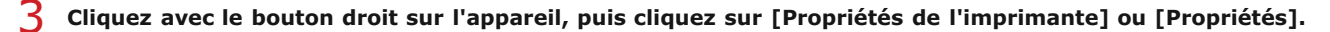

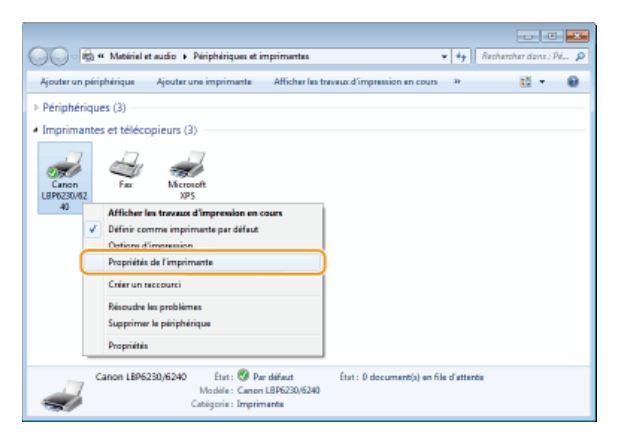

**Dans l'onglet [Général], cliquez sur [Imprimer une page de test].** 4

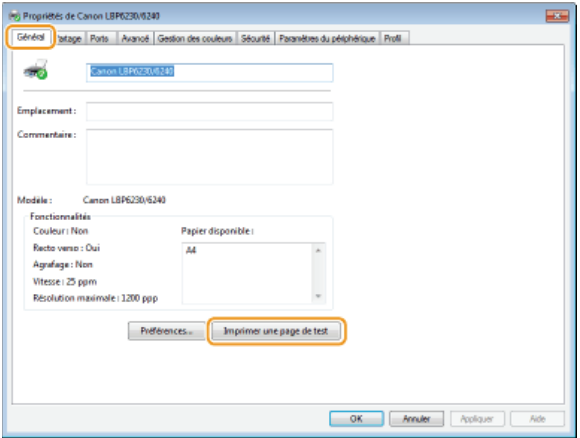

пb Windows imprime la page de test.

# <span id="page-232-0"></span>Vérification de l'architecture en bits

Si vous n'êtes pas sûr que l'ordinateur exécute une version 32 bits ou 64 bits de Windows, procédez comme suit pour connaître la version utilisée.

#### **Affichez [Panneau de configuration].** 1

#### **Windows Vista/7/Server 2008**

[Démarrer] sélectionnez [Panneau de configuration].

#### **Windows 8/Server 2012**

Cliquez avec le bouton droit sur le coin gauche en bas de l'écran » sélectionnez [Panneau de configuration].

# **Affichez [Système].** 2

**Windows Vista/7/8/Server 2008 R2/Server 2012** Cliquez sur [Système et sécurité] ou [Système et maintenance] [Système].

#### **Windows Server 2008** Double-cliquez sur [Système].

#### **Vérifiez l'architecture en bits.** 3

**Système d'exploitation 32 bits** [Système d'exploitation 32 bits] est affiché.

#### **Système d'exploitation 64 bits** [Système d'exploitation 64 bits] est affiché.

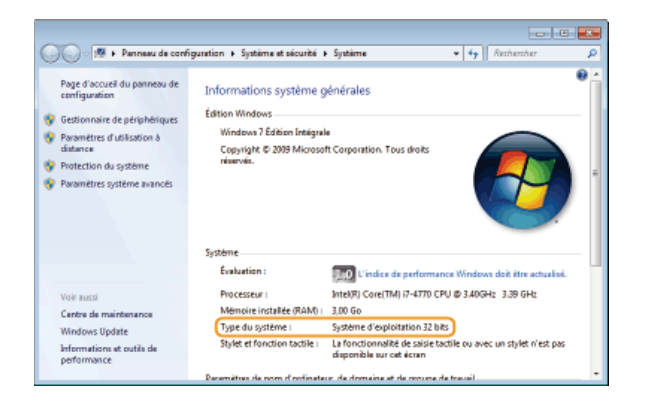

# <span id="page-233-0"></span>Vérification du port de l'imprimante

- **Affichez le dossier des imprimantes. [Affichage du dossier des imprimantes](#page-230-1)** 1
- **Cliquez avec le bouton droit sur l'appareil, puis cliquez sur [Propriétés de l'imprimante] ou [Propriétés].**  $\mathcal{P}$

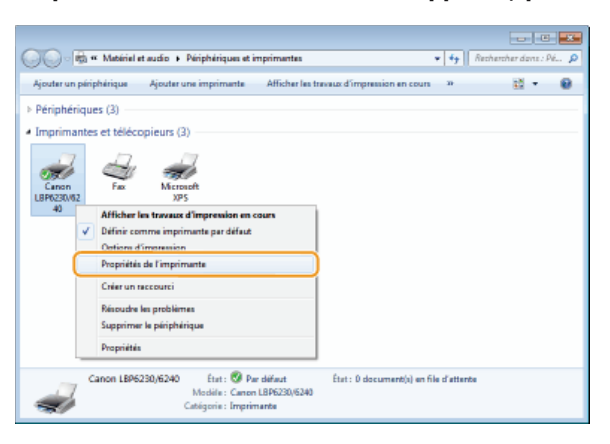

**Dans l'onglet [Ports], vérifiez que le port est correctement sélectionné.** 3

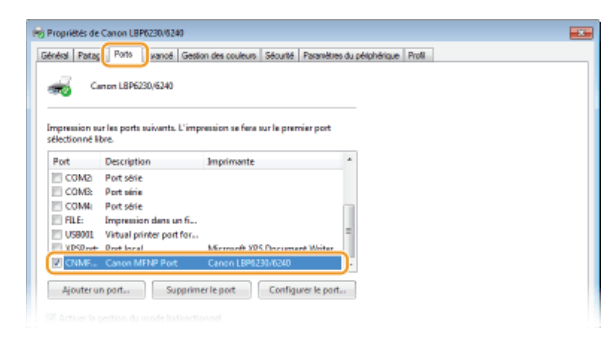

# **REMARQUE**

**Si vous utilisez une connexion réseau et que vous avez changé l'adresse IP de l'appareil**

<span id="page-233-1"></span>Si la [Description] du port sélectionné est [Canon MFNP Port] et si l'appareil et l'ordinateur sont sur le même sous-réseau, alors la connexion sera préservée. Il est inutile d'ajouter un nouveau port. Si la description est [Standard TCP/IP Port], vous devez ajouter un nouveau port. **[Configuration des ports d'imprimante](#page-88-0)**

- **Affichez le dossier des imprimantes. [Affichage du dossier des imprimantes](#page-230-1)** 1
- **Cliquez avec le bouton droit sur l'appareil, puis cliquez sur [Propriétés de l'imprimante] ou [Propriétés].**  $\overline{\mathcal{L}}$

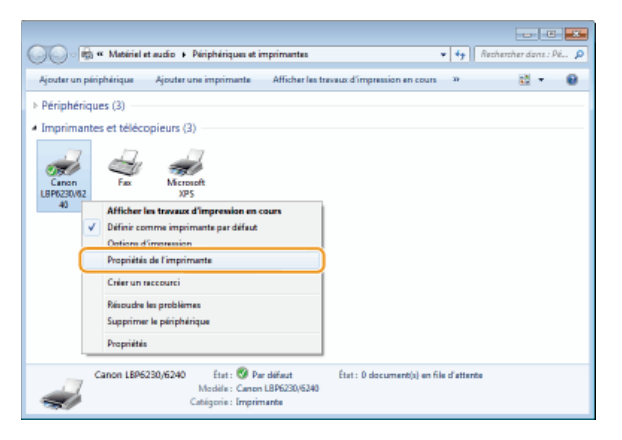

#### **Dans l'onglet [Ports], vérifiez que la case [Activer la gestion du mode bidirectionnel] est cochée.** 3

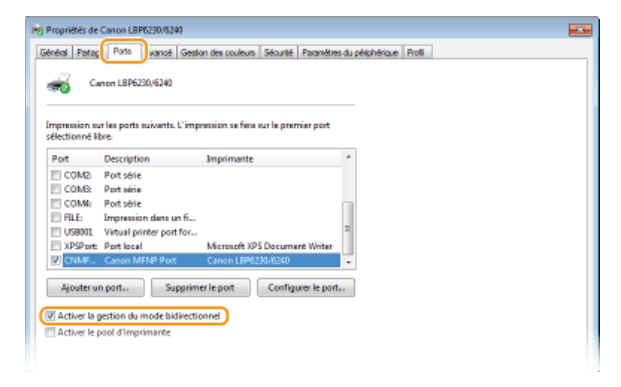

#### <span id="page-234-0"></span>Vérification du SSID auquel l'ordinateur est connecté

Si votre ordinateur est connecté à un réseau sans fil, cliquez sur di , ou dans la barre d'état système pour afficher le SSID du routeur du réseau sans fil connecté.

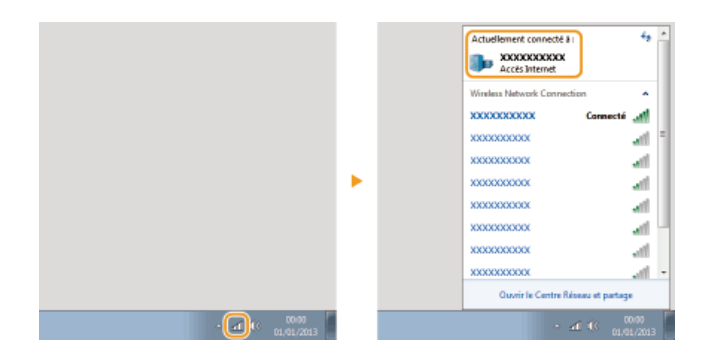

# **Si vous utilisez Mac OS**

Tous les appareils ne sont pas équipés d'un pilote pour Mac OS, cela dépend de leur date d'achat. Si vous avez besoin d'un pilote, vous pouvez le télécharger depuis le site Web de Canon. Vérifiez de quel système d'exploitation votre ordinateur est équipé et téléchargez le pilote approprié depuis le site Web de Canon. Pour la procédure d'installation du pilote et son utilisation, consultez le "Guide du pilote d'imprimante pour Macintosh".

Les explications données dans le manuel électronique et le manuel d'installation du pilote d'imprimante concernent l'utilisation du pilote sous Windows. Pour l'utilisation des pilotes et des utilitaires sous Mac OS, consultez le manuel suivant ou l'aide.

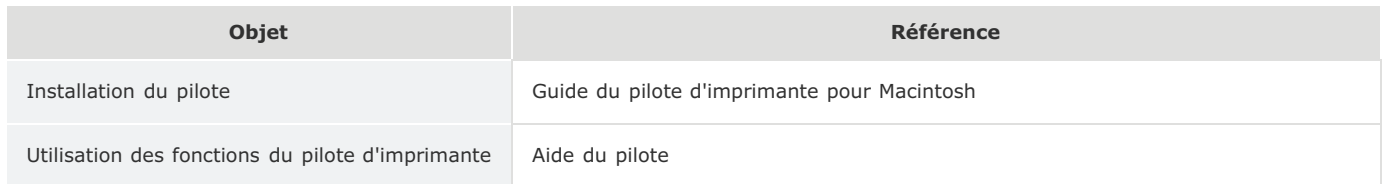

## Affichage du manuel du pilote

Double-cliquez sur le fichier HTLM suivant dans le dossier [SFP] du CD-ROM/DVD-ROM fourni.

## **Guide du pilote d'imprimante pour Macintosh**

 $[SFP] - [Documents] - [XXXXX] * - [GUIDE] - [index.html]$ 

\* Pour [XXXXXX], sélectionnez votre langue.

# Affichage de l'aide du pilote

Cliquez sur  $[$   $($ ?  $]$  dans le pilote.

# Services et logiciels tiers

#### Logiciel tiers (PDF)

Vous devez disposer d'Adobe Reader/Adobe Acrobat Reader pour lire les fichiers au format PDF. Si Adobe Reader/Adobe Acrobat Reader n'est pas installé sur votre système, téléchargez-le depuis le site Web d'Adobe System et installez-le.

## Nom du produit

La législation en matière de sécurité exige l'enregistrement du nom du produit. Dans certains pays où le produit est vendu, son nom peut être enregistré comme indiqué ci-dessous entre parenthèses.

LBP6230dw (F166500)

## Exigences CEM de la directive européenne

Cet équipement est conforme aux principales exigences CEM de la directive européenne. Ce produit est conforme aux spécifications CEM de la directive européenne pour une alimentation secteur nominale de 230 V, 50 Hz, avec une tension nominale de 220 V – 240 V, 50/60 Hz. L'utilisation de câble blindé est nécessaire pour satisfaire aux exigences techniques CEM de la directive européenne.

# Sécurité relative au laser

Ce produit est certifié comme produit laser de classe 1 sous IEC60825-1:2007 et EN60825-1:2007. Ceci signifie que le produit n'engendre aucun rayonnement laser dangereux.

Le faisceau laser ne peut s'échapper de la machine à aucun stade d'utilisation de celle-ci, du fait que le rayonnement émis à l'intérieur du produit est complètement isolé par les logements de protection et les couvercles externes. N'enlevez jamais les logements de protection ou les couvercles externes, sauf si les manuels du produit vous le demandent expressément.

L'étiquette illustrée ci-après est fixée sur l'unité de scanner laser à l'intérieur de la machine.

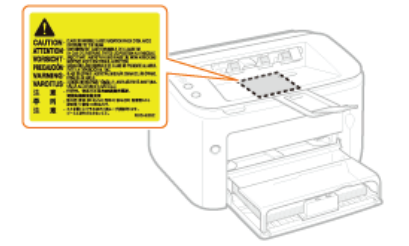

CLASS 1 LASER PRODUCT LASER KLASSE 1 APPAREIL À LASER DE CLASSE 1 APPARECCHIO LASER DI CLASSE 1 PRODUCTO LÁSER DE CLASE 1 APARELHO A LASER DE CLASSE 1 LUOKAN 1 LASER-TUOTE LASERPRODUKT KLASS 1

# A ATTENTION

Vous risquez de vous exposer à des rayonnements dangereux si vous utilisez des commandes ou des paramètres, ou si vous observez des procédures autres que ce qu'indique ce manuel.

#### **Programme international ENERGY STAR**

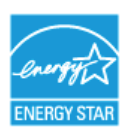

En tant que partenaire du programme ENERGY STAR®, Canon Inc. a jugé ce produit conforme au programme ENERGY STAR de réduction de la consommation d'énergie.

Le programme international d'équipement bureautique ENERGY STAR encourage l'économie d'énergie à travers le monde sur les ordinateurs et autres équipements de bureau.

Il soutient la mise au point et la diffusion de produits dont les fonctions permettent de réduire la consommation d'énergie de manière significative. Ce programme est ouvert à tous les industriels qui peuvent y adhérer de leur propre gré.

Il s'applique aux équipements de bureau tels que les ordinateurs, les écrans, les imprimantes, les télécopieurs et les photocopieurs. Les normes et logos attribués sont identiques dans tous les pays participants.

#### Directive DEEE

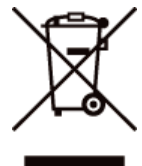

Union Européenne, Norvège, Islande et Liechtenstein uniquement.

Ce symbole indique que ce produit ne doit pas être jeté avec les ordures ménagères, conformément à la directive DEEE (2012/19/UE) et à la réglementation de votre pays. Ce produit doit être confié au distributeur à chaque fois que vous achetez un produit neuf similaire, ou à un point de collecte mis en place par les collectivités locales pour le recyclage des Déchets des Équipements Électriques et Électroniques (DEEE). Le traitement inapproprié de ce type de déchet risque d'avoir des répercussions sur l'environnement et la santé humaine, du fait de la présence de substances potentiellement dangereuses généralement associées aux équipements électriques et électroniques. Parallèlement, votre entière coopération dans le cadre de la mise au rebut correcte de ce produit favorisera une meilleure utilisation des ressources naturelles. Pour plus d'informations sur les points de collecte des équipements à recycler, contactez vos services municipaux, les autorités locales compétentes, le plan DEEE approuvé ou le service d'enlèvement des ordures ménagères. Pour plus d'informations sur le retour et le recyclage des produits DEEE, consultez le site: www.canon-europe.com/weee.

#### Logo IPv6 Ready

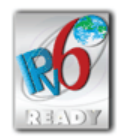

La machine utilise un système d'exploitation ayant obtenu le logo IPv6 Ready Phase-1 défini par le Forum IPv6.

#### ■Informations sur les produits requises par le règlement (UE) n° 801/2013 de la Commission modifiant le règlement (CE) n° 1275/2008

Consommation électrique du produit en veille avec maintien de la connexion au réseau si tous les ports réseau filaires sont connectés et tous les ports réseau sans fil sont activés (s'ils sont disponibles en même temps).

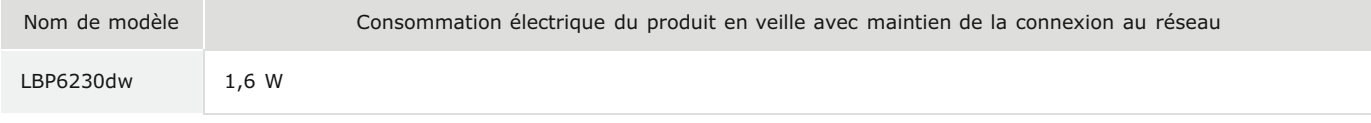

# **REMARQUE**

La ou les valeurs ci-dessus correspondent aux données réelles d'un seul appareil choisi de façon arbitraire ; aussi, il se peut que ces valeurs diffèrent de celles de l'appareil utilisé. Les ports réseau en option ne sont pas connectés et/ou activés lors du relevé des mesures.

#### Limites juridiques à l'utilisation du produit et des images

L'utilisation de votre produit pour numériser, imprimer ou reproduire de quelque manière que ce soit certains documents, ainsi que l'utilisation des images numérisées, imprimées ou reproduites par votre produit peuvent être interdites par la loi et peuvent engager votre responsabilité civile et/ou pénale. Une liste non exhaustive de ces documents est présentée ci-dessous, uniquement à titre indicatif. En cas de doute quant au caractère légal de l'utilisation de votre produit pour numériser, imprimer ou reproduire de quelque manière que ce soit un document particulier et/ou sur la légalité de l'utilisation des images ainsi numérisées, imprimées ou reproduites, nous vous recommandons de prendre préalablement les conseils juridiques nécessaires.

- **Billets** de banque
- Chèques de voyage
- **Mandats**
- **Coupons alimentaires**
- Certificats de dépôt
- **Passeports**
- **Timbres-poste (oblitérés ou non)**
- **Documents d'immigration**
- **Badges d'identification ou insignes**
- **Timbres fiscaux (oblitérés ou non)**
- **Documents de service militaire et de service sélectif**
- **Obligations ou autres titres de dettes**
- Chèques ou de traites émises par des organismes gouvernementaux
- Certificats d'actions
- **Carte grise et certificat de titre**
- Travaux / œuvres d'Art protégés reproduits sans l'autorisation du propriétaire des droits d'auteur

# Informations sur la réglementation en vigueur pour le réseau sans fil

# **Regulatory information**

Users in the European Union and other European countries

LBP6230dw includes Wireless LAN Module (Model name: AW-NM383).

This device complies with the essential requirements of the R&TTE Directive 1999/5/EC.

# **R&TTE Declaration of Conformity (Wireless LAN Module)**

# $C \in$

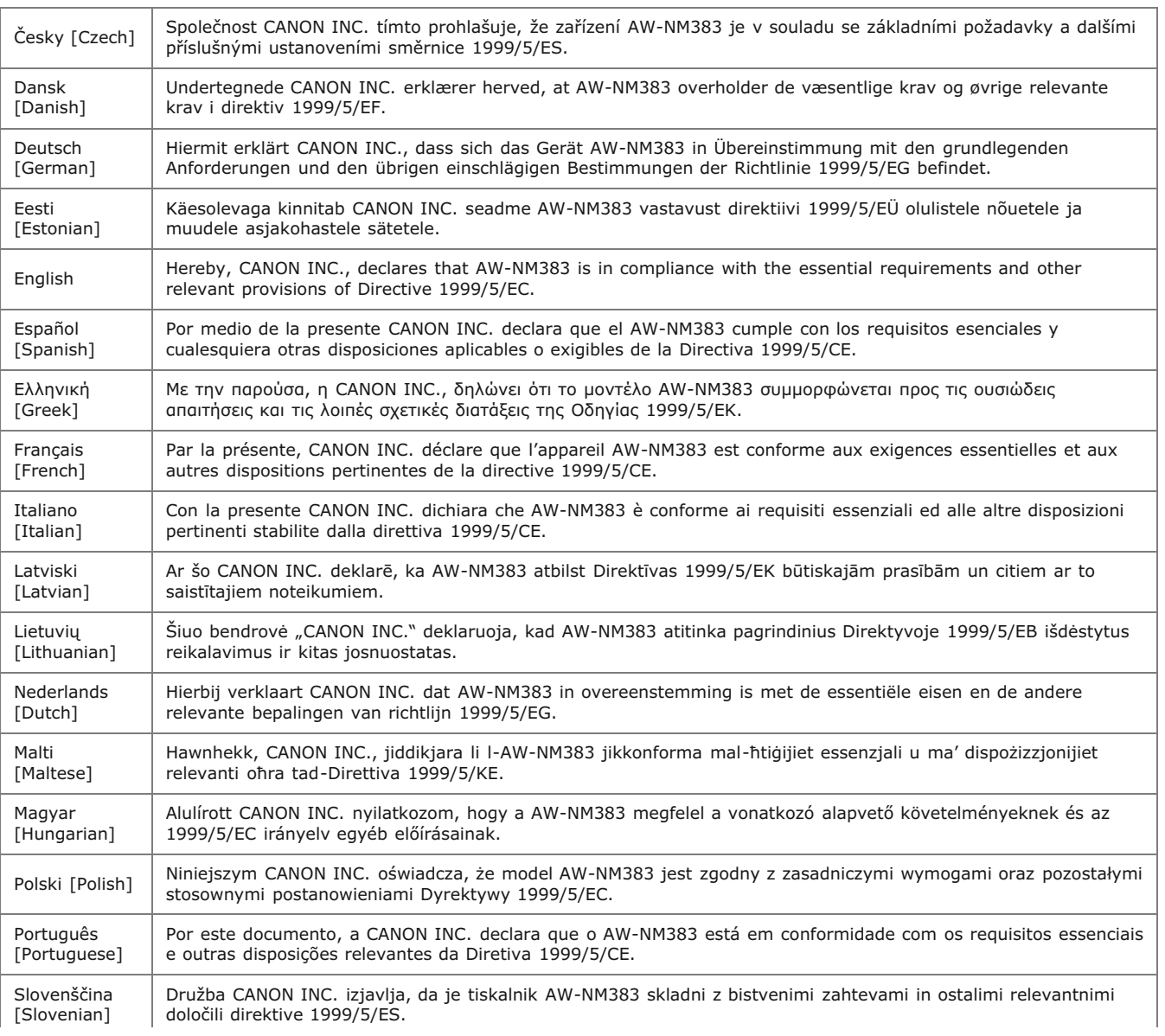

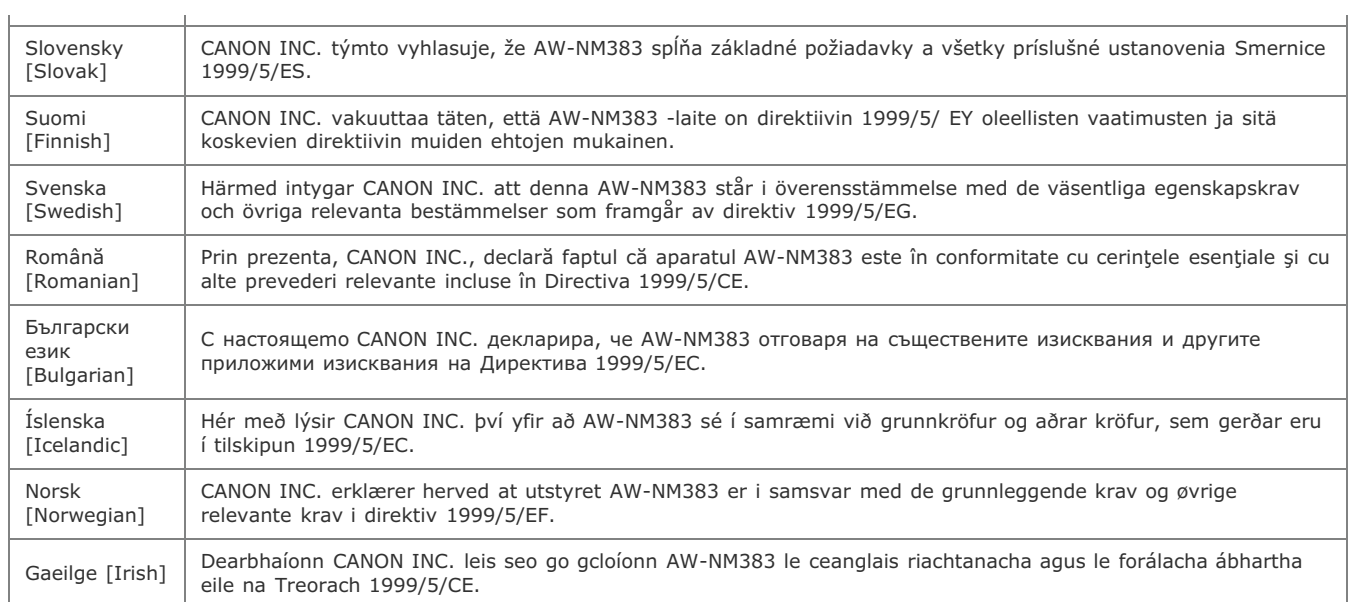

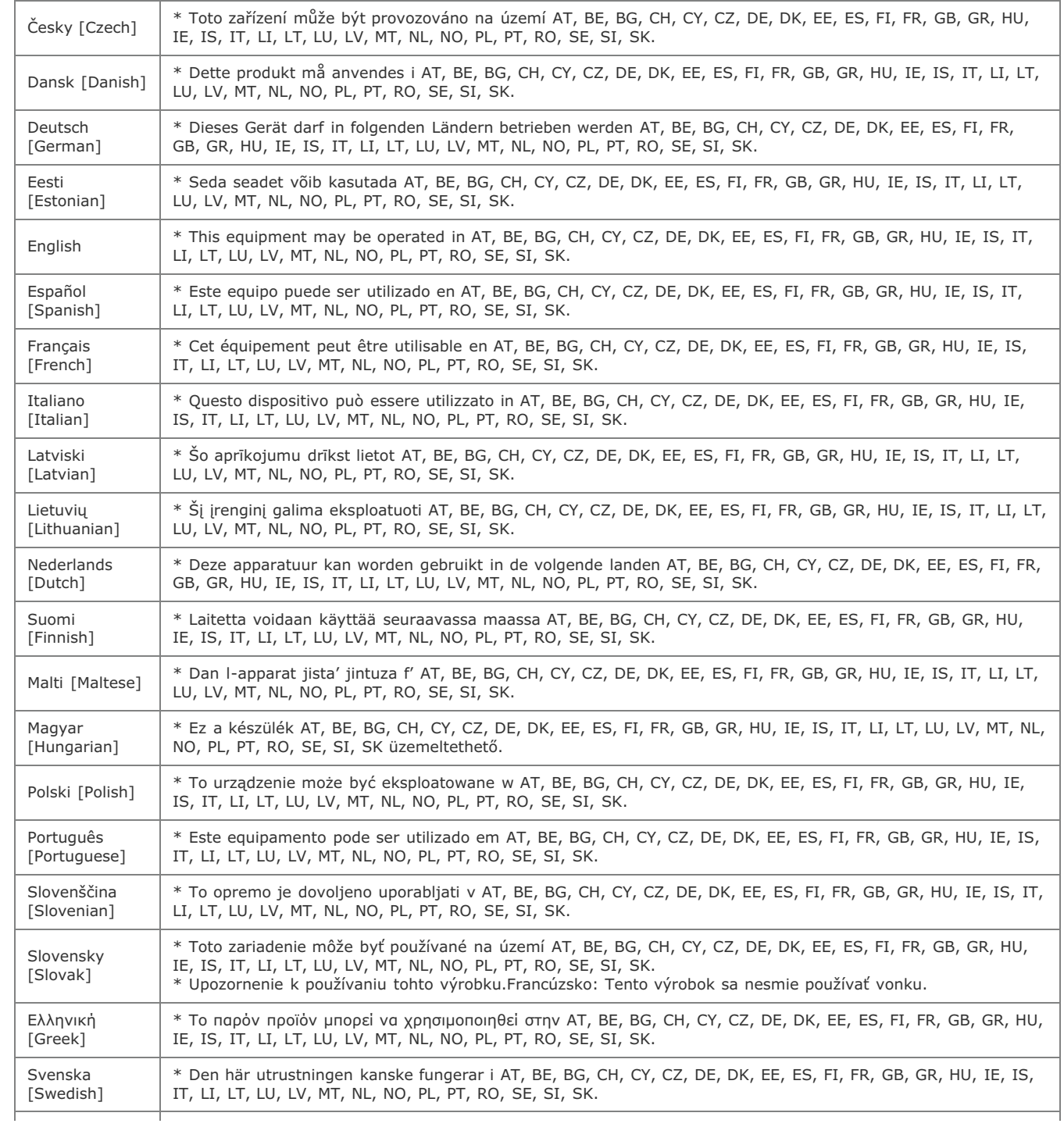

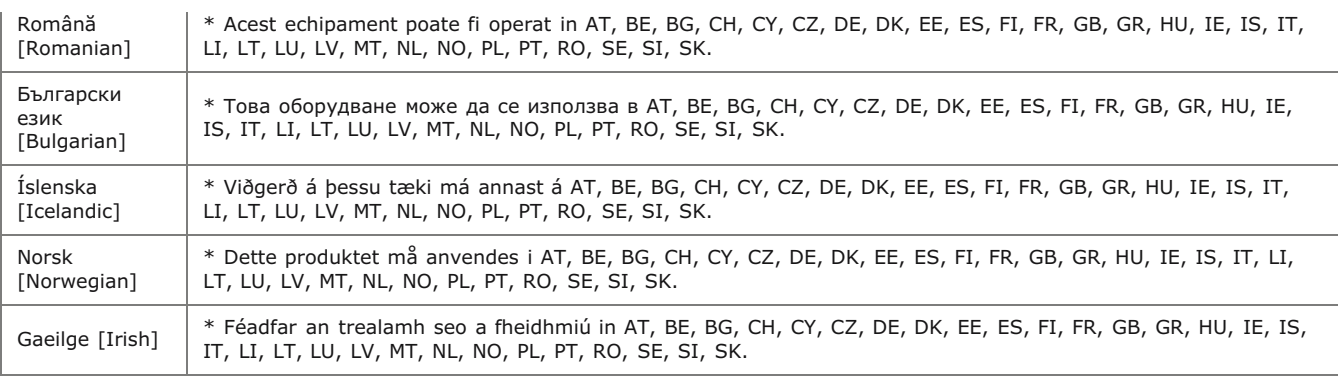

#### **Regulatory information for users in Jordan**

LBP6230dw includes approved Wireless LAN Module (Model name: AW-NM383).

Contains Wireless LAN Module approved by TRC/SS/2014/38

#### **Regulatory information for users in UAE**

LBP6230dw includes approved Wireless LAN Module (Model name: AW-NM383).

TRA REGISTERED No: ER0126617/14 DEALER No: DA0060877/11

## **Renonciation**

- Les informations contenues dans ce document peuvent être modifiées sans avis préalable.
- À L'EXCEPTION DE LA GARANTIE CI-INCLUSE, CANON INC. NE FOURNIT AUCUNE AUTRE GARANTIE QUELCONQUE AVEC CETTE MACHINE, EXPLICITE OU IMPLICITE, Y COMPRIS MAIS NON LIMITÉE À TOUTE GARANTIE DE COMMERCIALISATION, DE VALEUR COMMERCIALE, D'ADÉQUATION À UN USAGE PARTICULIER OU DE CONTREFAÇON. CANON INC. NE POURRA PAS ÊTRE TENU POUR RESPONSABLE DES DOMMAGES DIRECTS, SECONDAIRES OU INDIRECTS DE QUELQUE NATURE QUE CE SOIT, NI MÊME DES PERTES OU DES FRAIS RÉSULTANT DE L'EMPLOI DE CE MATÉRIEL.

# **Copyright**

Copyright CANON INC. 2014

Aucune partie de cette publication ne peut être reproduite, transmise, transcrite, stockée dans un système d'archivage ou traduite dans une autre langue ou dans un autre langage informatique sous aucune forme ou par quelque moyen, que ce soit électronique, mécanique, magnétique, optique, chimique, manuel ou autre, sans l'autorisation écrite préalable de Canon Inc.

## **Marques**

- Apple, AppleTalk, EtherTalk, LocalTalk, Mac, Mac OS, Safari et Bonjour sont des marques commerciales d'Apple Inc. déposées aux États-Unis et dans d'autres pays.
- Microsoft, Windows, Windows Vista, Windows Server et Internet Explorer sont des marques commerciales ou déposées de Microsoft Corporation aux États-Unis et/ou dans d'autres pays.
- Tout autre nom de produit et de marque est une marque déposée, une marque ou une marque de service de ses propriétaires respectifs.

# **Adresses**

#### **CANON INC.**

30-2, Shimomaruko 3-chome, Ohta-ku, Tokyo 146-8501, Japan

#### **CANON MARKETING JAPAN INC.**

16-6, Konan 2-chome, Minato-ku, Tokyo 108-8011, Japan

# **CANON U.S.A., INC.**

One Canon Park, Melville, NY 11747, U.S.A.

#### **CANON EUROPA N.V.**

Bovenkerkerweg 59, 1185 XB Amstelveen, The Netherlands

## **CANON CHINA CO. LTD.**

15F Jinbao Building No.89, Jinbao Street, Dongcheng District, Beijing 100005, PRC

# **CANON SINGAPORE PTE LTD**

1 HarbourFront Avenue, #04-01 Keppel Bay Tower, Singapore 098632

#### **CANON AUSTRALIA PTY LTD**

Building A, The Park Estate, 5 Talavera Road, Macquarie Park, NSW 2113, Australia

#### **SITES DE CANON DANS LE MONDE**

http://www.canon.com/

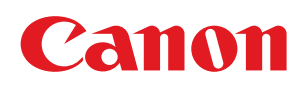

# LBP6230dw Manuel d'installation du pilote d'imprimante

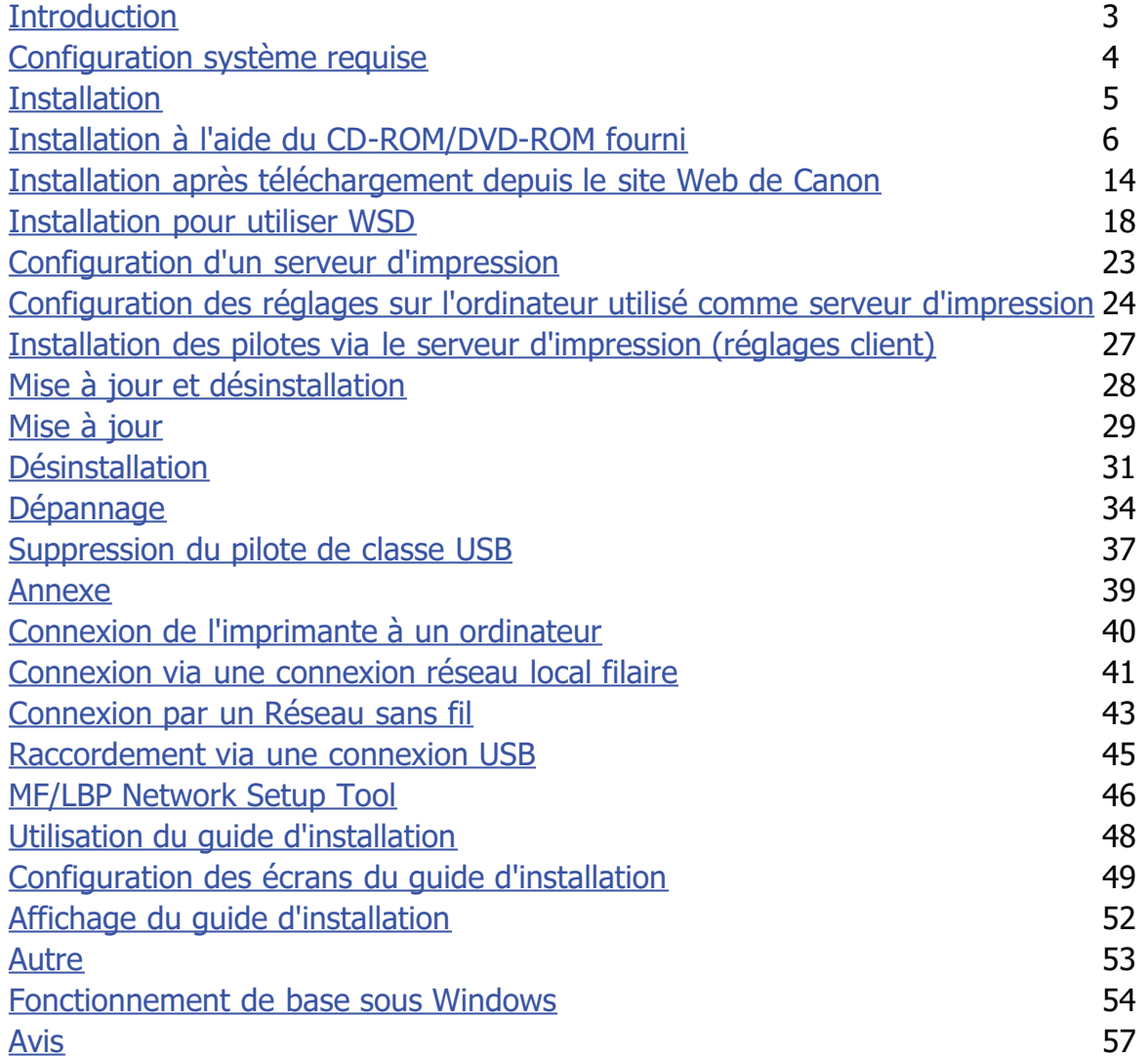

# <span id="page-244-0"></span>**Introduction**

Ce guide d'installation explique comment installer un pilote d'imprimante et configurer un serveur d'impression.

# **REMARQUE**

Configuration système requise pour l'installation des pilotes d'imprimante **[Configuration système requise](#page-245-0)**

#### **Installation**

Cette section explique comment installer un pilote d'imprimante et comment configurer une imprimante pour l'impression. *C[Installation](#page-246-0)* 

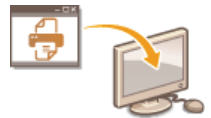

# Configuration d'un serveur d'impression

Cette section explique comment configurer un serveur d'impression sur le réseau et comment installer des pilotes d'imprimante sur les ordinateurs clients via le serveur d'impression. **[Configuration d'un serveur d'impression](#page-264-0)**

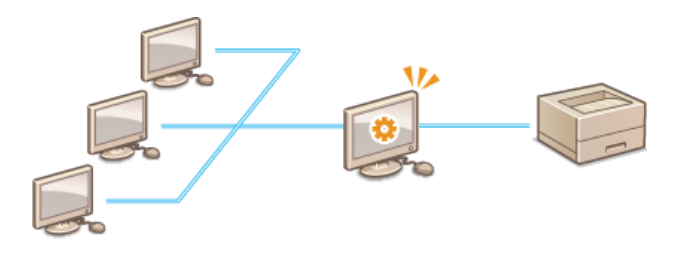

# Mise à jour et désinstallation

Cette section explique comment mettre à jour et désinstaller les pilotes d'imprimante. **[Mise à jour et désinstallation](#page-269-0)**

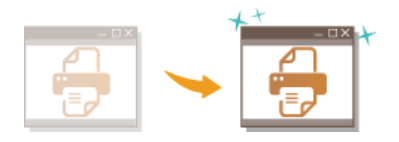

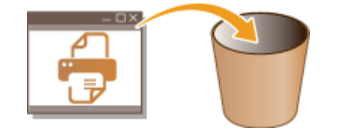

# **Dépannage**

Cette section explique comment résoudre les problèmes que vous pouvez rencontrer lors de l'installation d'un pilote d'imprimante. **[Dépannage](#page-275-0)**

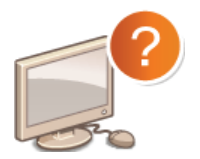

## **Annexe**

Cette section explique comment connecter l'imprimante à un ordinateur et comment démarrer MF/LBP Network Setup Tool manuellement. Elle comprend également des explications sur l'utilisation du guide d'installation ainsi que d'autres informations utiles. **[Annexe](#page-280-0)**

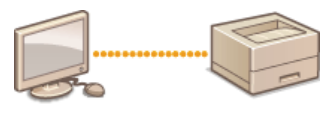

# <span id="page-245-0"></span>**Configuration système requise**

Vous devez disposer de l'environnement système suivant pour pouvoir installer des pilotes d'imprimante.

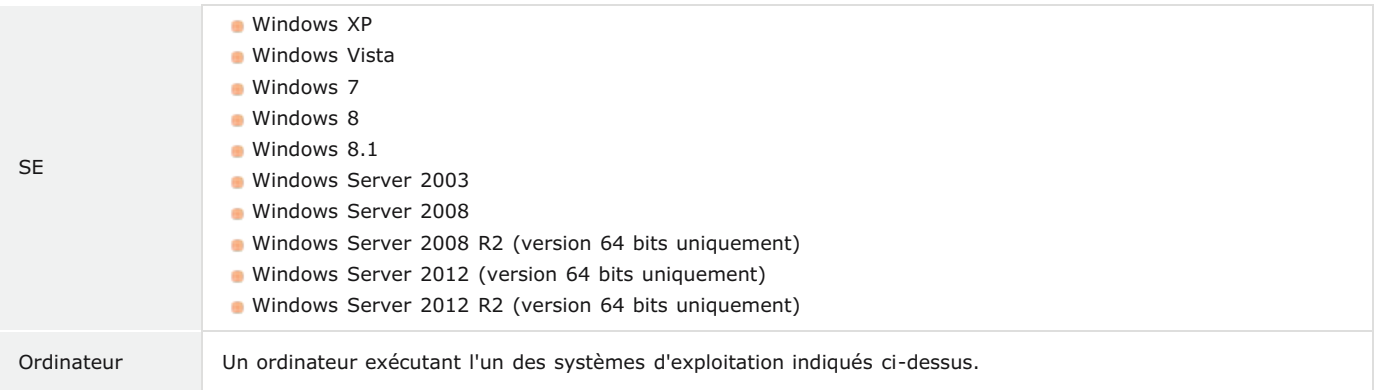

# **REMARQUE**

Pour connaître les derniers systèmes d'exploitation et Service Packs pris en charge, consultez le site Web Canon (http://www.canon.com/).

# <span id="page-246-0"></span>**Installation**

Cette section explique comment installer un pilote d'imprimante sur votre ordinateur et comment configurer l'imprimante pour l'impression. Le pilote d'imprimante est le logiciel qui permet d'utiliser l'imprimante. Les informations contenues dans cette section vous permettront d'installer le pilote d'imprimante correctement ; lisez-les attentivement.

# Installation à l'aide du CD-ROM/DVD-ROM fourni

Installez le pilote d'imprimante à l'aide du CD-ROM/DVD-ROM du logiciel de l'utilisateur livré avec l'imprimante. Effectuez la procédure de configuration ; de la connexion entre l'imprimante et l'ordinateur à l'installation du pilote d'imprimante. **[Installation à l'aide du CD-](#page-247-0)[ROM/DVD-ROM fourni](#page-247-0)**

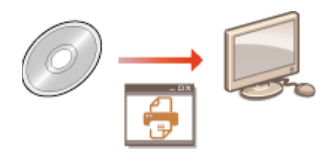

## Installation après téléchargement depuis le site Web de Canon

Vous pouvez télécharger les dernières versions des pilotes d'imprimante depuis le site Web de Canon. Téléchargez un pilote si, par exemple, aucun des pilotes du CD-ROM/DVD-ROM ne prend en charge le système d'exploitation de votre ordinateur. **[Installation](#page-255-0) [après téléchargement depuis le site Web de Canon](#page-255-0)**

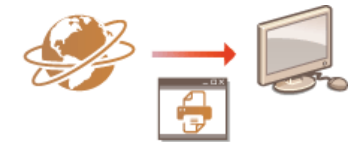

# **REMARQUE**

## **Ajout d'une imprimante réseau WSD**

Si vous utilisez Windows Vista/7/8/Server 2008/Server 2012, vous pouvez utiliser le protocole WSD (Web Services on Devices) pour ajouter une imprimante réseau. *O[Installation pour utiliser WSD](#page-259-0)* 

# <span id="page-247-0"></span>**Installation à l'aide du CD-ROM/DVD-ROM fourni**

L'ordre des opérations pour une installation rapide est "Configurer les paramètres réseau" "Installer le pilote d'imprimante" "Installer le manuel électronique." Si vous voulez connecter l'imprimante à un ordinateur via un réseau filaire ou un réseau sans fil, consultez la section **Éléments à vérifier avant de commencer (Réseau filaire)** ou **[Éléments à vérifier avant de commencer \(Réseau sans](#page-284-1) [fil\)](#page-284-1)** avant de commencer.

# **Pour mettre en place une connexion USB, éteignez l'imprimante.** 1

- Si vous installez le pilote d'imprimante alors que l'imprimante est allumée, elle risque de ne pas être reconnue. Éteignez toujours l'imprimante avant d'installer le pilote.
- **Connectez-vous à l'ordinateur à partir d'un compte d'administrateur.** 2
- **Insérez le CD-ROM/DVD-ROM du logiciel de l'utilisateur dans le lecteur de l'ordinateur.** 3

#### **Cliquez sur [Installation rapide].**  $\boldsymbol{\varDelta}$

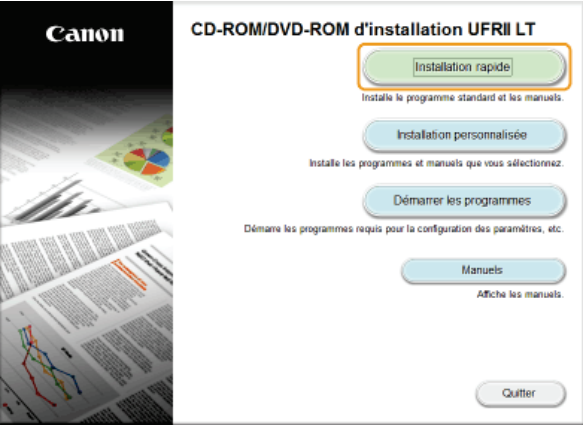

**REMARQUE:** 

- Si vous ne souhaitez pas installer le manuel électronique sur votre ordinateur, cliquez sur [Installation personnalisée].
- Si l'écran ci-dessus ne s'affiche pas **Affichage de l'écran [Installation à partir du CD-ROM/DVD-ROM]**
- Si [Lecture automatique] s'affiche, cliquez sur [Exécuter MInst.exe].

#### **Cliquez sur [Installer].** 5

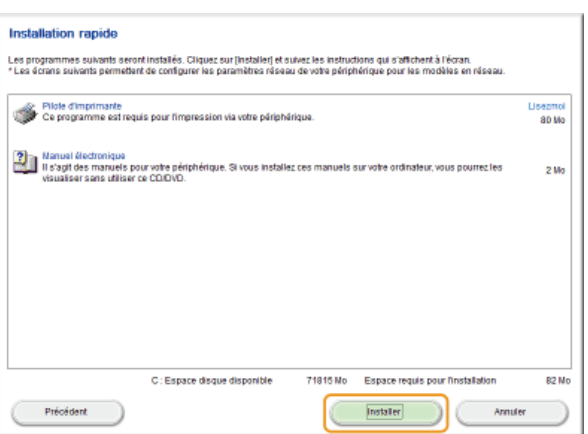

#### **REMARQUE:**

**Si vous avez cliqué sur [Installation personnalisée] à l'étape 4** Décochez la case [Manuel électronique], et cliquez sur [Installer].

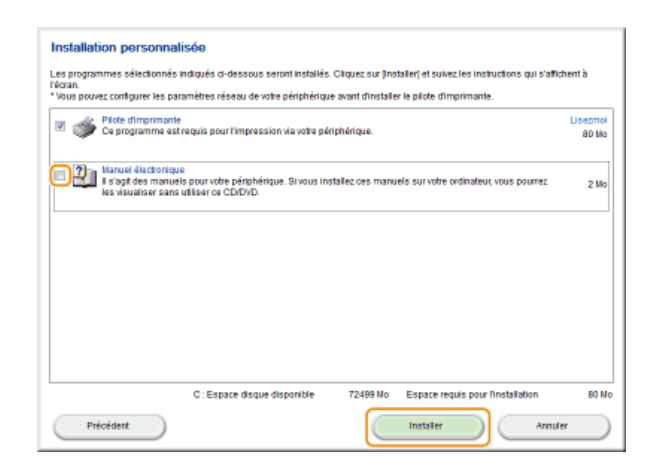

**Lisez attentivement le contrat de licence et cliquez sur [Oui] pour l'accepter.** 6

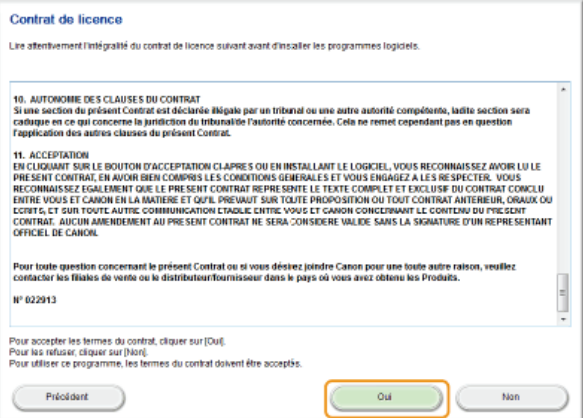

#### **Configurez les paramètres réseau.** 7

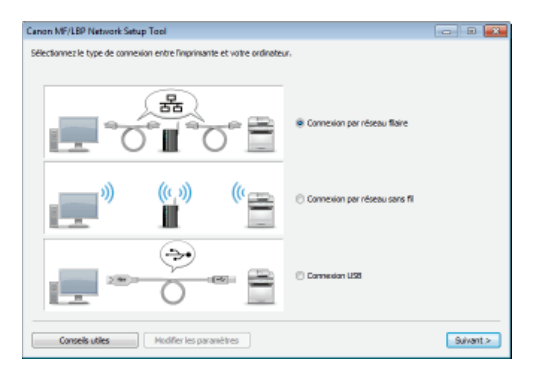

# **Connexion par réseau filaire ou par réseau sans fil**

- 1 **Sélectionnez [Connexion par réseau filaire] ou [Connexion par réseau sans fil], puis cliquez sur [Suivant].**
- 2 **Suivez les instructions à l'écran pour configurer les paramètres du réseau.**

#### **REMARQUE:**

## **S'il y a quelque chose que vous ne comprenez pas**

Cliquez sur [Conseils utiles] en bas à gauche de l'écran pour afficher les conseils pour le dépannage

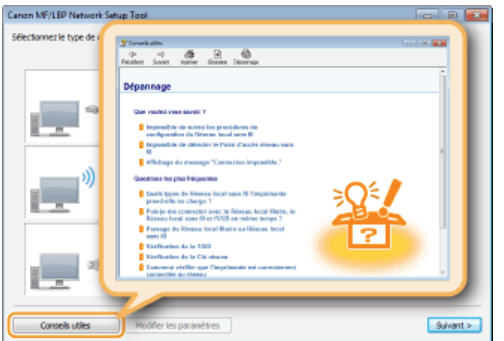

**Si vous n'êtes pas certain de la procédure à suivre pour établir une connexion par câble réseau (connexion par réseau filaire)**

Consultez le manuel électronique livré avec votre imprimante afin d'obtenir la méthode de connexion de l'imprimante et du routeur, ou afin de connaître la procédure de dépannage de la connexion par câble.

#### **Connexion USB**

- 1 **Sélectionnez [Connexion USB] et cliquez sur [Suivant].**
- 2 **Cliquez sur [Suivant].**
- **Installez le pilote d'imprimante.** 8
	- **Connexion par réseau filaire ou par réseau sans fil**  $\blacktriangleright$ 
		- 1 **Sélectionnez [Standard], cochez la case [Réactiver les imprimantes en mode veille et lancer la recherche] puis cliquez sur [Suivant].**

Si vous utilisez l'imprimante dans un environnement IPv6, cliquez sur [Paramètres détaillés] sélectionnez [Port TCP/IP standard]  $\blacktriangleright$  cliquez sur [OK].

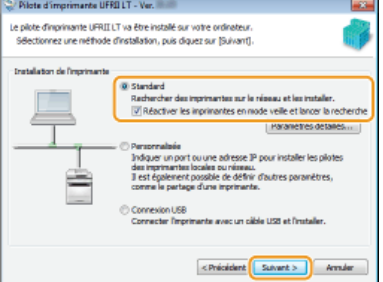

#### **REMARQUE:**

**À propos de [Paramètres détaillés]** Vous pouvez sélectionner le type de port.

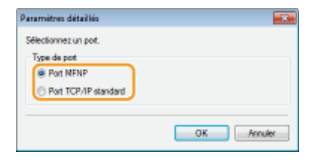

#### **[Port MFNP] (pour les environnements IPv4 uniquement)**

Ce type de port permet de détecter automatiquement l'adresse IP de l'imprimante. Même si l'adresse IP de l'imprimante est changée, la connexion entre l'imprimante et l'ordinateur est préservée, à condition qu'ils soient sur le même sous-réseau. Il n'est donc pas nécessaire d'ajouter un nouveau port à chaque fois que l'adresse IP est changée. Si vous utilisez l'imprimante dans un environnement IPv4, sélectionnez ce type de port.

#### **[Port TCP/IP standard]**

Ce type de port est un port Windows standard. Vous devez ajouter un nouveau port à chaque fois que l'adresse IP est changée.

#### 2 **Cochez la case correspondant à l'imprimante à installer dans [Liste des imprimantes].**

Si vous utilisez l'imprimante dans un environnement IPv6, cliquez sur l'onglet [Périphériques IPv6].

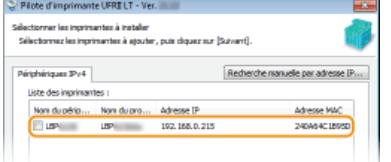

#### **REMARQUE:**

#### **Si l'écran [Sélectionner une fonction] s'affiche**

Si un pilote d'imprimante est déjà installé, l'écran [Sélectionner une fonction] s'affiche avant l'écran [Sélectionner les imprimantes à installer]. Pour votre imprimante, le choix que vous faites ici ne fait aucune différence en ce qui concerne le processus de configuration. Vous n'avez qu'à cliquer sur [Suivant].

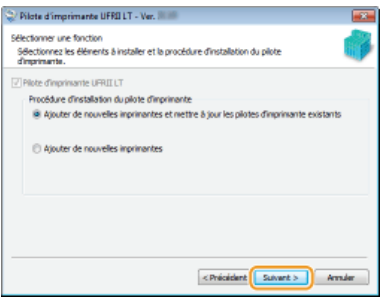

**Si l'onglet [Périphériques IPv6] ne s'affiche pas** Retournez à l'écran précédent et cliquez sur [Paramètres détaillés] sélectionnez [Port TCP/IP standard].

**Si l'imprimante que vous voulez utiliser n'apparaît pas dans la [Liste des imprimantes] [Problèmes concernant la connexion par réseau filaire/sans fil](#page-275-1)** 

# **3** Cochez la case [Définir les informations sur l'imprimante], puis cliquez sur [Suivant].<br>Protectimplimant ustratut - Ves

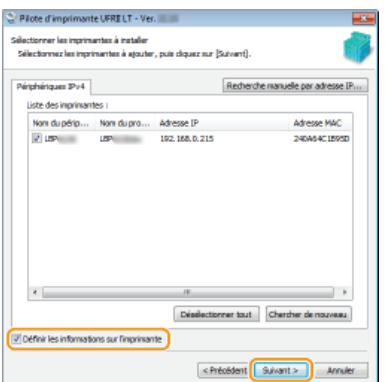

4 **Définissez les informations concernant l'imprimante, puis cliquez sur [Suivant].**<br>De Bistrations interimente UFBLIT-Vec

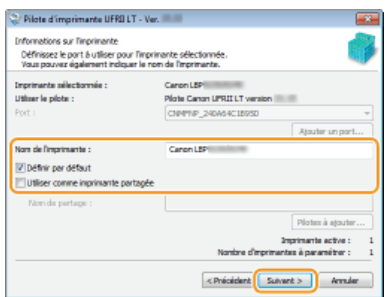

#### **[Nom de l'imprimante]**

Changez le nom de l'imprimante si besoin.

## **[Définir par défaut]**

Cochez cette case si vous voulez utiliser l'imprimante comme imprimante par défaut.

#### **[Utiliser comme imprimante partagée]**

Cochez cette case si vous voulez partager l'imprimante (en utilisant l'ordinateur depuis lequel vous effectuez l'installation comme serveur d'impression). **Configuration d'un serveur d'impression pendant l'installation d'un pilote d'imprimante**

#### 5 **Vérifiez les informations sur l'imprimante dans [Liste des pilotes d'imprimante à installer], puis cliquez sur [Démarrer].**

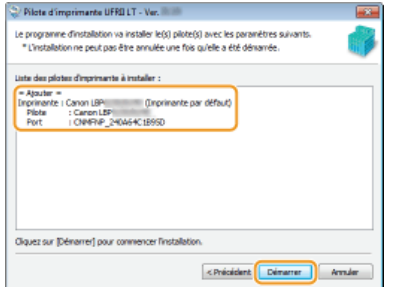

L'installation du pilote d'imprimante démarre.

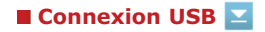

**1 Sélectionnez [Connexion USB] et cliquez sur [Suivant].**<br>Se Please dimprimente UFFALT- Vec.

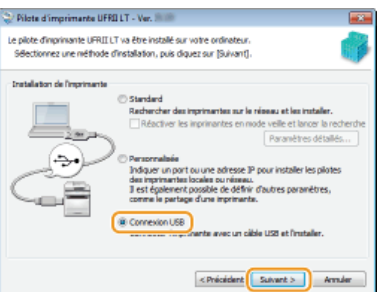

2 **Cliquez sur [Oui].**

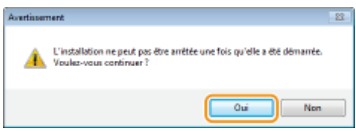

3 **Lorsque l'écran suivant apparaît, raccordez l'ordinateur et l'imprimante à l'aide d'un câble USB ( [Raccordement via une connexion USB\)](#page-286-0) et allumez l'imprimante.**

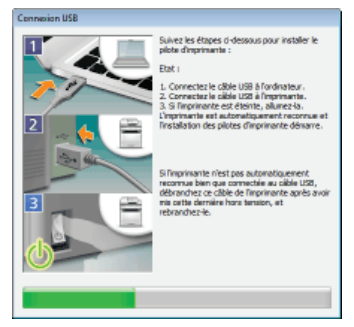

L'installation du pilote d'imprimante démarre.

#### **REMARQUE:**

Si l'installation ne démarre pas **[Problèmes concernant la connexion USB](#page-276-0)** 

#### **Installez le manuel électronique.**  $\mathbf Q$

Si vous avez sélectionné [Installation personnalisée], passez à l'étape 10.

## 1 **Cliquez sur [Installer].**

Si vous voulez changer de dossier d'installation, cliquez sur [Parcourir] et sélectionnez le dossier de votre choix.

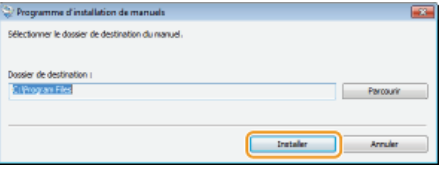

L'installation du manuel électronique démarre.

# 2 **Cliquez sur [Quitter].**

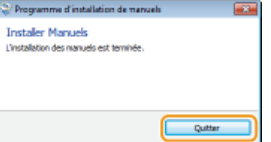

**Lisez attentivement les informations de l'écran suivant, sélectionnez [Accepter] ou [Ne pas accepter], puis cliquez sur [Suivant].** 10
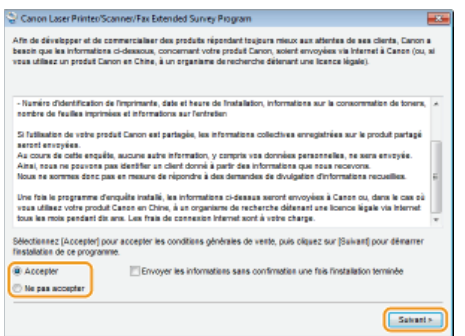

- Si vous sélectionnez [Accepter], le programme d'enquête étendue sur les produits est installé.
	- Le programme d'enquête étendue sur les produits est un programme qui enverra à Canon des informations de base relatives à l'installation et à l'utilisation de l'imprimante tous les mois pendant 10 ans. Il ne transmet aucune autre information comme vos informations personnelles. Vous pouvez désinstaller ce programme quand bon vous semble. **Désinstallation du programme d'enquête étendue sur les produits**

# $11$  Cliquez sur [Suivant].

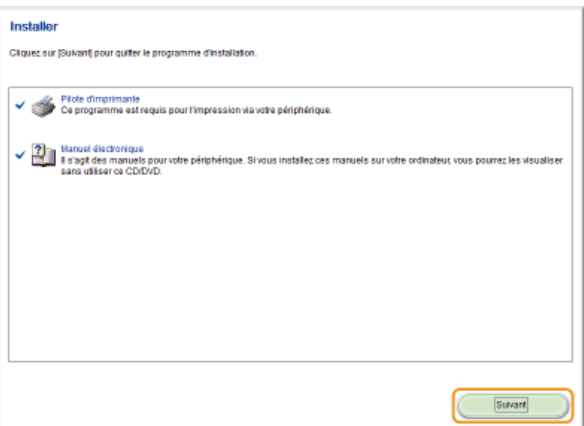

# **Cochez la case [Redémarrer l'ordinateur maintenant (recommandé)] puis cliquez sur [Redémarrer].** 12

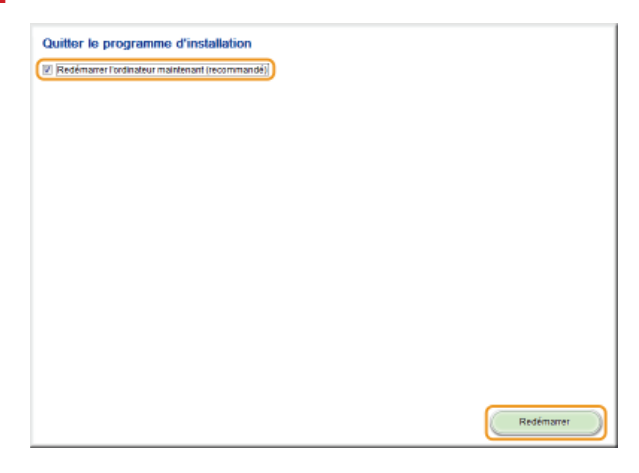

### Vérification des résultats de l'installation

Si le pilote d'imprimante est correctement installé, son icône apparaît dans le dossier des imprimantes ( **Affichage du dossier des imprimantes**).

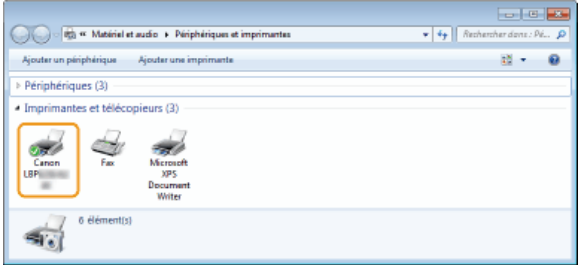

Si le manuel électronique est correctement installé, son icône de raccourci est affichée sur le bureau.

Cependant, l'icône n'est pas affichée si vous avez sélectionné [Installation personnalisée]. \*

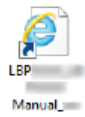

#### **REMARQUE**

#### **Si l'icône n'est pas affichée**

- Désinstallez le pilote d'imprimante ( **Désinstallation des pilotes d'imprimante**) et recommencez l'installation depuis le début.
- Si l'icône de raccourci du manuel électronique ne s'affiche pas (c'est-à-dire que seule l'icône de l'imprimante installée s'affiche), exécutez la procédure d'installation du manuel électronique seul.
	- 1 **Insérez le CD-ROM/DVD-ROM du logiciel de l'utilisateur dans le lecteur de l'ordinateur.** Si l'écran [Installation à partir du CD-ROM/DVD-ROM] ne s'affiche pas **Affichage de l'écran [Installation à partir du CD-ROM/DVD-ROM]**
		- Si [Lecture automatique] s'affiche, cliquez sur [Exécuter MInst.exe].

#### 2 **Cliquez sur [Installation personnalisée].**

3 **Décochez la case [Pilote d'imprimante] et cliquez sur [Installer].**

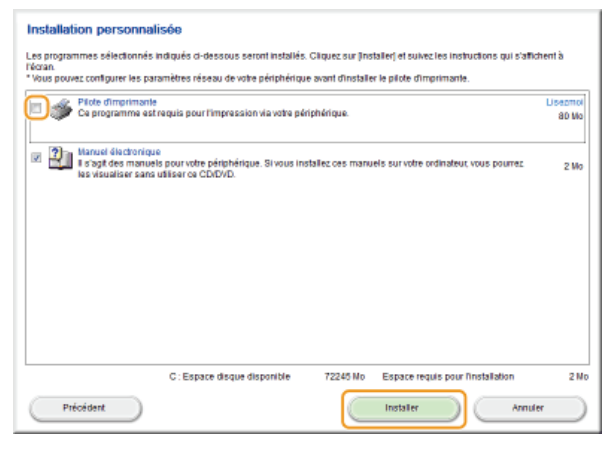

4 **Lisez attentivement le contrat de licence et cliquez sur [Oui] pour l'accepter.**

#### 5 **Cliquez sur [Installer].**

Si vous voulez changer de dossier d'installation, cliquez sur [Parcourir] et sélectionnez le dossier de votre choix.

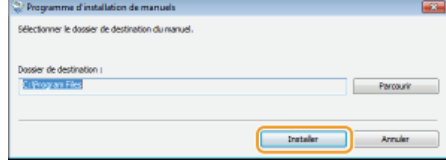

- L'installation démarre.
- 6 **Cliquez sur [Quitter].**

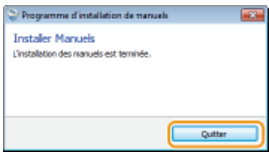

7 **Cliquez sur [Suivant] [Quitter].**

## **Installation après téléchargement depuis le site Web de Canon**

Installez le Pilote d'imprimante après en avoir téléchargé la dernière version depuis le site Web de Canon.

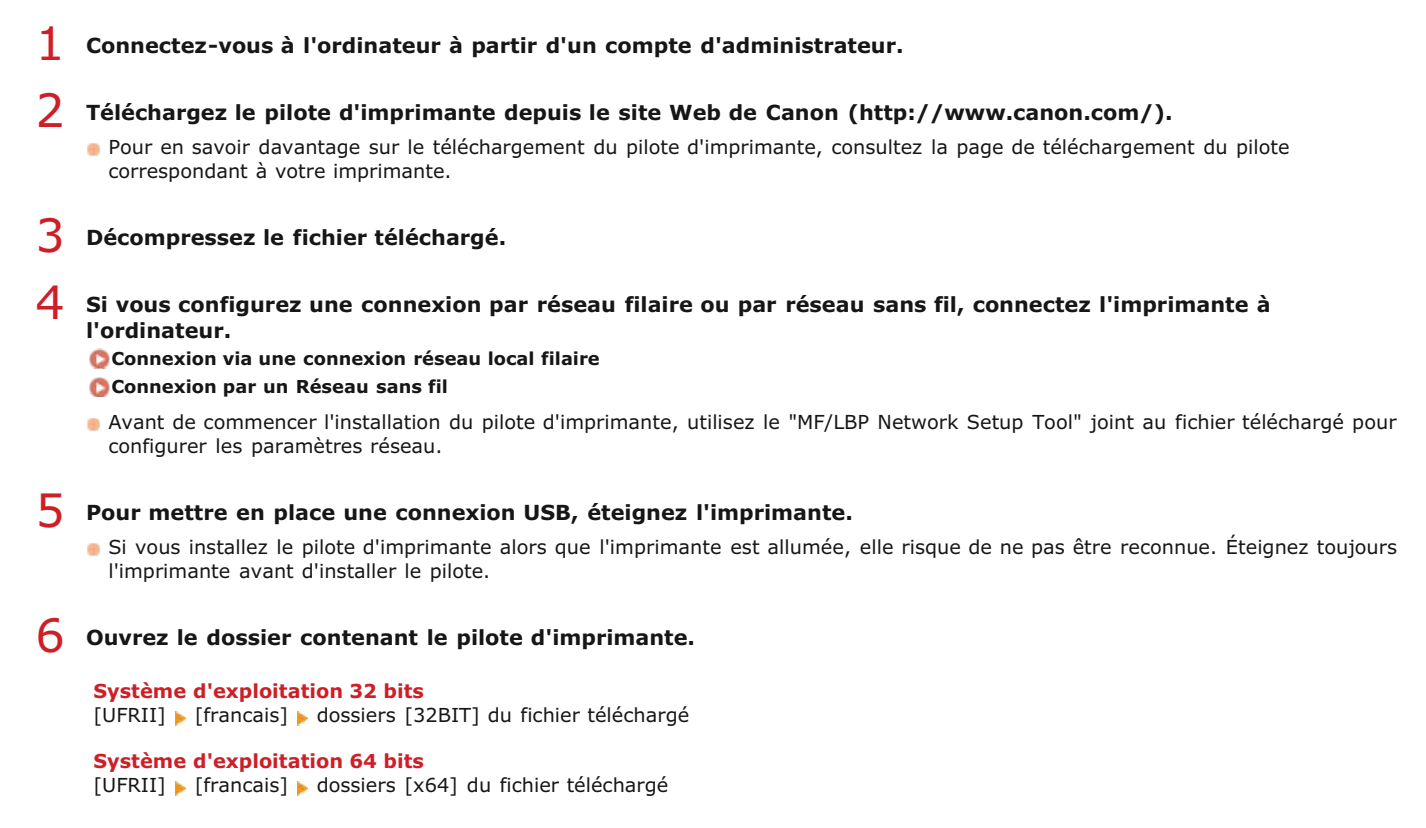

#### **REMARQUE:**

Si vous ne savez pas si vous devez spécifier la version 32 ou 64 bits de Windows Vista/7/8/Server 2008/Server 2012, consultez la section **Vérification de l'architecture en bits**.

**Double-cliquez sur "Setup.exe."** 7

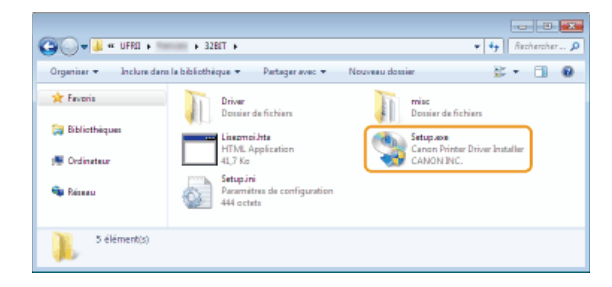

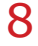

**Lisez attentivement le contrat de licence et cliquez sur [Oui] pour l'accepter.**

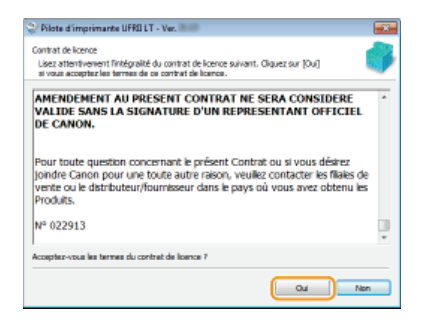

**Installez le pilote d'imprimante.** 9

**E Connexion par réseau filaire ou par réseau sans fil**  $\geq$ 

- 1 **Sélectionnez [Standard], cochez la case [Réactiver les imprimantes en mode veille et lancer la recherche] puis cliquez sur [Suivant].**
	- $\ddot{\phantom{a}}$ Si vous utilisez l'imprimante dans un environnement IPv6, cliquez sur [Paramètres détaillés] · sélectionnez [Port TCP/IP standard] cliquez sur [OK].

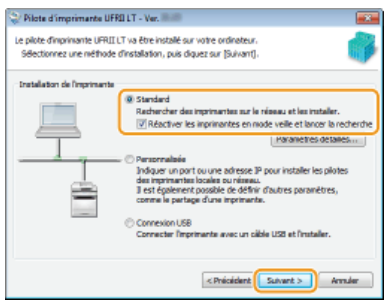

#### **REMARQUE:**

#### **À propos de [Paramètres détaillés]** Vous pouvez sélectionner le type de port.

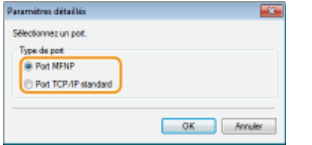

#### **[Port MFNP] (pour les environnements IPv4 uniquement)**

Ce type de port permet de détecter automatiquement l'adresse IP de l'imprimante. Même si l'adresse IP de l'imprimante est changée, la connexion entre l'imprimante et l'ordinateur est préservée, à condition qu'ils soient sur le même sous-réseau. Il n'est donc pas nécessaire d'ajouter un nouveau port à chaque fois que l'adresse IP est changée. Si vous utilisez l'imprimante dans un environnement IPv4, sélectionnez ce type de port.

#### **[Port TCP/IP standard]**

Ce type de port est un port Windows standard. Vous devez ajouter un nouveau port à chaque fois que l'adresse IP est changée.

#### 2 **Cochez la case correspondant à l'imprimante à installer dans [Liste des imprimantes].**

Si vous utilisez l'imprimante dans un environnement IPv6, cliquez sur l'onglet [Périphériques IPv6].

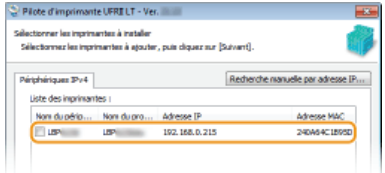

#### **REMARQUE:**

#### **Si l'écran [Sélectionner une fonction] s'affiche**

Si un pilote d'imprimante est déjà installé, l'écran [Sélectionner une fonction] s'affiche avant l'écran [Sélectionner les imprimantes à installer]. Pour votre imprimante, le choix que vous faites ici ne fait aucune différence en ce qui concerne le processus de configuration. Vous n'avez qu'à cliquer sur [Suivant].

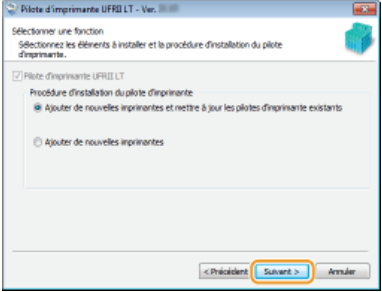

**Si l'onglet [Périphériques IPv6] ne s'affiche pas** Retournez à l'écran précédent et cliquez sur [Paramètres détaillés] sélectionnez [Port TCP/IP standard].

**Si l'imprimante que vous voulez utiliser n'apparaît pas dans la [Liste des imprimantes] [Problèmes concernant la connexion par réseau filaire/sans fil](#page-275-0)**

3 **Cochez la case [Définir les informations sur l'imprimante], puis cliquez sur [Suivant].**

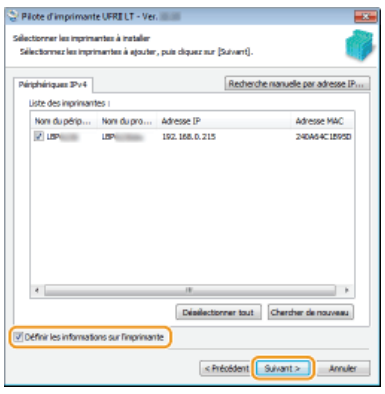

4 **Définissez les informations concernant l'imprimante, puis cliquez sur [Suivant].**

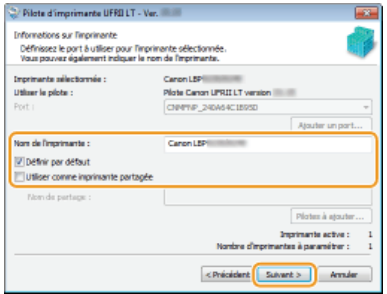

#### **[Nom de l'imprimante]**

Changez le nom de l'imprimante si besoin.

#### **[Définir par défaut]**

Cochez cette case si vous voulez utiliser l'imprimante comme imprimante par défaut.

#### **[Utiliser comme imprimante partagée]**

Cochez cette case si vous voulez partager l'imprimante (en utilisant l'ordinateur depuis lequel vous effectuez l'installation comme serveur d'impression). **Configuration d'un serveur d'impression pendant l'installation d'un pilote d'imprimante**

5 **Vérifiez les informations sur l'imprimante dans [Liste des pilotes d'imprimante à installer], puis cliquez sur [Démarrer].**

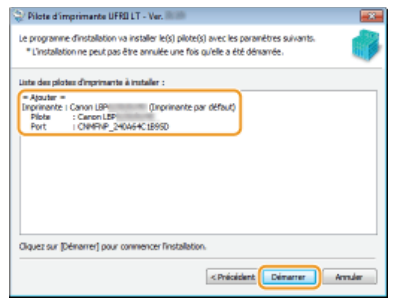

L'installation du pilote d'imprimante démarre.

### **Connexion USB**

**1 Sélectionnez [Connexion USB] et cliquez sur [Suivant].**<br>Se Plate d'importants LIFALIT-Vec.

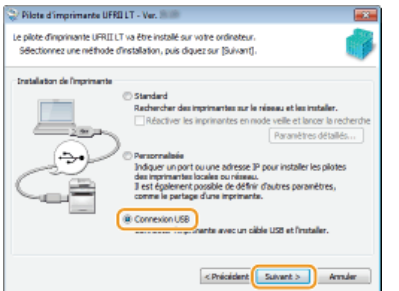

2 **Cliquez sur [Oui].**

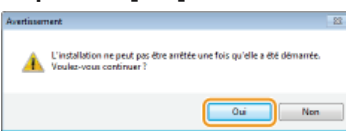

3 **Lorsque l'écran suivant apparaît, raccordez l'ordinateur et l'imprimante à l'aide d'un câble USB ( [Raccordement via une connexion USB\)](#page-286-0) et allumez l'imprimante.**

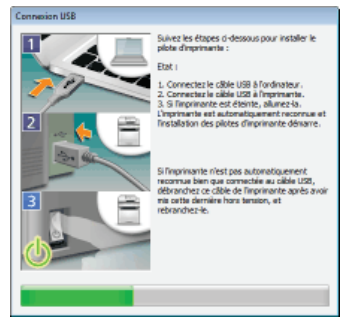

L'installation du pilote d'imprimante démarre.

**REMARQUE:** Si l'installation ne démarre pas **[Problèmes concernant la connexion USB](#page-276-0)** 

**Cochez la case [Redémarrer l'ordinateur maintenant], puis cliquez sur [Redémarrer].** 10

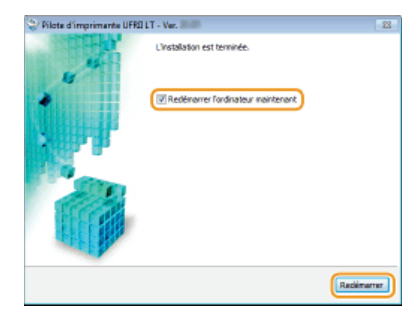

### Vérification des résultats de l'installation

Si le pilote d'imprimante est correctement installé, son icône apparaît dans le dossier des imprimantes ( **Affichage du dossier des imprimantes**).

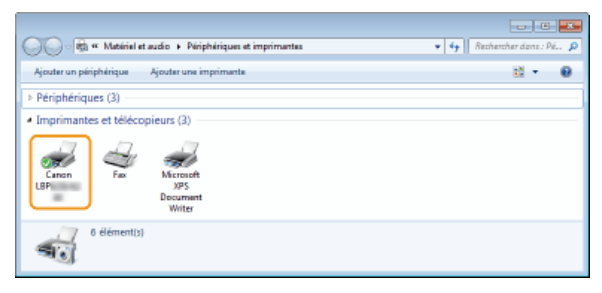

## **REMARQUE**

#### **Si l'icône n'est pas affichée**

Désinstallez le pilote d'imprimante ( **Désinstallation des pilotes d'imprimante**) et recommencez l'installation depuis le début.

## **Installation pour utiliser WSD**

Si vous utilisez Windows Vista/7/8/Server 2008/Server 2012, vous pouvez imprimer à l'aide du protocole WSD (Web Services on Devices). Si vous souhaitez utiliser le protocole WSD, commencez par installer le pilote d'imprimante, puis ajoutez une imprimante réseau.

**[Installation d'un pilote d'imprimante](#page-259-0) [Ajout d'une imprimante réseau](#page-262-0)**

<span id="page-259-0"></span>Installation d'un pilote d'imprimante

- **Connectez-vous à l'ordinateur à partir d'un compte d'administrateur.** 1
- **Ouvrez le dossier des imprimantes. Affichage du dossier des imprimantes** 2
- **Cliquez sur [Ajouter une imprimante] ou [Ajout d'imprimante].** 3

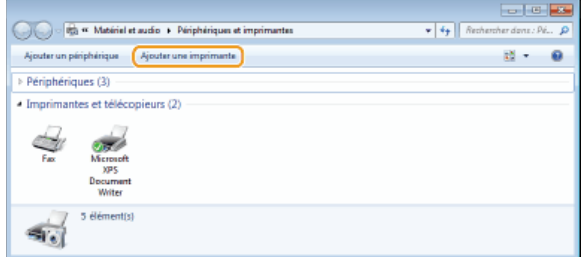

# **Cliquez sur [Ajouter une imprimante locale].** 4

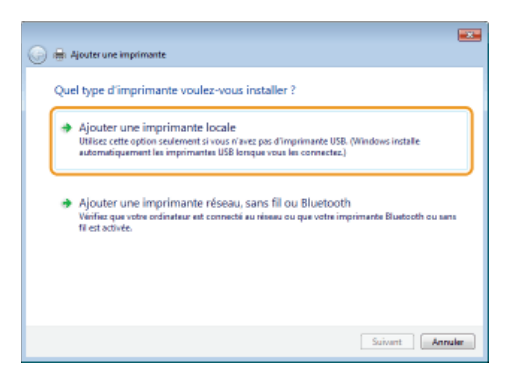

5

**Vérifiez que [LPT1] est sélectionné sous [Utiliser un port existant], et cliquez sur [Suivant].**

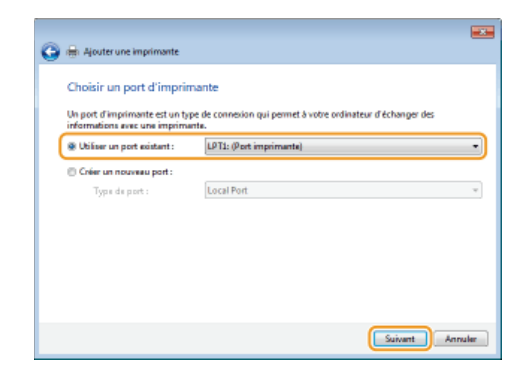

**Cliquez sur [Disque fourni].** 6

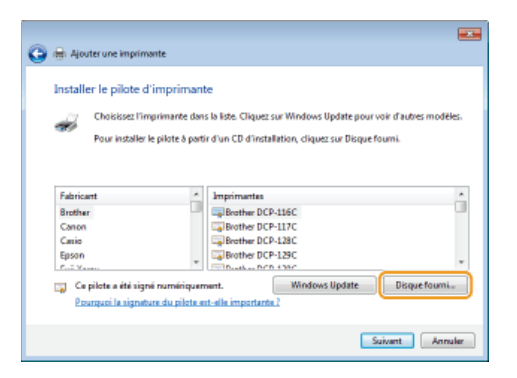

#### **Cliquez sur [Parcourir].** 7

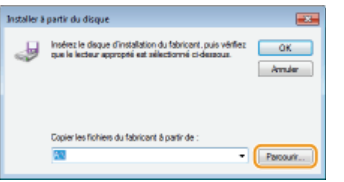

**Spécifiez le dossier contenant le pilote d'imprimante, sélectionnez le fichier Inf et cliquez sur [Ouvrir].** 8

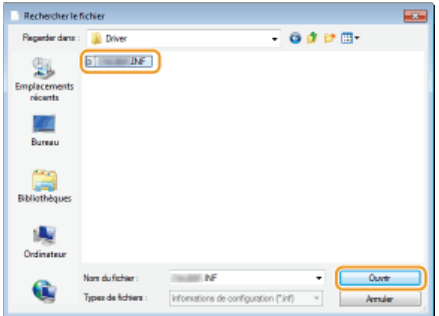

Spécifiez le dossier contenant le pilote d'imprimante comme suit.

#### **Système d'exploitation 32 bits**

Spécifiez [UFRII] [francais] [32BIT] dossiers [Driver] du CD-ROM/DVD-ROM ou du fichier téléchargé.

## **Système d'exploitation bits**

Spécifiez [UFRII] [francais] [x64] dossiers [Driver] du CD-ROM/DVD-ROM ou du fichier téléchargé.

#### **REMARQUE:**

Si vous ne savez pas si vous devez spécifier la version 32 ou 64 bits OVérification de l'architecture en bits

#### **Cliquez sur [OK].**  $\mathbf Q$

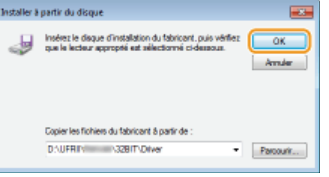

10 Sélectionnez votre imprimante puis cliquez sur [Suivant].

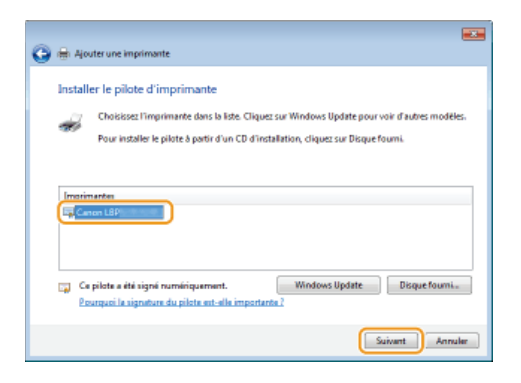

11 Si besoin, changez le nom de l'imprimante puis cliquez sur [Suivant].

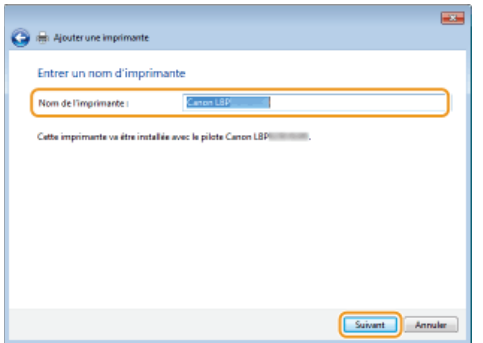

L'installation démarre. пÞ

# **Sélectionnez [Ne pas partager cette imprimante], puis cliquez sur [Suivant].** 12

Si vous voulez partager l'imprimante, effectuez les réglages pour le partage de l'imprimante ajoutée à l'aide de **[Ajout d'une](#page-262-0) [imprimante réseau](#page-262-0)**. ( **[Configuration des réglages sur l'ordinateur utilisé comme serveur d'impression](#page-265-0)**)

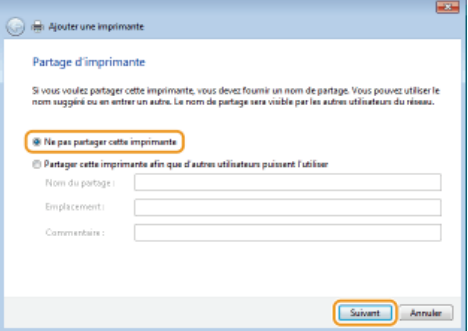

# **Cliquez sur [Terminer].** 13

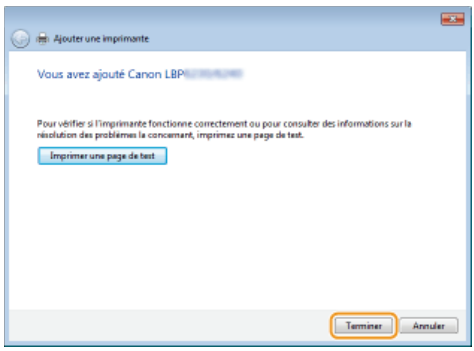

L'icône de l'imprimante installée s'affiche dans le dossier des imprimantes. пb

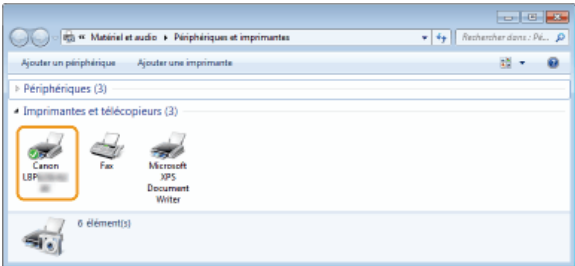

#### <span id="page-262-0"></span>Ajout d'une imprimante réseau

#### **Ouvrez le dossier réseau.** 1

## **Windows Vista/Server 2008**

[Démarrer] sélectionnez [Réseau].

#### **Windows 7/Server 2008 R2** [Démarrer] [Ordinateur] sélectionnez [Réseau].

#### **Windows 8/Server 2012**

Cliquez avec le bouton droit sur le coin gauche en bas de l'écran [Explorateur de fichiers] sélectionnez [Réseau].

#### **Cliquez avec le bouton droit sur l'icône de l'imprimante qui vient d'être ajoutée, puis cliquez sur [Installer].**  $\mathcal{P}$

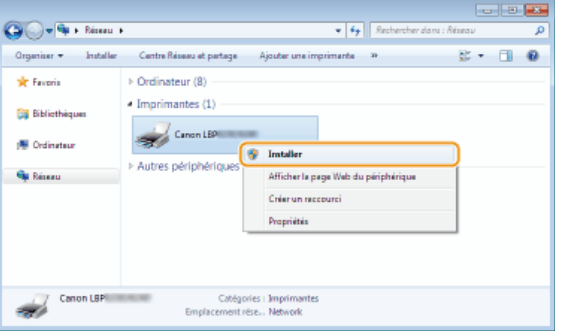

Lorsque l'installation pour utiliser le protocole WSD est terminée, l'icône de l'imprimante est ajoutée au dossier des imprimantes.

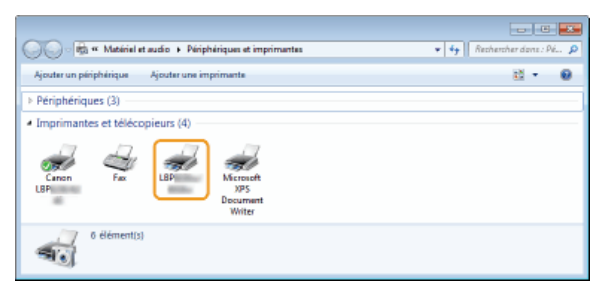

## **REMARQUE**

#### **Suppression des icônes d'imprimantes inutiles**

Lorsque l'installation de l'imprimante réseau est terminée, l'icône ajoutée à l'étape 13 de **C[Installation d'un pilote](#page-259-0) [d'imprimante](#page-259-0)** n'est plus nécessaire. Pour la supprimer, cliquez dessus avec le bouton droit et sélectionnez [Supprimer le périphérique] ou [Supprimer] cliquez sur [Oui].

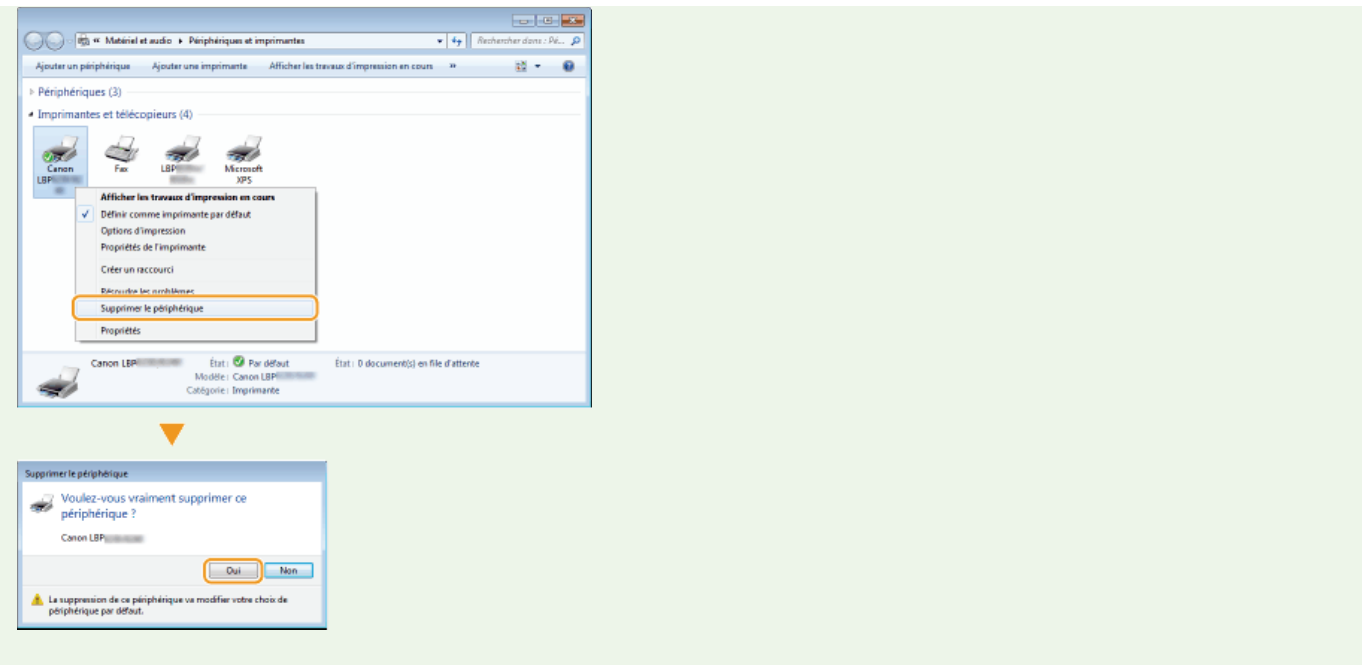

## **Configuration d'un serveur d'impression**

Vous pouvez réduire la charge de travail des ordinateurs utilisés pour l'impression en mettant en place un serveur d'impression. Vous pouvez également utiliser le serveur d'impression pour installer des pilotes d'imprimante sur d'autres ordinateurs pour éviter à leurs utilisateurs de les installer à l'aide du CD-ROM/DVD-ROM.

#### Configuration des réglages sur l'ordinateur utilisé comme serveur d'impression

Effectuez les réglages pour le partage de l'imprimante sur l'ordinateur que vous voulez utiliser comme serveur d'impression. **[Configuration des réglages sur l'ordinateur utilisé comme serveur d'impression](#page-265-0)**

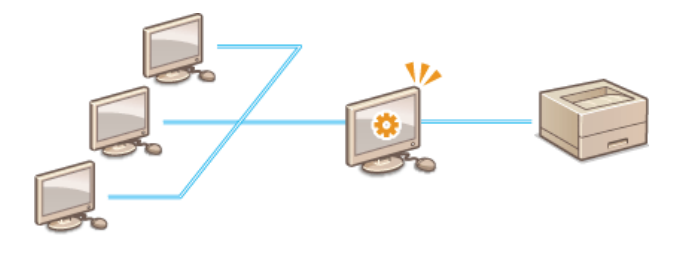

#### Installation des pilotes via le serveur d'impression (réglages client)

Vous pouvez utiliser le serveur d'impression pour installer des pilotes d'imprimante sur les autres ordinateurs (clients) du même réseau. De cette manière tous les ordinateurs peuvent partager la même imprimante. **[Installation des pilotes via le serveur d'impression](#page-268-0) [\(réglages client\)](#page-268-0)**

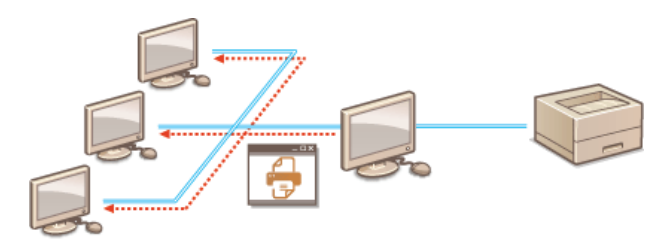

## <span id="page-265-0"></span>**Configuration des réglages sur l'ordinateur utilisé comme serveur d'impression**

Effectuez les réglages pour le partage de l'imprimante sur l'ordinateur que vous voulez utiliser comme serveur d'impression. La procédure suivante suppose que vous ayez déjà installé le pilote d'imprimante sur l'ordinateur que vous envisagez d'utiliser comme serveur d'impression. Si vous n'avez pas déjà installé le pilote d'imprimante, consultez la section **Configuration d'un serveur d'impression pendant l'installation d'un pilote d'imprimante**.

#### **IMPORTANT**

- Il peut arriver qu'il ne soit pas possible d'installer les pilotes d'imprimante via le réseau si les ordinateurs clients et le serveur d'impression utilisent différentes versions du système d'exploitation (32 ou 64 bits).
- Consultez votre administrateur réseau si vous voulez configurer un serveur d'impression dans l'environnement d'un domaine.
- **Connectez-vous à l'ordinateur à partir d'un compte d'administrateur.** 1
- **Ouvrez le dossier des imprimantes. Affichage du dossier des imprimantes** 2
- **Cliquez avec le bouton droit sur l'icône de l'imprimante à configurer, puis cliquez sur [Propriétés de l'imprimante] ou [Propriétés].** 3

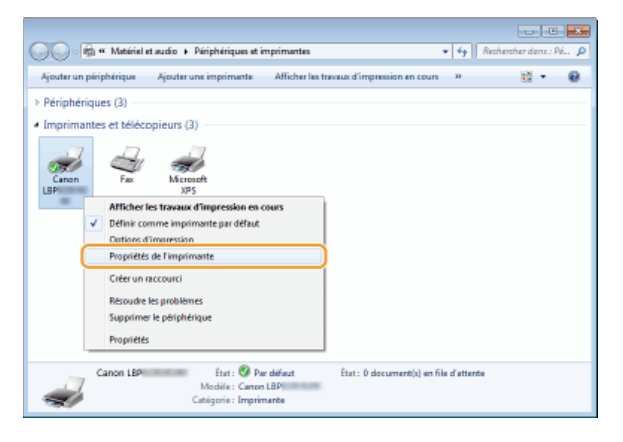

**Cliquez sur l'onglet [Partage], sélectionnez [Partager cette imprimante] et saisissez le nom de partage.** 4

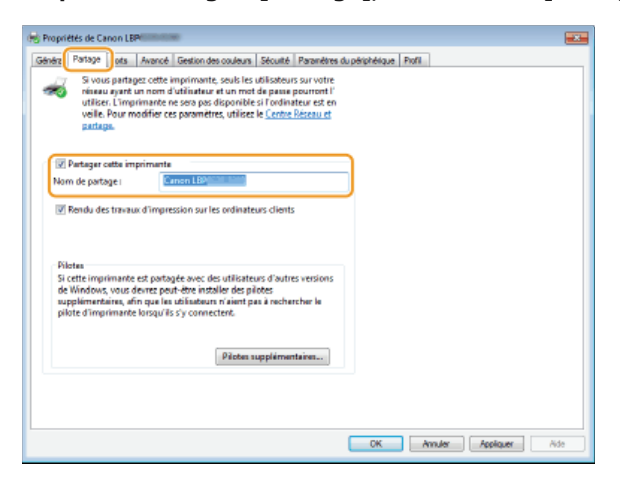

#### **REMARQUE:**

**Si [Modifier les options de partage] s'affiche**

Cliquez sur [Modifier les options de partage].

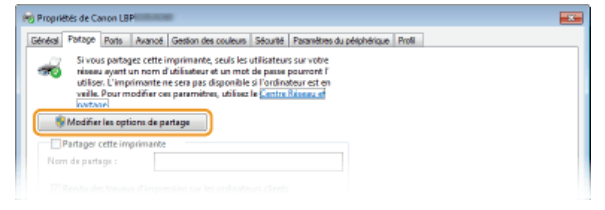

#### **Installez les pilotes supplémentaires nécessaires.** 5

Lors de la procédure expliquée dans la section **[Installation des pilotes via le serveur d'impression \(réglages client\)](#page-268-0)**, cette étape est nécessaire si vous voulez installer des pilotes d'imprimante sur des ordinateurs utilisant différentes versions du système d'exploitation (32 ou 64 bits).

- 1 **Cliquez sur [Pilotes supplémentaires].**
- 2 **Sélectionnez les pilotes supplémentaires, puis cliquez sur [OK].**

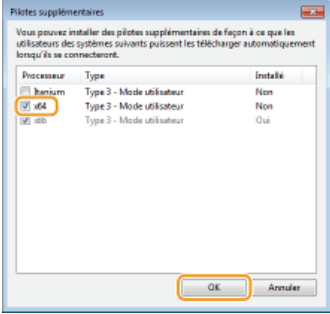

Sélectionnez les pilotes supplémentaires comme suit, en fonction du système d'exploitation du serveur d'impression.

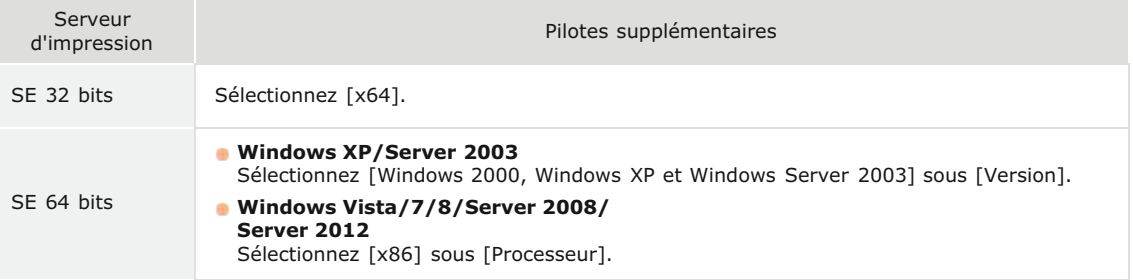

#### **REMARQUE:**

Si vous ne savez pas si vous devez spécifier la version 32 ou 64 bits de Windows Vista/7/8/Server 2008/Server 2012, consultez la section **Vérification de l'architecture en bits**.

## 3 **Insérez le CD-ROM/DVD-ROM du logiciel de l'utilisateur dans le lecteur de l'ordinateur.**

Si vous voulez utiliser des pilotes d'imprimante téléchargés depuis le site Web de Canon, téléchargez-les (pilotes d'imprimante pour des versions de processeur différentes de celle du serveur d'impression).

#### **REMARQUE:**

Une fois l'écran [Installation à partir du CD-ROM/DVD-ROM] affiché, cliquez sur [Quitter].

#### 4 **Cliquez sur [Parcourir].**

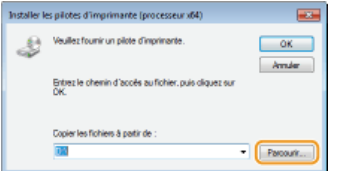

5 **Spécifiez le dossier contenant les pilotes supplémentaires, sélectionnez le fichier Inf, puis cliquez sur [Ouvrir].**

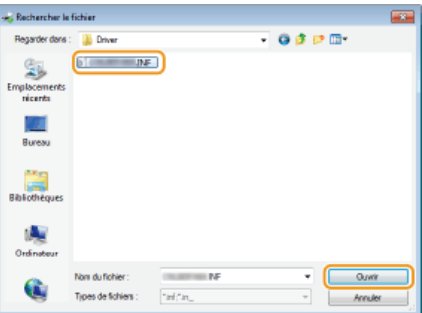

Spécifiez le dossier contenant les pilotes supplémentaires comme suit.

**Si le serveur d'impression utilise un SE de 32 bits** Spécifiez [UFRII] | [francais] | [x64] | dossiers [Driver] du CD-ROM/DVD-ROM ou du fichier téléchargé.

**Si le serveur d'impression utilise un SE 64 bits**

Spécifiez [UFRII] [francais] [32BIT] dossiers [Driver] du CD-ROM/DVD-ROM ou du fichier téléchargé.

#### 6 **Cliquez sur [OK].**

L'installation des pilotes supplémentaires démarre. Patientez jusqu'à ce que l'onglet [Partage] réapparaisse.

**Cliquez sur [OK].** 6

#### Configuration d'un serveur d'impression pendant l'installation d'un pilote d'imprimante

Si vous utilisez une imprimante connectée par un réseau filaire ou un réseau sans fil, vous pouvez configurer un serveur d'impression au moment de l'installation du pilote d'imprimante. Pour configurer l'ordinateur sur lequel vous installez le pilote d'imprimante en serveur d'impression, sélectionnez [Utiliser comme imprimante partagée] dans l'écran [Informations sur l'imprimante], qui s'affiche lors de l'installation du pilote d'imprimante.

### **IMPORTANT**

Si vous utilisez une imprimante connectée par USB, il est impossible de configurer un serveur d'impression lors de l'installation du pilote d'imprimante. Configurez le serveur d'impression après l'installation du pilote d'imprimante à l'aide de la procédure décrite ci-dessus.

#### **REMARQUE**

Pour la procédure d'installation complète, consultez la section **O[Installation](#page-246-0)**.

#### **Écran [Informations sur l'imprimante]**

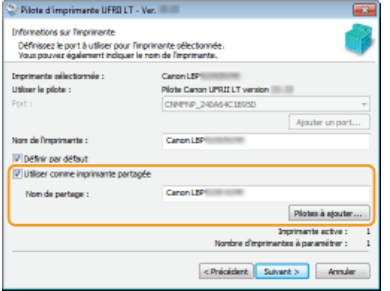

#### **[Utiliser comme imprimante partagée]**

Si vous sélectionnez cette option, l'ordinateur sur lequel vous installez le pilote d'imprimante est défini comme serveur d'impression.

#### **[Nom de partage]**

Saisissez le nom de l'imprimante partagée.

#### **[Pilotes à ajouter]**

Cliquez sur cette option pour ajouter des pilotes supplémentaires. Lors de la procédure expliquée dans la section **[Installation](#page-268-0) [des pilotes via le serveur d'impression \(réglages client\)](#page-268-0)**, des pilotes supplémentaires sont nécessaires si vous voulez installer des pilotes d'imprimante sur des ordinateurs utilisant différentes versions du système d'exploitation (32 ou 64 bits).

#### **LIENS**

**[Installation des pilotes via le serveur d'impression \(réglages client\)](#page-268-0)**

## <span id="page-268-0"></span>**Installation des pilotes via le serveur d'impression (réglages client)**

Vous pouvez utiliser le serveur d'impression pour installer des pilotes d'imprimante sur les autres ordinateurs (clients) du même réseau. Les pilotes d'imprimante pouvant être installés via le serveur d'impression, les utilisateurs des autres serveurs n'ont pas besoin d'utiliser le CD-ROM/DVD-ROM de l'imprimante.

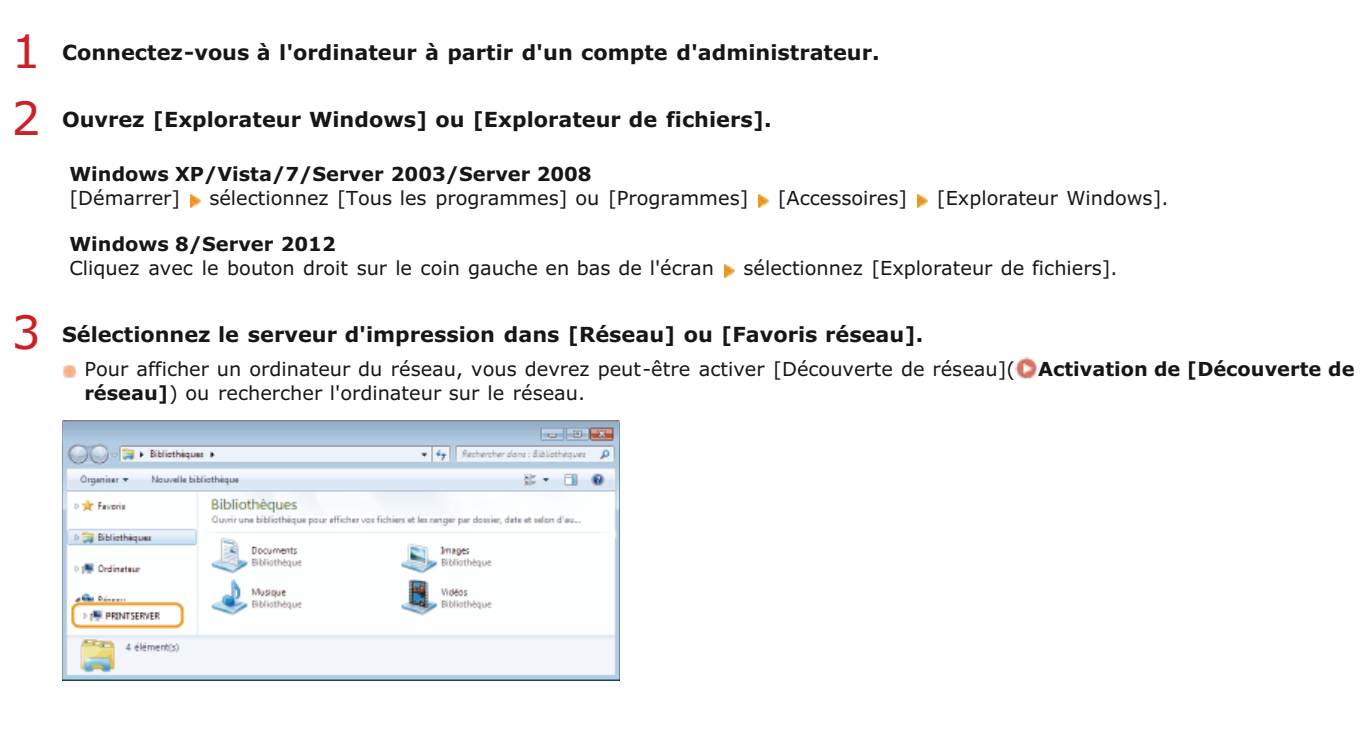

#### **REMARQUE:**

Si le serveur d'impression est introuvable **[Problèmes concernant le serveur d'impression](#page-277-0)**

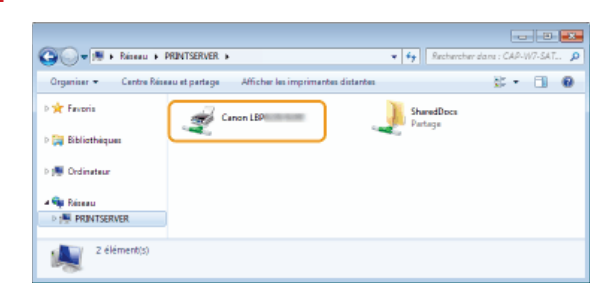

**Double-cliquez sur l'imprimante partagée.** 4

**Suivez les instructions à l'écran pour installer les pilotes d'imprimante.** 5

#### **IMPORTANT:**

Il peut arriver qu'il ne soit pas possible d'installer les pilotes d'imprimante via le serveur d'impression si les ordinateurs clients et le serveur d'impression utilisent différentes versions du système d'exploitation (32 ou 64 bits). Si tel est le cas, installez des pilotes supplémentaires sur le serveur d'impression. **[Configuration des réglages sur l'ordinateur utilisé comme serveur](#page-265-0) [d'impression](#page-265-0)**

## **Mise à jour et désinstallation**

Cette section explique comment mettre à jour et désinstaller les pilotes d'imprimante. Elle explique également comment désinstaller le programme d'enquête étendue sur les produits.

### **Mise** à jour

Vous pouvez mettre les pilotes d'imprimantes à jour avec leur dernière version. **[Mise à jour](#page-270-0)** 

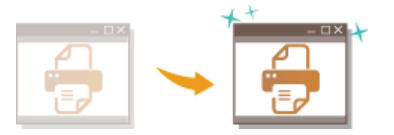

### **Désinstallation**

Si vous n'avez plus besoin du programme d'enquête étendue sur les produits ou des pilotes d'imprimante installés, vous pouvez les désinstaller (les supprimer). **[Désinstallation](#page-272-0)**

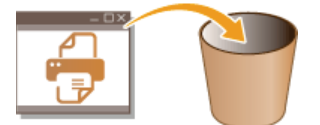

## <span id="page-270-0"></span>**Mise à jour**

Procédez comme suit pour télécharger la dernière version d'un pilote d'imprimante depuis le site Web de Canon et mettre à jour le pilote installé sur votre ordinateur.

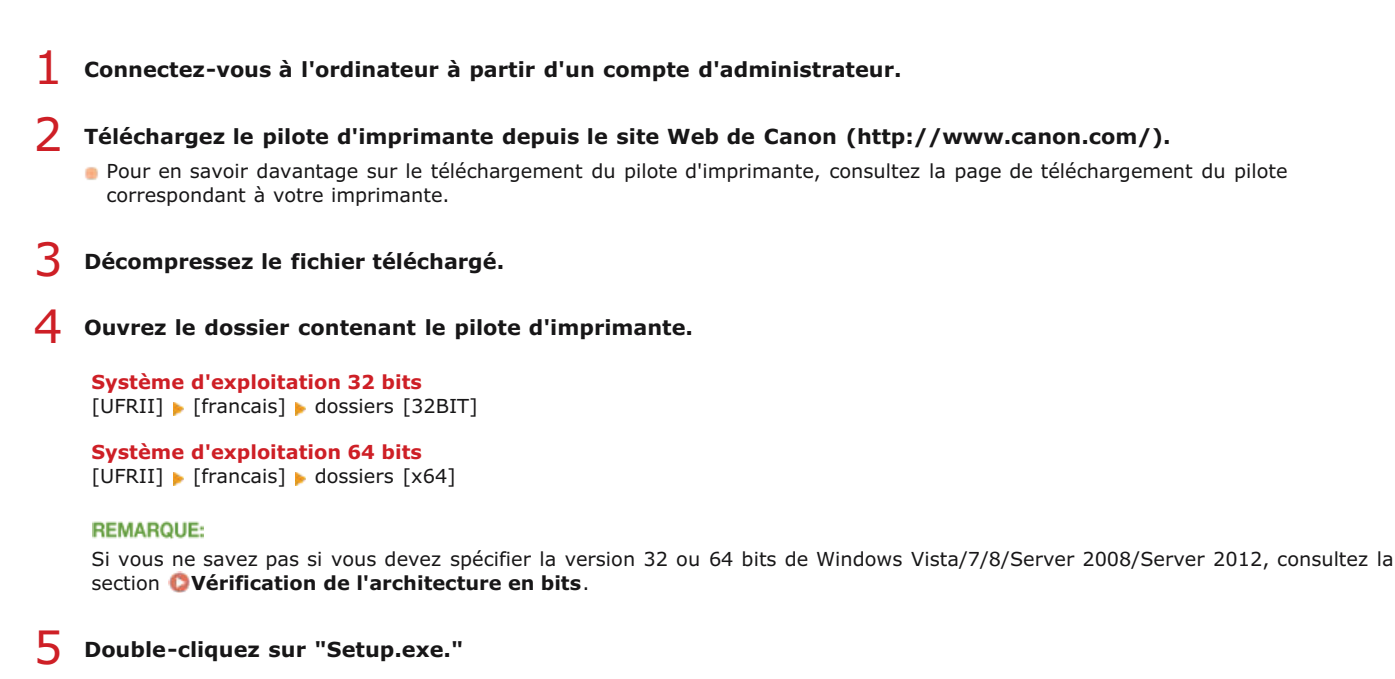

```
H 25
                                                                                                                                        \overline{\bullet} \overline{\bullet}\bigodot \bigodot \mathbf{w} \bigodot \mathbf{k} = \mathbf{UFH} + \dots \longrightarrow \mathbf{32BT} + \dotsE - 1 0
- Organiser \star - Inclure dans la bibliothèque \star - Partager avec \star -
  sh Ferris
                                                       Driver<br>Domier de fichier
                                             T
                                                                                                          打
                                                                                                                   misc<br>Doug
  Ballist
  图 Ordinates
  Gal Réseau
              5 élément(s)
   J.
```
6

**Lisez attentivement le contrat de licence et cliquez sur [Oui] pour l'accepter.**

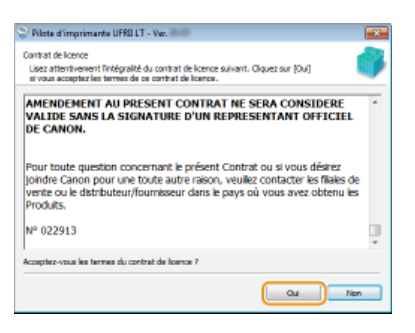

**Sélectionnez [Personnalisé] et cliquez sur [Suivant].** 7

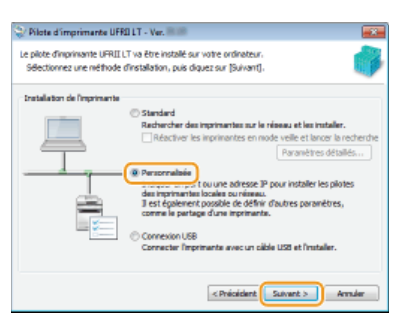

**Sélectionnez [Mettre à jour les pilotes d'imprimante existants] puis cliquez sur [Suivant].**

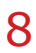

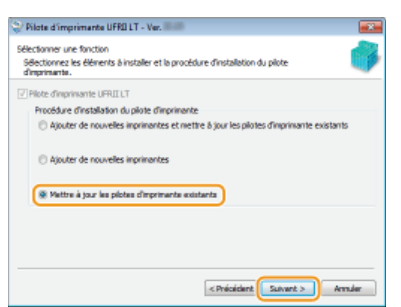

**Vérifiez les informations sur l'imprimante dans [Liste des pilotes d'imprimante à installer], puis cliquez sur** 9 **[Démarrer].**

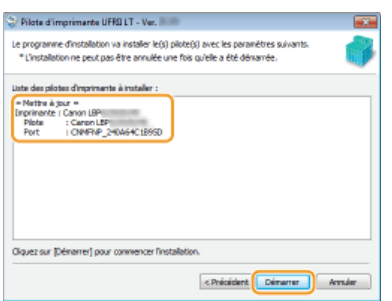

La mise à jour des pilotes d'imprimante démarre.

# **Sélectionnez [Redémarrer l'ordinateur maintenant], puis cliquez sur [Redémarrer].** 10

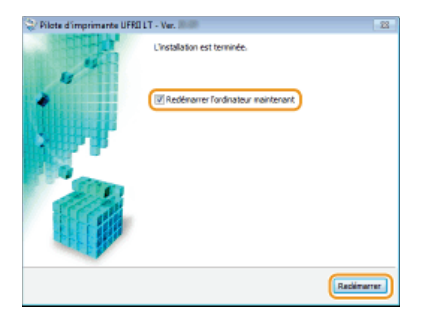

## <span id="page-272-0"></span>**Désinstallation**

Si vous n'avez plus besoin du programme d'enquête étendue sur les produits ou des pilotes d'imprimante installés, vous pouvez les désinstaller pour les supprimer de votre ordinateur.

#### **Désinstallation des pilotes d'imprimante**

**Désinstallation du programme d'enquête étendue sur les produits**

Désinstallation des pilotes d'imprimante

- **Connectez-vous à l'ordinateur à partir d'un compte d'administrateur.** 1
- **Affichez [Programmes et fonctionnalités] ou [Ajouter ou supprimer des programmes]. Affichage de [Programmes et fonctionnalités] ou de [Ajouter ou supprimer des programmes]** 2
- **Sélectionnez le pilote d'imprimante à désinstaller, puis cliquez sur [Désinstaller/Modifier] ou [Modifier/Supprimer].** 3

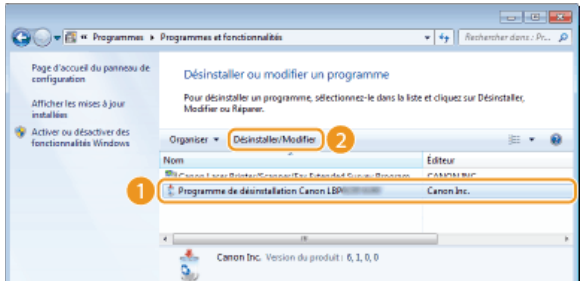

La désinstallation démarre.

#### **REMARQUE:**

**Si vous ne trouvez pas le pilote d'imprimante à désinstaller**

Lancez le programme de désinstallation à partir du CD-ROM/DVD-ROM du logiciel de l'utilisateur ou du fichier du pilote d'imprimante que vous avez téléchargé.

- 1 **Insérez le CD-ROM/DVD-ROM du logiciel de l'utilisateur dans le lecteur de l'ordinateur.**
	- Pour démarrer le programme de désinstallation depuis le fichier du pilote d'imprimante que vous avez téléchargé, procédez comme suit.
- 2 **Ouvrez le dossier contenant le programme de désinstallation.**

#### **Système d'exploitation 32 bits** [UFRII] [francais] [32BIT] dossiers [misc] du CD-ROM/DVD-ROM ou du fichier téléchargé

#### **Système d'exploitation 64 bits**

[UFRII] | [francais] | [x64] | dossiers [misc] du CD-ROM/DVD-ROM ou du fichier téléchargé

#### **REMARQUE:**

Si vous ne savez pas si vous devez spécifier la version 32 ou 64 bits de Windows Vista/7/8/Server 2008/Server 2012, consultez la section **Vérification de l'architecture en bits**.

3 **Double-cliquez sur "UNINSTAL.exe."**

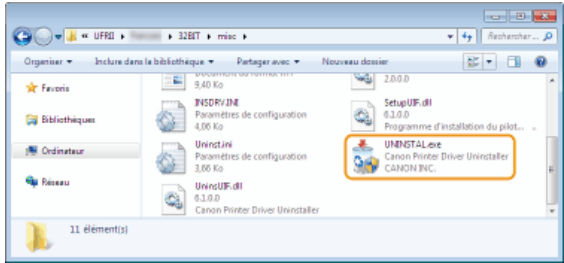

# **Sélectionnez l'imprimante à désinstaller, puis cliquez sur [Supprimer].** 4

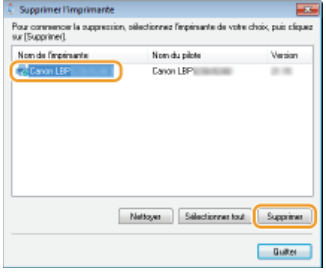

#### **IMPORTANT:**

Si vous cliquez sur [Nettoyer], tous les fichiers, répertoires, informations et toutes les autres données relatives à toutes les imprimantes de la liste, et pas uniquement à l'imprimante sélectionnée, sont supprimées. Normalement, vous devez utiliser [Supprimer] pour désinstaller les pilotes d'imprimante. Cliquez sur [Nettoyer] si la liste ne contient aucune imprimante.

#### **Cliquez sur [Oui].** 5

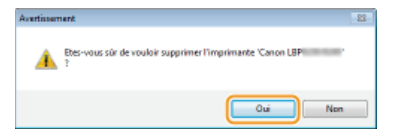

La désinstallation démarre.  $\mathbf{m}^{\mathrm{th}}$ 

**Lorsque l'écran suivant apparaît, cliquez sur [Oui] ou [Oui à tout].** 

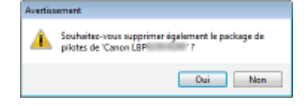

# **Cliquez sur [Quitter].** 6

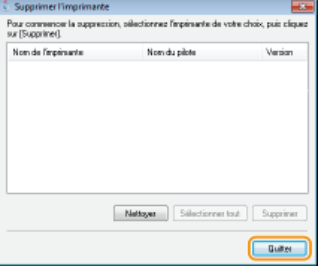

Désinstallation du programme d'enquête étendue sur les produits

**Connectez-vous à l'ordinateur à partir d'un compte d'administrateur.** 1

**Affichez [Programmes et fonctionnalités] ou [Ajouter ou supprimer des programmes]. Affichage de**

- **[Programmes et fonctionnalités] ou de [Ajouter ou supprimer des programmes]** 2
- **Sélectionnez [Canon Laser Printer/Scanner/Fax Extended Survey Program], puis cliquez sur [Désinstaller] ou [Supprimer].** 3

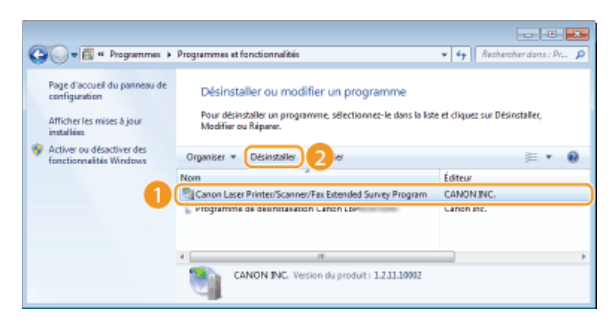

# **Cliquez sur [OK].** 4

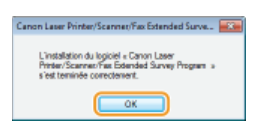

## **Dépannage**

Si vous rencontrez des problèmes lors de l'installation du pilote d'imprimante, consultez les sections suivantes avant de contacter Canon.

**[Problèmes concernant la connexion par réseau filaire/sans fil](#page-275-0) [Problèmes concernant la connexion USB](#page-276-0) [Problèmes concernant le serveur d'impression](#page-277-0)**

#### <span id="page-275-0"></span>Problèmes concernant la connexion par réseau filaire/sans fil

#### **L'imprimante que vous voulez utiliser n'apparaît pas dans la [Liste des imprimantes].**

Cliquez sur [Chercher de nouveau] pour rechercher l'imprimante sur le réseau.

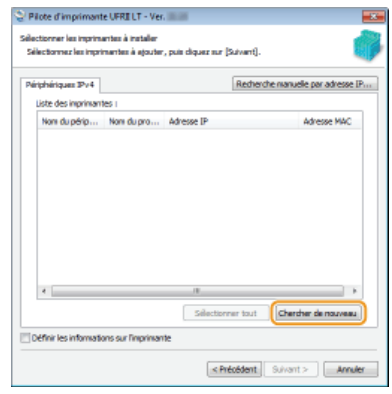

- Les réglages de connexion ne sont peut-être pas correctement configurés. Utilisez le MF/LBP Network Setup Tool pour configurer les réglages de connexion. **[MF/LBP Network Setup Tool](#page-287-0)**
- Lorsque vous connectez l'appareil à un ordinateur en optant pour une connexion réseau local sans fil, vérifiez si l'appareil est bien installé et prêt à fonctionner en réseau. **[Impossible de se connecter au Réseau sans fil](#page-275-1)**

#### <span id="page-275-1"></span>**Impossible de se connecter au Réseau sans fil**

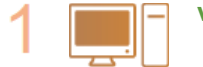

#### **Vérifiez l'état de l'ordinateur.**

- Les réglages de l'ordinateur et du routeur sans fil sont-ils définis ?
- Les câbles du routeur sans fil (notamment le cordon d'alimentation et le câble réseau) sont-ils correctement branchés ?
- Le routeur sans fil est-il allumé ?
	- **Si le problème persiste après avoir vérifié les points précédents :**
	- Éteignez tous les périphériques et rallumez-les.
	- Patientez quelques instants et essayez de nouveau de vous connecter au réseau.

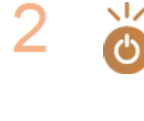

## **Vérifiez si l'imprimante est allumée.**

Si l'imprimante est allumée, éteignez-la et rallumez-la.

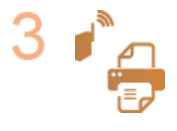

#### **Vérifiez le site d'installation de l'imprimante et celui du routeur sans fil.**

- L'imprimante est-elle trop éloignée du routeur sans fil ?
- Des obstacles (des murs, par exemple) séparent-ils l'imprimante du routeur sans fil ?
- Y a-t-il des appareils tels qu'un four à micro-ondes ou des téléphones numériques sans fil émettant des ondes radio près de l'imprimante ?

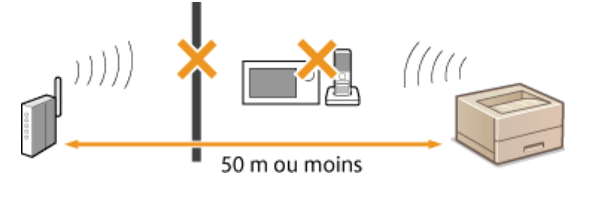

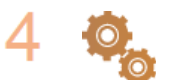

**Réinitialisez les réglages du réseau sans fil.**

**[Définition des paramètres du réseau sans fil](#page-284-1)**

## **REMARQUE**

#### **Lorsque vous devez réaliser vous-même la connexion**

Si le réseau sans fil est configuré comme suit, saisissez les informations nécessaires manuellement.

- Le mode furtif est activé.
- Refus de connexion ANY\* est activé.
- Le numéro de la clé WEP à utiliser est compris entre 2 et 4.
- La clé WEP qui a été automatiquement générée (hexadécimale) est sélectionnée.
- Fonction permettant au routeur sans fil de refuser la connexion si le SSID de l'appareil à connecter est défini sur "ANY" ou est vide. \*

#### **Lorsque vous devez modifier les réglages du routeur sans fil**

Si le routeur sans fil est configuré comme suit, modifiez les réglages du routeur.

- Le filtrage par adresse MAC est activé.
- Lorsque seul le mécanisme IEEE 802.11n est utilisé dans le cadre des communications sans fil, WEP est sélectionné ou bien le mode de cryptage WPA/WPA2 est défini sur TKIP.

#### <span id="page-276-0"></span>Problèmes concernant la connexion USB

#### **L'installation ne démarre pas.**

- L'imprimante est-elle allumée ?
- L'imprimante et l'ordinateur sont-ils correctement raccordés par un câble USB ? **[Raccordement via une connexion USB](#page-286-0)**
- L'imprimante était-elle allumée avant de commencer l'installation du pilote d'imprimante ? Si oui, éteignez l'imprimante et débranchez le câble USB, puis réinstallez le pilote d'imprimante. **O**[Installation](#page-246-0)

#### **IMPORTANT:**

Allumez toujours l'imprimante lorsque l'écran suivant s'affiche.

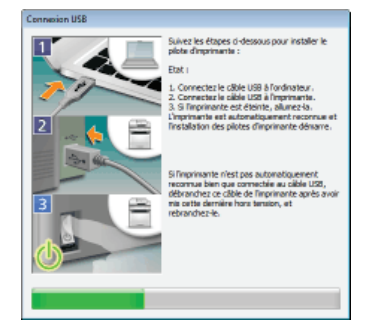

- Changez le câble USB. Si le câble USB est un câble long, remplacez-le par un câble plus court.
- Si vous utilisez un concentrateur USB, raccordez directement l'imprimante à votre ordinateur avec un câble USB.
- Commencez par supprimer le pilote de classe USB, puis réinstallez le pilote d'imprimante. **[Suppression du pilote de classe USB](#page-278-0) [Installation](#page-246-0)**

#### <span id="page-277-0"></span>**Vous ne trouvez pas le serveur d'impression auquel vous souhaitez vous connecter.**

- Le serveur d'impression et l'ordinateur sont-ils correctement connectés ?
- Le serveur d'impression fonctionne-t-il ?
- Détenez-vous les droits d'utilisateur pour vous connecter au serveur d'impression ? Si vous n'en êtes pas certain, contactez l'administrateur du serveur d'impression.
- La [Découverte de réseau] est-elle activée ? (Windows Vista/7/8/Server 2008/Server 2012) **Activation de [Découverte de réseau]**

## <span id="page-278-0"></span>**Suppression du pilote de classe USB**

Supprimez le pilote de classe USB s'il n'est pas possible d'installer correctement le pilote d'imprimante lorsque vous utilisez une connexion USB. Notez que si vous supprimez le pilote de classe USB, il sera automatiquement réinstallé lorsque vous raccorderez l'imprimante à l'ordinateur avec un câble USB.

- **Raccordez l'imprimante à l'ordinateur avec un câble USB ( [Raccordement via une connexion USB](#page-286-0) ), puis allumez l'imprimante.** 1
- **Connectez-vous à l'ordinateur à partir d'un compte d'administrateur.** 2
- **Affichez le [Gestionnaire de périphériques]. Affichage du [Gestionnaire de périphériques]** 3
- **Double-cliquez sur [Contrôleurs de bus USB].** 4

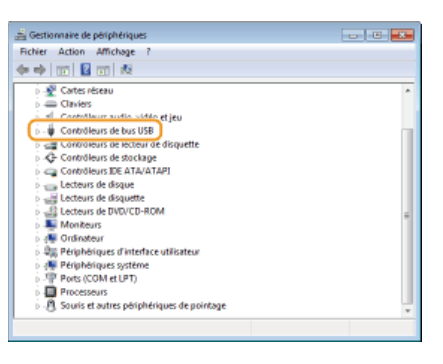

**Cliquez avec le bouton droit sur [Prise en charge d'impression USB], puis cliquez sur [Désinstaller].** 5

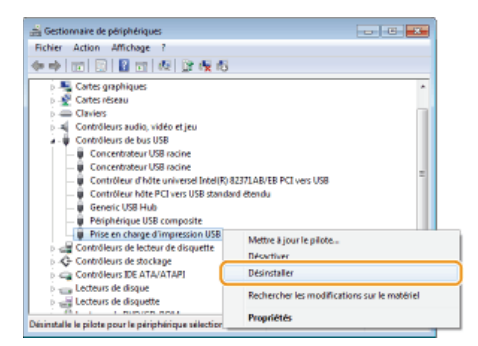

#### **IMPORTANT:**

**Veillez à ne supprimer que [Prise en charge d'impression USB] et à ne jamais supprimer d'autres périphériques ou d'autres pilotes de périphériques.**

Windows risque de ne pas fonctionner correctement si vous supprimez d'autres périphériques ou d'autres pilotes de périphériques. **REMARQUE:** 

### **Si [Prise en charge d'impression USB] ne s'affiche pas**

[Prise en charge d'impression USB] ne s'affiche pas si le pilote de classe USB n'est pas correctement installé. Si tel est le cas, fermez le [Gestionnaire de périphériques] sans rien faire d'autre.

#### **Cliquez sur [OK].** 6

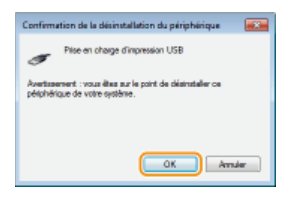

- **Fermez le [Gestionnaire de périphériques].** 7
- **Débranchez le câble USB et redémarrez l'ordinateur.** 8

### **LIENS**

**[Raccordement via une connexion USB](#page-286-0)**

## **Annexe**

L'annexe comprend des informations importantes, comme la procédure à suivre pour connecter l'imprimante à votre ordinateur, l'utilisation du guide d'installation, les limites de responsabilité et les informations relatives aux droits d'auteur. Elle comprend également des instructions pour lancer le MF/LBP Network Setup Tool manuellement. N'hésitez pas à la consulter à chaque fois que vous en avez besoin.

## **Connexion de l'imprimante à un ordinateur**

Il y a trois façons de connecter l'imprimante à un ordinateur : par un réseau filaire, par un réseau sans fil et par une connexion USB. Sélectionnez le mode de connexion qui convient le mieux à votre environnement et à vos appareils.

#### Connexion via une connexion réseau local filaire

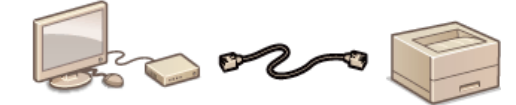

Raccordez l'imprimante à un routeur avec un câble USB. **[Connexion via une](#page-282-0) [connexion réseau local filaire](#page-282-0)**

#### Connexion par un Réseau sans fil

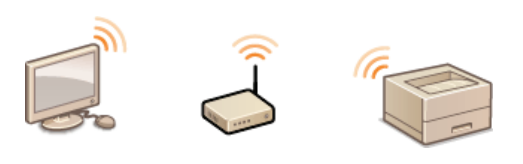

L'imprimante et le routeur sont connectés en mode sans fil (par ondes radio) ; aussi, vous n'avez pas besoin d'un câble réseau. **[Connexion par un Réseau sans fil](#page-284-0)**

#### Raccordement via une connexion USB

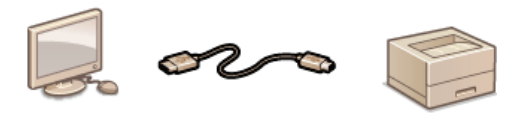

Raccordez l'imprimante à un ordinateur avec un câble USB. **[Raccordement via](#page-286-0) [une connexion USB](#page-286-0)**

### **REMARQUE**

Les modes de connexion pris en charge diffèrent selon l'imprimante utilisée. Consultez le manuel électronique livré avec votre imprimante pour toute information sur les modes de connexion pris en charge.

## <span id="page-282-0"></span>**Connexion via une connexion réseau local filaire**

Connectez l'imprimante à un ordinateur par un routeur filaire. Utilisez un câble réseau pour relier l'imprimante et le routeur.

**[Éléments à vérifier avant de commencer \(Réseau sans fil\)](#page-284-2) [Définition des paramètres du réseau sans fil](#page-284-1)**

#### Éléments à vérifier avant de commencer (Réseau filaire)

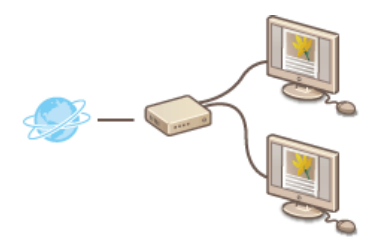

- L'ordinateur et le routeur sont-ils correctement connectés au moyen d'un câble réseau ? Pour en savoir plus, reportez-vous aux modes d'emploi des périphériques que vous utilisez ou contactez leur fabricant.
- Les réglages réseau ont-ils été définis sur l'ordinateur ? Si le réseau n'a pas été configuré correctement, vous ne serez pas en mesure d'utiliser l'imprimante sur le réseau local filaire, même si vous avez effectué le reste de la procédure ci-dessous.

#### **IMPORTANT**

#### **Lorsque vous passez d'une connexion par réseau sans fil à une connexion par réseau filaire**

Vous devez désinstaller le pilote d'imprimante en place, configurer la connexion par réseau filaire, puis réinstaller le pilote d'imprimante. Pour configurer la connexion par réseau filaire, sélectionnez [Configuration personnalisée] comme méthode de configuration.

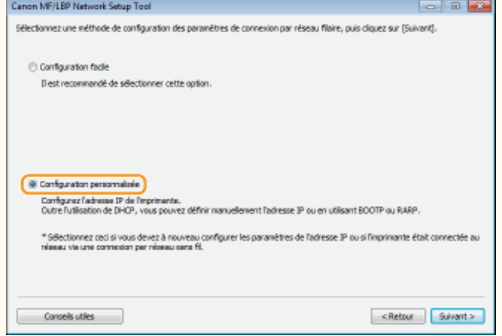

#### **REMARQUE**

- L'imprimante est livrée sans routeur et sans câble réseau. Procurez-vous en si besoin. Utilisez un câble à paire torsadée de catégorie 5 ou de catégorie supérieure pour le réseau.
- **Prenez garde à ce que des ports sur le routeur soient disponibles pour pouvoir relier l'imprimante à l'ordinateur.**
- Consultez le manuel électronique fourni avec votre imprimante afin de déterminer les types de réseau Ethernet pris en charge par l'imprimante.
- Il est impossible d'utiliser à la fois un réseau filaire et un réseau sans fil.
- Si vous utilisez l'imprimante dans un cadre professionnel, contactez votre administrateur réseau.

#### Définition des paramètres de connexion par réseau filaire

#### **Connectez-vous à l'ordinateur à partir d'un compte d'administrateur.** 1

#### **Démarrez MF/LBP Network Setup Tool.** 2

Il y a deux façons de démarrer MF/LBP Network Setup Tool : "Démarrer à partir du CD-ROM/DVD-ROM" et "Démarrer à partir d'un fichier téléchargé".

**Démarrage à l'aide du CD-ROM/DVD-ROM Démarrage depuis un fichier téléchargé**

#### **Suivez les instructions à l'écran pour définir les paramètres du réseau filaire.** 3

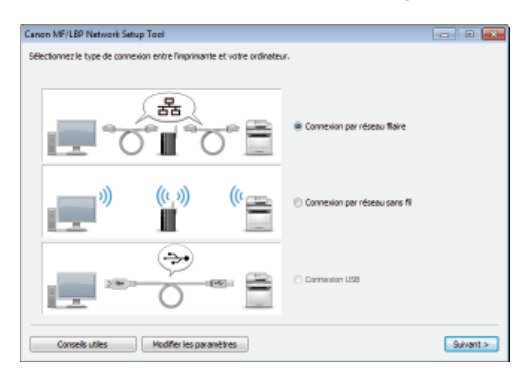

#### **REMARQUE:**

#### **S'il y a quelque chose que vous ne comprenez pas**

Cliquez sur [Conseils utiles] en bas à gauche de l'écran pour afficher les conseils pour le dépannage

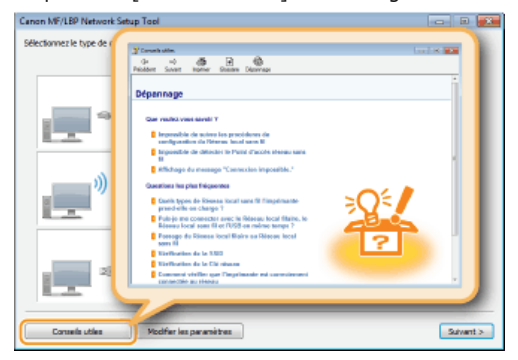

#### **Si vous n'êtes pas certain de la procédure à suivre pour établir une connexion par câble réseau**

Consultez le manuel électronique livré avec votre imprimante afin d'obtenir la méthode de connexion de l'imprimante et du routeur, ou afin de connaître la procédure de dépannage de la connexion par câble.

## <span id="page-284-0"></span>**Connexion par un Réseau sans fil**

Connectez l'imprimante à un ordinateur au moyen d'un routeur sans fil. L'imprimante et le routeur communiquent par une connexion sans fil (par ondes radio), aucun câble réseau n'est donc nécessaire. Pour effectuer les réglages du réseau sans fil, utilisez le MF/LBP Network Setup Tool depuis votre ordinateur.

**[Éléments à vérifier avant de commencer \(Réseau sans fil\)](#page-284-2) [Définition des paramètres du réseau sans fil](#page-284-1)**

#### Éléments à vérifier avant de commencer (Réseau sans fil)

<span id="page-284-2"></span>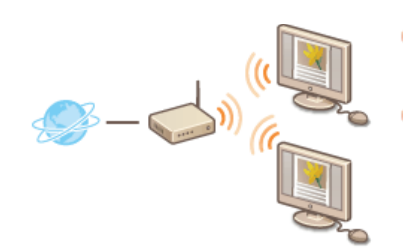

- L'ordinateur et le routeur sont-ils convenablement connectés ? Pour en savoir plus, reportezvous aux modes d'emploi des périphériques que vous utilisez ou contactez leur fabricant.
- Les réglages réseau ont-ils été définis sur l'ordinateur ? Si le réseau n'a pas été configuré correctement, vous ne serez pas en mesure d'utiliser l'appareil sur le réseau local sans fil, même si vous avez effectué le reste de la procédure ci-dessous.

#### **IMPORTANT**

#### **Risques de fuite d'informations**

Si l'imprimante est connectée à un réseau non sécurisé, une fuite de vos informations personnelles vers un tiers ne peut être exclue. En effet, les ondes radio utilisées par les communications sans fil se propagent à proximité et au-delà des murs. Vous utilisez la connexion sans fil à votre seule discrétion à vos risques et périls.

#### **Norme de sécurité pour les Réseau sans fil**

Consultez le manuel électronique livré avec votre imprimante pour toute information sur les normes de sécurité prises en charge par l'imprimante.

#### **REMARQUE**

- L'imprimante n'est pas livrée avec un routeur sans fil. Procurez-vous le si nécessaire.
- Le routeur sans fil doit être conforme aux normes IEEE 802.11b/g/n et être en mesure de communiquer sur une bande passante de 2,4 GHz. Pour en savoir plus, reportez-vous au mode d'emploi de votre routeur ou contactez son fabricant.
- Il est impossible d'utiliser une connexion par réseau filaire et une connexion par réseau sans fil en même temps. En cas d'utilisation d'une connexion par réseau sans fil, ne pas brancher de câble réseau à l'imprimante, au risque d'entraîner des dysfonctionnements.
- Si vous utilisez l'imprimante dans un cadre professionnel, contactez votre administrateur réseau.

#### <span id="page-284-1"></span>Définition des paramètres du réseau sans fil

- **Connectez-vous à l'ordinateur à partir d'un compte d'administrateur.** 1
- **Démarrez MF/LBP Network Setup Tool.** 2
	- Il y a deux façons de démarrer MF/LBP Network Setup Tool : "Démarrer à partir du CD-ROM/DVD-ROM" et "Démarrer à partir d'un fichier téléchargé". **Démarrage à l'aide du CD-ROM/DVD-ROM**
		- **Démarrage depuis un fichier téléchargé**
- **Suivez les instructions à l'écran pour configurer les réglages du réseau sans fil.** 3

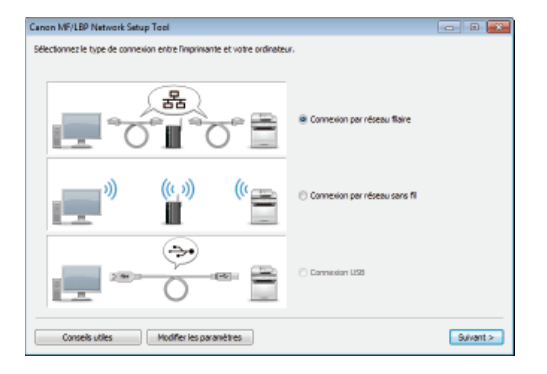

#### **REMARQUE:**

#### **S'il y a quelque chose que vous ne comprenez pas**

Cliquez sur [Conseils utiles] en bas à gauche de l'écran pour afficher les conseils pour le dépannage

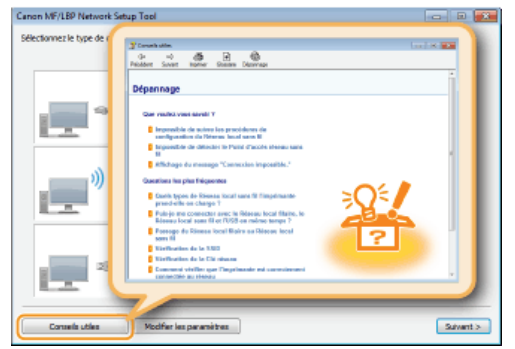

## **IMPORTANT**

**Après avoir remplacé la connexion par réseau filaire par une connexion par réseau sans fil** Vous devez désinstaller le pilote d'imprimante en place puis le réinstaller.

## <span id="page-286-0"></span>**Raccordement via une connexion USB**

Raccordez l'imprimante à un ordinateur avec un câble USB. Branchez le connecteur plat du câble USB (a) à l'ordinateur et le connecteur carré (b) à l'imprimante.

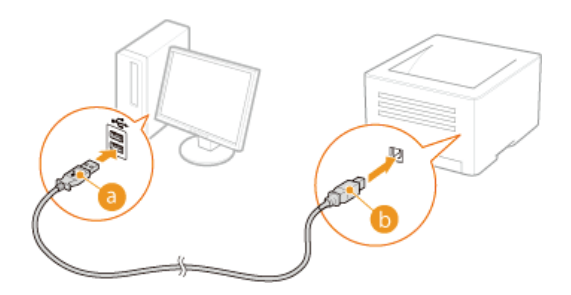

### **REMARQUE**

- Si votre imprimante n'est pas livrée avec un câble USB, procurez-vous en un.
- Vérifiez que le câble USB utilisé porte la marque suivante.

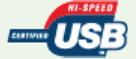

Si un écran de configuration automatique Plug and Play, comme celui illustré ci-dessous, s'affiche lorsque vous branchez le câble USB, cliquez sur [Fermer] ou [Annuler] pour le fermer.

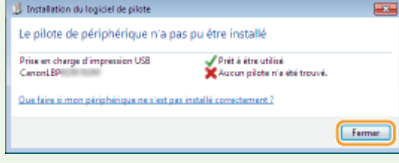

#### **LIENS**

**[Suppression du pilote de classe USB](#page-278-0)**

## <span id="page-287-0"></span>**MF/LBP Network Setup Tool**

Le MF/LBP Network Setup Tool est un utilitaire qui vous permet de faire les réglages initiaux du réseau en suivant les instructions affichées à l'écran. Il démarre automatiquement lors de l'installation d'un pilote d'imprimante à l'aide du CD-ROM/DVD-ROM du logiciel de l'utilisateur. Vous pouvez également le démarrer seul manuellement depuis le CD-ROM/DVD-ROM du logiciel de l'utilisateur ou directement à partir d'un fichier téléchargé depuis le site Web de Canon.

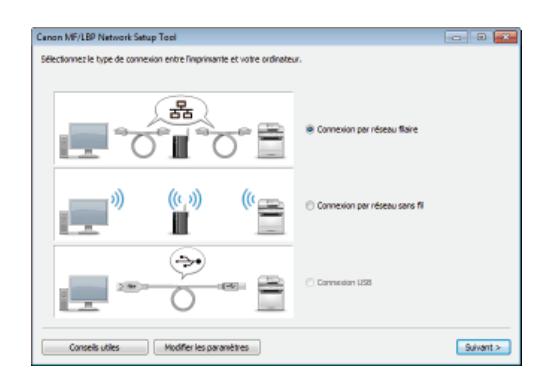

**Démarrage à l'aide du CD-ROM/DVD-ROM Démarrage depuis un fichier téléchargé**

### **REMARQUE**

- L'environnement système requis pour utiliser le MF/LBP Network Setup Tool est le même que pour le pilote d'imprimante. **[Configuration système requise](#page-245-0)**
- Voir **Définition des paramètres de connexion par réseau filaire** ou **[Définition des paramètres du réseau sans fil](#page-284-1)** pour savoir comment réaliser les réglages initiaux du réseau à l'aide du MF/LBP Network Setup Tool.

#### Démarrage à l'aide du CD-ROM/DVD-ROM

- **Connectez-vous à l'ordinateur à partir d'un compte d'administrateur.** 1
- **Insérez le CD-ROM/DVD-ROM du logiciel de l'utilisateur dans le lecteur de l'ordinateur.** 2
- **Cliquez sur [Démarrer les programmes].** 3

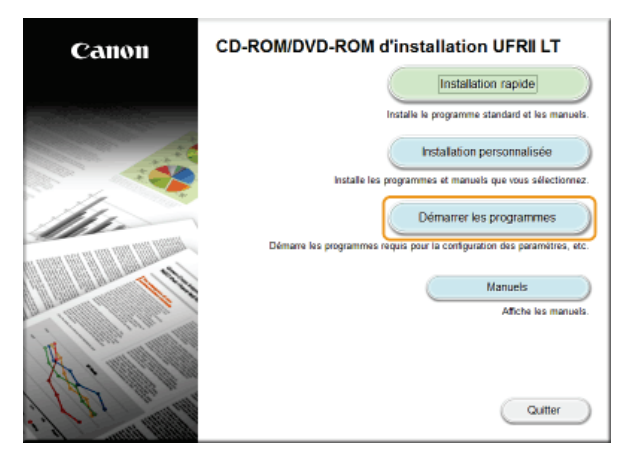

**REMARQUE:** 

- Si l'écran ci-dessus ne s'affiche pas **Affichage de l'écran [Installation à partir du CD-ROM/DVD-ROM]**
- Si [Lecture automatique] s'affiche, cliquez sur [Exécuter MInst.exe].

**Cliquez sur [Démarrer] de [MF/LBP Network Setup Tool].** 4
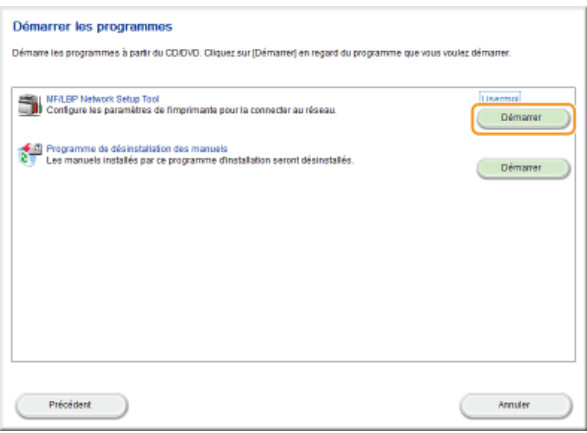

# Démarrage depuis un fichier téléchargé

Le MF/LBP Network Setup Tool est compris dans les fichiers que vous avez téléchargés pour installer le pilote d'imprimante. Commencez par télécharger le fichier du pilote d'imprimante, qui contient les fichiers du Pilote d'imprimante et les fichiers associés, depuis le site Web de Canon(http://www.canon.com/).

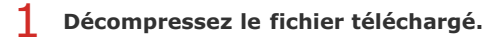

**Double-cliquez sur "CNAN1STK.exe" dans le dossier [Network\_Setting\_Tool].** 2

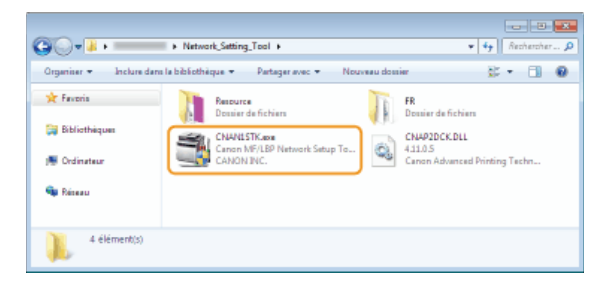

# **Utilisation du guide d'installation**

Le guide d'installation est un manuel consultable sur un ordinateur. Il comprend des informations sur l'installation des pilotes d'imprimante. Le format électronique vous permet de trouver rapidement les pages qui vous intéressent en recherchant une rubrique ou en saisissant des mots-clés.

### **Comment rechercher le sujet qui vous intéresse**

Vous pouvez rechercher la page qui vous intéresse de l'une des trois façons suivantes.

### **Utilisation du sommaire**

Vous pouvez accéder à la page qui vous intéresse en sélectionnant la rubrique correspondante dans l'onglet [Sommaire] figurant à gauche de l'écran ou en sélectionnant l'une des icônes de chapitre figurant à côté des rubriques.

### **[Page d'accueil](#page-290-0)**

### **[Page de la rubrique](#page-290-1)**

### **Recherche par mot-clé**

Vous pouvez faire une recherche en saisissant un mot-clé, comme "USB" ou "environnement". Les pages contenant ces mots-clés sont ensuite affichées. Vous pouvez également saisir des phrases comme "mise à jour du pilote". Le résultat de la recherche comprendra les rubriques contenant tous les termes de la phrase saisie (recherche booléenne ET).

### **[Onglet Rechercher](#page-291-0)**

### **Utilisation du plan du site**

Cliquez sur [Sommaire] dans la partie supérieure de l'écran pour afficher la liste de toutes les rubriques du guide d'installation. Ensuite, recherchez-y le sujet qui vous intéresse.

## **O**[Sommaire](#page-292-0)

# **REMARQUE**

### **Configuration système requise**

Pour utiliser le guide d'installation, vous devez être équipé d'un des navigateurs Web suivants. Le contenu du guide d'installation risque de ne pas s'afficher correctement si vous utilisez un navigateur non répertorié ci-dessous.

**Internet Explorer 8.0/9.0/10.0/11.0, Firefox 24.x ESR/26.0**

# **Configuration des écrans du guide d'installation**

<span id="page-290-0"></span>Le guide d'installation comporte plusieurs écrans dont le contenu varie.

# **Page d'accueil**

Cette page s'affiche au démarrage du guide d'installation.

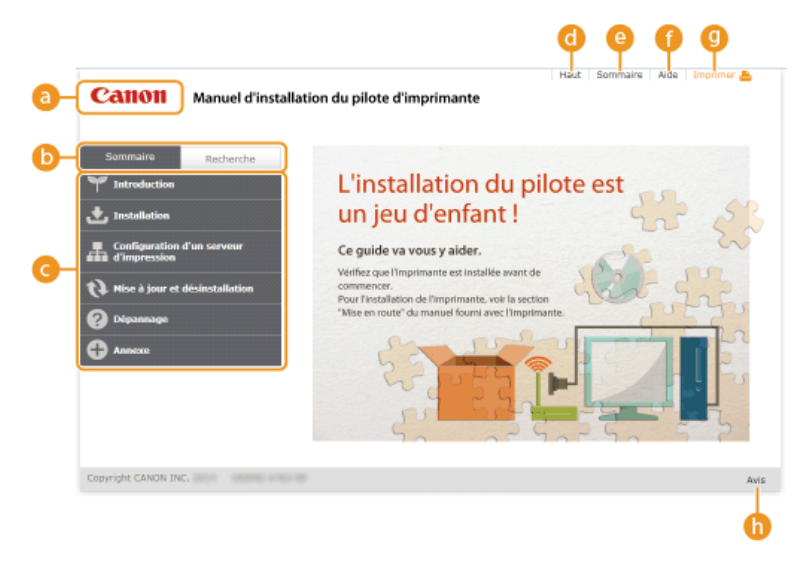

# *<b>B* Logo Canon

Cliquez ici sur n'importe quelle page pour retourner à la page d'accueil.

# **Onglet [Sommaire]/Onglet [Recherche]**

Cliquez sur l'onglet [Sommaire] ou l'onglet [Recherche] pour afficher le menu correspondant.

### *C* Sommaire

 $\sqrt{2}$ 

Affichage des titres des chapitres ( ). Placez le pointeur de la souris sur un titre pour afficher les différentes rubriques du chapitre sur la droite. Cliquez sur la rubrique qui vous intéresse pour afficher la page correspondante.

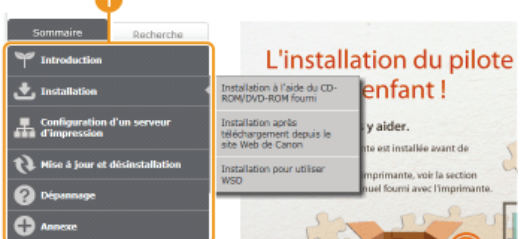

# **[Haut]**

Cliquez ici sur n'importe quelle page pour retourner à la page d'accueil.

### **[Sommaire]**

Cliquez ici pour afficher les titres de toutes les rubriques du guide d'installation.

# **[Aide]**

Cliquez ici pour afficher les informations indiquant comment feuilleter le guide d'installation, effectuer une recherche et obtenir d'autres renseignements.

# **[Imprimer]**

Cliquez ici pour imprimer la page de la rubrique qui est affichée.

# **[Avis]**

Cliquez ici pour obtenir des informations importantes quant à l'utilisation de l'imprimante.

# <span id="page-290-1"></span>**Page de la rubrique**

Les pages des rubriques comprennent des instructions sur l'installation des pilotes d'imprimante.

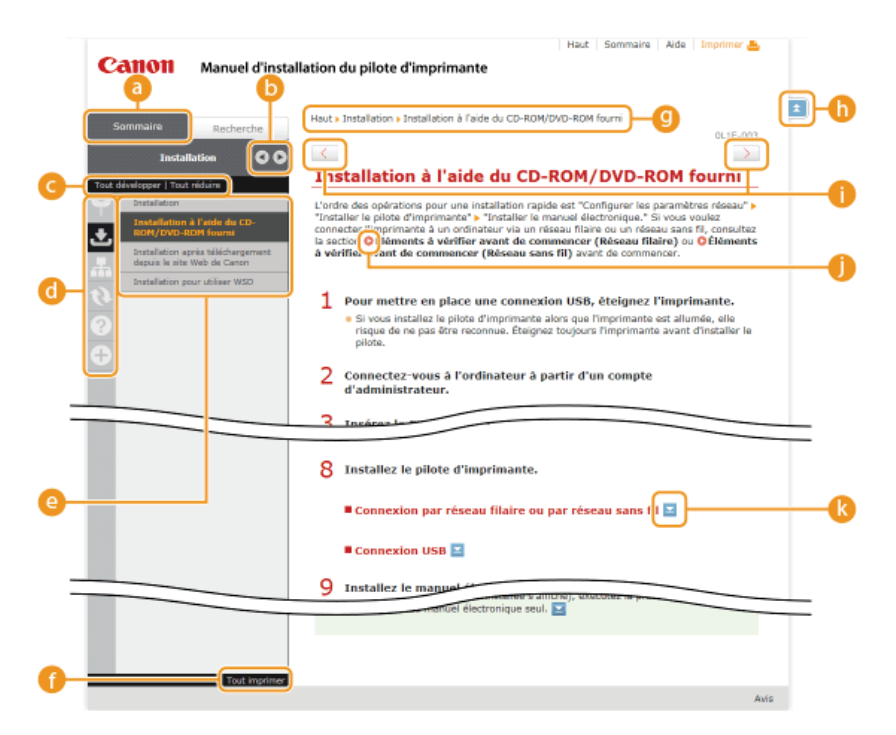

## **[Sommaire]**

Les icônes des chapitres et les titres des rubriques se trouvent dans cet onglet.

# $\bullet$   $\bullet$  /  $\bullet$

L'onglet [Sommaire] peut être élargi ou réduit à votre convenance.

### **[Tout développer]/[Tout réduire]**

Cliquez sur [Tout développer] pour afficher toutes les sous-sections des rubriques. Cliquez sur [Tout réduire] pour fermer les sous-sections pour toutes les rubriques.

### **Icônes des chapitres**

Cliquez sur l'icône d'un chapitre pour accéder en haut du chapitre associé.

### *<b>Rubriques*

Affichage des rubriques du chapitre sélectionné. Si le signe "+" s'affiche sur la rubrique, cliquez dessus pour afficher les soussections de cette rubrique. Cliquez sur "-" pour fermer la rubrique développée.

### **[Tout imprimer]**

Toutes les pages du chapitre sélectionné sont ouvertes dans une fenêtre indépendante. Si besoin, vous pouvez les imprimer.

### *<b>B* Navigation

Indique quelle rubrique de chapitre est affichée.

# $h \neq$

Cliquez ici pour revenir en haut de la page.

# $\bigcirc$   $\langle$  /  $\rangle$

Cliquez ici pour afficher la rubrique précédente ou suivante.

## 61 Q

Cliquez ici pour passer à la page correspondante. Pour revenir à la page précédente, cliquez sur le bouton [Précédent] de votre navigateur Web.

# $\bullet$   $\blacksquare$

Cliquez ici pour afficher les descriptions détaillées. Cliquez une nouvelle fois pour fermer la fenêtre.

# <span id="page-291-0"></span>**Onglet Rechercher**

Cet onglet contient une zone de texte vous permettant de rechercher une page particulière.

Canon Manuel d'installation du **Q** B cher avec ces o .<br>Maultat : 2 rubrique(s) ide du CD onfigurat<br>Fse å Jou puis le site am<br>∍S⊹Pour m naxion <mark>USB</mark>, étaign<br>Si vous installez le a B Q Rechercher avec ces con

# **[Saisir mot(s) clé(s) ici]**

Saisissez un ou plusieurs mots clés et cliquez sur  $\alpha$  pour afficher les résultats de la recherche dans une liste de résultats. Vous pouvez saisir une phrase pour rechercher les pages contenant tous les mots de cette phrase. Pour rechercher les pages contenant la phrase exacte, mettez-la entre guillemets.

### **6 [Options de recherche]**

Cliquez ici pour indiquer les conditions de recherche telles que l'étendue de la recherche ou s'il faut respecter ou non la casse.

### **Sélecteur de la portée de la recherche**

Utilisez ce sélecteur pour limiter la recherche à des chapitres particuliers. Cette fonction vous permet d'optimiser vos recherches lorsque vous pouvez prédire quels chapitres traitent du sujet que vous recherchez.

### *<b>Sélecteur des options de recherche*

Cochez la case pour distinguer les minuscules des majuscules dans le cadre de la recherche.

### **[Rechercher avec ces conditions]**

Après avoir spécifié les conditions de recherche avec et d, appuyez ici pour lancer la recherche et afficher les résultats dans la liste [Résultat].

### **Liste des résultats**

La liste des résultats comprend les pages contenant les mots-clés utilisés pour la recherche. Localisez dans la liste la page recherchée et cliquez sur le titre de la rubrique de la page. Si les résultats occupent plus d'une page, cliquez sur  $\sqrt{1 - \omega}$  ou sur le numéro d'une page pour afficher les résultats sur la page correspondante.

### <span id="page-292-0"></span>**Sommaire**

Cette page comprend les titres de toutes les rubriques du guide d'installation.

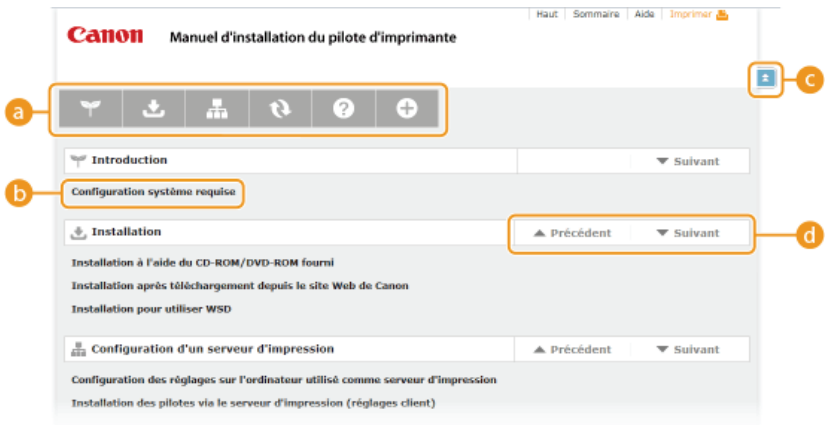

### **Icônes des chapitres**

Cliquez sur ces icônes pour afficher la table des matières du chapitre correspondant.

### **<sup>1</sup>** Titres des rubriques

Affichage des titres des rubriques. Cliquez sur un titre pour afficher la page de la rubrique correspondante.

# $C = 1$

Cliquez ici pour revenir en haut de la page.

# $\odot$   $\angle$ / $\blacktriangledown$

Cliquez ici pour accéder au chapitre précédent ou suivant.

# **Affichage du guide d'installation**

# **Conventions**

Les restrictions et les précautions liées à la manipulation de l'imprimante, les conseils pratiques et d'autres informations sont signalées de la manière suivante.

**IMPORTANT** Point important concernant le fonctionnement. À lire attentivement pour bien utiliser l'imprimante et éviter de l'endommager ou de causer des dommages matériels.

**REMARQUE** Informations complémentaires concernant le fonctionnement ou les procédures.

### **Boutons**

Les boutons affichés à l'écran de l'ordinateur sont représentés de la façon suivante :

**Exemple tiré du guide d'installation:** [Suivant]

# **Écrans de l'ordinateur**

Selon le système d'exploitation de votre ordinateur, il est possible que les captures d'écran figurant dans ce guide diffèrent légèrement de ce qui est affiché sur votre ordinateur. L'apparence des pilotes d'imprimante et du logiciel peut varier d'une version à l'autre.

# **Autre**

Cette section décrit les opérations Windows de base et incluent les limites de responsabilité, les informations relatives aux droits d'auteur ainsi que d'autres informations.

# **Fonctionnement de base sous Windows**

**Affichage du dossier des imprimantes**

**Activation de [Découverte de réseau]**

**Affichage de l'écran [Installation à partir du CD-ROM/DVD-ROM]**

**Vérification de l'architecture en bits**

**Affichage de [Programmes et fonctionnalités] ou de [Ajouter ou supprimer des programmes]**

**Affichage du [Gestionnaire de périphériques]**

# Affichage du dossier des imprimantes

# **Windows XP Professionnel/Server 2003**

[Démarrer] sélectionnez [Imprimantes et télécopieurs].

### **Windows XP Édition familiale**

[Démarrer] sélectionnez [Panneau de configuration] [Imprimantes et autres périphériques] [Imprimantes et télécopieurs].

### **Windows Vista**

[Démarrer] sélectionnez [Panneau de configuration] [Imprimantes].

### **Windows 7/Server 2008 R2**

[Démarrer] sélectionnez [Périphériques et imprimantes].

### **Windows 8/Server 2012**

Cliquez avec le bouton droit sur le coin gauche en bas de l'écran sélectionnez [Panneau de configuration] [Afficher les périphériques et les imprimantes].

## **Windows Server 2008**

[Démarrer] sélectionnez [Panneau de configuration] double-cliquez sur [Imprimantes].

# Activation de [Découverte de réseau]

Si vous utilisez Windows Vista/7/8/Server 2008/Server 2012, activez [Découverte de réseau] pour afficher les ordinateurs du réseau.

### **Windows Vista**

[Démarrer] sélectionnez [Panneau de configuration] [Afficher l'état et la gestion du réseau] sous [Découverte de réseau], sélectionnez [Activer la découverte de réseau].

### **Windows 7/Server 2008 R2**

[Démarrer] sélectionnez [Panneau de configuration] [Afficher l'état et la gestion du réseau] [Modifier les paramètres de partage avancés] sous [Découverte de réseau], sélectionnez [Activer la découverte de réseau].

### **Windows 8/Server 2012**

Cliquez avec le bouton droit sur le coin gauche en bas de l'écran sélectionnez [Panneau de configuration] [Afficher l'état et la gestion du réseau] [Modifier les paramètres de partage avancés] sous [Découverte de réseau], sélectionnez [Activer la découverte de réseau].

### **Windows Server 2008**

[Démarrer] sélectionnez [Panneau de configuration] double-cliquez sur [Centre Réseau et partage] sous [Découverte de réseau], sélectionnez [Activer la découverte de réseau].

### Affichage de l'écran [Installation à partir du CD-ROM/DVD-ROM]

Si l'écran [Installation à partir du CD-ROM/DVD-ROM] ne s'affiche pas sur l'ordinateur alors que vous avez inséré le CD-ROM/DVD-ROM, procédez comme suit. Dans l'exemple suivant, le nom du lecteur de CD-ROM/DVD-ROM est "D:", mais il peut porter un autre nom sur votre ordinateur.

### **Windows XP/Server 2003**

[Démarrer] sélectionnez [Exécuter] saisissez "D:\MInst.exe" scliquez sur [OK].

### **Windows Vista/7/Server 2008**

[Démarrer] saisissez "D:\MInst.exe" dans [Rechercher les programmes et fichiers] ou [Rechercher] appuyez sur la touche [ENTRER] du clavier.

### **Windows 8/Server 2012**

Cliquez avec le bouton droit sur le coin gauche en bas de l'écran sélectionnez [Exécuter] saisissez "D:\MInst.exe" scliquez sur  $[OK]$ .

# Vérification de l'architecture en bits

Si vous n'êtes pas sûr que l'ordinateur exécute une version 32 bits ou 64 bits de Windows, procédez comme suit pour connaître la version utilisée.

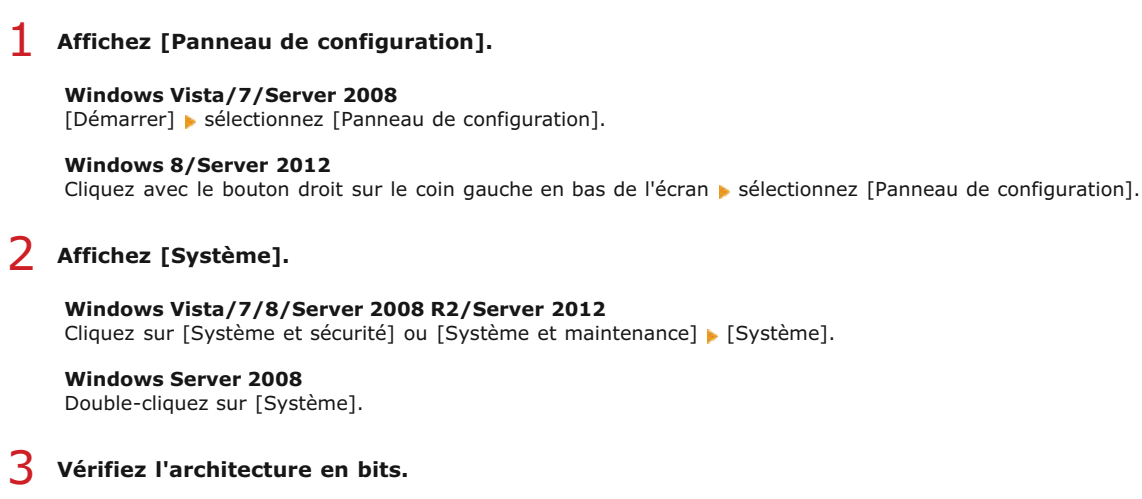

**Système d'exploitation 32 bits** [Système d'exploitation 32 bits] est affiché.

**Système d'exploitation 64 bits** [Système d'exploitation 64 bits] est affiché.

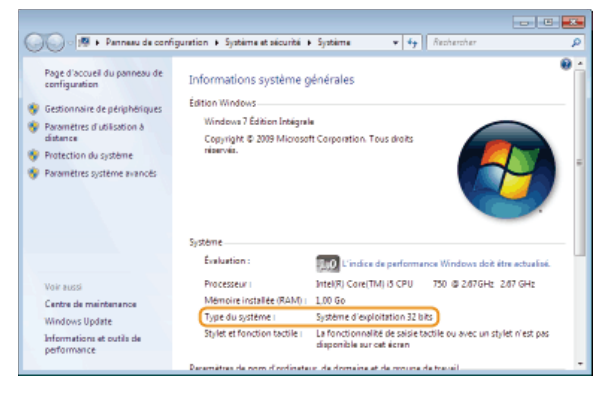

# Affichage de [Programmes et fonctionnalités] ou de [Ajouter ou supprimer des programmes]

### **Windows XP/Server 2003**

[Démarrer] [Panneau de configuration] sélectionnez [Ajouter ou supprimer des programmes].

### **Windows Vista/7/Server 2008 R2**

[Démarrer] [Panneau de configuration] sélectionnez [Désinstaller un programme].

### **Windows 8/Server 2012**

Cliquez avec le bouton droit sur le coin gauche en bas de l'écran [Panneau de configuration] sélectionnez [Désinstaller un programme].

### **Windows Server 2008**

[Démarrer] sélectionnez [Panneau de configuration] double-cliquez sur [Programmes et fonctionnalités].

## Affichage du [Gestionnaire de périphériques]

### **Windows XP**

[Démarrer] [Panneau de configuration] [Performance et maintenance] [Système] [Matériel] sélectionnez [Gestionnaire de périphériques].

### **Windows Vista/7/Server 2008 R2**

[Démarrer] [Panneau de configuration] [Matériel et audio] ou [Matériel] sélectionnez [Gestionnaire de périphériques].

### **Windows 8/Server 2012**

Cliquez avec le bouton droit sur le coin gauche en bas de l'écran [Panneau de configuration] [Matériel et audio] sélectionnez [Gestionnaire de périphériques].

### **Windows Server 2003**

[Démarrer] [Panneau de configuration] [Système] [Matériel] sélectionnez [Gestionnaire de périphériques].

# **Windows Server 2008**

[Démarrer] sélectionnez [Panneau de configuration] double-cliquez sur [Gestionnaire de périphériques].

# **Avis**

# **Renonciation**

- Les informations contenues dans ce document peuvent être modifiées sans avis préalable.
- À L'EXCEPTION DE LA GARANTIE CI-INCLUSE, CANON INC. NE FOURNIT AUCUNE AUTRE GARANTIE QUELCONQUE AVEC CETTE MACHINE, EXPLICITE OU IMPLICITE, Y COMPRIS MAIS NON LIMITÉE À TOUTE GARANTIE DE COMMERCIALISATION, DE VALEUR COMMERCIALE, D'ADÉQUATION À UN USAGE PARTICULIER OU DE CONTREFAÇON. CANON INC. NE POURRA PAS ÊTRE TENU POUR RESPONSABLE DES DOMMAGES DIRECTS, SECONDAIRES OU INDIRECTS DE QUELQUE NATURE QUE CE SOIT, NI MÊME DES PERTES OU DES FRAIS RÉSULTANT DE L'EMPLOI DE CE MATÉRIEL.

# **Copyright**

Copyright CANON INC. 2014

Aucune partie de cette publication ne peut être reproduite, transmise, transcrite, stockée dans un système d'archivage ou traduite dans une autre langue ou dans un autre langage informatique sous aucune forme ou par quelque moyen, que ce soit électronique, mécanique, magnétique, optique, chimique, manuel ou autre, sans l'autorisation écrite préalable de Canon Inc.

# **Marques**

- Apple, AppleTalk, EtherTalk, LocalTalk, Mac, Mac OS et Safari sont des marques commerciales d'Apple Inc. déposées aux États-Unis et dans d'autres pays.
- Microsoft, Windows, Windows Vista, Windows Server et Internet Explorer sont des marques déposées ou marques de Microsoft Corporation aux Etats-Unis et/ou dans d'autres pays.
- Tout autre nom de produit et de marque est une marque déposée, une marque ou une marque de service de ses propriétaires respectifs.